# **Vehicle Network Toolbox**™ User's Guide

# MATLAB&SIMULINK®

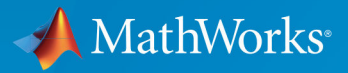

R

**R**2018**a**

# **How to Contact MathWorks**

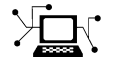

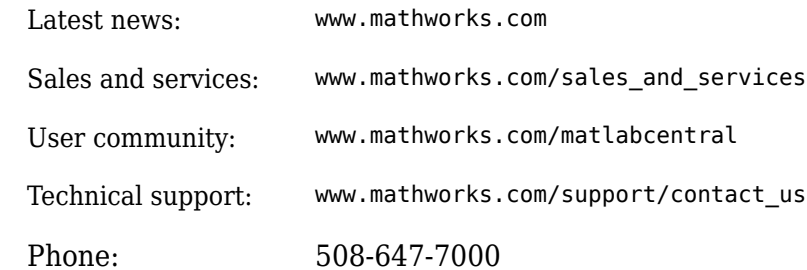

 $\blacktriangleright$  The MathWorks, Inc. 3 Apple Hill Drive Natick, MA 01760-2098

*Vehicle Network Toolbox*™ *User's Guide*

© COPYRIGHT 2009–2018 by The MathWorks, Inc.

The software described in this document is furnished under a license agreement. The software may be used or copied only under the terms of the license agreement. No part of this manual may be photocopied or reproduced in any form without prior written consent from The MathWorks, Inc.

FEDERAL ACQUISITION: This provision applies to all acquisitions of the Program and Documentation by, for, or through the federal government of the United States. By accepting delivery of the Program or Documentation, the government hereby agrees that this software or documentation qualifies as commercial computer software or commercial computer software documentation as such terms are used or defined in FAR 12.212, DFARS Part 227.72, and DFARS 252.227-7014. Accordingly, the terms and conditions of this Agreement and only those rights specified in this Agreement, shall pertain to and govern the use, modification, reproduction, release, performance, display, and disclosure of the Program and Documentation by the federal government (or other entity acquiring for or through the federal government) and shall supersede any conflicting contractual terms or conditions. If this License fails to meet the government's needs or is inconsistent in any respect with federal procurement law, the government agrees to return the Program and Documentation, unused, to The MathWorks, Inc.

#### **Trademarks**

MATLAB and Simulink are registered trademarks of The MathWorks, Inc. See [www.mathworks.com/trademarks](https://www.mathworks.com/trademarks) for a list of additional trademarks. Other product or brand names may be trademarks or registered trademarks of their respective holders.

#### **Patents**

MathWorks products are protected by one or more U.S. patents. Please see [www.mathworks.com/patents](https://www.mathworks.com/patents) for more information.

#### **Revision History**

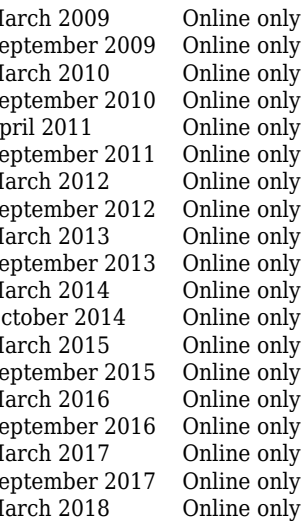

March 2009 Online only New for Version 1.0 (Release 2009a) Revised for Version 1.1 (Release 2009b) March 2010 Online only Revised for Version 1.2 (Release 2010a)<br>September 2010 Online only Revised for Version 1.3 (Release 2010b) September 2010 Online only Revised for Version 1.3 (Release 2010b)<br>April 2011 Online only Revised for Version 1.4 (Release 2011a) April 2011 Online only Revised for Version 1.4 (Release 2011a)<br>September 2011 Online only Revised for Version 1.5 (Release 2011b) Revised for Version 1.5 (Release 2011b) March 2012 Online only Revised for Version 1.6 (Release 2012a)<br>September 2012 Online only Revised for Version 1.7 (Release 2012b) Revised for Version 1.7 (Release 2012b) March 2013 Online only Revised for Version 2.0 (Release 2013a)<br>September 2013 Online only Revised for Version 2.1 (Release 2013b) Revised for Version 2.1 (Release 2013b) March 2014 Online only Revised for Version 2.2 (Release 2014a)<br>October 2014 Online only Revised for Version 2.3 (Release 2014b) Revised for Version 2.3 (Release 2014b) March 2015 Online only Revised for Version 2.4 (Release 2015a)<br>September 2015 Online only Revised for Version 3.0 (Release 2015b) September 2015 Online only Revised for Version 3.0 (Release 2015b)<br>March 2016 Online only Revised for Version 3.1 (Release 2016a) March 2016 Online only Revised for Version 3.1 (Release 2016a)<br>September 2016 Online only Revised for Version 3.2 (Release 2016b) Revised for Version 3.2 (Release 2016b) March 2017 Online only Revised for Version 3.3 (Release 2017a) Revised for Version 3.4 (Release 2017b) March 2018 Online only Revised for Version 4.0 (Release 2018a)

# **Contents**

# **[Getting Started](#page-10-0)**

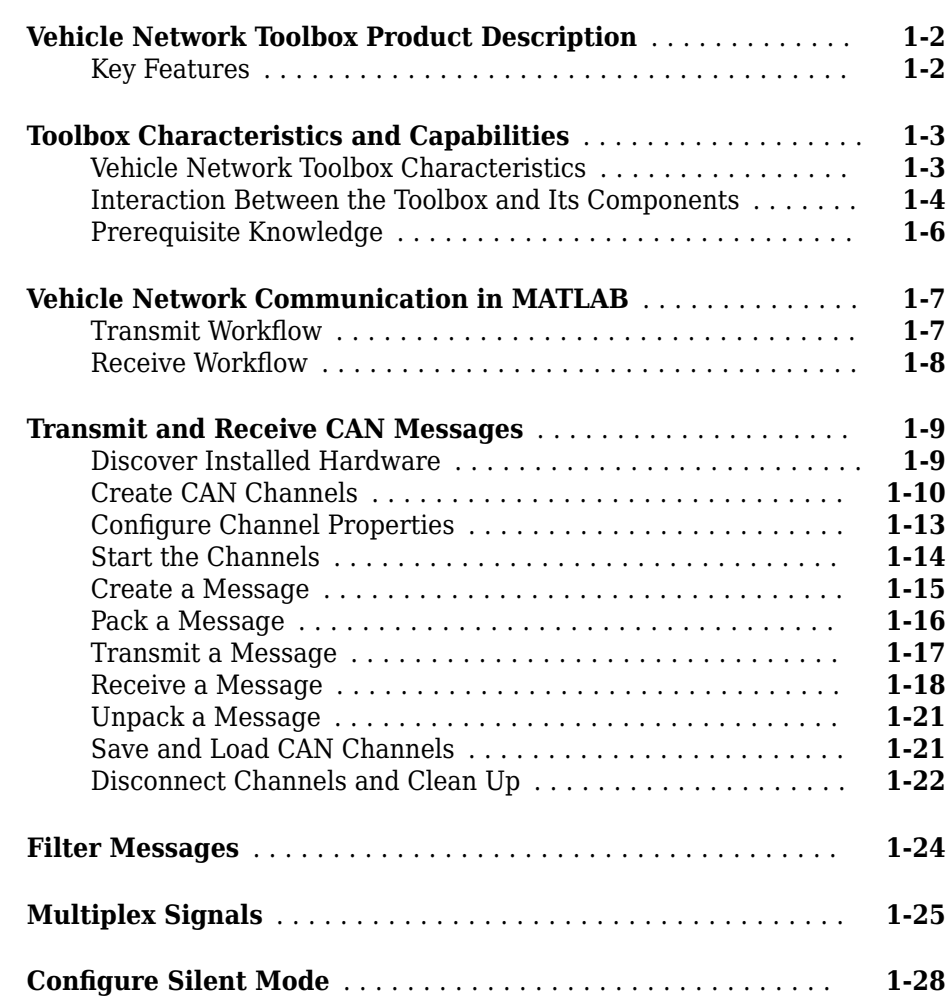

**[1](#page-10-0)**

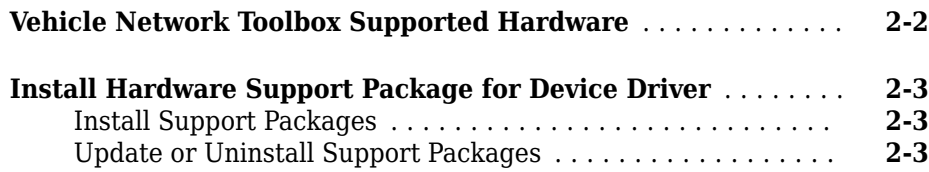

# **CAN Communication Workflows**

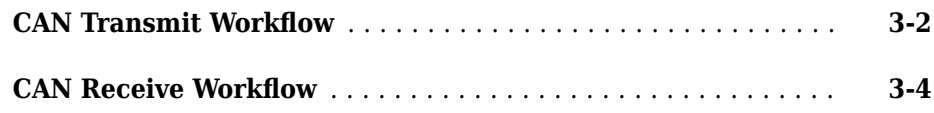

# **[Using a CAN Database](#page-48-0)**

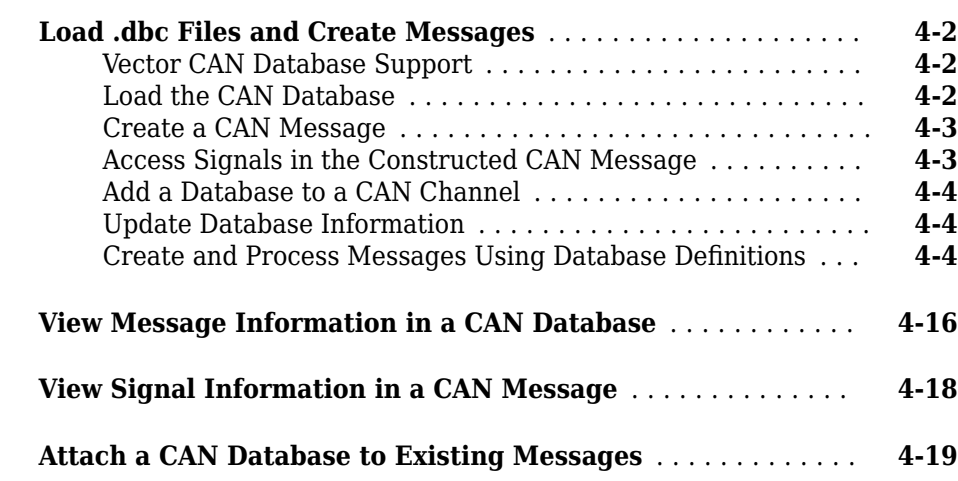

#### **vi** *Contents*

**[2](#page-38-0)**

**[3](#page-42-0)**

**[4](#page-48-0)**

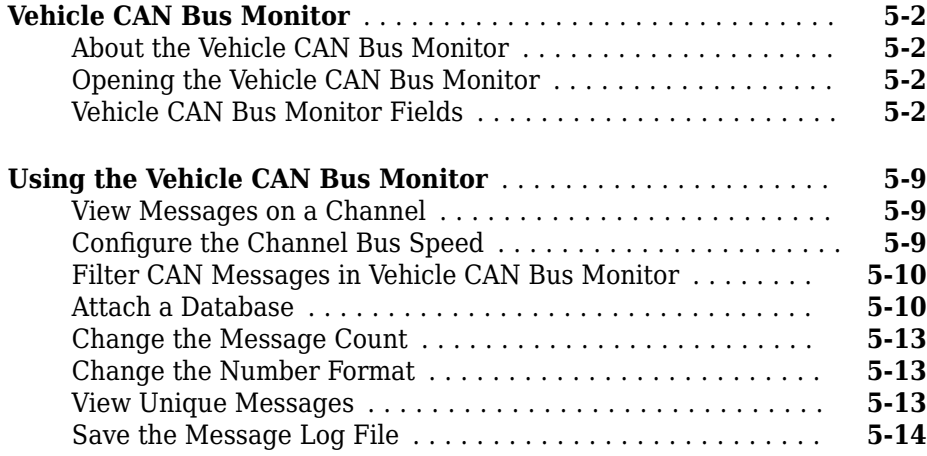

**[5](#page-68-0)**

**[6](#page-84-0)**

**[7](#page-88-0)**

## **XCP Communication Workflows**

**XCP Database and Communication Workflow** ................ **[6-2](#page-85-0)** 

## **[A2L File](#page-88-0)**

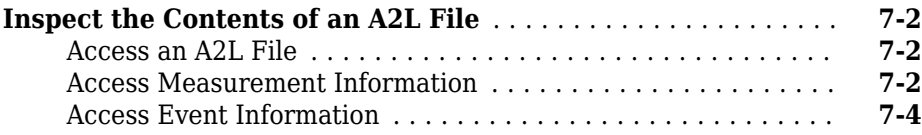

**vii**

# **[Universal Measurement & Calibration Protocol \(XCP\)](#page-94-0)**

# **[XCP Hardware Connection](#page-95-0)** ............................. **[8-2](#page-95-0)** [Create XCP Channel Using CAN Device](#page-97-0) ................. **[8-4](#page-97-0)** Configure the Channel to Unlock the Slave ................. **[8-4](#page-97-0) [Read a Single Value](#page-99-0)** ................................... **[8-6](#page-99-0) [Write a Single Value](#page-100-0)** .................................. **[8-7](#page-100-0) [Read a Calibrated Measurement](#page-101-0)** ........................ **[8-8](#page-101-0) [Acquire Measurement Data via Dynamic DAQ Lists](#page-102-0)** ......... **[8-9](#page-102-0) [Stimulate Measurement Data via Dynamic STIM Lists](#page-103-0)** ..... **[8-10](#page-103-0)**

### **[J1939](#page-104-0)**

# **[9](#page-104-0)**

**[8](#page-94-0)**

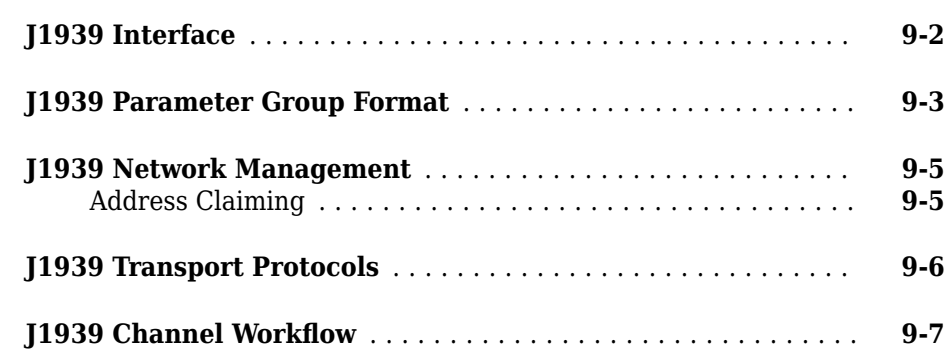

# **[CAN Communications in Simulink](#page-114-0)**

# **[10](#page-114-0)**

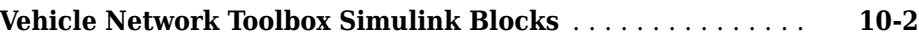

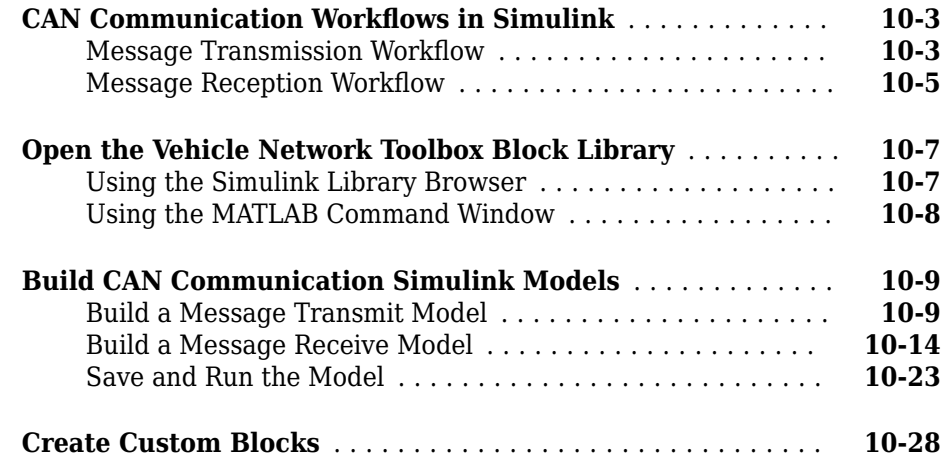

## **[Hardware Limitations](#page-144-0)**

# **[11](#page-144-0) [Vector Hardware Limitations](#page-145-0)** .......................... **[11-2](#page-145-0) [Kvaser Hardware Limitations](#page-146-0)** .......................... **[11-3](#page-146-0)**

**[12](#page-148-0)**

# **[XCP Communications in Simulink](#page-148-0)**

# **[Vehicle Network Toolbox XCP Simulink Blocks](#page-149-0)** ........... **[12-2](#page-149-0) [Open the Vehicle Network Toolbox XCP Block Library](#page-150-0)** ...... **[12-3](#page-150-0)** [Using the MATLAB Command Window](#page-150-0) ................. **[12-3](#page-150-0)** [Using the Simulink Library Browser](#page-151-0) ................... **[12-4](#page-151-0) [XCP Data Acquisition over CAN](#page-152-0)** ........................ **[12-5](#page-152-0)**

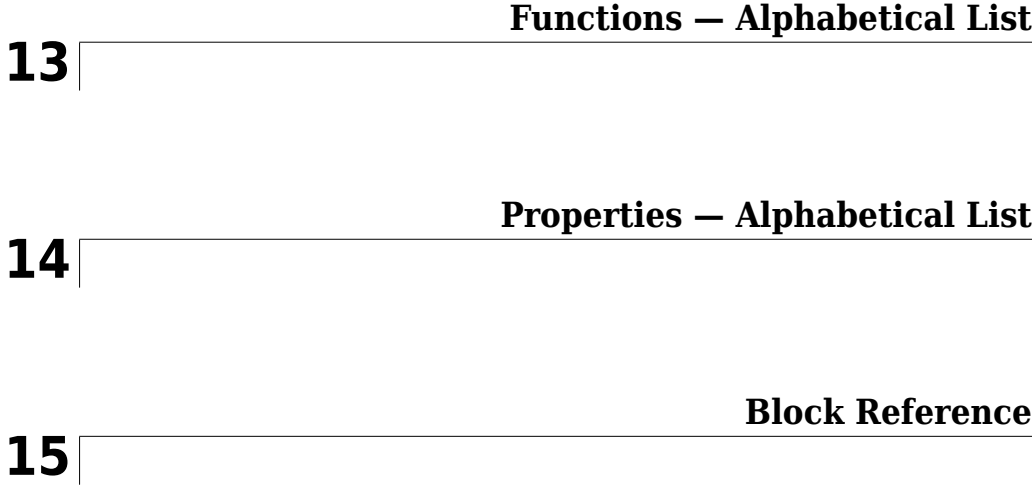

# <span id="page-10-0"></span>**Getting Started**

- • ["Vehicle Network Toolbox Product Description" on page 1-2](#page-11-0)
- • ["Toolbox Characteristics and Capabilities" on page 1-3](#page-12-0)
- • ["Vehicle Network Communication in MATLAB" on page 1-7](#page-16-0)
- • ["Transmit and Receive CAN Messages" on page 1-9](#page-18-0)
- • ["Filter Messages" on page 1-24](#page-33-0)
- • ["Multiplex Signals" on page 1-25](#page-34-0)
- "Configure Silent Mode" on page 1-28

# <span id="page-11-0"></span>**Vehicle Network Toolbox Product Description Communicate with in-vehicle networks using CAN, J1939, and XCP protocols**

Vehicle Network Toolbox provides MATLAB® functions and Simulink® blocks to send, receive, encode, and decode CAN, CAN FD, J1939, and XCP messages. The toolbox lets you identify and parse specific signals using industry-standard CAN database files and then visualize the decoded signals using the CAN Bus Monitor app. Using A2L description files, you can connect to an ECU via XCP on CAN or Ethernet. You can access messages and measurement data stored in MDF files.

The toolbox simplifies communication with in-vehicle networks and lets you monitor, filter, and analyze live CAN bus data, or log and record messages for later analysis and replay. You can simulate message traffic on a virtual CAN bus or connect to a live network or ECU. Vehicle Network Toolbox supports CAN interface devices from Vector, Kvaser, PEAK-System, and National Instruments®.

# **Key Features**

- MATLAB functions for transmitting and receiving CAN, CAN FD, J1939, and XCP messages
- Simulink blocks for communicating over CAN, CAN FD, J1939 or XCP protocols
- XCP support for interacting with ECUs over Ethernet or CAN
- Vector CAN database (.dbc) file, A2L description file, and MDF file support
- Vehicle CAN Bus Monitor app to configure devices and visualize live CAN network traffic
- Signal packing and unpacking for simplified encoding and decoding of CAN messages, CAN FD messages, and J1939 parameter groups
- Support for Vector, Kvaser, PEAK-System, and National Instruments CAN interface devices and for virtual channels

# <span id="page-12-0"></span>**Toolbox Characteristics and Capabilities**

#### **In this section...**

"Vehicle Network Toolbox Characteristics" on page 1-3

["Interaction Between the Toolbox and Its Components" on page 1-4](#page-13-0)

["Prerequisite Knowledge" on page 1-6](#page-15-0)

# **Vehicle Network Toolbox Characteristics**

The toolbox is a collection of functions built on the MATLAB technical computing environment.

You can use the toolbox to:

- "Connect to CAN Devices" on page 1-3
- "Use Supported CAN Devices and Drivers" on page 1-3
- • ["Communicate Between MATLAB and CAN Bus" on page 1-4](#page-13-0)
- • ["Simulate CAN Communication" on page 1-4](#page-13-0)
- • ["Visualize CAN Communication" on page 1-4](#page-13-0)

#### **Connect to CAN Devices**

Vehicle Network Toolbox provides host-side CAN connectivity using defined CAN devices. CAN is the predominant protocol in automotive electronics by which many distributed control systems in a vehicle function.

For example, in a common design when you press a button to lock the doors in your car, a control unit in the door reads that input and transmits lock commands to control units in the other doors. These commands exist as data in CAN messages, which the control units in the other doors receive and act on by triggering their individual locks in response.

#### **Use Supported CAN Devices and Drivers**

You can use Vehicle Network Toolbox to communicate over the CAN bus using supported Vector, Kvaser, PEAK-System, or National Instruments devices and drivers.

See ["Vehicle Network Toolbox Supported Hardware" on page 2-2](#page-39-0) for more information.

#### <span id="page-13-0"></span>**Communicate Between MATLAB and CAN Bus**

Using a set of well-defined functions, you can transfer messages between the MATLAB workspace and a CAN bus using a CAN device. You can run test applications that can log and record CAN messages for you to process and analyze. You can also replay recorded sequences of messages.

#### **Simulate CAN Communication**

With Vehicle Network Toolbox block library and other blocks from the Simulink library, you can create sophisticated models to connect to a live network and to simulate message  $tra$ ffic on a CAN bus.

#### **Visualize CAN Communication**

Using Vehicle CAN Bus Monitor, a simple graphical user interface, you can monitor message traffic on a selected device and channel. You can then analyze these messages.

# **Interaction Between the Toolbox and Its Components**

Vehicle Network Toolbox is a conduit between MATLAB and the CAN bus.

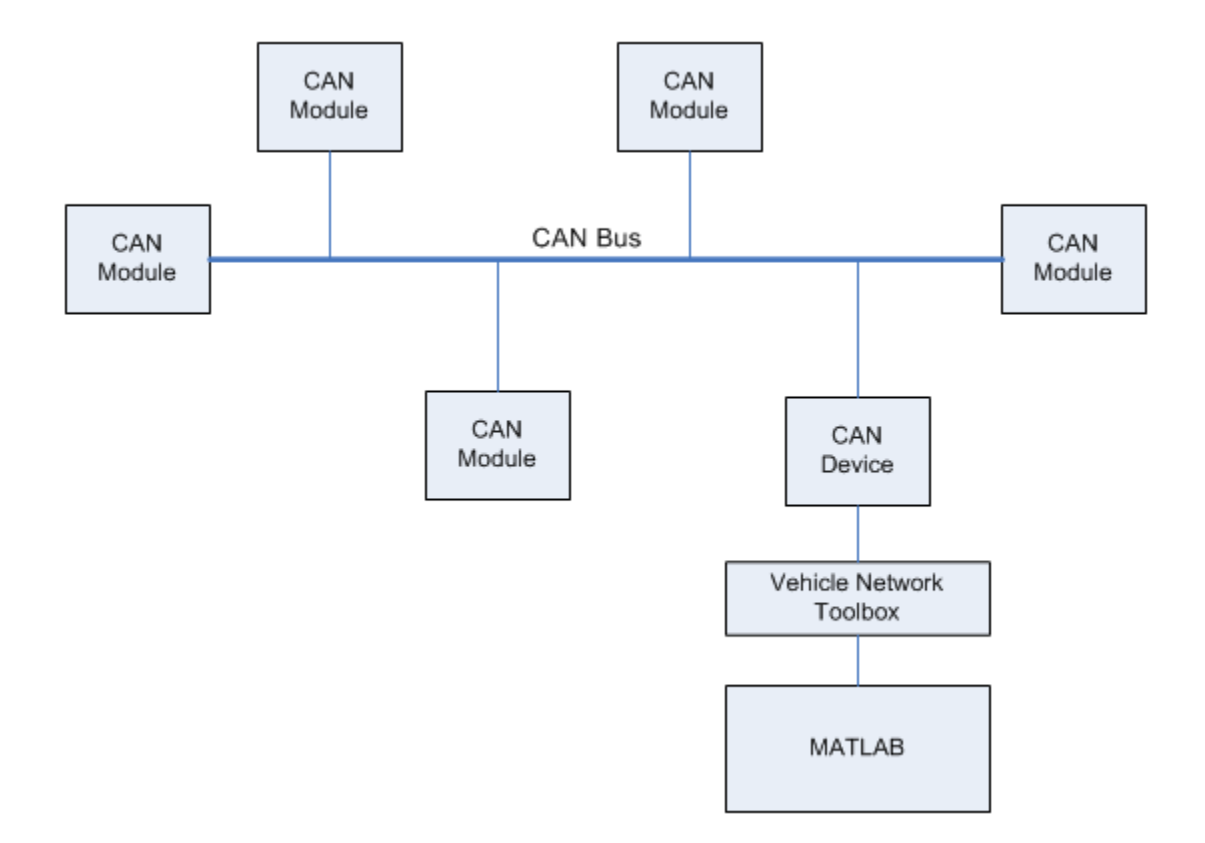

In this illustration:

- Six CAN modules are attached to a CAN bus.
- One module, which is a CAN device, is attached to the Vehicle Network Toolbox, built on the MATLAB technical computing environment.

Using Vehicle Network Toolbox from MATLAB, you can configure a channel on the CAN device to:

- Transmit messages to the CAN bus.
- Receive messages from the CAN bus.
- Trigger a callback function to run when the channel receives a message.
- <span id="page-15-0"></span>• Attach the database to the configured CAN channel to interpret received CAN messages.
- Use the CAN database to construct messages to transmit.
- Log and record messages and analyze them in MATLAB.
- Replay live recorded sequence of messages in MATLAB.
- Build Simulink models to connect to a CAN bus and to simulate message traffic.
- Monitor CAN traffic with the ["Vehicle CAN Bus Monitor" on page 5-2.](#page-69-0)

Vehicle Network Toolbox is a comprehensive solution for CAN connectivity in MATLAB and Simulink. Refer to the Functions and Simulink Blocks for more information.

# **Prerequisite Knowledge**

The Vehicle Network Toolbox document set assumes that you are familiar with these products:

- MATLAB To write scripts and functions, and to use functions with the command-line interface.
- Simulink To create simple models to connect to a CAN bus or to simulate those models.
- Vector CANdb To understand CAN databases, along with message and signal definitions.

# <span id="page-16-0"></span>**Vehicle Network Communication in MATLAB**

Workflows in this section are sequential and will help you understand how the communication works. You can also see code snippets and map them to the examples in the next section.

# **Transmit Workflow**

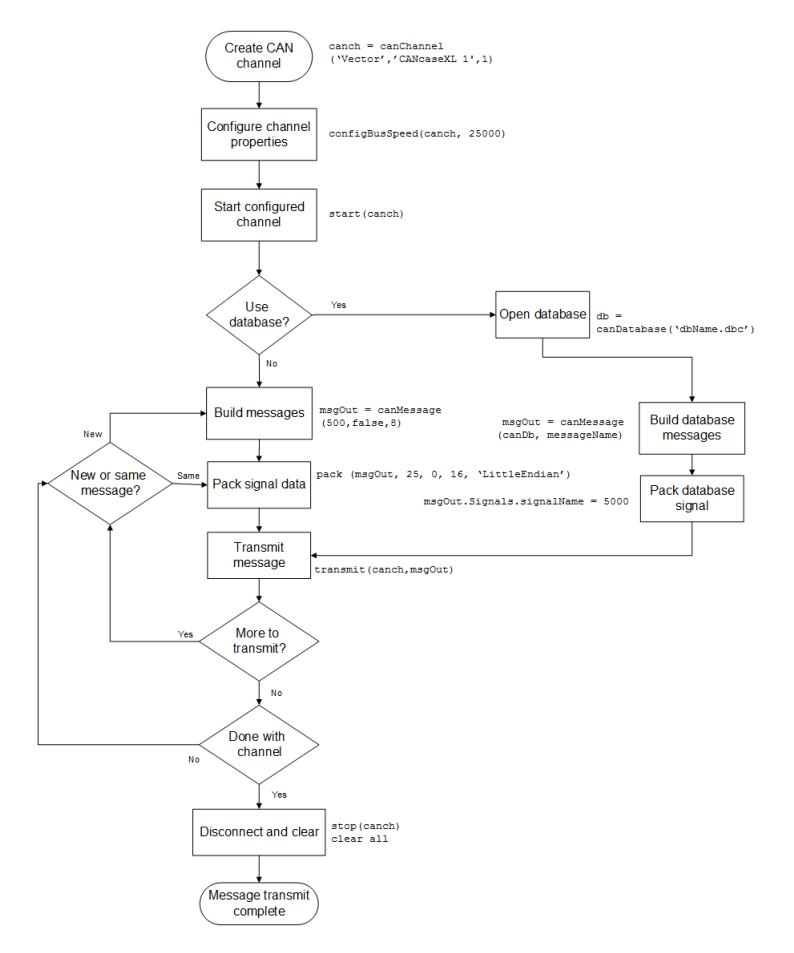

# <span id="page-17-0"></span>**Receive Workflow**

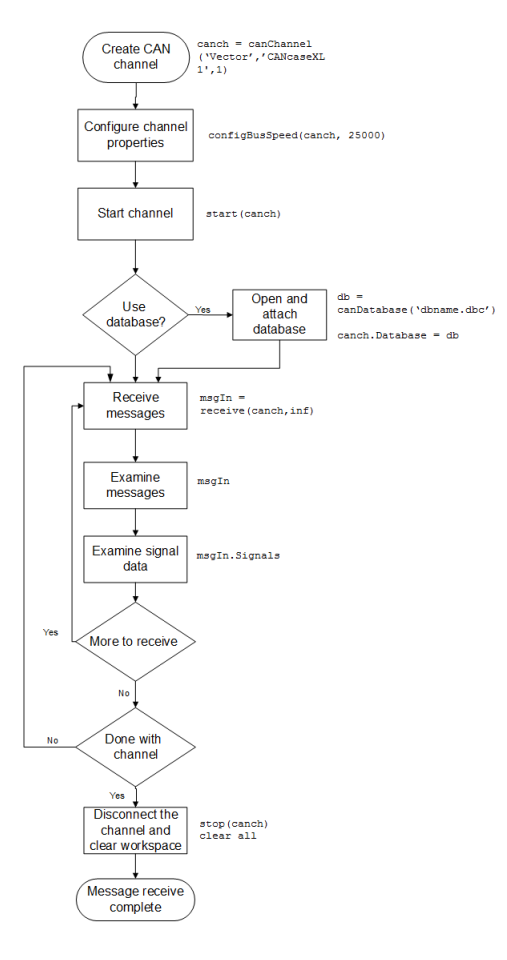

# <span id="page-18-0"></span>**Transmit and Receive CAN Messages**

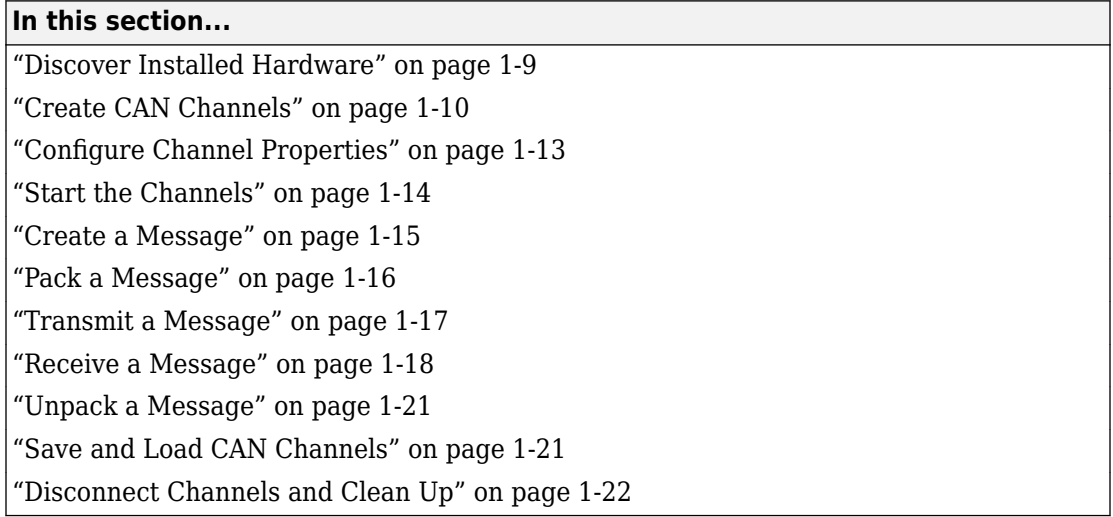

# **Discover Installed Hardware**

In the example, you discover your system CAN devices with [canHWInfo](#page-179-0), then create two CAN channels using [canChannel](#page-165-0). Later, you edit the properties of the first channel and create a message using [canMessage](#page-182-0), then transmit the message from the first channel using [transmit](#page-352-0), and receive it on the other channel using [receive](#page-324-0).

**1** Get information about the CAN hardware devices on your system.

#### info = canHWInfo

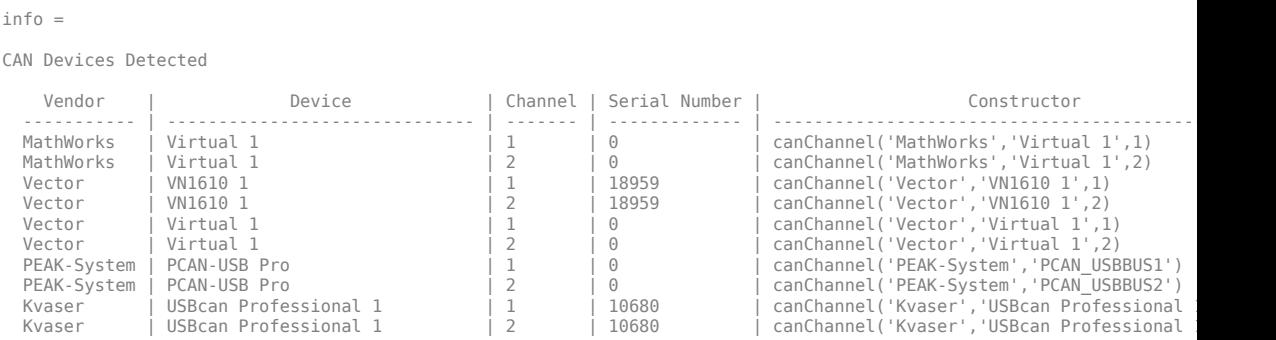

<span id="page-19-0"></span>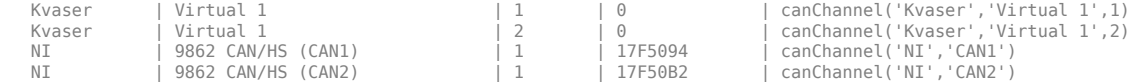

**2** Save the MathWorks virtual device information to a variable. The indexing indicates vendors; so from this canHWInfo output, info.VendorInfo(1) corresponds to MathWorks, info.VendorInfo(2) corresponds to Vector, etc.

```
mwvirt = info.VendorInfo(1)
mwvirt =
  VendorInfo with properties:
                  VendorName: 'MathWorks'
     VendorDriverDescription: 'MathWorks Virtual CAN Driver'
         VendorDriverVersion: '1'
                 ChannelInfo: [1×2 can.mathworks.ChannelInfo]
```
**3** Get details about the first available virtual CAN channel on the device.

```
mwvirt.ChannelInfo(1)
ans = ChannelInfo with properties:
                 Device: 'Virtual 1'
     DeviceChannelIndex: 1
     DeviceSerialNumber: 0
      ObjectConstructor: 'canChannel('MathWorks','Virtual 1',1)'
```
**Note** To modify this example for a hardware CAN device, make a loopback connection between the two channels.

## **Create CAN Channels**

Create two MathWorks virtual CAN channels.

```
canch1 = canChannel('MathWorks','Virtual 1',1)
canch2 = canChannel('MathWorks','Virtual 1',2)
canch1 = Channel with properties:
    Device Information
             DeviceVendor: 'MathWorks'
                   Device: 'Virtual 1'
       DeviceChannelIndex: 1
       DeviceSerialNumber: 0
             ProtocolMode: 'CAN'
    Status Information
                  Running: 0
        MessagesAvailable: 0
         MessagesReceived: 0
      MessagesTransmitted: 0
     InitializationAccess: 1
         InitialTimestamp: [0×0 datetime]
            FilterHistory: 'Standard ID Filter: Allow All | Extended ID Filter: Allow All'
    Channel Information
                BusStatus: 'N/A'
               SilentMode: 0
          TransceiverName: 'N/A'
         TransceiverState: 'N/A'
        ReceiveErrorCount: 0
       TransmitErrorCount: 0
                  BusSpeed: 500000
                       SJW: []
                     TSEG1: []
                     TSEG2: []
             NumOfSamples: []
    Other Information
                Database: []
                 UserData: []
canch2 = Channel with properties:
```

```
 Device Information
          DeviceVendor: 'MathWorks'
                 Device: 'Virtual 1'
   DeviceChannelIndex: 2
    DeviceSerialNumber: 0
          ProtocolMode: 'CAN'
 Status Information
               Running: 0
     MessagesAvailable: 0
      MessagesReceived: 0
  MessagesTransmitted: 0
  InitializationAccess: 1
      InitialTimestamp: [0×0 datetime]
         FilterHistory: 'Standard ID Filter: Allow All | Extended ID Filter: Allow All'
 Channel Information
             BusStatus: 'N/A'
            SilentMode: 0
       TransceiverName: 'N/A'
      TransceiverState: 'N/A'
     ReceiveErrorCount: 0
    TransmitErrorCount: 0
              BusSpeed: 500000
                    SJW: []
                  TSEG1: []
                 TSEG2: []
          NumOfSamples: []
 Other Information
               Database: []
              UserData: []
```
For each channel, notice that its initial Running value is 0 (stopped), and its bus speed is 500000.

**Note** You cannot use the same variable to create multiple channels sequentially. Clear any channel before using the same variable to construct a new CAN channel.

You cannot create arrays of CAN channel objects. Each object you create must be assigned to its own scalar variable.

# <span id="page-22-0"></span>**Configure Channel Properties**

You can set the behavior of your CAN channel by configuring its property values. For this exercise, change the bus speed of channel 1 to 250000 using the [configBusSpeed](#page-207-0) function.

**Tip** Configure property values before you start the channel.

**1** Change the bus speed of both channels to 250000, then view the channel BusSpeed property to verify the setting.

```
configBusSpeed(canch1,250000)
canch1.BusSpeed
```

```
ans =
```
canch1

250000

**2** You can also see the updated bus speed in the channel display.

```
canch1 = Channel with properties:
    Device Information
             DeviceVendor: 'MathWorks'
                   Device: 'Virtual 1'
       DeviceChannelIndex: 1
       DeviceSerialNumber: 0
             ProtocolMode: 'CAN'
    Status Information
                  Running: 0
        MessagesAvailable: 0
         MessagesReceived: 0
     MessagesTransmitted: 0
     InitializationAccess: 1
         InitialTimestamp: [0×0 datetime]
```

```
FilterHistory: 'Standard ID Filter: Allow All | Extended ID Filter: Allo
 Channel Information
             BusStatus: 'N/A'
            SilentMode: 0
       TransceiverName: 'N/A'
      TransceiverState: 'N/A'
     ReceiveErrorCount: 0
   TransmitErrorCount: 0
               BusSpeed: 250000
                    SJW: []
                  TSEG1: []
                  TSEG2: []
          NumOfSamples: []
 Other Information
              Database: []
              UserData: []
```
**3** In a similar way, change the bus speed of the second channel.

```
configBusSpeed(canch2,250000)
```
# **Start the Channels**

After you configure their properties, start both channels. Then view the updated status setting of the first channel.

```
start(canch1)
start(canch2)
canch1
canch1 = Channel with properties:
    Device Information
             DeviceVendor: 'MathWorks'
                   Device: 'Virtual 1'
       DeviceChannelIndex: 1
       DeviceSerialNumber: 0
             ProtocolMode: 'CAN'
```

```
 Status Information
               Running: 1
     MessagesAvailable: 0
      MessagesReceived: 0
 MessagesTransmitted: 0
  InitializationAccess: 1
      InitialTimestamp: 12-Jul-2017 17:04:48
        FilterHistory: 'Standard ID Filter: Allow All | Extended ID Filter: Allow A
 Channel Information
             BusStatus: 'N/A'
            SilentMode: 0
       TransceiverName: 'N/A'
      TransceiverState: 'N/A'
     ReceiveErrorCount: 0
    TransmitErrorCount: 0
              BusSpeed: 250000
                    SJW: []
                 TSEG1: []
                 TSEG2: []
          NumOfSamples: []
 Other Information
             Database: []
              UserData: []
```
Notice that the channel status is now indicated as Online.

## **Create a Message**

After you set all the property values as desired and your channels are online, you are ready to transmit and receive messages on the CAN bus. For this exercise, transmit a message using canch1 and receive it using canch2. To transmit a message, create a message object and pack the message with the required data.

Build a CAN message with a standard type ID of 500, and a data length of 8 bytes.

```
messageout = canMessage(500, false, 8)mess a q e out = Message with properties:
```

```
 Message Identification
  ProtocolMode: 'CAN'
            ID: 500
      Extended: 0
          Name: ''
 Data Details
     Timestamp: 0
         Data: [0 0 0 0 0 0 0]
      Signals: []
        Length: 8
 Protocol Flags
         Error: 0
        Remote: 0
 Other Information
     Database: []
      UserData: []
```
Some of the properties of the message indicate:

- Error  $-$  A logical 0 (false) because the message is not an error.
- Remote  $-$  A logical 0 (false) because the message is not a remote frame.
- $\cdot$  ID  $-$  The ID you specified.
- Extended A logical 0 (false) because you did not specify an extended ID.
- Data  $-$  A uint8 array of 0s, with size specified by the data length.

Refer to the [canMessage](#page-182-0) function to understand more about its input arguments.

## **Pack a Message**

After you create the message, pack it with the required data.

**1** Use the [pack](#page-294-0) function to pack your message with these input parameters: a [Data](#page-397-0) value of 25, start bit of 0, signal size of 16, and byte order using little-endian format. View the message Data property to verify the settings.

```
pack(messageout,25,0,16,'LittleEndian')
messageout.Data
```
<span id="page-26-0"></span> $ans =$  1×8 uint8 row vector 25 0 0 0 0 0 0 0

The only message property that changes from packing is Data. Refer to the [pack](#page-294-0) function to understand more about its input arguments.

## **Transmit a Message**

Now you can transmit the packed message. Use the [transmit](#page-352-0) function, supplying the channel canch1 and the message as input arguments.

```
transmit(canch1,messageout)
canch1
canch1 = Channel with properties:
    Device Information
             DeviceVendor: 'MathWorks'
                    Device: 'Virtual 1'
       DeviceChannelIndex: 1
       DeviceSerialNumber: 0
             ProtocolMode: 'CAN'
    Status Information
                  Running: 1
        MessagesAvailable: 1
         MessagesReceived: 0
      MessagesTransmitted: 1
     InitializationAccess: 1
         InitialTimestamp: 12-Jul-2017 17:04:48
            FilterHistory: 'Standard ID Filter: Allow All | Extended ID Filter: Allow All'
    Channel Information
                BusStatus: 'N/A'
               SilentMode: 0
          TransceiverName: 'N/A'
```

```
 TransceiverState: 'N/A'
     ReceiveErrorCount: 0
    TransmitErrorCount: 0
               BusSpeed: 250000
                    SJW: []
                  TSEG1: []
                  TSEG2: []
          NumOfSamples: []
 Other Information
               Database: []
               UserData: []
```
MATLAB displays the updated channel. In the **Status** section, the MessagesTransmitted value increments by 1 each time you transmit a message. The message to be received is available to all devices on the bus, so it shows up here even for the transmitting channel.

Refer to the [transmit](#page-352-0) function to understand more about its input arguments.

# **Receive a Message**

canch2

Use the [receive](#page-324-0) function to receive the available message on canch2.

**1** To see messages available to be received on this channel, type:

```
canch2 = Channel with properties:
    Device Information
             DeviceVendor: 'MathWorks'
                   Device: 'Virtual 1'
       DeviceChannelIndex: 2
       DeviceSerialNumber: 0
             ProtocolMode: 'CAN'
    Status Information
                   Running: 1
        MessagesAvailable: 1
```

```
 MessagesReceived: 0
  MessagesTransmitted: 0
  InitializationAccess: 1
      InitialTimestamp: 12-Jul-2017 17:04:48
        FilterHistory: 'Standard ID Filter: Allow All | Extended ID Filter: Allo
 Channel Information
             BusStatus: 'N/A'
            SilentMode: 0
      TransceiverName: 'N/A'
      TransceiverState: 'N/A'
     ReceiveErrorCount: 0
   TransmitErrorCount: 0
              BusSpeed: 250000
                    SJW: []
                  TSEG1: []
                 TSEG2: []
          NumOfSamples: []
 Other Information
              Database: []
              UserData: []
```
The channel status indicates 1 MessagesAvailable.

**2** Receive one message on canch2 and assign it to messagein.

```
messagein = receive(canch2, 1)messagein = Message with properties:
    Message Identification
    ProtocolMode: 'CAN'
               ID: 500
         Extended: 0
             Name: ''
    Data Details
        Timestamp: 0.1101
            Data: [25 0 0 0 0 0 0 0]
         Signals: []
```

```
 Length: 8
 Protocol Flags
         Error: 0
        Remote: 0
 Other Information
      Database: []
      UserData: []
```
Note the message Data property. This matches the data transmitted from canch1.

Refer to the [receive](#page-324-0) function to understand more about its input arguments.

**3** To check if the channel received the message, view the channel display.

```
canch2
```

```
canch2 = Channel with properties:
    Device Information
             DeviceVendor: 'MathWorks'
                   Device: 'Virtual 1'
       DeviceChannelIndex: 2
       DeviceSerialNumber: 0
             ProtocolMode: 'CAN'
    Status Information
                  Running: 1
        MessagesAvailable: 0
        MessagesReceived: 1
      MessagesTransmitted: 0
     InitializationAccess: 1
         InitialTimestamp: 12-Jul-2017 17:04:48
           FilterHistory: 'Standard ID Filter: Allow All | Extended ID Filter: Allo
    Channel Information
                BusStatus: 'N/A'
               SilentMode: 0
          TransceiverName: 'N/A'
         TransceiverState: 'N/A'
```

```
 ReceiveErrorCount: 0
   TransmitErrorCount: 0
              BusSpeed: 250000
                    SJW: []
                  TSEG1: []
                  TSEG2: []
          NumOfSamples: []
 Other Information
             Database: []
              UserData: []
```
The channel display indicates 1 MessagesReceived and 0 MessagesAvailable.

# **Unpack a Message**

After your channel receives a message, specify how to unpack the message and interpret the data in the message. Use [unpack](#page-362-0) to specify the parameters for unpacking a message; these should correspond to the parameters used for packing.

```
value = unpack(messagein,0,16,'LittleEndian','int16')
value = int16
    25
```
Refer to the [unpack](#page-362-0) function to understand more about its input arguments.

# **Save and Load CAN Channels**

You can save a CAN channel object to a file using the save function anytime during the CAN communication session.

To save canch1 to the MATLAB file mycanch.mat, type:

```
save mycanch.mat canch1
```
<span id="page-31-0"></span>If you have saved a CAN channel in a MATLAB file, you can load the channel into MATLAB using the load function. For example, to reload the channel from mycanch.mat that was created earlier, type:

load mycanch.mat

The loaded CAN channel object reconnects to the specified hardware and reconfigures itself to the specifications when the channel was saved.

## **Disconnect Channels and Clean Up**

- "Disconnect the Configured Channels" on page 1-22
- • ["Clean Up the MATLAB Workspace" on page 1-23](#page-32-0)

#### **Disconnect the Configured Channels**

When you no longer need to communicate with your CAN bus, use the [stop](#page-346-0) function to disconnect the CAN channels that you configured.

**1** Stop the first channel.

stop(canch1)

**2** Check the channel status.

canch1

```
.
    .
    .
      Status Information
                      Running: 0
            MessagesAvailable: 1
           MessagesReceived: 0
          MessagesTransmitted: 1
3 Stop the second channel.
```
stop(canch2)

**4** Check the channel status.

canch2

. .

```
.
 Status Information
                Running: 0
      MessagesAvailable: 0
       MessagesReceived: 1
    MessagesTransmitted: 0
```
#### **Clean Up the MATLAB Workspace**

When you no longer need these objects and variables, remove them from the MATLAB workspace with the clear command.

**1** Clear each channel.

```
clear canch1
clear canch2
```
**2** Clear the CAN messages.

clear messageout clear messagein

**3** Clear the unpacked value.

clear value

# **See Also**

## **Related Examples**

- • ["Filter Messages" on page 1-24](#page-33-0)
- • ["Multiplex Signals" on page 1-25](#page-34-0)
- "Configure Silent Mode" on page 1-28

# <span id="page-33-0"></span>**Filter Messages**

You can set up filters on your channel to accept messages based on the filtering parameters you specify. Set up your filters before putting your channel online. For more information on message filtering, see these functions:

- [filterAllowAll](#page-242-0)
- [filterBlockAll](#page-251-0)
- [filterAllowOnly](#page-246-0)

To specify message names you want to filter, create a CAN channel and attach a database to the channel.

```
canch1 = canChannel('Vector','CANcaseXL 1',1);
canch1.Database = canDatabase('demoVNT_CANdbFiles.dbc');
```
Set a filter on the channel to allow only the message EngineMsg, and display the channel FilterHistory property.

```
filterAllowOnly(canch1,'EngineMsg');
canch1.FilterHistory
```
Standard ID Filter: Allow Only | Extended ID Filter: Allow All

When you start the channel and receive messages, only those marked EngineMsg pass through the filter.

For more information about using a message database, see "Message Database".

# **See Also**

# **Related Examples**

• ["Transmit and Receive CAN Messages" on page 1-9](#page-18-0)

# <span id="page-34-0"></span>**Multiplex Signals**

Use multiplexing to represent multiple signals in one signal's location in a CAN message's data. A multiplexed message can have three types of signals:

- **Standard signal** This signal is always active. You can create one or more standard signals.
- **Multiplexor signal** Also called the mode signal, it is always active and its value determines which multiplexed signal is currently active in the message data. You can create only one multiplexor signal per message.
- **Multiplexed signal** This signal is active when its multiplex value matches the value of the multiplexor signal. You can create one or more multiplexed signals in a message.

Multiplexing works only with a CAN database with message definitions that already contain multiplex signal information. This example shows you how to access the different multiplex signals using a database constructed specifically for this purpose. This database has one message with these signals:

- SigA A multiplexed signal with a multiplex value of 0.
- SigB Another multiplexed signal with a multiplex value of 1.
- MuxSig A multiplexor signal, whose value determines which of the two multiplexed signals are active in the message.

For example,

**1** Create a CAN database.

```
d = canDatabase('Mux.dbc')
```
**Note** This is an example database constructed for creating multiplex messages. To try this example, use your own database.

**2** Create a CAN message.

```
m = canMessage(d, 'Msg')m = can.Message handle
```

```
 Properties:
          ID: 250
    Extended: 0
        Name: 'Msg'
    Database: [1x1 can.Database]
       Error: 0
      Remote: 0
   Timestamp: 0
       Data: [0 0 0 0 0 0 0]
     Signals: [1x1 struct]
```
Methods, Events, Superclasses

**3** To display the signals, type:

```
m.Signals
```
 $ans =$  SigB: 0 SigA: 0 MuxSig: 0

MuxSig is the multiplexor signal, whose value determines which of the two multiplexed signals are active in the message. SigA and SigB are the multiplexed signals that are active in the message if their multiplex values match MuxSig. In the example shown, SigA is active because its current multiplex value of 0 matches the value of MuxSig (which is 0).

**4** If you want to make SigB active, change the value of the MuxSig to 1.

```
m.Signals.MuxSig = 1
```
To display the signals, type:

```
m.Signals
ans = SigB: 0
       SigA: 0
     MuxSig: 1
```
SigB is now active because its multiplex value of 1 matches the current value of MuxSig (which is 1).
**5** Change the value of MuxSig to 2.

m.Signals.MuxSig = 2

Here, neither of the multiplexed signals are active because the current value of MuxSig does not match the multiplex value of either SigA or SigB.

```
 m.Signals
ans = SigB: 0
      SigA: 0
   MuxSig: 2
```
Always check the value of the multiplexor signal before using a multiplexed signal value.

```
if (m.Signals.MuxSig == 0)% Feel free to use the value of SigA however is required.
end
```
This ensures that you are not using an invalid value, because the toolbox does not prevent or protect reading or writing inactive multiplexed signals.

**Note** You can access both active and inactive multiplexed signals, regardless of the value of the multiplexor signal.

Refer to the [canMessage](#page-182-0) function to learn more about creating messages.

# **See Also**

### **Related Examples**

• ["Transmit and Receive CAN Messages" on page 1-9](#page-18-0)

# **Configure Silent Mode**

The [SilentMode](#page-449-0) property of a CAN channel specifies that the channel can only receive messages and not transmit them. Use this property to observe all message activity on the network and perform analysis without affecting the network state or behavior. See [SilentMode](#page-449-0) for more information.

**1** Change the [SilentMode](#page-449-0) property of the first CAN channel, canch1 to true.

canch.SilentMode = true

**2** To see the changed property value, type:

canch1.SilentMode

ans  $=$ 

1

# **See Also**

### **Related Examples**

• ["Transmit and Receive CAN Messages" on page 1-9](#page-18-0)

# **Hardware Support Package Installation**

- • ["Vehicle Network Toolbox Supported Hardware" on page 2-2](#page-39-0)
- • ["Install Hardware Support Package for Device Driver" on page 2-3](#page-40-0)

# <span id="page-39-0"></span>**Vehicle Network Toolbox Supported Hardware**

Get Support Package Now

As of this release, Vehicle Network Toolbox supports the following hardware.

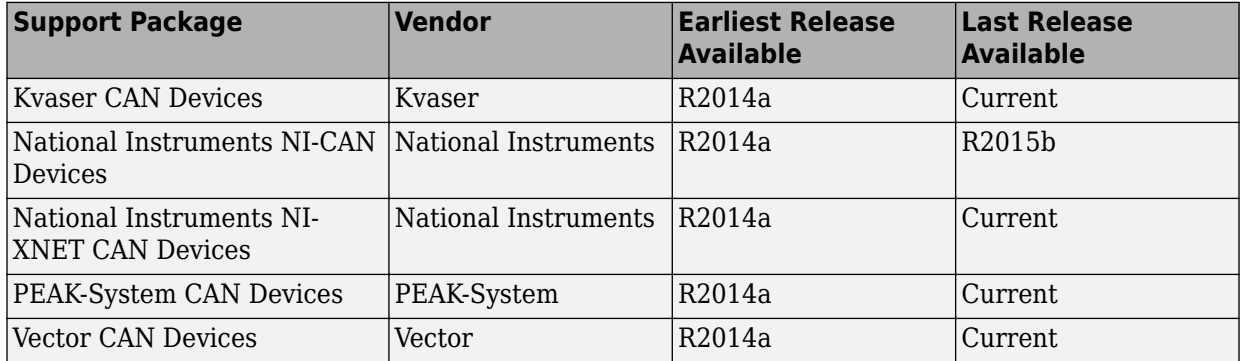

For a complete list of supported hardware, see [Hardware Support](https://www.mathworks.com/hardware-support.html?fq=product:VN).

For instructions on installing the drivers, see ["Install Hardware Support Package for](#page-40-0) [Device Driver" on page 2-3.](#page-40-0)

# **See Also**

### **More About**

• "Vendor Limitations"

# <span id="page-40-0"></span>**Install Hardware Support Package for Device Driver**

#### **In this section...**

"Install Support Packages" on page 2-3

"Update or Uninstall Support Packages" on page 2-3

To communicate with a CAN device, you need to install the required driver on your system.

The drivers are available as support packages for the following vendors:

- National Instruments (NI-XNET CAN)
- Kvaser
- Vector
- PEAK-System

**Note** For deployed applications, the target machine also needs the appropriate drivers installed. If the target machine does not have MATLAB on it, you must install the vendor drivers manually.

### **Install Support Packages**

To install the Support Package for the required driver:

- **1** On the MATLAB **Home** tab, in the **Environment** section, click **Add-Ons > Get Hardware Support Packages**.
- **2** In the Add-On Explorer, scroll to **Refine by Type** and check **Hardware Support Packages**.
- **3** Under **5efine by Hardware Type**, check **CAN Devices**. The Add-On Explorer displays all the vendors for supported CAN devices. Click the vendor for your device.

### **Update or Uninstall Support Packages**

To uninstall support packages:

On the MATLAB **Home** tab, in the **Environment** section, click **Add-Ons > Manage Add-Ons**.

To update existing support packages:

On the MATLAB **Home** tab, in the **Environment** section, click **Add-Ons > Check for Updates > Hardware Support Packages**.

# **See Also**

- "Get Add-Ons" (MATLAB)
- "Vendor Limitations"

# **CAN Communication Workflows**

- "CAN Transmit Workflow" on page 3-2
- "CAN Receive Workflow" on page  $3-4$

# <span id="page-43-0"></span>**CAN Transmit Workflow**

This workflow helps you create a CAN channel and transmit messages.

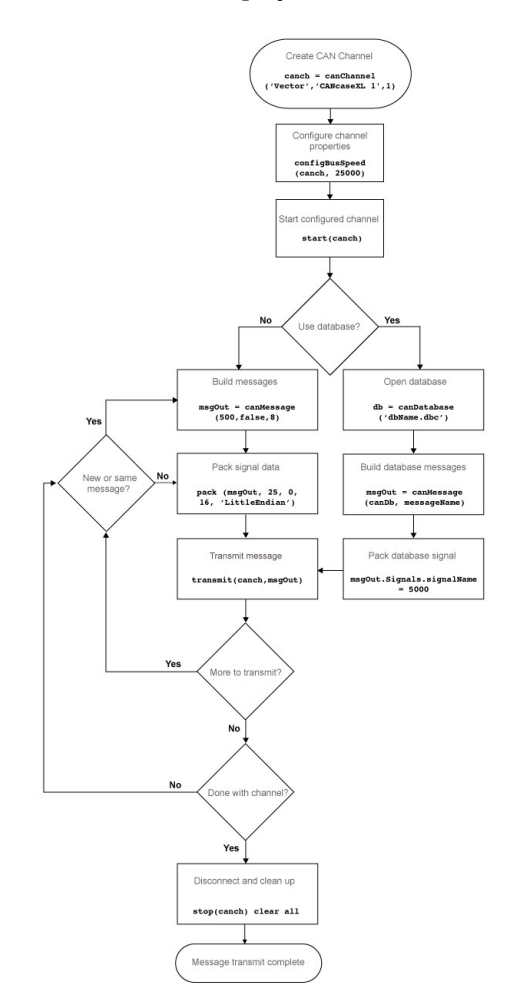

## **See Also**

#### **Functions**

[canChannel](#page-165-0) | [canDatabase](#page-176-0) | [canMessage](#page-182-0) | [canMessageImport](#page-187-0) | [configBusSpeed](#page-207-0) | [pack](#page-294-0) | [start](#page-339-0) | [stop](#page-346-0) | [transmit](#page-352-0) | [transmitConfiguration](#page-356-0) | [transmitEvent](#page-358-0) | [transmitPeriodic](#page-360-0)

#### **Properties**

[Data](#page-397-0) | [Database](#page-399-0) | [Error](#page-408-0) | [Extended](#page-409-0) | [ID](#page-413-0) | [Name](#page-430-0) | [Remote](#page-447-0) | [Signals](#page-453-0) | [Timestamp](#page-460-0) | [UserData](#page-471-0)

#### **Blocks**

[CAN Pack](#page-519-0) | [CAN Replay](#page-532-0) | [CAN Transmit](#page-536-0)

# <span id="page-45-0"></span>**CAN Receive Workflow**

Use this workflow to receive and unpack CAN messages.

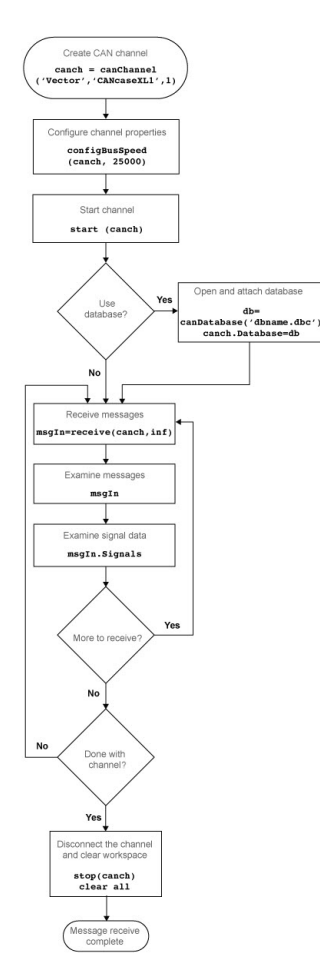

## **See Also**

#### **Functions**

[attachDatabase](#page-157-0) | [canDatabase](#page-176-0) | [configBusspeed](#page-207-0) | [extractAll](#page-227-0) | [extractRecent](#page-233-0) | [extractTime](#page-238-0) | [receive](#page-324-0) | [stop](#page-346-0) | [unpack](#page-362-0)

#### **Properties**

[MessageReceivedFcn](#page-420-0) | [MessageReceivedFcnCount](#page-422-0) | [MessagesAvailable](#page-426-0) | [MessagesReceived](#page-427-0) | [MessagesTransmitted](#page-428-0) | [ReceiveErrorCount](#page-446-0) | [TransmitErrorCount](#page-466-0)

#### **Blocks**

[CAN Log](#page-515-0) | [CAN Receive](#page-527-0) | [CAN Unpack](#page-540-0)

# **Using a CAN Database**

- • ["Load .dbc Files and Create Messages" on page 4-2](#page-49-0)
- • ["View Message Information in a CAN Database" on page 4-16](#page-63-0)
- • ["View Signal Information in a CAN Message" on page 4-18](#page-65-0)
- • ["Attach a CAN Database to Existing Messages" on page 4-19](#page-66-0)

# <span id="page-49-0"></span>**Load .dbc Files and Create Messages**

#### **In this section...**

"Vector CAN Database Support" on page 4-2 "Load the CAN Database" on page 4-2 ["Create a CAN Message" on page 4-3](#page-50-0) ["Access Signals in the Constructed CAN Message" on page 4-3](#page-50-0) ["Add a Database to a CAN Channel" on page 4-4](#page-51-0) ["Update Database Information" on page 4-4](#page-51-0) "Create and Process Messages Using Database Definitions" on page  $4-4$ 

### **Vector CAN Database Support**

Vehicle Network Toolbox allows you to use a Vector CAN database. The database  $\cdot$  dbc file contains definitions of CAN messages and signals. Using the information defined in the database file, you can look up message and signal information, and build messages. You can also represent message and signal information in engineering units so that you do not need to manipulate raw data bytes.

### **Load the CAN Database**

To use a CAN database file, load the database into your MATLAB session. At the MATLAB command prompt, type:

```
db = canDatabase('filename.dbc')
```
Here *db* is a variable you chose for your database handle and *filename.dbc* is the actual file name of your CAN database. If your CAN database is not in the current working directory, type the path to the database:

```
db = canDatabase('path\filename.dbc')
```
**Tip** CAN database file names containing non-alphanumeric characters such as equal signs, ampersands, and so forth are incompatible with Vehicle Network Toolbox. You can use periods in your database name. Rename any CAN database files with nonalphanumeric characters before you use them.

<span id="page-50-0"></span>This command returns a database object that you can use to create and interpret CAN messages using information stored in the database. Refer to the [canDatabase](#page-176-0) function for more information.

### **Create a CAN Message**

This example shows you how to create a message using a database constructed specifically for this example. You can access this database in the **Toolbox** >  $VNT$  > **VNTDemos** subfolder in your MATLAB installation folder. This database has a message, EngineMsg. To try this example, create messages and signals using definitions in your own database.

**1** Create the CAN database object.

```
cd ([matlabroot '\examples\vnt'])
d = canDatabase('demoVNT_CANdbFiles.dbc');
```
**2** Create a CAN message using the message name in the database.

```
message = canMessage(d,'EngineMsg');
```
### **Access Signals in the Constructed CAN Message**

You can access the two signals defined for the message you created in the example database, message. You can also change the values for some signals.

**1** To display signals in your message, type:

```
sig = message.Signals
sig = struct with fields:
     VehicleSpeed: 0
        EngineRPM: 250
```
**2** Change the value of the EngineRPM signal:

message.Signals.EngineRPM = 300;

**3** Reassign the signals and display them again to see the change.

```
sig = message.Signals
```

```
sig = struct with fields:
     VehicleSpeed: 0
        EngineRPM: 300
```
### **Add a Database to a CAN Channel**

To add a database to the CAN channel canch, type:

```
canch.Database = canDatabase('Mux.dbc')
```
For more information, see the [Database](#page-399-0) property.

### **Update Database Information**

When you make changes to a database file

- **1** Reload the database file into your MATLAB session using the [canDatabase](#page-176-0) function.
- **2** Reattach the database to messages using the [attachDatabase](#page-157-0) function.

### **Create and Process Messages Using Database Definitions**

This example shows you how to create, receive and process messages using information stored in CAN database files. This example uses the CAN database file, demoVNT\_CANdbFiles.dbc.

#### **Open the Database File**

Open the database file and examine the Messages property to see the names of all message defined in this database.

```
db = canDatabase('demoVNT_CANdbFiles.dbc')
db.Messages
```
 $dh =$ 

Database with properties:

Name: 'demoVNT\_CANdbFiles'

```
Path: 'C:\TEMP\Bdoc18a_815039_17936\ib0BF173\21\tpc972c580\ex80654288\demo
             Nodes: {}
          NodeInfo: [0x0 struct]
          Messages: {5x1 cell}
       MessageInfo: [5x1 struct]
        Attributes: {}
     AttributeInfo: [0x0 struct]
          UserData: []
ans = 5x1 cell array
     {'DoorControlMsg' }
     {'EngineMsg' }
     {'SunroofControlMsg'}
     {'TransmissionMsg' }
     {'WindowControlMsg' }
```
#### **View Message Information**

Use messageInfo to view message information, including the identifier, data length, and a signal list.

```
messageInfo(db, 'EngineMsg')
ans = struct with fields:
               Name: 'EngineMsg'
      ProtocolMode: 'CAN'
           Comment: ''
                 ID: 100
          Extended: 0
             J1939: []
            Length: 8
               DLC: 8
                BRS: 0
           Signals: {2x1 cell}
        SignalInfo: [2x1 struct]
           TxNodes: {0x1 cell}
```

```
 Attributes: {}
 AttributeInfo: [0x0 struct]
```
You can also query for information on all messages at once.

#### messageInfo(db)

ans  $=$  5x1 struct array with fields: Name ProtocolMode Comment ID Extended J1939 Length DLC BRS Signals SignalInfo TxNodes Attributes AttributeInfo

#### **View Signal Information**

Use signalInfo to view signal definition information, including type, byte ordering, size, and scaling values that translate raw signals to physical values.

```
signalInfo(db, 'EngineMsg', 'EngineRPM')
ans = struct with fields:
              Name: 'EngineRPM'
           Comment: ''
          StartBit: 0
        SignalSize: 32
```

```
 ByteOrder: 'LittleEndian'
          Signed: 0
 ValueType: 'Integer'
 Class: 'uint32'
           Factor: 0.1000
           Offset: 250
          Minimum: 250
          Maximum: 9500
            Units: 'rpm'
       ValueTable: [0x1 struct]
      Multiplexor: 0
      Multiplexed: 0
    MultiplexMode: 0
          RxNodes: {0x1 cell}
       Attributes: {}
    AttributeInfo: [0x0 struct]
```
You can also query for information on all signals in the message at once.

```
signalInfo(db, 'EngineMsg')
```

```
ans = 2x1 struct array with fields:
     Name
     Comment
     StartBit
     SignalSize
     ByteOrder
     Signed
     ValueType
     Class
     Factor
     Offset
     Minimum
     Maximum
     Units
     ValueTable
     Multiplexor
     Multiplexed
     MultiplexMode
     RxNodes
```
 Attributes AttributeInfo

#### **Create a Message Using Database Definitions**

Specify the name of the message when you create a new message to have the database definition applied. CAN signals in this messages are represented in engineering units in addition to the raw data bytes.

```
msgEngineInfo = canMessage(db, 'EngineMsg')
msgEngineInfo = 
   Message with properties:
    Message Identification
     ProtocolMode: 'CAN'
               ID: 100
         Extended: 0
             Name: 'EngineMsg'
    Data Details
        Timestamp: 0
            Data: [0 0 0 0 0 0 0]
          Signals: [1x1 struct]
          Length: 8
    Protocol Flags
            Error: 0
           Remote: 0
    Other Information
         Database: [1x1 can.Database]
         UserData: []
```
#### **View Signal Information**

Use the Signals property to see signal values for this message. You can directly write to and read from these signals to pack or unpack data from the message.

msgEngineInfo.Signals

```
ans = struct with fields:
     VehicleSpeed: 0
        EngineRPM: 250
```
#### **Change Signal Information**

Write directly to the signal to change a value and read its current value back.

```
msgEngineInfo.Signals.EngineRPM = 5500.25
msgEngineInfo.Signals
```

```
msgEngineInfo = 
   Message with properties:
    Message Identification
     ProtocolMode: 'CAN'
               ID: 100
         Extended: 0
             Name: 'EngineMsg'
    Data Details
        Timestamp: 0
            Data: [23 205 0 0 0 0 0 0]
          Signals: [1x1 struct]
           Length: 8
    Protocol Flags
            Error: 0
           Remote: 0
    Other Information
         Database: [1x1 can.Database]
         UserData: []
ans =
```

```
 struct with fields:
```

```
 VehicleSpeed: 0
    EngineRPM: 5.5003e+03
```
When you write directly to the signal, the value is translated, scaled, and packed into the message data using the database definition.

```
msgEngineInfo.Signals.VehicleSpeed = 70.81
msgEngineInfo.Signals
```

```
msgEngineInfo = 
   Message with properties:
    Message Identification
     ProtocolMode: 'CAN'
               ID: 100
         Extended: 0
             Name: 'EngineMsg'
    Data Details
        Timestamp: 0
             Data: [23 205 0 0 71 0 0 0]
          Signals: [1x1 struct]
           Length: 8
    Protocol Flags
            Error: 0
           Remote: 0
    Other Information
         Database: [1x1 can.Database]
         UserData: []
ans = struct with fields:
     VehicleSpeed: 71
        EngineRPM: 5.5003e+03
```
#### **Receive Messages with Database Information**

Attach a database to a CAN channel that receives messages to apply database definitions to incoming messages automatically. The database decodes only messages that are defined. All other messages are received in their raw form.

```
rxCh = canChannel('MathWorks', 'Virtual 1', 2);
rxCh.Database = dhrxCh = Channel with properties:
    Device Information
             DeviceVendor: 'MathWorks'
                    Device: 'Virtual 1'
       DeviceChannelIndex: 2
       DeviceSerialNumber: 0
             ProtocolMode: 'CAN'
    Status Information
                   Running: 0
        MessagesAvailable: 0
         MessagesReceived: 0
      MessagesTransmitted: 0
     InitializationAccess: 1
         InitialTimestamp: [0x0 datetime]
            FilterHistory: 'Standard ID Filter: Allow All | Extended ID Filter: Allow All'
    Channel Information
                 BusStatus: 'N/A'
                SilentMode: 0
          TransceiverName: 'N/A'
         TransceiverState: 'N/A'
        ReceiveErrorCount: 0
       TransmitErrorCount: 0
                  BusSpeed: 500000
                       SJW: []
                     TSEG1: []
                     TSEG2: []
             NumOfSamples: []
    Other Information
                  Database: [1x1 can.Database]
```
UserData: []

#### **Receive Messages**

Start the channel, generate some message traffic and receive messages with physical message decoding.

```
start(rxCh);
generateMsgsDb();
rxMsg = receive(rxCh, Inf, 'OutputFormat', 'timetable');
rxMsg(1:15, :)
```
 $ans =$ 

15x8 timetable

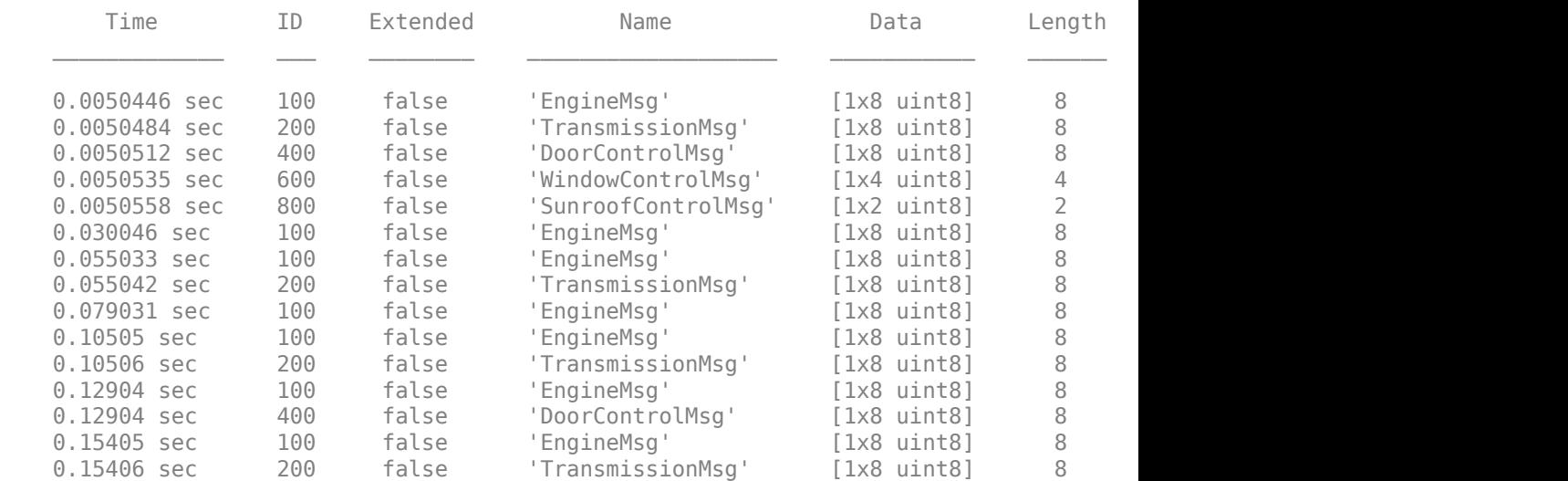

Stop the channel and clear it from the workspace.

stop(rxCh); clear rxCh

#### **Examine a Received Message**

Inspect a received message to see the applied database decoding.

```
rxMsg(10, :)
rxMsg.Signals{10}
ans = 1x8 timetable
 Time ID Extended Name Data Length Signals Error Remote
  0.10505 sec 100 false 'EngineMsg' [1x8 uint8] 8 [1x1 stru
ans = struct with fields:
   VehicleSpeed: 50
      EngineRPM: 3.5696e+03
```
#### **Extract All Instances of a Specified Message**

Use MATLAB notation to extract all instances of a specified message by name.

```
allMsgEngine = rxMsg(strcmpi('EngineMsg', rxMsg.Name), :);
allMsgEngine(1:15, :)
```
ans  $=$ 

15x8 timetable

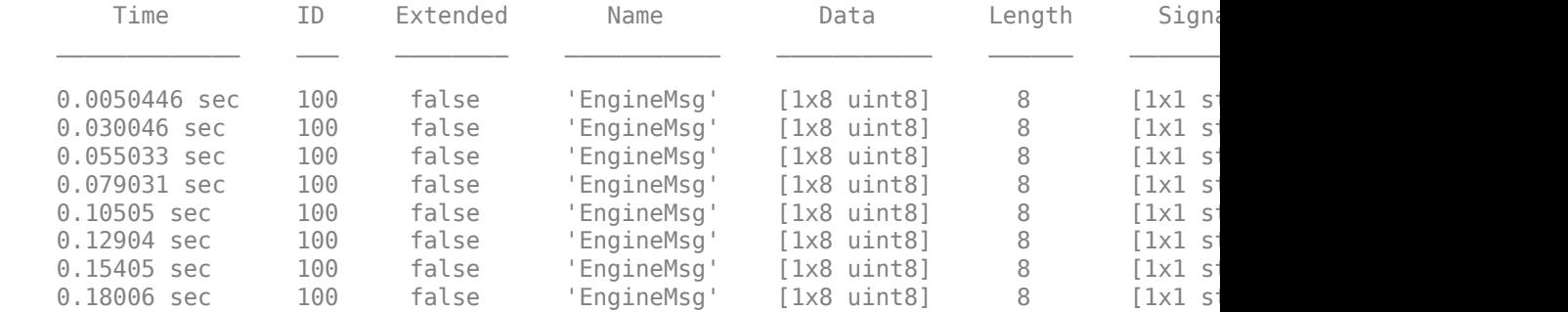

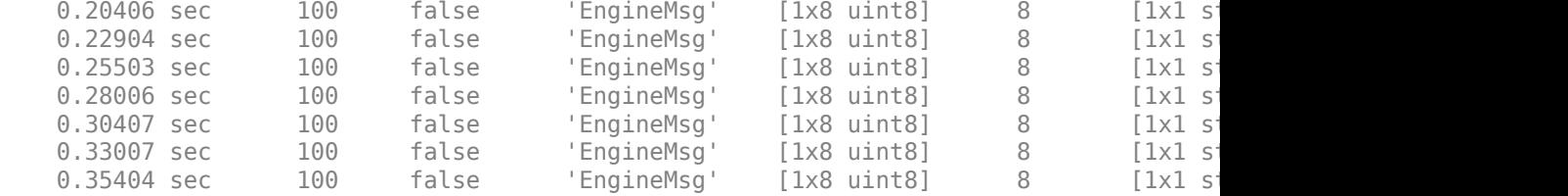

#### **Plot Physical Signal Values**

Plot the values of database decoded signals over time. Reference the message timestamps and the signal values in variables.

```
signalTimetable = canSignalTimetable(rxMsg, 'EngineMsg');
signalTimetable(1:15, :)
plot(signalTimetable.Time, signalTimetable.VehicleSpeed)
title('Vehicle Speed from EngineMsg', 'FontWeight', 'bold')
xlabel('Timestamp')
ylabel('Vehicle Speed')
```
ans  $=$ 

15x2 timetable

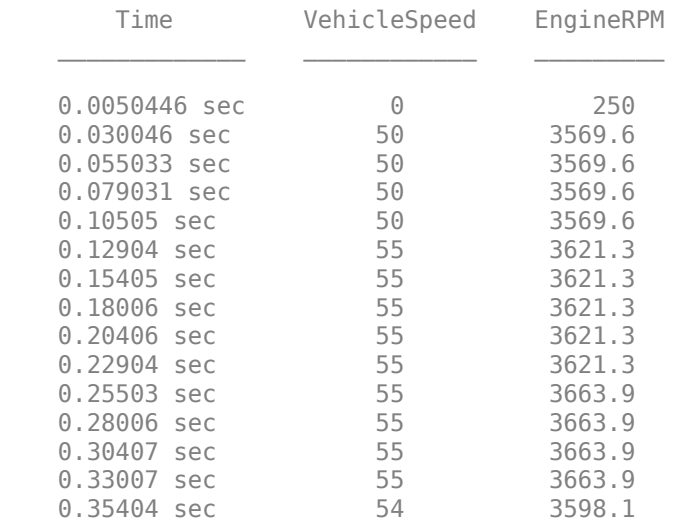

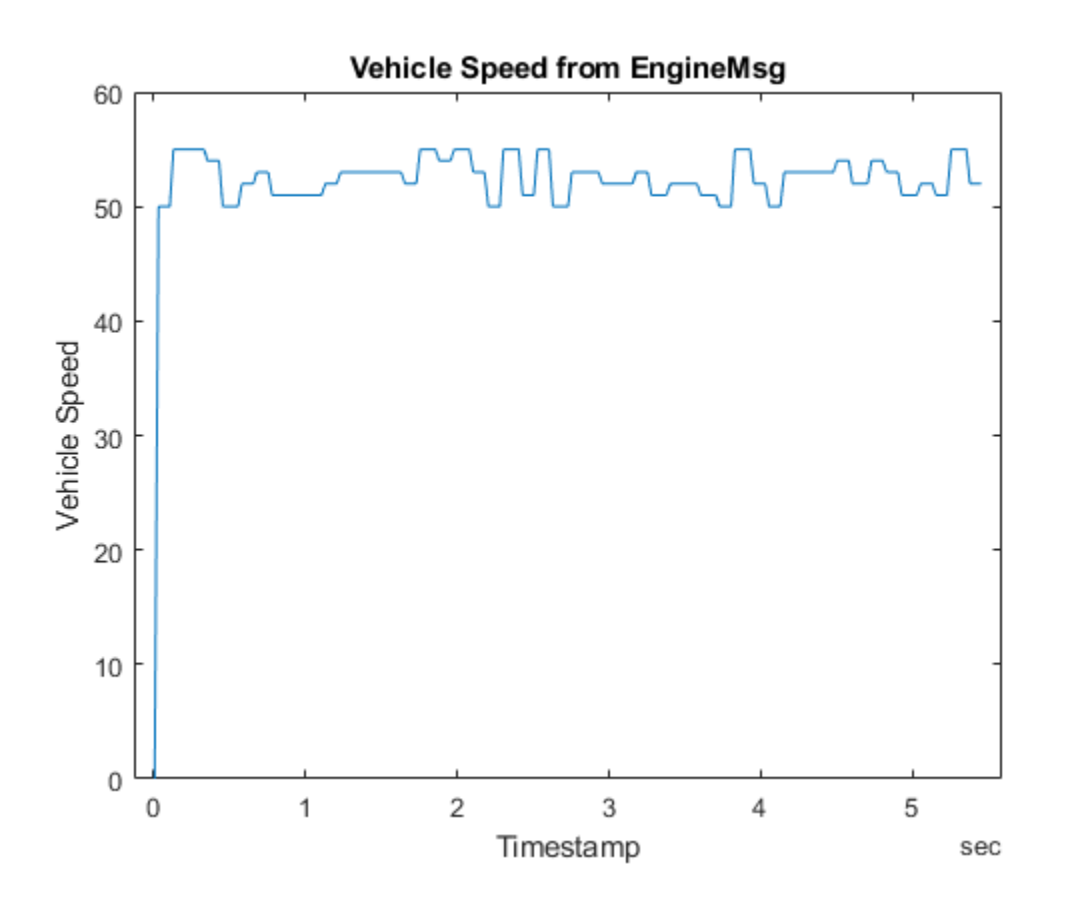

# **See Also**

- • ["View Message Information in a CAN Database" on page 4-16](#page-63-0)
- • ["View Signal Information in a CAN Message" on page 4-18](#page-65-0)
- • ["Attach a CAN Database to Existing Messages" on page 4-19](#page-66-0)

# <span id="page-63-0"></span>**View Message Information in a CAN Database**

You can look up information on message definitions by a single message by name, or a single message by ID. You can also look up information on all message definitions in the database by typing:

```
msgInfo = messageInfo(database name)
```
This returns the message structure of information about messages in the database. For example:

```
msgInfo = messageInfo(db)
```
 $msqInfo =$ 

```
5x1 struct array with fields:
     Name
     Comment
     ID
     Extended
     Length
     Signals
```
To get information on a single message by message name, type:

```
msgInfo = messageInfo(database name,'message name')
```
This returns information about the message as defined in the database. For example:

```
msgInfo = messageInfo(db,'EngineMsg')
```

```
msgInfo = Name: 'EngineMsg'
      Comment: ''
            ID: 100
     Extended: 0
       Length: 8
      Signals: {2x1 cell}
```
Here the function returns information about message with name EngineMsg in the database db. You can also use the message ID to get information about a message. For example, to view the example message given here by inputting the message ID, type:

```
msgInfo = messageInfo(db,100,false)
```
This command provides the database name, the message ID, and a Boolean value for the extended value of the ID.

# **See Also**

**Functions** [messageInfo](#page-285-0)

- • ["Load .dbc Files and Create Messages" on page 4-2](#page-49-0)
- • ["View Signal Information in a CAN Message" on page 4-18](#page-65-0)
- • ["Attach a CAN Database to Existing Messages" on page 4-19](#page-66-0)

# <span id="page-65-0"></span>**View Signal Information in a CAN Message**

You can get signal definition information on a specific signal or all signals in a CAN message with database definitions attached. Provide the message name or the ID as a parameter in the command:

```
sigInfo = signalInfo(db, 'EngineMsg')
```
You can also get information about a specific signal by providing the signal name:

```
sigInfo = signalInfo(db, 'EngineMsg', 'EngineRPM')
```
To learn how to use this property and work with the database, see the [signalInfo](#page-336-0) function.

You can also access the [Signals](#page-453-0) property of the message to view physical signal information. When you create physical signals using database information, you can directly write to and read from these signals to pack or unpack data from the message. When you write directly to the signal name, the value is translated, scaled, and packed into the message data.

# **See Also**

**Functions** [signalInfo](#page-336-0)

- • ["Load .dbc Files and Create Messages" on page 4-2](#page-49-0)
- • ["View Message Information in a CAN Database" on page 4-16](#page-63-0)
- • ["Attach a CAN Database to Existing Messages" on page 4-19](#page-66-0)

# <span id="page-66-0"></span>**Attach a CAN Database to Existing Messages**

You can attach a  $\cdot$  dbc file to messages and apply the message definition defined in the database. Attaching a database allows you to view the messages in their physical form and use a signal-based interaction with the message data.

To attach a database to a message, type:

attachDatabase(*message name*, *database name*)

**Note** If your message is an array, all messages in the array are associated with the database that you attach.

You can also dissociate a message from a database so that you can view the message in its raw form. To clear the attached database from a message, type:

```
 attachDatabase(message name, [])
```
**Note** The database gets attached even if the database does not find the specified message. Even though the database is still attached to the message, the message is displayed in its raw mode.

# **See Also**

**Functions** [attachDatabase](#page-157-0)

- • ["Load .dbc Files and Create Messages" on page 4-2](#page-49-0)
- • ["View Message Information in a CAN Database" on page 4-16](#page-63-0)
- • ["View Signal Information in a CAN Message" on page 4-18](#page-65-0)

# **Monitoring Vehicle CAN Bus**

- • ["Vehicle CAN Bus Monitor" on page 5-2](#page-69-0)
- • ["Using the Vehicle CAN Bus Monitor" on page 5-9](#page-76-0)

# <span id="page-69-0"></span>**Vehicle CAN Bus Monitor**

#### **In this section...**

"About the Vehicle CAN Bus Monitor" on page 5-2

"Opening the Vehicle CAN Bus Monitor" on page 5-2

"Vehicle CAN Bus Monitor Fields" on page 5-2

### **About the Vehicle CAN Bus Monitor**

Vehicle Network Toolbox provides a graphical user interface that monitors CAN bus traffic on selected channels. Using the CAN Bus Monitor you can:

- View live CAN message data.
- Configure connection to the CAN bus.
- View unique messages.
- Attach a database to view signal information.
- Save the messages to a log file.

You cannot programmatically configure the Vehicle CAN Bus Monitor. However, you can use it to independently visualize bus traffic generated on CAN channels by MATLAB or Simulink CAN blocks.

### **Opening the Vehicle CAN Bus Monitor**

To open the Vehicle CAN Bus Monitor, type canTool in the MATLAB Command Window.

### **Vehicle CAN Bus Monitor Fields**

The CAN bus monitor has the following menus, buttons and table.

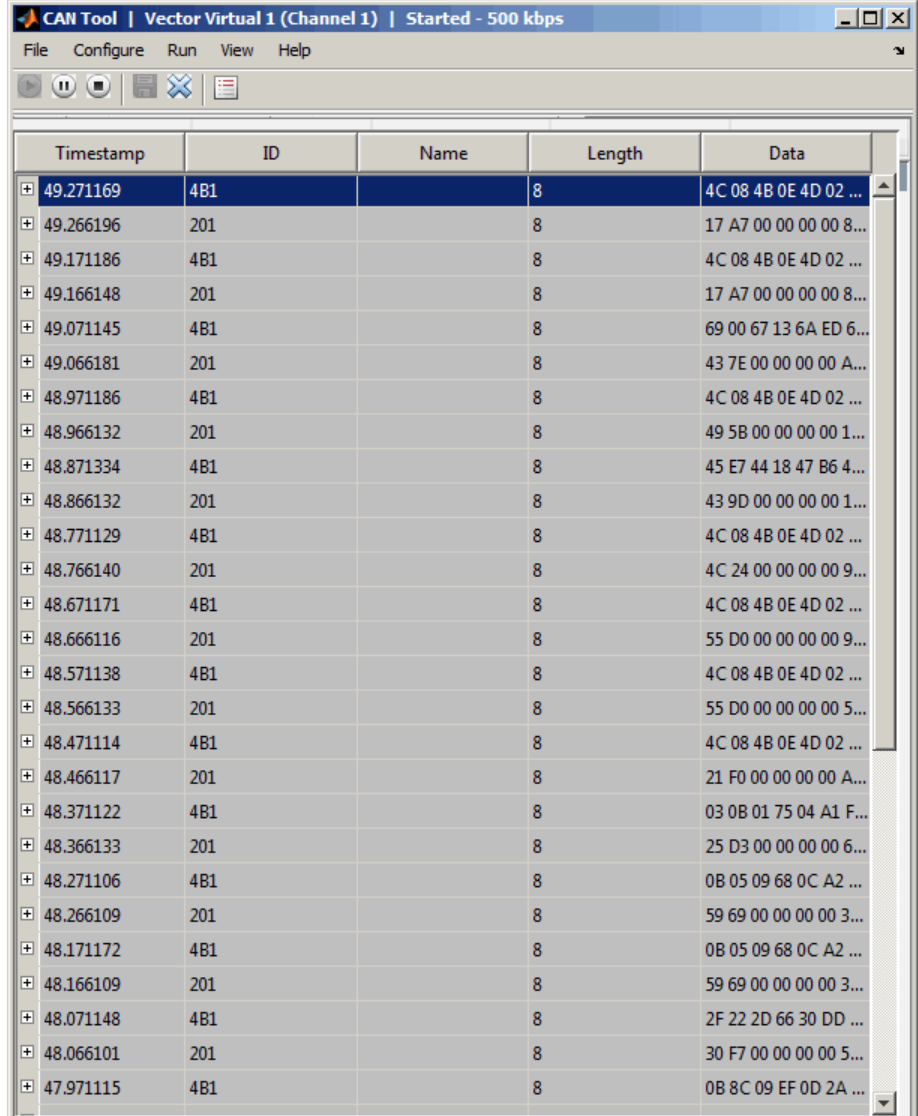

#### **File Menu**

• **Save Messages** — Saves messages to a log file.

- **Clear Messages** Clears messages in the Vehicle CAN Bus Monitor window.
- **Exit CAN Tool** Click to exit the CAN Tool window.

#### **Configure Menu**

- **Channel** Displays all available CAN devices and channels on your system. Select the CAN channel to monitor.
- **Bus Speed** Opens the Specified bus speed dialog box. To change the bus speed of the selected channel, type the new value in bits per second in the box.

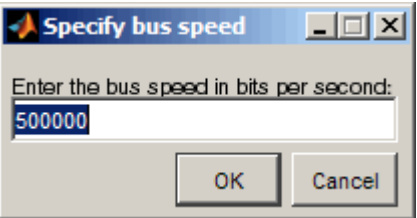

• **Message Filters** — Opens the Set Message Filters dialog box. Select an option in the dialog box to configure hardware filters to block or allow messages.

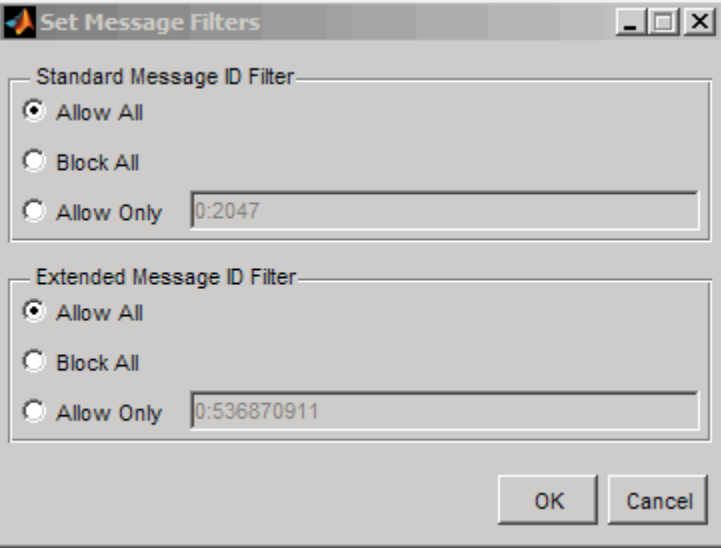

• Standard Message ID Filter
- Allow All Select to allow all standard ID messages.
- Block All Select to block all standard ID messages.
- Allow only  $-$  Select to set up custom filtering of messages. Type the standard message IDs that you want to allow.
- Extended Message ID Filter
	- Allow All Select to allow all extended ID messages.
	- Block All Select to block all extended ID messages.
	- Allow only  $-$  Select to set up custom filtering of messages. Type the extended message IDs that you want to allow.
- **Database** Selects the database to attach to the CAN messages on the selected channel.

### **Run Menu**

- **Start** Click to view message activity on the selected channel.
- **Pause** Click to pause the display of message activity on the selected channel.
- **Stop** Click to stop the display of message activity on the selected channel.

### **View Menu**

• **Maximum message count** — Opens the Specify maximum message count dialog box. To change the maximum number of messages displayed at a time in the Vehicle CAN Bus Monitor, type the new value in the box.

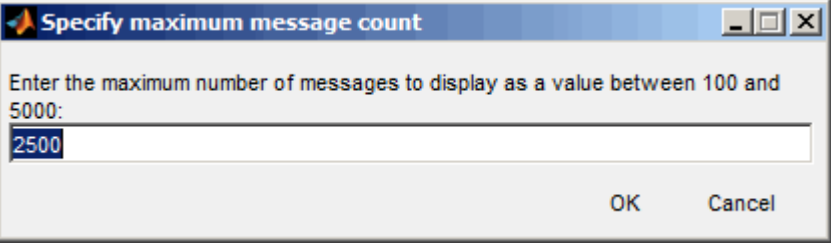

- **Number Format** Select the number format to display message identifier data. Choose **Hexadecimal** or **Decimal**.
- **Show Unique Messages** Select this option to display the most recent instance of each message received on the selected channel. If you select this option, the tool displays a simplified version of the message traffic. In this view, messages do not scroll

up, but each message refreshes its data with each timestamp. If you do not select this option, the tool displays all instances of all messages in the order that the selected channel receives them.

### **Help Menu**

- **canTool Help** Select this option to see the online help for Vehicle CAN Bus Monitor.
- **About Vehicle Network Toolbox** Select this option to view the toolbox version and release information.

### **Buttons**

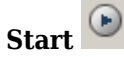

Displays message activity on the selected channel.

#### $(\mathbf{u})$ **Pause**

Pauses the display of message activity on the selected channel.

Stop<sup>o</sup>

Stops displaying messages on the selected channel.

### **Save messages**

Click this button to save the current message list on the selected channel to a file.

### **Clear messages**

Click this button to clear messages in the Vehicle CAN Bus Monitor window.

## **Show unique messages**

Select this option to display the most recent instance of each message received on the selected channel. If you select this option, the tool displays a simplified version of the message traffic. In this view, messages do not scroll up, but each message refreshes its data with each timestamp. If you do not select this option the tool displays all instances of all messages in the order that the selected channel receives them.

## **Docking**

Click this button to dock the Vehicle CAN Bus Monitor to the MATLAB desktop. To

```
undock, click .
```
## **Undocking**

Click this button to undock the Vehicle CAN Bus Monitor from the MATLAB desktop. To dock, click  $^{\bullet}$ .

### **Message Table**

### **Timestamp**

Displays the time, relative to the start time, that the device receives the message. The start time begins at 0 when you click **Start**.

**ID**

Displays the message ID. This field displays a number in hexadecimal format for the ID and:

- Displays numbers only for standard IDs.
- Appends an **x** for an extended ID.
- Displays an **r** for a remote frame.
- Displays **error** for messages with error frames.

To change the format to decimal, select **View** > **Number Format** > **Decimal**.

### **Name**

Displays the name of the message, if available.

### **Length**

Displays the length of the message in bytes.

### **Data**

Displays the data in the message in hexadecimal format.

To change the format to decimal, select **View** > **Number Format** > **Decimal**.

If you are [using a database on page 5-10,](#page-77-0) click the + sign to see signal information. The tool displays the signal name and the physical value of the message, as defined in the attached database.

# **See Also**

## **More About**

• ["Using the Vehicle CAN Bus Monitor" on page 5-9](#page-76-0)

# <span id="page-76-0"></span>**Using the Vehicle CAN Bus Monitor**

This topic shows many of the tasks you can perform with the Vehicle CAN Bus Monitor.

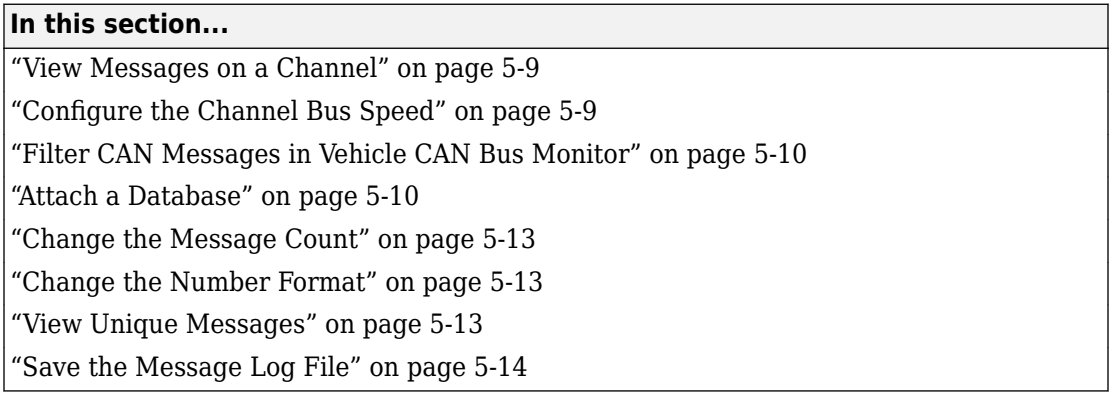

## **View Messages on a Channel**

- **1** Open the Vehicle CAN Bus Monitor and select the device and channel connected to your CAN bus by selecting **Configure** > **Channel**.
- **2** The Vehicle CAN Bus Monitor defaults to the bus speed set in the device driver. You can also configure a new bus speed. See Configuring the Channel Bus Speed on page 5-9
- **3** Click **Start**, or select **Run** > **Start**.
- **4** To pause the display, click **Pause** or select **Run** > **Pause**.
- **5** To stop the display, click **Stop** or select **Run** > **Stop**.

## **Configure the Channel Bus Speed**

Configure the bus speed when your network speed differs from the default value of the channel. You require initialization access for the channel to configure the bus speed.

To configure a new bus speed:

- **1** Select **Configure** > **Bus Speed.**
- **2** Type the desired value in the Specify bus speed dialog box.

### <span id="page-77-0"></span>**3** Click **OK**.

The value you set takes effect once you start the CAN channel. If an error occurs when applying the new bus speed, the value reverts to the default value specified in the hardware.

## **Filter CAN Messages in Vehicle CAN Bus Monitor**

Filter CAN messages to allow or block messages displayed in the Vehicle CAN Bus Monitor.

To set up filters

- **1** Select **Configure** > **Message Filters**.
- **2** To set filters on standard message IDs, select:
	- **a** Allow All to set the hardware filter to allow all messages with standard IDs.
	- **b** Block All to set the hardware filter to block all messages with standard IDs.
	- **c** Allow Only to set up custom filters. Type the standard IDs of the message you want to filter. You can type a range or single IDs. The default is  $0:2047$ .
- **3** To set filters on extended message IDs, select:
	- **a** Allow All to set the hardware filter to allow all messages extended IDs.
	- **b** Block All to set the hardware filter to block all messages extended IDs.
	- **c** Allow Only to set up custom filters. Type the extended IDs of the message you want to filter. You can type a range or single IDs. The default is  $0:536870911$ .

**Note** If you are using a custom filter, change the default range to the desired range. The default range allows all messages and you should select Allow All to allow all incoming messages with extended IDs.

**4** Click OK.

## **Attach a Database**

Attach a database to the Vehicle CAN Bus Monitor to see signal information of the displayed messages.

- **1** Select **Run** > **Stop** to stop the message display in the Vehicle CAN Bus Monitor.
- **2** Select **Configure** > **Database**.
- **3** Select the database to attach and start the message display again.

When the tool displays the messages, it shows the message name in the Message table.

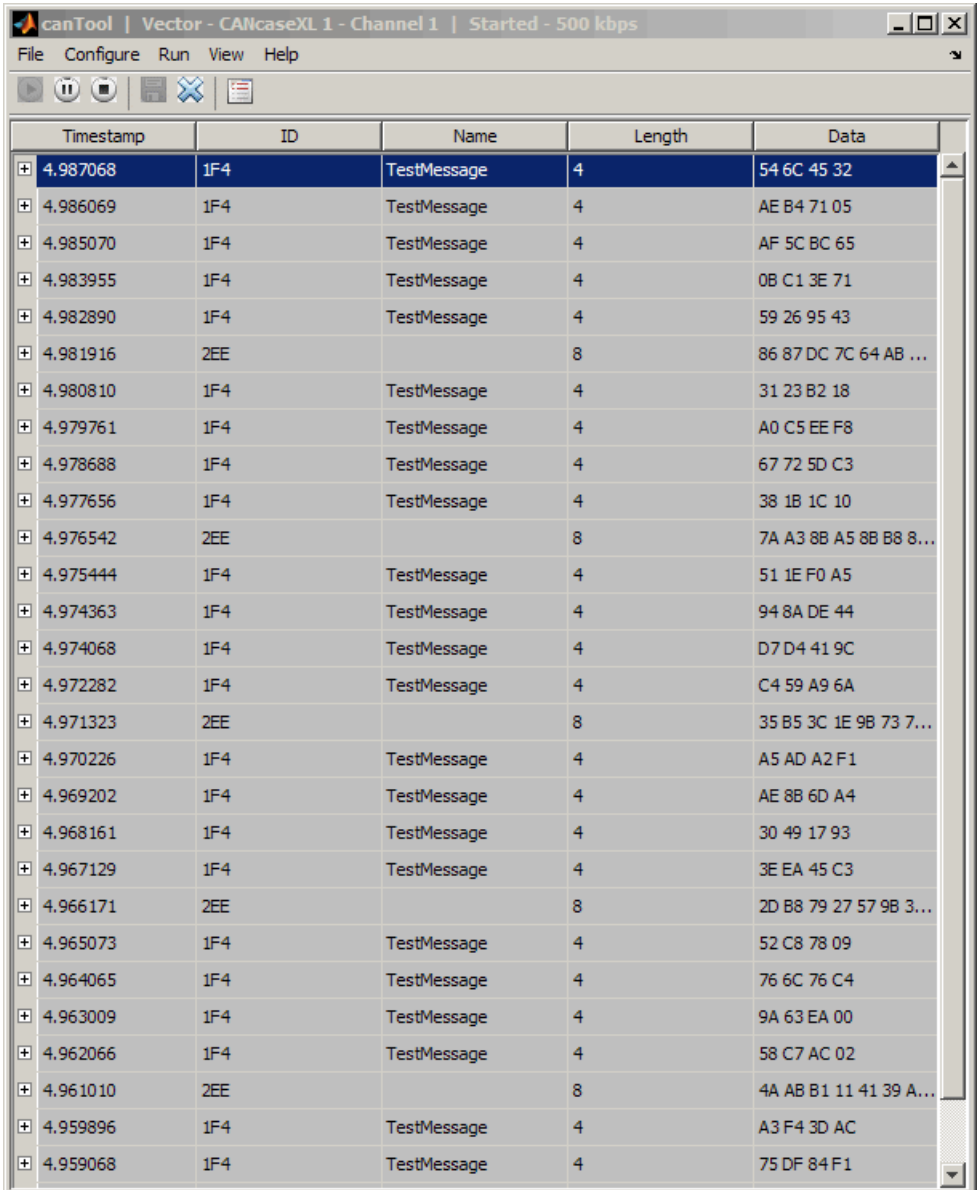

Click the plus (+) sign to see the details of the message.

<span id="page-80-0"></span>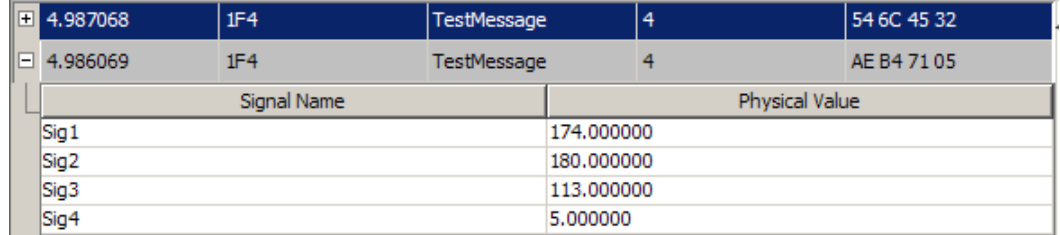

The tool displays the signal name as defined in the attached database and the signal's physical value.

## **Change the Message Count**

You can change the maximum number of messages displayed to a value from 100 through 5000.

- **1** Select **View** > **Maximum Message Count**.
- **2** In the Specify maximum message count dialog box, type the number of messages you want displayed at one time.
- **3** Click **OK**.

## **Change the Number Format**

By default the message data is displayed in hexadecimal format. To change the display to decimal format, select **View** > **Number Format** > **Decimal**.

## **View Unique Messages**

To view the most recent instance of each unique message received on the channel, select **View** > **Show Unique Messages**. In this view, you do not see messages scroll up, but each message refreshes its data and timestamp with each new instance. You can also click

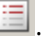

<span id="page-81-0"></span>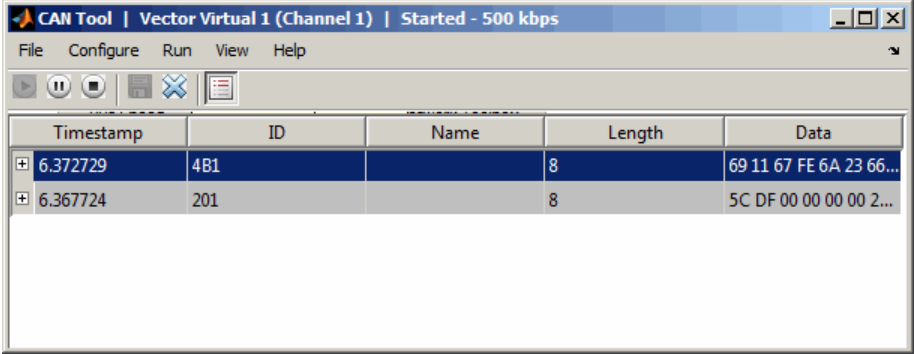

Use this feature to get a snapshot of message IDs that the selected channel receives. Use this information to analyze specific messages.

When you select **Show Unique Messages**, the tool continues to receive message actively. This simplified view allows you to focus on specific messages and analyze them.

To save messages when **Show Unique Messages** is selected, click **Pause** and then click **Save**. You cannot save just the unique message list. This operation saves the complete message log in the window.

## **Save the Message Log File**

You can save a log file of the messages currently displayed while the tool is running. You need not stop or pause the display to save a log file.

To save a log file of the messages currently displayed in the window, select **File** > **Save**

**Messages** or click  $\blacksquare$ 

The tool saves the messages in a MATLAB file in your current working folder by default. You can change the location by browsing to a different folder in the Save dialog box.

Each time you save the message log to a file, the Vehicle CAN Bus Monitor saves them as VNT CAN Log.mat with sequential numbering by default. You can change the name by typing a new name in Save dialog box.

# **See Also**

## **More About**

• ["Vehicle CAN Bus Monitor" on page 5-2](#page-69-0)

# **XCP Communication Workflows**

# **XCP Database and Communication Workflow**

This workflow helps you:

- Manage an A2L database
- Connect to an XCP device
- Create an XCP channel
- Acquire and stimulate data
- Read and write to memory

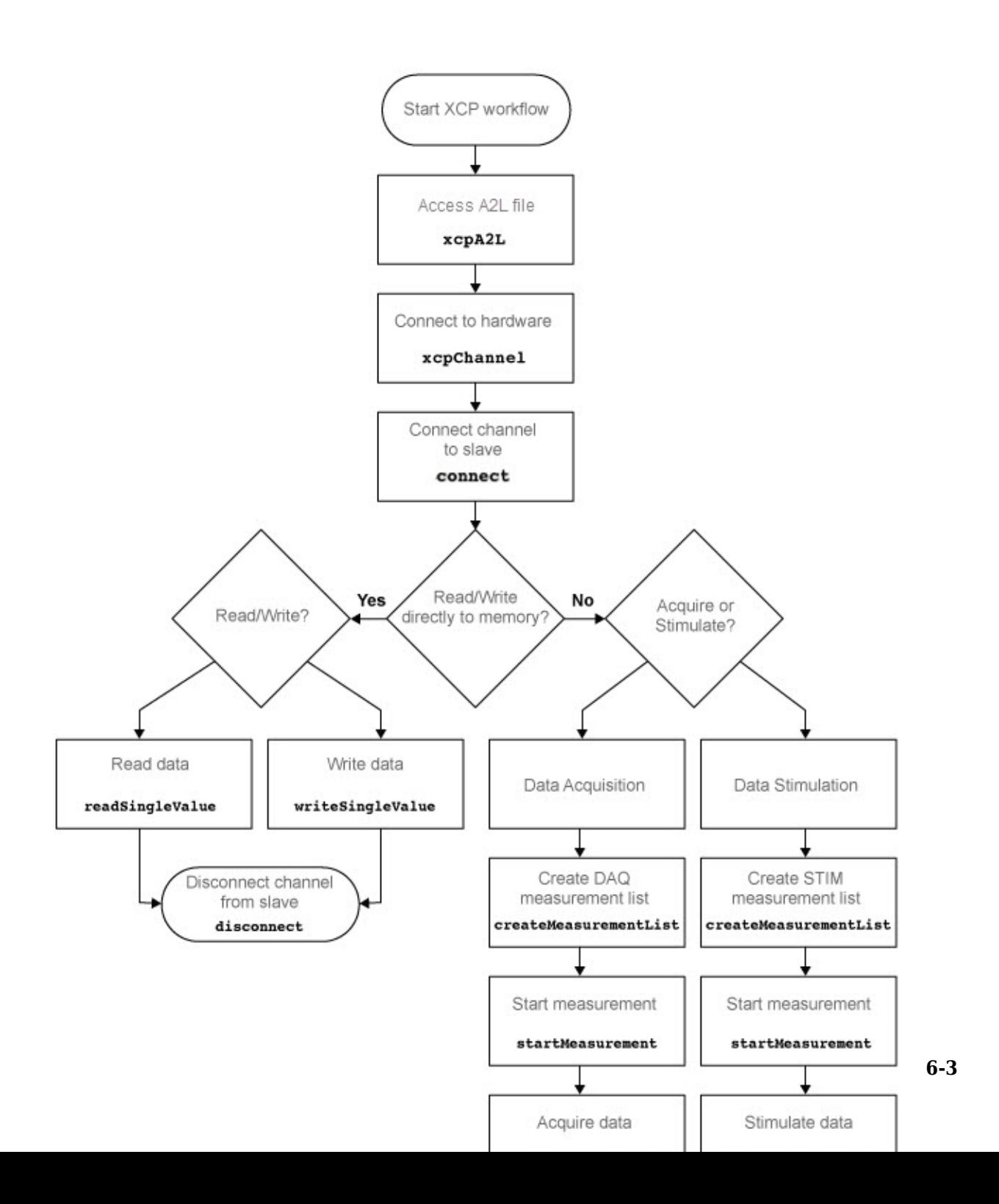

# **See Also**

### **Functions**

[connect](#page-216-0) | [createMeasurementList](#page-218-0) | [disconnect](#page-225-0) | [freeMeasurementLists](#page-255-0) | [getEventInfo](#page-259-0) | [getMeasurementInfo](#page-261-0) | [isConnected](#page-265-0) | [isMeasurementRunning](#page-267-0) | [readDAQListData](#page-317-0) | [readSingleValue](#page-322-0) | [startMeasurement](#page-343-0) | [stopMeasurement](#page-350-0) | [viewMeasurementLists](#page-370-0) | [writeSTIMListData](#page-374-0) | [writeSingleValue](#page-372-0) | [xcpA2L](#page-376-0) | [xcpChannel](#page-378-0)

### **Properties**

[A2LFileName](#page-480-0) | [A2LFileName](#page-480-0) | [DAQInfo](#page-474-0) | [Events](#page-472-0) | [FileName](#page-476-0) | [FilePath](#page-477-0) | [Measurements](#page-473-0) | [ProtocolLayerInfo](#page-478-0) | [SeedKeyDLL](#page-481-0) | [SeedKeyDLL](#page-481-0) | [SlaveName](#page-475-0) | [SlaveName](#page-475-0) | [SlaveName](#page-475-0) | [TransportLayer](#page-482-0) | [TransportLayer](#page-482-0) | [TransportLayerCANInfo](#page-479-0) | [TransportLayerDevice](#page-483-0) | [TransportLayerDevice](#page-483-0)

### **Blocks**

[XCP CAN TL Receive](#page-575-0) | [XCP CAN TL Transmit](#page-577-0) | [XCP CAN Transport Layer](#page-573-0) | [XCP](#page-563-0) Configuration | XCP Configuration | [XCP Data Acquisition](#page-565-0) | [XCP Data Stimulation](#page-569-0)

# **A2L File**

**7**

# **Inspect the Contents of an A2L File**

### **In this section...**

"Access an A2L File" on page 7-2

"Access Measurement Information" on page 7-2

["Access Event Information" on page 7-4](#page-91-0)

## **Access an A2L File**

To use an A2L file, create a file object in your MATLAB session. At the Command Window prompt, type:

```
a21file = xcpA2L('filename.a2l')
```
Here a2lfile is a variable assigned with the A2L object, and filename.a2l is the name of your A2L file. If your A2L file is not in the current working directory, specify the necessary partial or full path to the file

```
a21file = xcpA2L('path)filename.a2l');
```
**Tip** A2L file names containing non-alphanumeric characters such as equal signs or ampersands are not supported. You can use periods in your database name. Rename any A2L files with non-alphanumeric characters before you use them.

This command returns an A2L object that you can use for live communication with a slave module using XCP channels.

## **Access Measurement Information**

This example shows how to open an A2L file and access measurement information.

Open an A2L file

 $a2lfile = xcpA2L('XCPSIM.a2l');$ 

Display properties of the A2L object:

a2lfile

```
A2L with properties:
 FileName: 'XCPSIM.a2l'
 FilePath: 'H:\Documents\work\XCPSIM.a2l'
                  SlaveName: 'CPP'
         ProtocolLayerInfo: [1x1 struct]
 DAQInfo: [1x1 struct]
 TransportLayerCANInfo: [1x1 struct]
                    Events: {'Key T' '10 ms' '100ms' '1ms' 'FilterBypassDaq' 'FilterBypassSt'}
              Measurements: {1x38 cell}
```
### View all available measurements:

#### a2lfile.Measurements

 $ans =$ 

Columns 1 through 8

 'BitSlice' 'BitSlice0' 'BitSlice1' 'BitSlice2' 'Counter\_B4' 'Counter\_B5' 'Counter\_B6' 'Counter\_B7' Columns 9 through 16

'FW1' 'KL1Output' 'PWM' 'PWMFiltered' 'PWM\_Level' 'ShiftByte' 'Shifter\_B0' 'Shifter\_B1'

Columns 17 through 25

'Shifter\_B2' 'Shifter\_B3' 'TestStatus' 'Triangle' 'ampl' 'bit12Counter' 'byte1' 'byte2' 'byte Columns 26 through 33

'byte4' 'byteCounter' 'bytePWMFilter' 'channel3' 'dwordCounter' 'map1InputX' 'map1InputY' 'map1Output'

Columns 34 through 38

'period' 'sbytePWMLevel' 'v' 'vin' 'wordCounter'

### Get information about the BitSlice measurement:

#### getMeasurementInfo(a2lfile,'Triangle')

```
ans =
```
 Name: 'Triangle' LongIdentifier: 'Triangle test signal used for PWM output PWM' DataType: 'SBYTE' Conversion: 'BitSlice.CONVERSION' Resolution: 0 Accuracy: 0 LowerLimit: -50 UpperLimit: 50 ECUAddress: 4951377 ECUAddressExtension: 0 ByteOrder: 'MSB\_LAST'

```
 SizeInBytes: 1
 SizeInNibbles: 2
    SizeInBits: 8
    MATLABType: 'int8'
```
## **Access Event Information**

This example shows how to open an A2L file and access event information.

Open an A2L file

 $a21$ file =  $xcpA2L('XCPSIM.a21');$ 

Display properties of the A2L object:

a2lfile

A2L with properties:

```
 FileName: 'XCPSIM.a2l'
 FilePath: 'H:\Documents\work\XCPSIM.a2l'
 SlaveName: 'CPP'
       ProtocolLayerInfo: [1x1 struct]
                  DAQInfo: [1x1 struct]
    TransportLayerCANInfo: [1x1 struct]
 Events: {'Key T' '10 ms' '100ms' '1ms' 'FilterBypassDaq' 'FilterBypassSt'}
 Measurements: {1x38 cell}
```
View all available events:

#### a2lfile.Events

 $ans =$ 

'Key T' '10 ms' '100ms' '1ms' 'FilterBypassDaq' 'FilterBypassSt'

Get information for the 10 ms event:

```
 getEventInfo(a2lfile,'10 ms')
```
 $ans =$ 

```
 Name: '10 ms'
        Direction: 'DAQ_STIM'
       MaxDAQList: 255
    ChannelNumber: 1
 ChannelTimeCycle: 10
  ChannelTimeUnit: 6
```
 ChannelPriority: 0 ChannelTimeCycleInSeconds: 0.0100

# **See Also**

**Functions** [getEventInfo](#page-259-0) | [getMeasurementInfo](#page-261-0) | [xcpA2L](#page-376-0)

# **Universal Measurement & Calibration Protocol (XCP)**

- • ["XCP Hardware Connection" on page 8-2](#page-95-0)
- • ["Read a Single Value" on page 8-6](#page-99-0)
- • ["Write a Single Value" on page 8-7](#page-100-0)
- • ["Read a Calibrated Measurement" on page 8-8](#page-101-0)
- • ["Acquire Measurement Data via Dynamic DAQ Lists" on page 8-9](#page-102-0)
- • ["Stimulate Measurement Data via Dynamic STIM Lists" on page 8-10](#page-103-0)

# <span id="page-95-0"></span>**XCP Hardware Connection**

You can connect your XCP master to a slave module using the CAN protocol. This allows you to use events and access measurements on the slave module.

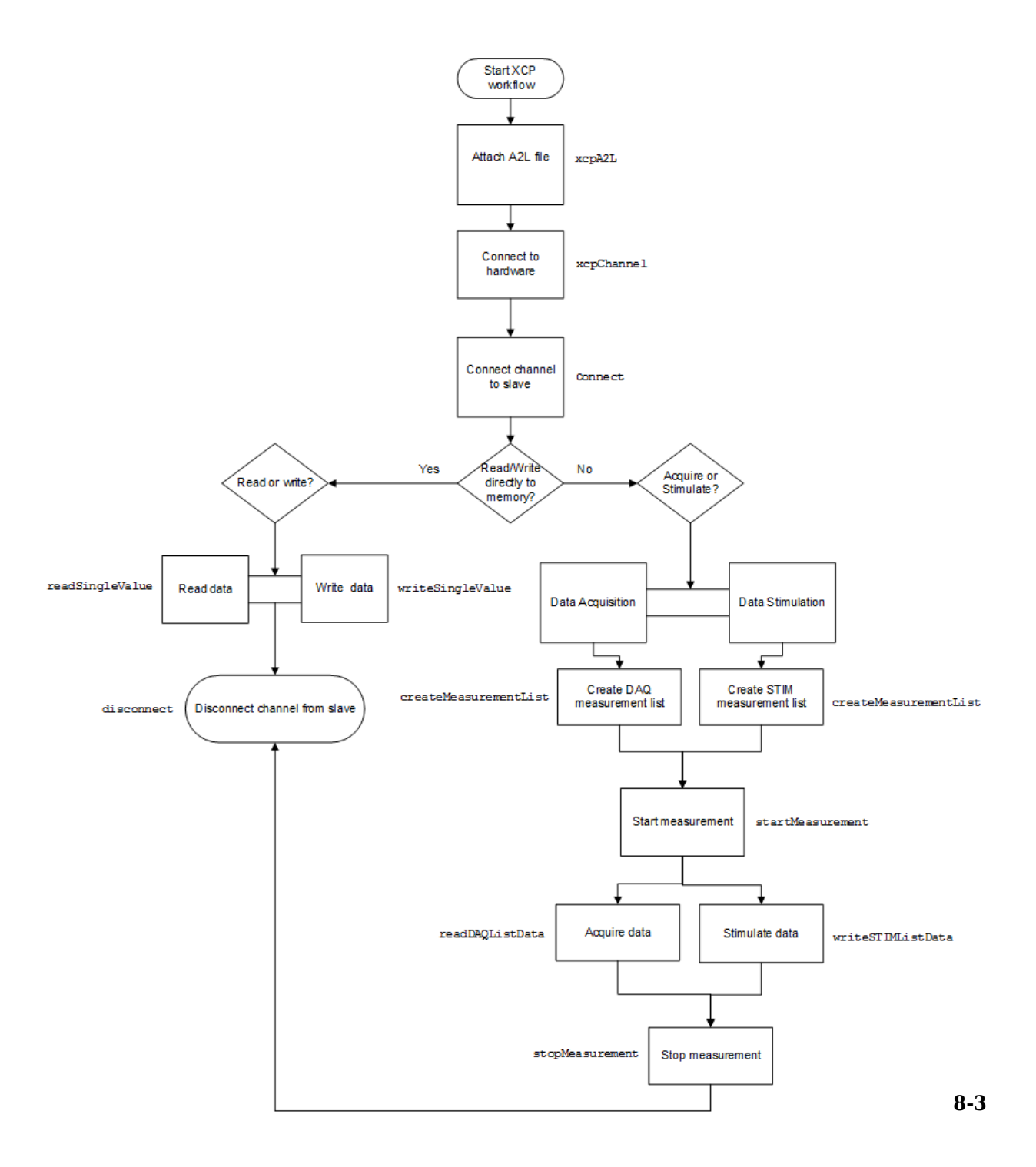

## **Create XCP Channel Using CAN Device**

This example shows how to create an XCP CAN channel connection and access channel properties. The example also shows how to unlock the slave using seed key security.

Access an A2L file that describes the slave module.

```
a21file = xcpA2L('C:\work\XCPSIM.a2l')a21file =
   A2L with properties:
                   FileName: 'XCPSIM.a2l'
                   FilePath: 'C:\work\XCPSIM.a2l'
                 SlaveName: 'CPP'
         ProtocolLayerInfo: [1x1 struct]
                   DAQInfo: [1x1 struct]
     TransportLayerCANInfo: [1x1 struct]
                     Events: {1x6 cell}
              Measurements: {1x38 cell}
```
Create an XCP channel using Vector virtual CAN channel 1.

```
xcpch = xcpChannel(a2lfile, 'CAN', 'Vector', 'Virtual 1', 1)
xcpch =
   Channel with properties:
                SlaveName: 'CPP'
              A2LFileName: 'XCPSIM.a2l'
           TransportLayer: 'CAN'
     TransportLayerDevice: [1x1 struct]
               SeedKeyDLL: []
```
### **Configure the Channel to Unlock the Slave**

This example shows how to configure the channel to unlock the slave using a dll that contains a seed and key security algorithm when your module is locked for Stimulation operations.

Create your XCP channel and set the channel SeedKeyDLL property.

```
 xcpch.SeedKeyDLL = ('C:\Work\SeedNKeyXcp.dll')
xcpch = Channel with properties:
                SlaveName: 'CPP'
              A2LFileName: 'XCPSIM.a2l'
           TransportLayer: 'CAN'
     TransportLayerDevice: [1x1 struct]
               SeedKeyDLL: 'C:\Work\SeedNKeyXcp.dll'
```
**Note** Make sure the seed and key security access dll that you use matches the version of your platform. You cannot use a 32-bit dll 64-bit MATLAB or a 64-bit system.

# <span id="page-99-0"></span>**Read a Single Value**

This example shows how to access a single value by name. The value is read directly from memory.

Create an XCP channel with access to an A2L file.

```
a21file = xcpA2L('C:\work\XCPSIM.a2l');
xcpch = xcpChannel(a2lfile,'CAN','Vector','Virtual 1',1);
```
Connect the slave.

```
connect(xcpch)
```
Read a single value of the Triangle measurement directly from memory.

```
readSingleValue(xcpch,'Triangle')
```

```
ans = 50
```
# <span id="page-100-0"></span>**Write a Single Value**

This example shows how to write a single value by name. The value is written directly to memory.

Create an XCP channel linked to an A2L file.

```
a21file = xcpA2L('C:\work\XCPSIM.a2l');
xcpch = xcpChannel(a2lfile,'CAN','Vector','Virtual 1',1);
```
Connect the slave.

connect(xcpch)

Write a single value.

writeSingleValue(xcpch,'Triangle',50)

# <span id="page-101-0"></span>**Read a Calibrated Measurement**

This example shows a typical workflow for reading a calibration file and using a translation table to calibrate a measurement reading.

Read the engine management ECU calibration file.

 $a2lobj = xcpA2L('ems.a2l');$ 

Connect to the ECU.

ch = xcpChannel(a2lobj, 'UDP', '192.168.1.55', 5555);

Set the table that translates a pedal position to a torque demand.

```
writeCharacteric(ch, 'tq_accel_request', ...
[0 2 4 9 14 24 48 72 96 144 192 204 216 228 240]);
```
Set the pedal position to 50%.

```
writeMeasurement(ch, 'pedal_position', 50);
```
Read the demand.

value =  $readMeasurement(ch, 'tq demand')$ 

value = 96

# **See Also**

### **Functions**

```
readAxis | readCharacteristic | readMeasurement | writeAxis |
writeCharacteristic | writeMeasurement
```
# <span id="page-102-0"></span>**Acquire Measurement Data via Dynamic DAQ Lists**

This example shows how to can create a dynamic data acquisition list and assign measurements to the list. You can acquire data for measurements in this list from the slave.

Create an XCP channel linked to an A2L file and connect it to the slave.

```
a21file = xcpA2L('C:\work\XCPSIM.a21');xcpch = xcpChannel(a2lfile,'CAN','Vector','Virtual 1',1);
connect(xcpch)
```
Create a DAQ list for the '10 ms' event with 'PWMFiltered' and 'Triangle' measurements.

```
createMeasurementList(xcpch,'DAQ','10 ms',{'PWMFiltered','Triangle'});
```
Start measurement activity.

startMeasurement(xcpch)

Read 10 samples of data from the configured measurement list for the 'Triangle' measurement.

```
readDAQListData(xcpch,'Triangle', 10)
```
18 18 18 18 18 18 18 18 18 18

# <span id="page-103-0"></span>**Stimulate Measurement Data via Dynamic STIM Lists**

This example shows how to can create a dynamic data stimulation list and assign measurements to the list. You can stimulate data for specific measurements in this list.

Create an XCP channel linked to an A2L file and connect it.

```
a21file = xcpA2L('C:\work\XCPSIM.a2l');xcpch = xcpChannel(a21file, 'CAN','Vector', 'Virtual 1', 1);connect(xcpch)
```
**Note** If your module is locked for STIM operations, configure the channel to unlock the slave.

Create a STIM list for the '100ms' event with 'PWMFiltered'and 'Triangle' measurements.

```
createMeasurementList(xcpch,'STIM','100ms',{'PWMFiltered','Triangle'});
```
Start the measurement.

```
startMeasurement(xcpch)
```
Write 10 to the configured measurement list for the 'Triangle' measurement.

```
writeSTIMListData(xcpch,'Triangle',10);
```
# **J1939**

- • ["J1939 Interface" on page 9-2](#page-105-0)
- • ["J1939 Parameter Group Format" on page 9-3](#page-106-0)
- • ["J1939 Network Management" on page 9-5](#page-108-0)
- • ["J1939 Transport Protocols" on page 9-6](#page-109-0)
- "J1939 Channel Workflow" on page 9-7

# <span id="page-105-0"></span>**J1939 Interface**

J1939 is a high-level protocol built on the CAN bus that provides serial data communication between electronic control units (ECUs) in heavy-duty vehicles. Applications of J1939 include:

- Diesel power-train applications
- In-vehicle networks for buses and trucks
- Agriculture and forestry machinery
- Truck-trailer connections
- Military vehicles
- Fleet management systems
- Recreational vehicles
- Marine navigation systems

The J1939 protocol uses CAN as the physical layer, which defines the communication between ECUs in the vehicle network. The protocol has a second data-link layer that defines rules of communication and error detection. A third application layer defines the data transferred over the network.

# **See Also**

### **More About**

- • ["J1939 Parameter Group Format" on page 9-3](#page-106-0)
- • ["J1939 Network Management" on page 9-5](#page-108-0)
- • ["J1939 Transport Protocols" on page 9-6](#page-109-0)
- "J1939 Channel Workflow" on page 9-7

# <span id="page-106-0"></span>**J1939 Parameter Group Format**

The application layer deals with parameter groups (PGs) sent and received over the network. J1939 protocol uses broadcast messages, or messages sent over the CAN bus without a defined destination. Devices on the same network can access these messages without permission or special requests. If a device requires a specific message, include the device destination address in the message identifier.

The message contains a group of parameters that define related messages. For example, a message sent to the engine controller can contain both engine speed and RPM. These parameters are represented in the CAN identifier by a parameter group number (PGN). Parameter groups use 29-bit identifiers with this message structure:

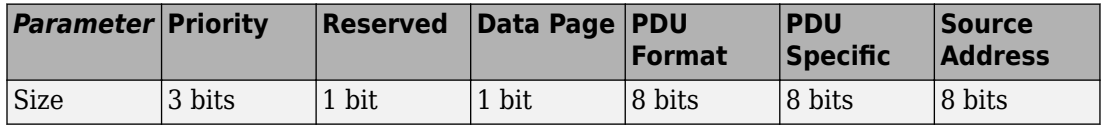

- First three bits represent the priority of the message on the network. Zero is the highest priority.
- The next bit is reserved for future use. For transmit messages, set this to zero.
- The next bit is the data page, which extends the maximum number of possible PGs in the identifier.
- The next 8 bits are the protocol data unit (PDU) format, which specifies whether the message is targeted for a single device or is broadcast. If the PDU is less than 240, then the message is sent to a specific device and if it over 240, it is sent to the entire network.
- The next 8 bits are the PDU specific, which contains the address of the device when the PDU format is less than 240. If PDU format is greater than 240, PDU specific contains group extension, or the number of extended broadcast messages in this parameter group.
- The last 8 bits contain the source address, which is the address of the device sending the parameter groups.

The protocol application layer transmits the PG on the CAN network. PG length can be up to 1785 bytes and is not limited by the length of a CAN message. However, PGs larger than 8 bytes must be transmitted using a transport protocol.

# **See Also**

## **More About**

- • ["J1939 Interface" on page 9-2](#page-105-0)
- • ["J1939 Network Management" on page 9-5](#page-108-0)
- • ["J1939 Transport Protocols" on page 9-6](#page-109-0)
- "J1939 Channel Workflow" on page 9-7
# <span id="page-108-0"></span>**J1939 Network Management**

Each device on a J1939 network has a unique address. The PDU Specific uses device addresses to send parameter groups (PG) to a specific device. Static addresses between zero and 253 are assigned for every device on the network. You can also assign 254, which is a null and 255, which is a global address.

### **Address Claiming**

The application sending a PG must claim an ECU address. The application sends an address claiming PG first, and resumes sending other PGs if there is not address conflict. If the source application encounters an address conflict, it can send a PG to the global (255) address to request all devices to declare their addresses. It can then claim one of the unused addresses.

# **See Also**

### **More About**

- • ["J1939 Interface" on page 9-2](#page-105-0)
- • ["J1939 Parameter Group Format" on page 9-3](#page-106-0)
- • ["J1939 Transport Protocols" on page 9-6](#page-109-0)
- "J1939 Channel Workflow" on page 9-7

# <span id="page-109-0"></span>**J1939 Transport Protocols**

J1939 transport protocol breaks up PGs larger than 8 data bytes and up to 1785 bytes, into multiple packets. The transport protocol defines the rules for packaging, transmitting, and reassembling the data.

- Messages that have multiple packets are transmitted with a dedicated PGN, and have the same message ID and similar functionality.
- The length of each message in the packet must be 8 bytes or fewer.
- The first byte in the data field of a message specifies the sequence of the message (one to 255) and the next seven bytes contain the original data.
- All unused bytes in the data field are set to zero.
- A different PGN controls the message flow.

The data package is passed to the application layer after it is reassembled in the order specified by the first data-field byte.

# **See Also**

### **More About**

- • ["J1939 Interface" on page 9-2](#page-105-0)
- • ["J1939 Parameter Group Format" on page 9-3](#page-106-0)
- • ["J1939 Network Management" on page 9-5](#page-108-0)
- "J1939 Transport Protocols" on page 9-6
- "J1939 Channel Workflow" on page 9-7

# <span id="page-110-0"></span>**J1939 Channel Workflow**

Transmit and receive parameter groups (PGs) using [j1939Channel](#page-269-0) via a CAN network.

**9-8**

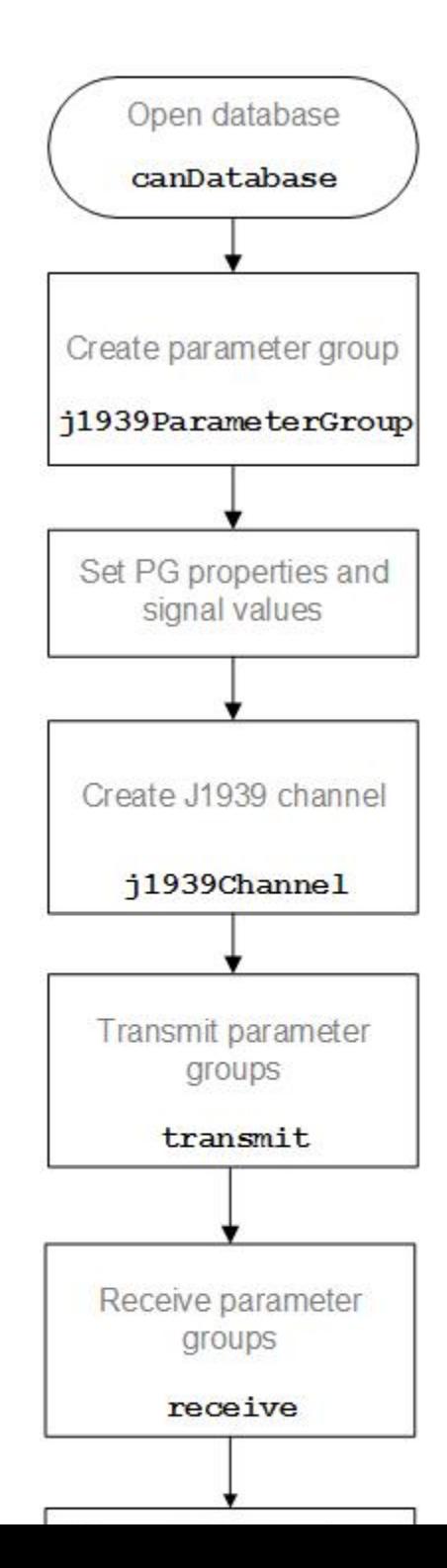

# **See Also**

### **More About**

- • ["J1939 Interface" on page 9-2](#page-105-0)
- • ["J1939 Parameter Group Format" on page 9-3](#page-106-0)
- • ["J1939 Network Management" on page 9-5](#page-108-0)
- • ["J1939 Transport Protocols" on page 9-6](#page-109-0)

# **CAN Communications in Simulink**

- • ["Vehicle Network Toolbox Simulink Blocks" on page 10-2](#page-115-0)
- "CAN Communication Workflows in Simulink" on page 10-3
- • ["Open the Vehicle Network Toolbox Block Library" on page 10-7](#page-120-0)
- • ["Build CAN Communication Simulink Models" on page 10-9](#page-122-0)
- • ["Create Custom Blocks" on page 10-28](#page-141-0)

# <span id="page-115-0"></span>**Vehicle Network Toolbox Simulink Blocks**

This section describes how to use the Vehicle Network Toolbox CAN block library. The library contains these blocks:

- **CAN Configuration**  $-$  Configure the settings of a CAN device.
- **CAN Log** Logs messages to file.
- **CAN Pack** Pack signals into a CAN message.
- **CAN Receive** Receive CAN messages from a CAN bus.
- **CAN Replay** Replays logged messages to CAN bus or output port.
- **CAN Transmit** Transmit CAN messages to a CAN bus.
- **CAN Unpack** Unpack signals from a CAN message.

The Vehicle Network Toolbox block library is a tool for simulating message traffic on a CAN network, as well for using the CAN bus to send and receive messages. You can use blocks from the block library with blocks from other Simulink libraries to create sophisticated models.

To use the Vehicle Network Toolbox block library, you require Simulink, a tool for simulating dynamic systems. Simulink is a model definition environment. Use Simulink blocks to create a block diagram that represents the computations of your system or application. Simulink is also a model simulation environment. Run the block diagram to see how your system behaves. If you are new to Simulink, read "Getting Started with Simulink" (Simulink) to understand its functionality better.

For more detailed information about the blocks in the Vehicle Network Toolbox block library see "CAN Communication in Simulink".

# <span id="page-116-0"></span>**CAN Communication Workflows in Simulink**

#### **In this section...**

"Message Transmission Workflow" on page 10-3

"Message Reception Workflow" on page 10-5

### **Message Transmission Workflow**

This workflow represents the most common CAN Transmit model. Adjust your model as needed. For more workflow examples, see ["Build CAN Communication Simulink Models"](#page-122-0) [on page 10-9](#page-122-0) and the "Simulink Tutorials" in the Vehicle Network Toolbox examples.

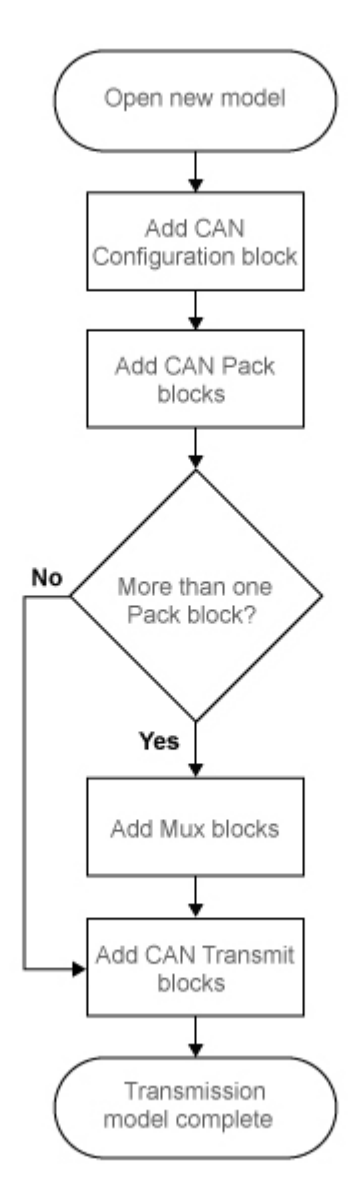

#### **Using Mux Blocks**

• Use a Mux block to combine every message from the source if they are transmitted at the same rate.

<span id="page-118-0"></span>• Use one [CAN Transmit](#page-536-0) block for each configured Mux block.

### **Message Reception Workflow**

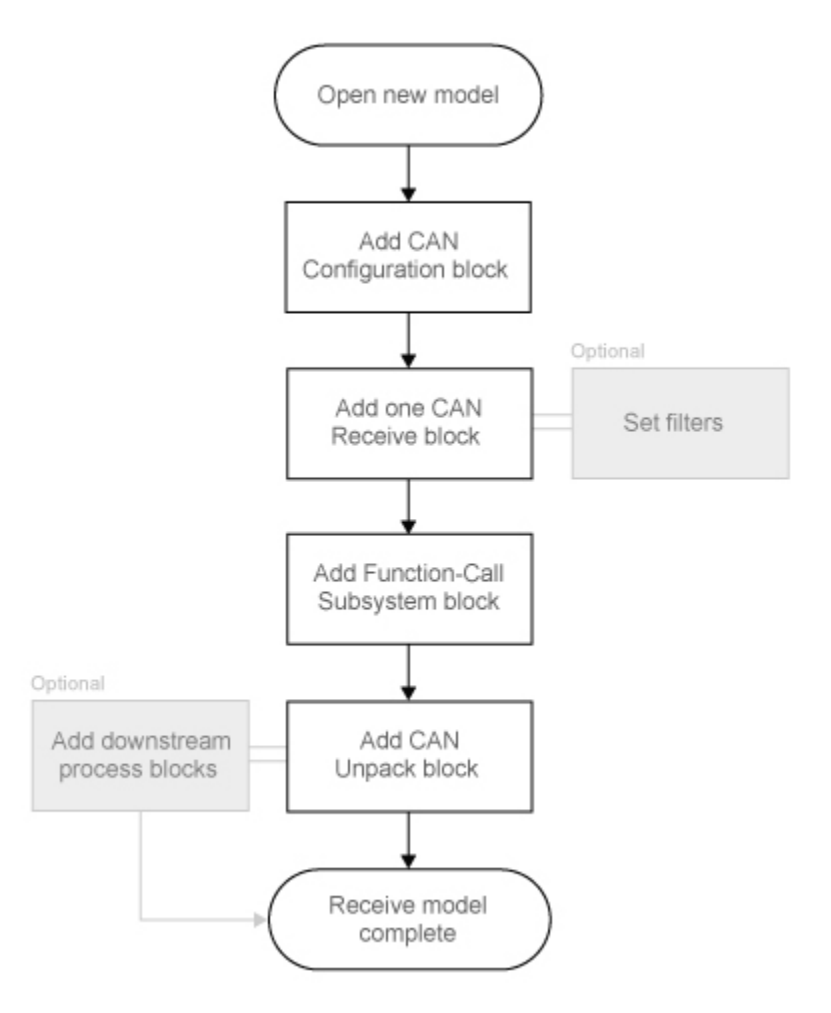

#### **Message Filtering**

Set up filters to process only relevant messages. This ensures optimal simulation performance.

Do not set up filters if you need to parse all bus communications.

#### **Function-Call Triggered Message Processing**

Set up your CAN Unpack block:

- In a function-call triggered subsystem if you want to unpack every message received by your [CAN Receive](#page-527-0) block.
- Without a function-call triggered subsystem if you want to unpack only the most recent message received by your [CAN Receive](#page-527-0) block. Set up this system if your receive block is filtering for a single message.

#### **Downstream Processing**

For any downstream processing using received messages, include blocks:

- Within the function-call subsystem if your downstream process must respond to all messages received in a single timestep in this model.
- Outside the function-call subsystem if your downstream process responds only to the most recent message received in a given timestep in this model. In this case, the CAN Unpack block will not respond to any other messages received, irrespective of the messages ID.

# <span id="page-120-0"></span>**Open the Vehicle Network Toolbox Block Library**

#### **In this section...**

"Using the Simulink Library Browser" on page 10-7

["Using the MATLAB Command Window" on page 10-8](#page-121-0)

### **Using the Simulink Library Browser**

To open the Vehicle Network Toolbox block library, start Simulink by entering the following at the MATLAB command prompt:

simulink

In the Simulink start page dialog, click **Blank Model**, and then **Create Model**. An empty, Editor window opens.

In the model Editor window, click **View** > **Library Browser**.

The Simulink Library Browser opens. Its left pane contains a tree of available block libraries in alphabetical order. Expand the Vehicle Network Toolbox node and click CAN Communication.

<span id="page-121-0"></span>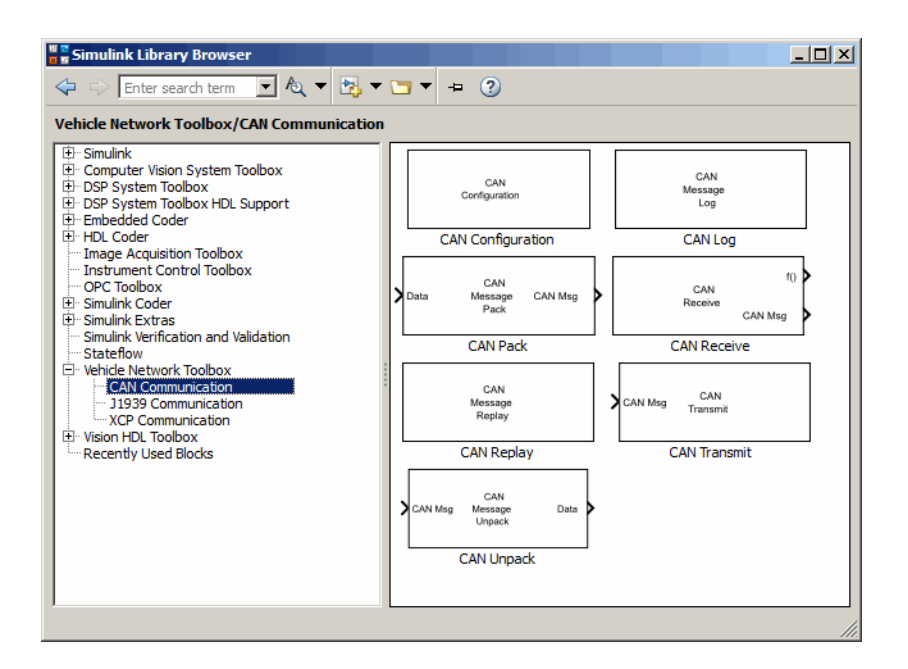

### **Using the MATLAB Command Window**

To open the Vehicle Network Toolbox CAN Communications block library, enter canlib in the MATLAB Command window.

MATLAB displays the contents of the library in a separate window.

# <span id="page-122-0"></span>**Build CAN Communication Simulink Models**

This topic comprises the following sections to form a complete CAN communication simulation.

#### **In this section...**

"Build a Message Transmit Model" on page 10-9

["Build a Message Receive Model" on page 10-14](#page-127-0)

["Save and Run the Model" on page 10-23](#page-136-0)

### **Build a Message Transmit Model**

This section illustrates how to send data via a CAN network. The example builds a simple model using Vehicle Network Toolbox blocks with other blocks in the Simulink library, using the following steps:

- "Step 1: Create a New Model" on page 10-9
- • ["Step 2: Open the Block Library" on page 10-10](#page-123-0)
- • ["Step 3: Drag Vehicle Network Toolbox Blocks into the Model" on page 10-10](#page-123-0)
- • ["Step 4: Drag Other Blocks to Complete the Model" on page 10-11](#page-124-0)
- • ["Step 5: Connect the Blocks" on page 10-12](#page-125-0)
- • ["Step 6: Specify the Block Parameter Values" on page 10-12](#page-125-0)

For this portion of the example

- Use virtual CAN channels to transmit messages.
- Use the CAN Configuration block to configure your CAN channels.
- Use the Constant block to send data to the [CAN Pack](#page-519-0) block.
- Use the [CAN Transmit](#page-536-0) block to send the data to the virtual CAN channel.

Use this section with ["Build a Message Receive Model" on page 10-14](#page-127-0) and ["Save and](#page-136-0) [Run the Model" on page 10-23](#page-136-0) to build your complete model and run the simulation.

#### **Step 1: Create a New Model**

**1** To start Simulink and create a new model, enter the following at the MATLAB command prompt:

<span id="page-123-0"></span>simulink

In the Simulink start page dialog, click **Blank Model**, and then **Create Model**. An empty, Editor window opens.

**2** In the Editor, click **File** > **Save As** to assign a name to your new model.

#### **Step 2: Open the Block Library**

- **1** In the model Editor window, click **View** > **Library Browser**.
- **2** The Simulink Library Browser opens. Its left pane contains a tree of available block libraries in alphabetical order. Expand the Vehicle Network Toolbox node and click CAN Communication.

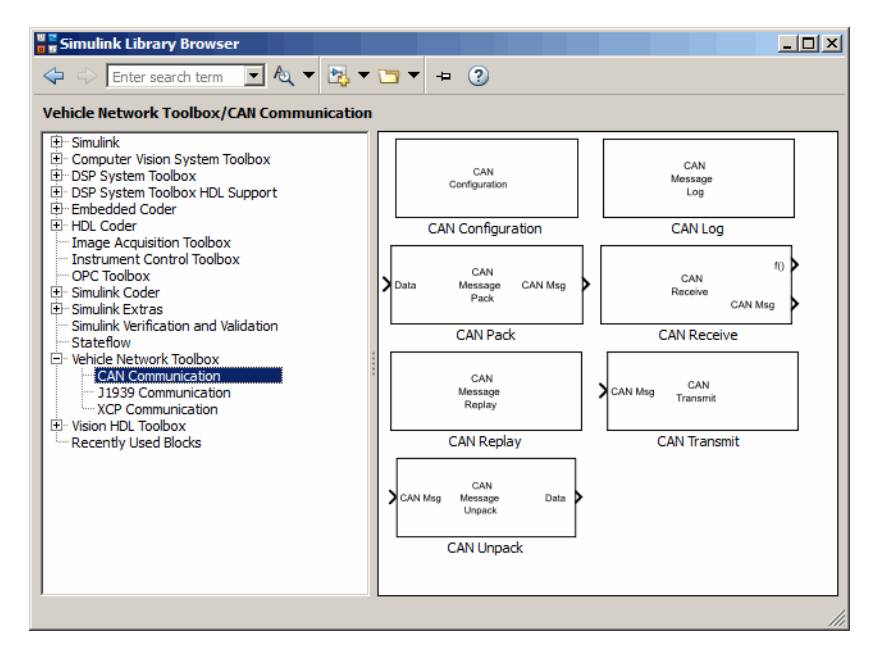

#### **Step 3: Drag Vehicle Network Toolbox Blocks into the Model**

To use the blocks in a model, click a block in the library and drag it into the editor. For this example, you need one instance each of the CAN Configuration, CAN Pack, and CAN Tarnsmit blocks in your model.

<span id="page-124-0"></span>**Note** The default configuration of each block in your model is based on the first appropriate device that it finds on your system. The block settings in the images you see in the following steps might differ from those on your system until all the required settings are applied.

**Note** Block names are not shown by default in the model. To display the hidden block names while working in the model, select **Display** and clear the **Hide Automatic Names** check box.

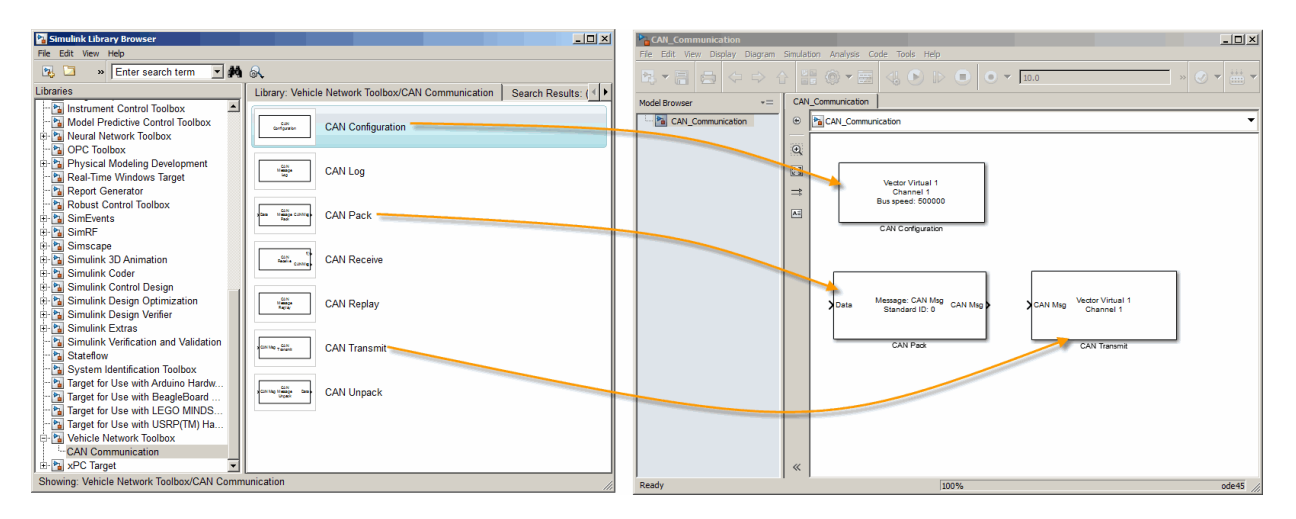

#### **Step 4: Drag Other Blocks to Complete the Model**

This example requires a source block that feeds data to the [CAN Pack b](#page-519-0)lock. Add a Constant block to your model.

<span id="page-125-0"></span>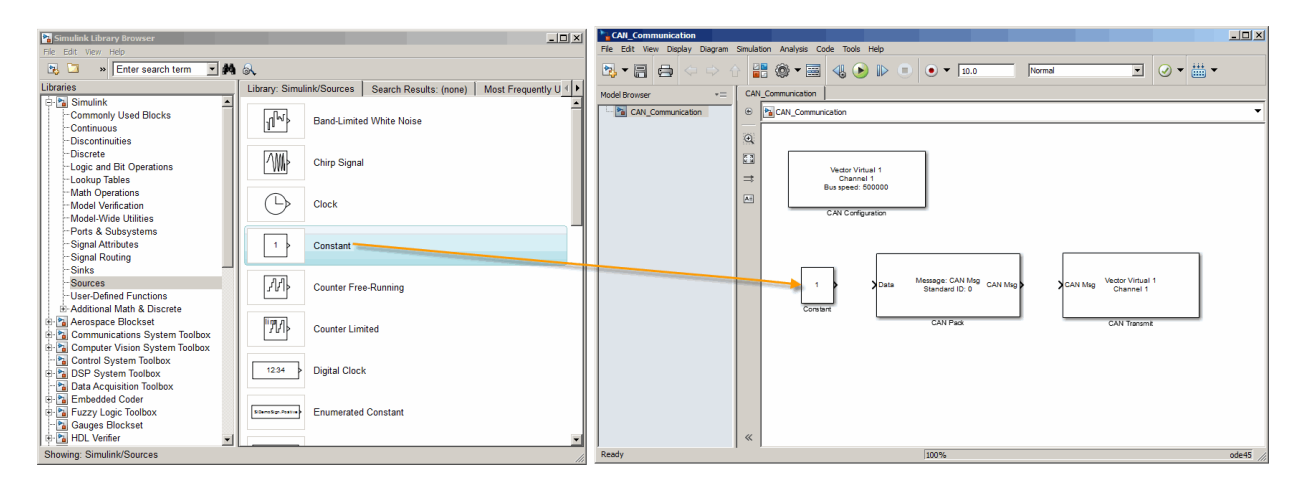

#### **Step 5: Connect the Blocks**

Make a connection between the Constant block and the CAN Pack block. When you move the pointer near the output port of the Constant block, the pointer becomes a cross hair. Click the Constant block output port and, holding the mouse button, drag the pointer to the input port of the CAN Pack block. Then release the button.

In the same way, make a connection between the output port of the CAN Pack block and the input port of the CAN Transmit block.

The CAN Configuration block does not connect to any other block. This block configures the CAN channel used by the CAN Transmit block to transmit the packed message.

#### **Step 6: Specify the Block Parameter Values**

You set parameters for the blocks in your model by double-clicking the block.

#### **Configure the CAN Configuration Block**

Double-click the CAN Configuration block to open its parameters dialog box. Set:

- **Device** to Vector Virtual 1 (Channel 1)
- **Bus speed** to 500000
- **Acknowledge Mode** to Normal

Click **OK**.

#### **Configure the CAN Pack Block**

Double-click the [CAN Pack](#page-519-0) block to open its parameters dialog box. Set the:

- **Data is input as** to raw data
- **Name** to the default value CAN Msg
- **Identifier type** to the default Standard (11-bit identifier) type
- **Identifier** to 500
- **Length (bytes)** to the default length of 8

Click **OK**.

#### **Configure the CAN Transmit Block**

Double-click the [CAN Transmit](#page-536-0) block to open its parameters dialog box. Set **Device** to Vector Virtual 1 (Channel 1). Click **Apply**, then **OK**.

#### **Configure the Constant Block**

Double-click the Constant block to open its parameters dialog box. On the **Main** tab, set the:

- **Constant value** to [1 2 3 4 5 6 7 8]
- **Sample time** to 0.01 seconds

On the **Signal Attributes** tab, set the **Output data type** to uint8. Click **OK**.

Your model looks like this figure.

<span id="page-127-0"></span>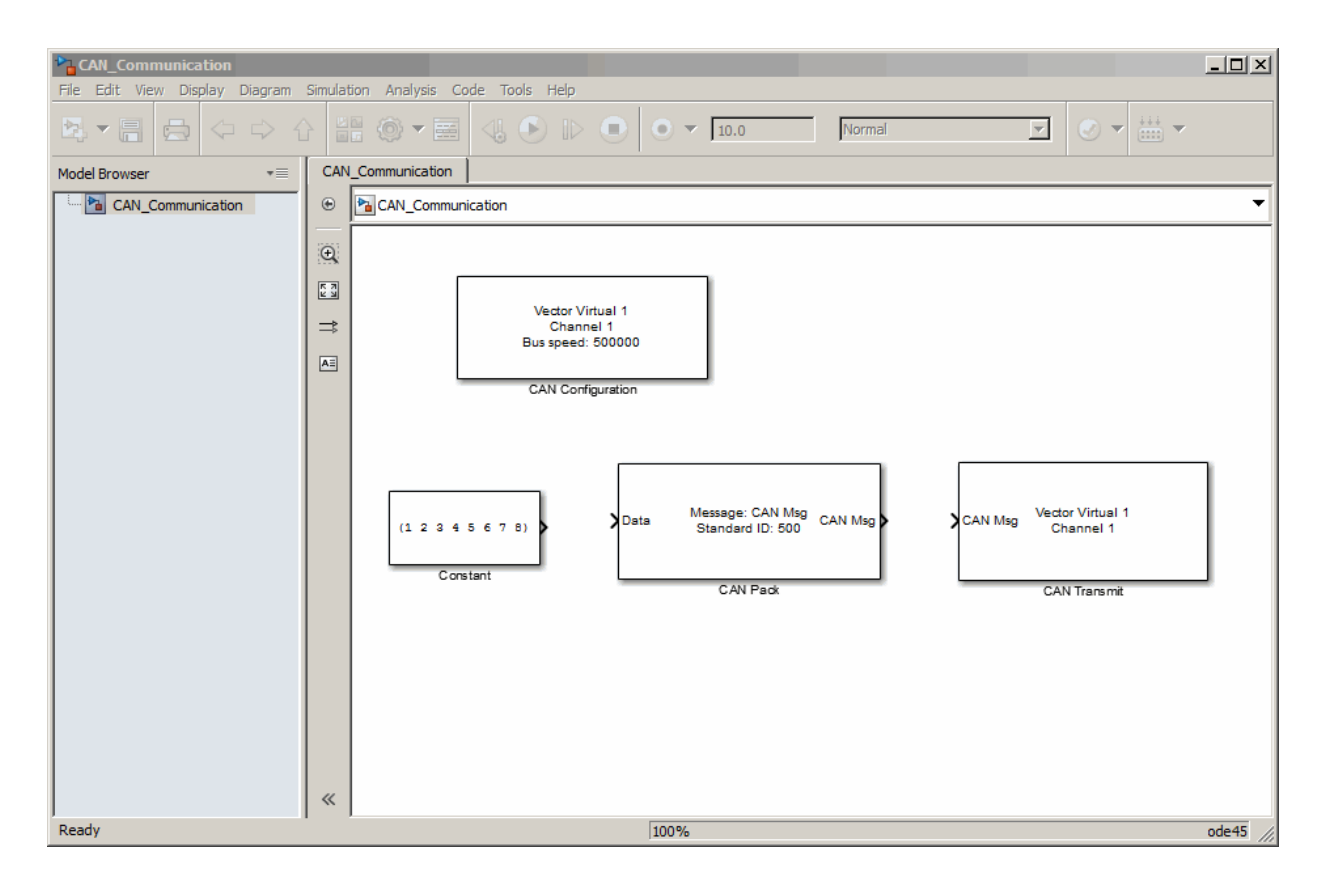

### **Build a Message Receive Model**

This section provides an example that builds a simple model using the Vehicle Network Toolbox blocks with other blocks in the Simulink library. This example illustrates how to receive data via a CAN network, in the following steps:

- • ["Step 7: Drag Vehicle Network Toolbox Blocks into the Model" on page 10-15](#page-128-0)
- • ["Step 8: Drag Other Blocks to Complete the Model" on page 10-16](#page-129-0)
- • ["Step 9: Connect the Blocks" on page 10-20](#page-133-0)
- • ["Step 10: Specify the Block Parameter Values" on page 10-21](#page-134-0)

For this portion of the example

- <span id="page-128-0"></span>• Use a virtual CAN channel to receive messages.
- Use the CAN Configuration block to configure your virtual CAN channels.
- Use the [CAN Receive](#page-527-0) block to receive the message sent by the blocks built in ["Build a](#page-122-0) [Message Transmit Model" on page 10-9](#page-122-0).
- Use a Function-Call Subsystem block that contains the [CAN Unpack](#page-540-0) block. This function takes the data from the [CAN Receive](#page-527-0) block and uses the parameters of the [CAN Unpack](#page-540-0) block to unpack your message data.
- Use a Scope block to show the transfer of data visually.

Use this section with ["Build a Message Transmit Model" on page 10-9](#page-122-0) and ["Save and Run](#page-136-0) [the Model" on page 10-23](#page-136-0) to build your complete model and run the simulation.

#### **Step 7: Drag Vehicle Network Toolbox Blocks into the Model**

For this example, you need one instance each of the CAN Configuration, CAN Receive, and CAN Unpack blocks in your model. However, you add only the CAN Configuration and the CAN Receive blocks here. Add the CAN Unpack block into the Function-Call Subsystem described in ["Step 8: Drag Other Blocks to Complete the Model" on page 10-](#page-129-0) [16](#page-129-0).

**Tip** Configure a separate CAN channel for the CAN Receive and CAN Transmit blocks.

<span id="page-129-0"></span>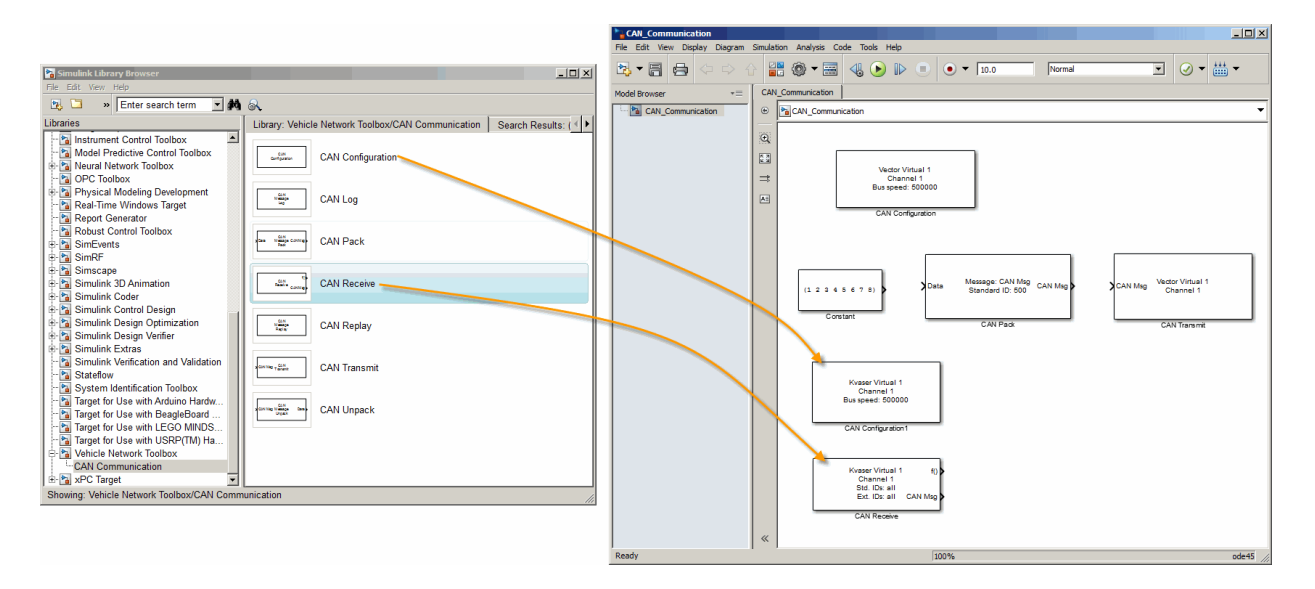

#### **Step 8: Drag Other Blocks to Complete the Model**

Use the Function-Call Subsystem block from the Simulink **Ports & Subsystems** block library to build your CAN Message pack subsystem.

**1** Drag the Function-Call Subsystem block into the model.

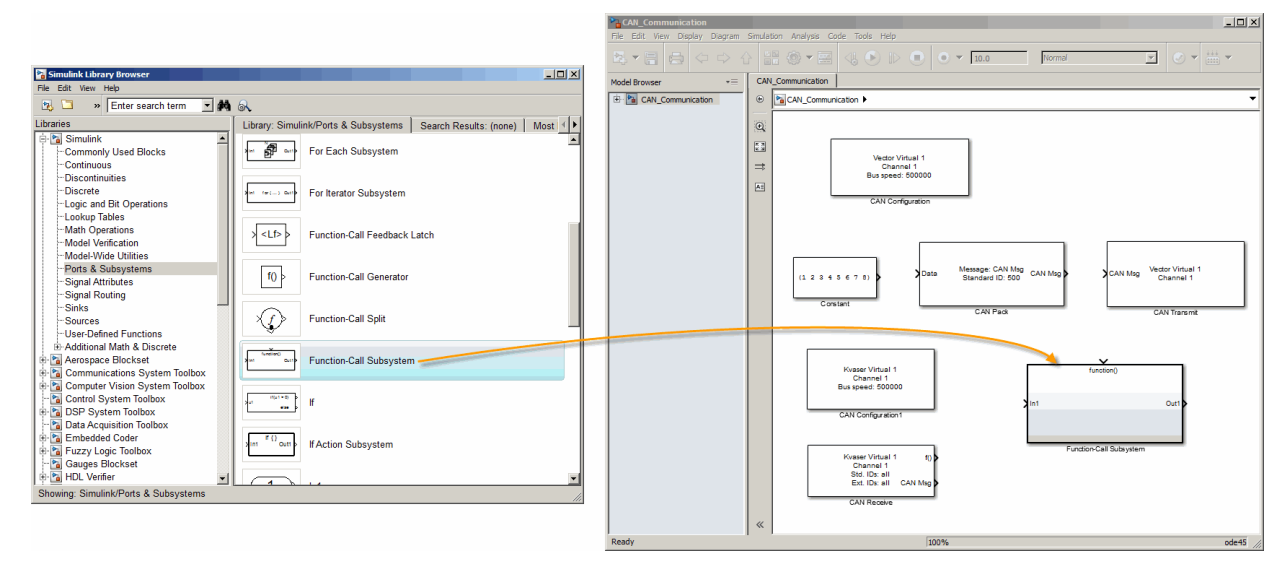

**2** Double-click the Function-Call Subsystem block to open the subsystem editor.

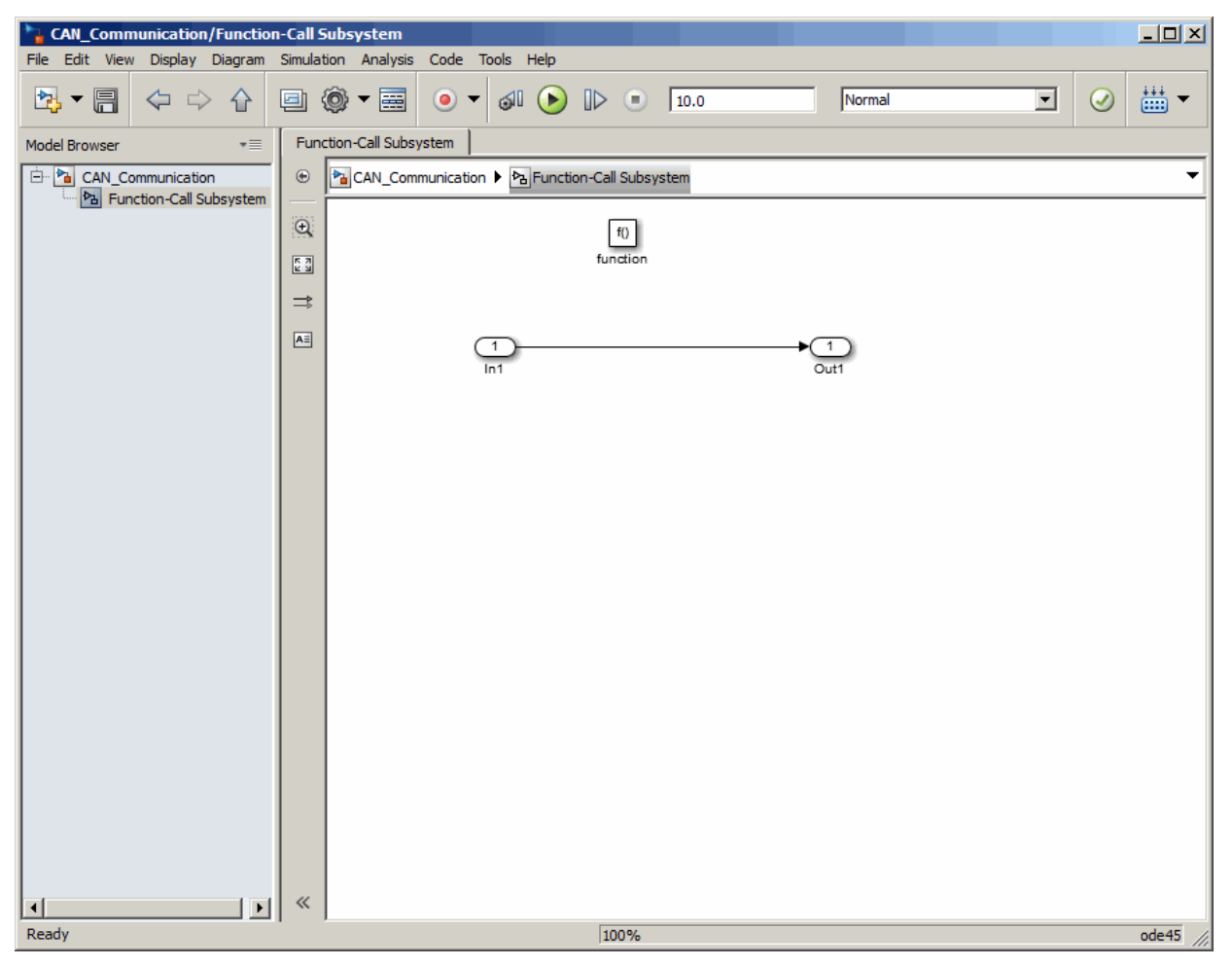

**3** Drop the CAN Unpack block from the Vehicle Network Toolbox block library in this subsystem.

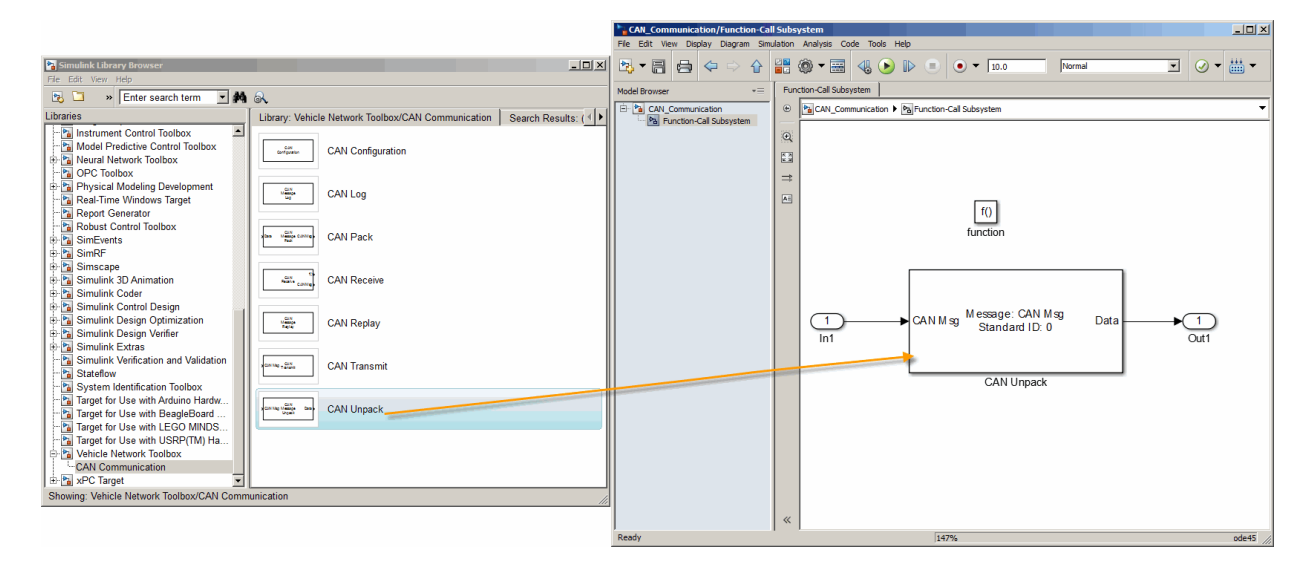

To see the results of the simulation visually, drag the Scope block from the Simulink block library into your model.

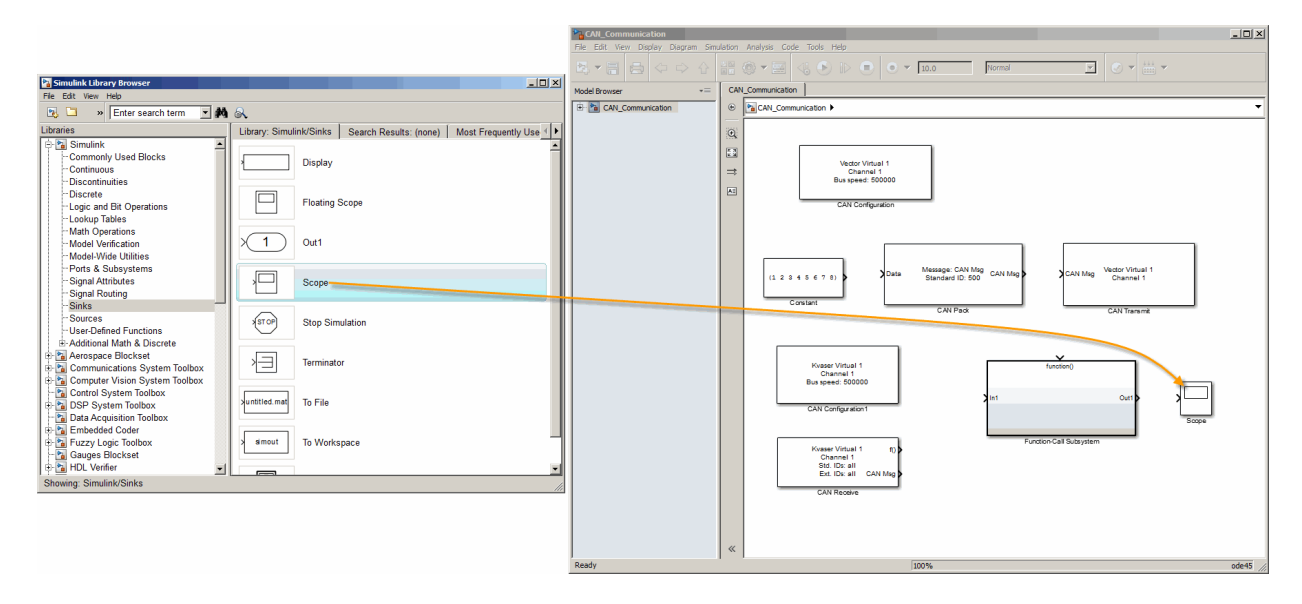

#### <span id="page-133-0"></span>**Step 9: Connect the Blocks**

**1** Connect the **CAN Msg** output port on the CAN Receive block to the **In1** input port on the Function-Call Subsystem block.

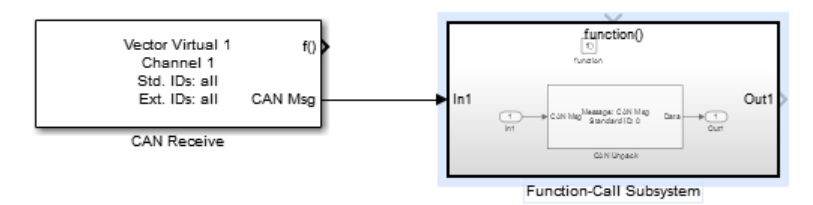

- **2** Open the Function-Call Subsystem block and:
	- Double-click **In1** to rename it to CAN Msg.
	- Double-click **Out1** to rename it to data.
- **3** Rename the Function-Call Subsystem block to CAN Unpack Subsystem.
- **4** Connect the **f()** output port on the CAN Receive block to the **function()** input port on the Function-Call Subsystem block.

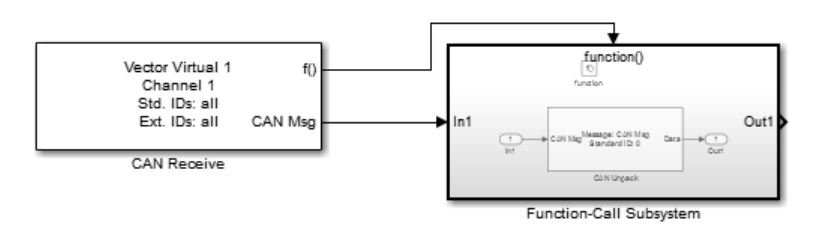

**5** Connect the CAN Unpack Subsystem output port to the input port on the Scope block.

Your model looks like this figure.

<span id="page-134-0"></span>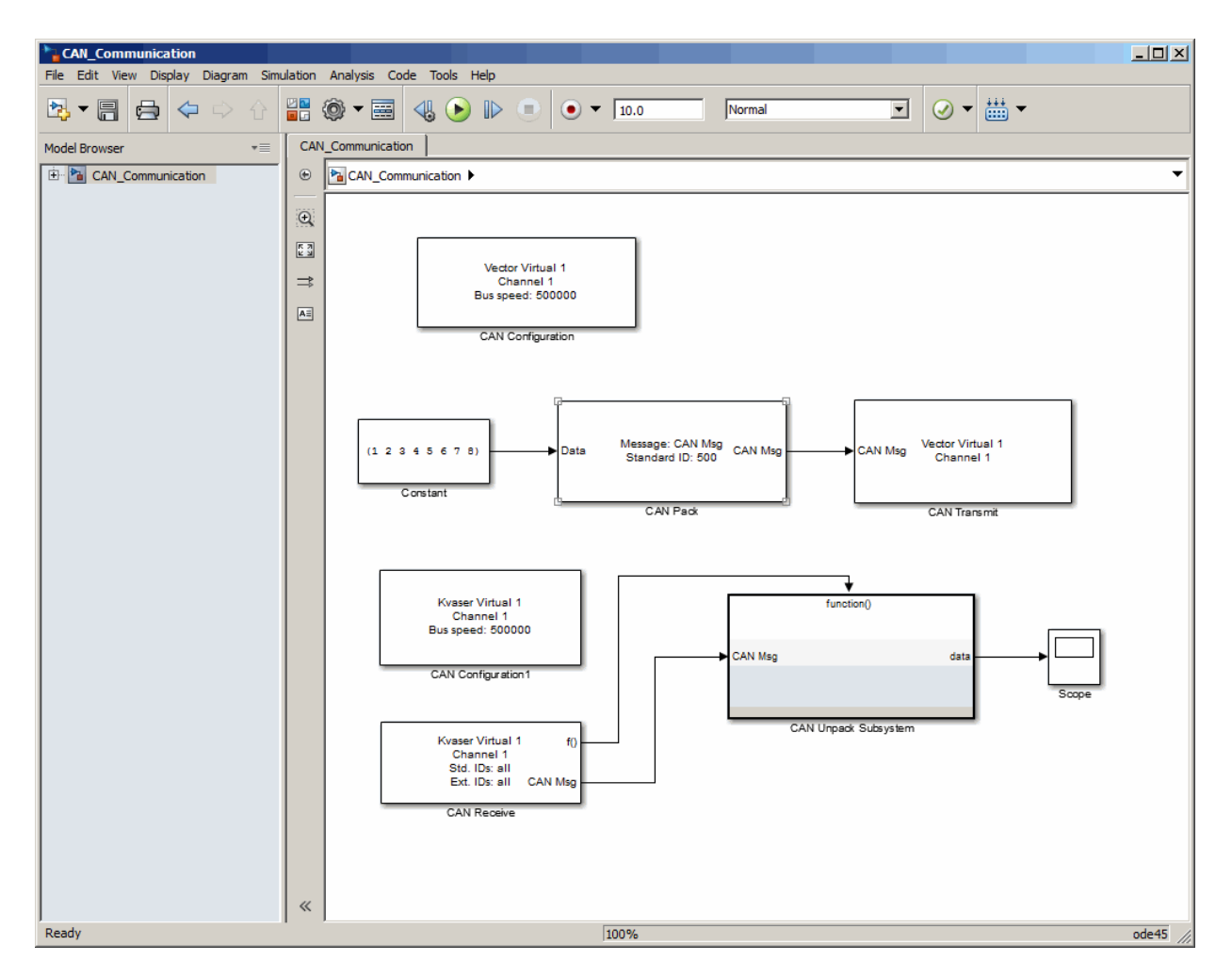

The CAN Configuration block does not connect to any other block. This block configures the CAN channel used by the CAN Receive block to receive the CAN message.

#### **Step 10: Specify the Block Parameter Values**

Set parameters for the blocks in your model by double-clicking the block.

#### **Configure the CAN Configuration1 Block**

Double-click the CAN Configuration block to open its parameters dialog box. Set the:

- **Device** to Vector Virtual 1 (Channel 2)
- **Bus speed** to 500000
- **Acknowledge Mode** to Normal

#### Click **OK**.

#### **Configure the CAN Receive Block**

Double-click the [CAN Receive](#page-527-0) block to open its Parameters dialog box. Set the:

- **Device** to Vector Virtual 1 (Channel 2)
- **Sample time** to 0.01
- **Number of messages received at each timestep** to all

#### Click **OK**.

#### **Configure the CAN Unpack Subsystem**

Double-click the CAN Unpack subsystem to open the Function-Call Subsystem editor. In the model, double-click the [CAN Unpack](#page-540-0) block to open its parameters dialog box. Set the:

- **Data to be output as** to raw data
- **Name** to the default value CAN Msg
- **Identifier type** to the default Standard (11-bit identifier)
- **Identifier** to 500
- **Length (bytes)** to the default length of 8

#### Click **OK**.

Your subsystem looks like this figure.

<span id="page-136-0"></span>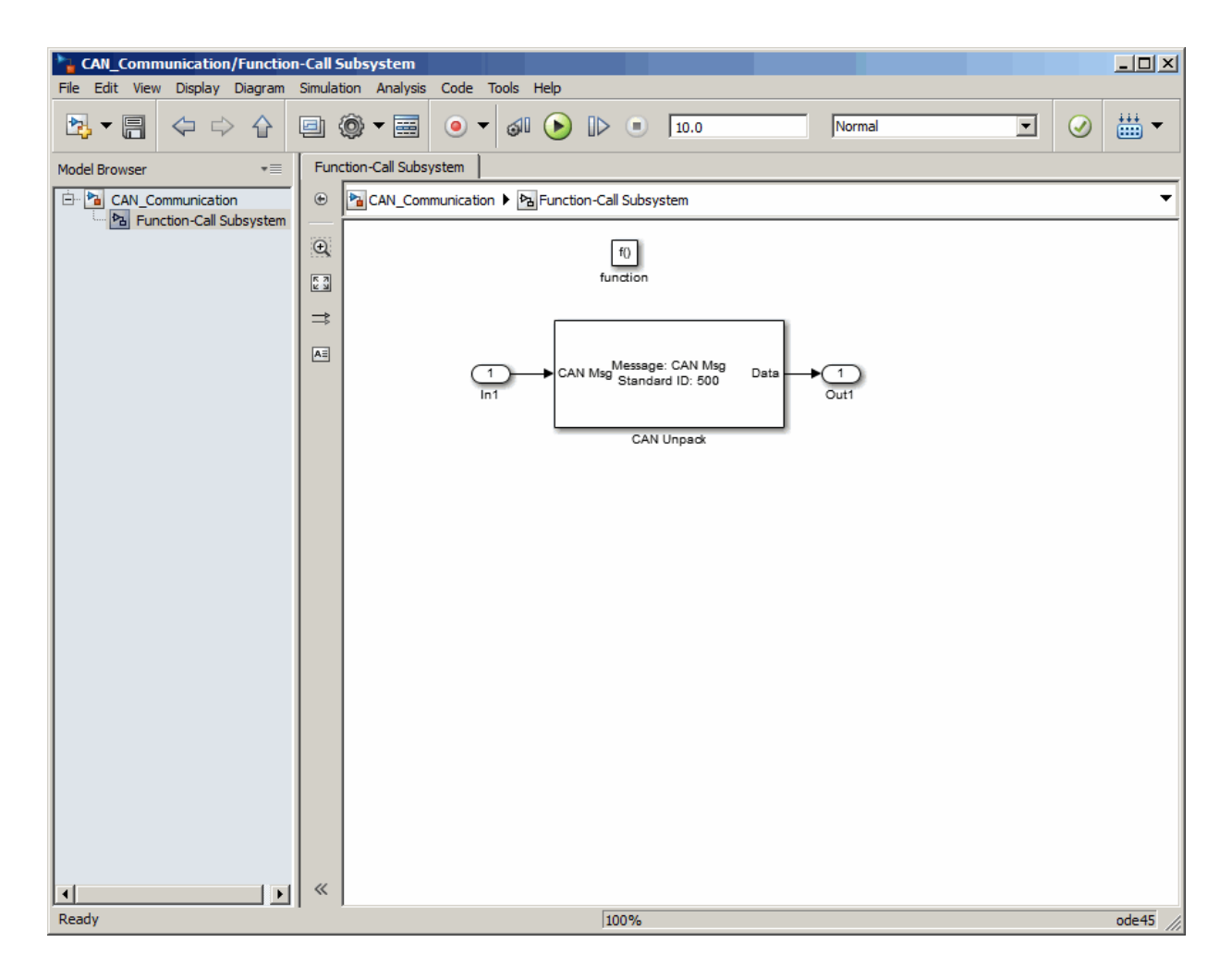

### **Save and Run the Model**

This section shows you how to save the models you built, ["Build a Message Transmit](#page-122-0) [Model" on page 10-9](#page-122-0) and ["Build a Message Receive Model" on page 10-14](#page-127-0).

- • ["Step 11: Save the Model" on page 10-24](#page-137-0)
- "Step 12: Change Configuration Parameters" on page 10-24
- <span id="page-137-0"></span>• "Step 13: Run the Simulation" on page 10-24
- • ["Step 14: View the Results" on page 10-25](#page-138-0)

#### **Step 11: Save the Model**

Before you run the simulation, save your model by clicking the **Save** icon or selecting **File > Save** from the menu bar.

#### **Step 12: Change Configuration Parameters**

- **1** In your model window, select **Simulation > Model Configuration Parameters**. The Configuration Parameters dialog box opens.
- **2** In the Solver Options section, select:
	- **Fixed-step** from the **Type** list.
	- **Discrete (no continuous states)** from the **Solver** list.

#### **Step 13: Run the Simulation**

To run the simulation, click the **Run** button on the model window toolbar. Alternatively, you can use the **Simulation** menu in the model window and choose the **Run** option.

When you run the simulation, the CAN Transmit block gets the message from the CAN Pack block. It then transmits it via Virtual Channel 1. The CAN Receive block on Virtual Channel 2 receives this message and hands it to the CAN Unpack block to unpack the message.

While the simulation is running, the status bar at the bottom of the model window updates the progress of the simulation.

<span id="page-138-0"></span>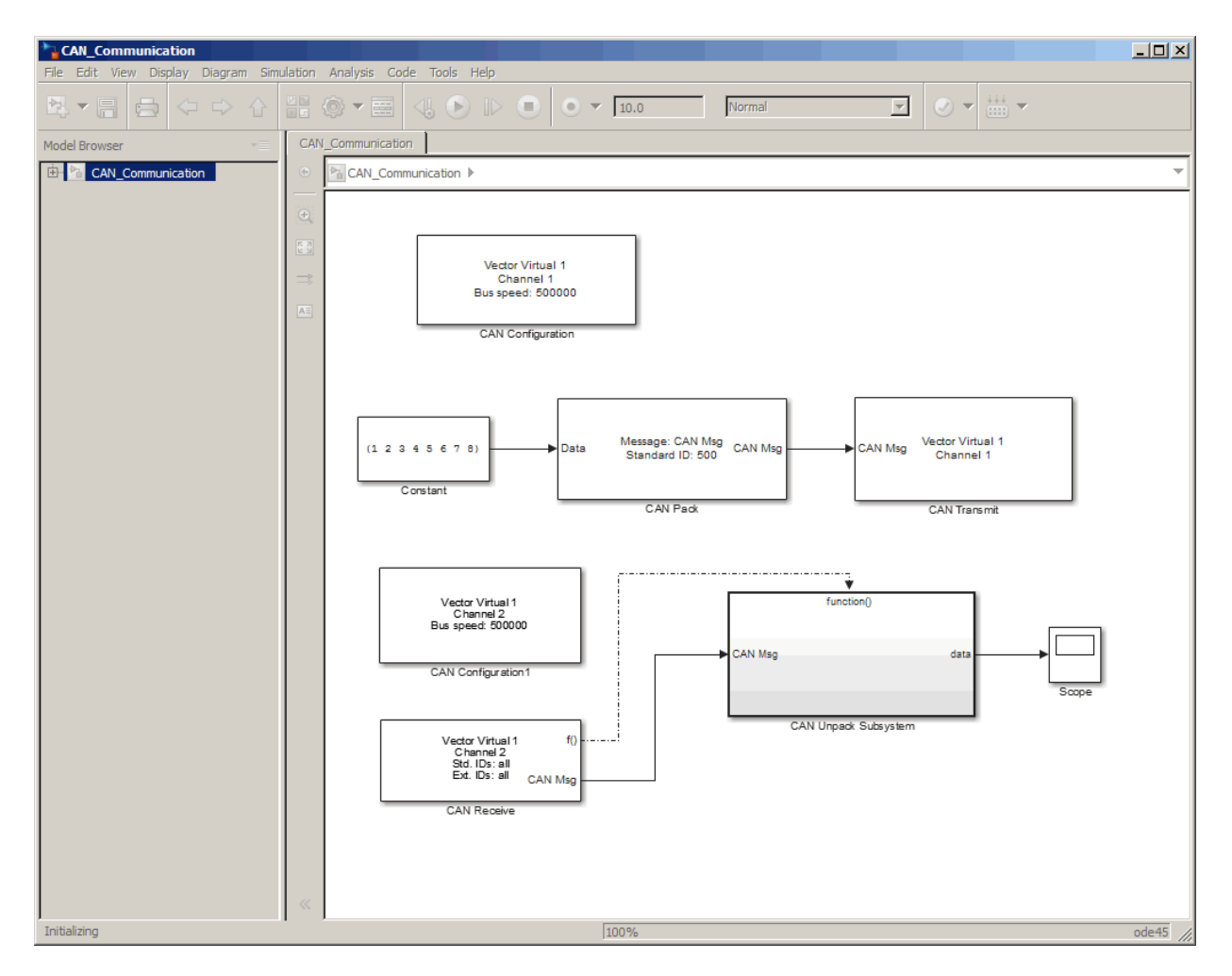

#### **Step 14: View the Results**

Double-click the Scope block to view the message transfer on a graph.

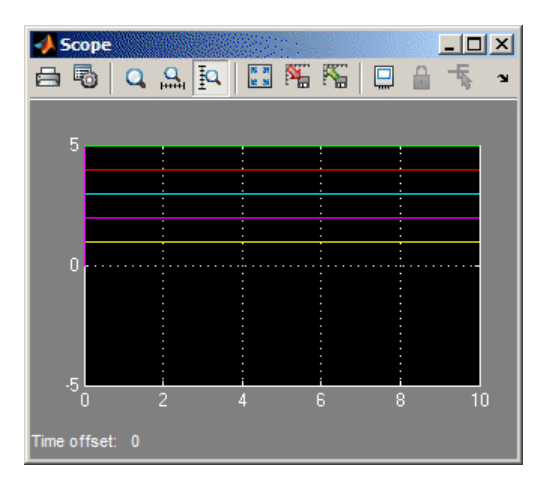

If you cannot see all the data on the graph, click the **Autoscale** toolbar button, which automatically scales both axes to display all stored simulation data.

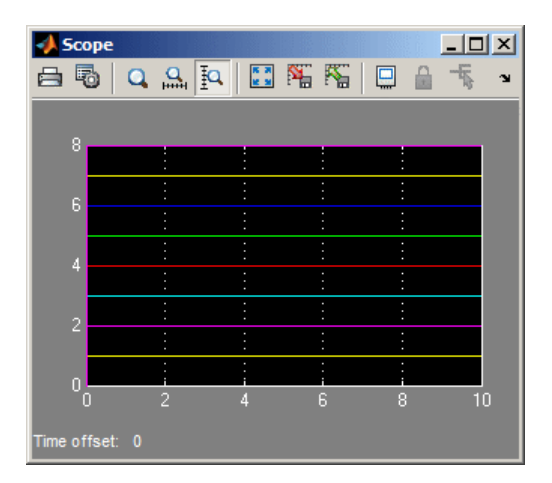

In the graph, the horizontal axis represents the simulation time in seconds and the vertical axis represents the received data value. In the Message Transmit model, you configured blocks to pack and transmit an array of constant values,  $[1\ 2\ 3\ 4\ 5\ 6\ 7\ 8]$ , every 0.01 second of simulation time. In the Message Receive model, these values are received and unpacked. The output in the Scope window represents the received data values.

# **See Also**

### **More About**

• "Build and Edit a Model in the Simulink Editor" (Simulink)

## <span id="page-141-0"></span>**Create Custom Blocks**

You can create custom Receive and Transmit blocks to use with hardware currently not supported by the Vehicle Network Toolbox.

Vehicle Network Toolbox blocks use a custom CAN data type. To use the blocks you create with other Vehicle Network Toolbox blocks, register this custom CAN data type.

To use the custom data type defined in the Vehicle Network Toolbox, write a C++ Sfunction.

**Note** You must use a C++ file type S-function (.cpp) to create custom blocks. Using a Cfile type S-function (.c) may cause linker errors.

To register and use the custom CAN data type, in your S-function:

**1** Define the IMPORT SCANUTIL identifier that imports the required symbols when you compile the S-function:

#define IMPORT\_SCANUTIL

**2** Include the can\_datatype.h header located in[MATLABROOT]\toolbox\vnt \vntblks\include\candatatype at the top of the S-function:

```
#include "can_datatype.h"
```
**Note** The header can message.h included by can datatype.h is located in [MATLABROOT]\toolbox\shared\can\src\scanutil\.

- **3** Link your S-function during build to the scanutil.lib located in the [MATLABROOT]\toolbox\vnt\vntblks\lib\<ARCH> directory. The shared library scanutil.dll, is located in the [MATLABROOT]\bin\<ARCH>
- **4** Call this function in mdlInitializeSizes to initialize the custom CAN data type:

mdlInitialize\_CAN\_datatype(S);

**5** Get custom data type ID using ssGetDataTypeId:

dataTypeID = ssGetDataTypeId(S,SL\_CAN\_MESSAGE\_DTYPE\_NAME);

**6** Do one of the following:

- To create a receive block, set output port data type to CAN\_MESSAGE: ssSetOutputPortDataType(S, portID, dataTypeID );
- To create a transmit block, set the input port to CAN\_MESSAGE: ssSetInputPortDataType(S, portID, dataTypeID );

# **See Also**

### **More About**

• "S-Function Basics" (Simulink)
# **Hardware Limitations**

This topic describes limitations of using hardware in the Vehicle Network Toolbox based on limitations placed by the hardware vendor:

- • ["Vector Hardware Limitations" on page 11-2](#page-145-0)
- • ["Kvaser Hardware Limitations" on page 11-3](#page-146-0)

# <span id="page-145-0"></span>**Vector Hardware Limitations**

You cannot have more than 64 physical or 32 virtual simultaneous connections using a Vector CAN device.

If you use more than the number of connections Vector allows, you might get an error:

• In MATLAB R2013a and later:

Unable to query hardware information for the selected CAN channel object.

• In MATLAB R2012b:

boost thread resource allocation error.

• In MATLAB R2012a and earlier:

An unhandled error occurred with CAN device.

To work around this issue in Simulink:

- Use only a single Receive block for message reception in Simulink and connect all downstream Unpack blocks to it.
- Use a Mux block to combine CAN messages from Unpack blocks transmitting at the same rate into a single Transmit block.

To work around this issue in MATLAB:

• Try reusing channels you have already created for your application in MATLAB.

### <span id="page-146-0"></span>**Kvaser Hardware Limitations**

You must connect your Kvaser device before starting MATLAB.

The normal workflow with a Kvaser device is to connect the device before starting MATLAB. If you connect a Kvaser device while MATLAB is already running, you might see the following message.

Vehicle Network Toolbox has detected a supported Kvaser device.

To enable the device, shut down MATLAB. Then with the device connected, restart MATLAB.

# **XCP Communications in Simulink**

- • ["Vehicle Network Toolbox XCP Simulink Blocks" on page 12-2](#page-149-0)
- • ["Open the Vehicle Network Toolbox XCP Block Library" on page 12-3](#page-150-0)
- • ["XCP Data Acquisition over CAN" on page 12-5](#page-152-0)

# <span id="page-149-0"></span>**Vehicle Network Toolbox XCP Simulink Blocks**

This section describes how to use the Vehicle Network Toolbox XCP block library. The library contains these blocks:

- **XCP CAN Transport Layer** Transmit and Receive XCP messages over CAN bus.
- **XCP Configuration** Configure XCP settings.
- **XCP Data Acquisition** Acquire XCP data.
- **XCP Data Stimulation** Stimulate XCP data.

The Vehicle Network Toolbox XCP block library is a tool for simulating XCP message traffic on a CAN network. You can use blocks from the block library with blocks from other Simulink libraries to create sophisticated models.

To use the Vehicle Network Toolbox XCP block library, you require Simulink, a tool for simulating dynamic systems. Simulink is a model definition environment. Use Simulink blocks to create a block diagram that represents the computations of your system or application. Simulink is also a model simulation environment. Run the block diagram to see how your system behaves. If you are new to Simulink, read "Getting Started with Simulink" (Simulink) to understand its functionality better.

# <span id="page-150-0"></span>**Open the Vehicle Network Toolbox XCP Block Library**

### **In this section...**

"Using the MATLAB Command Window" on page 12-3

["Using the Simulink Library Browser" on page 12-4](#page-151-0)

### **Using the MATLAB Command Window**

To open the Vehicle Network Toolbox block library, enter xcplib in the MATLAB Command window.

The contents of the library open in a separate window.

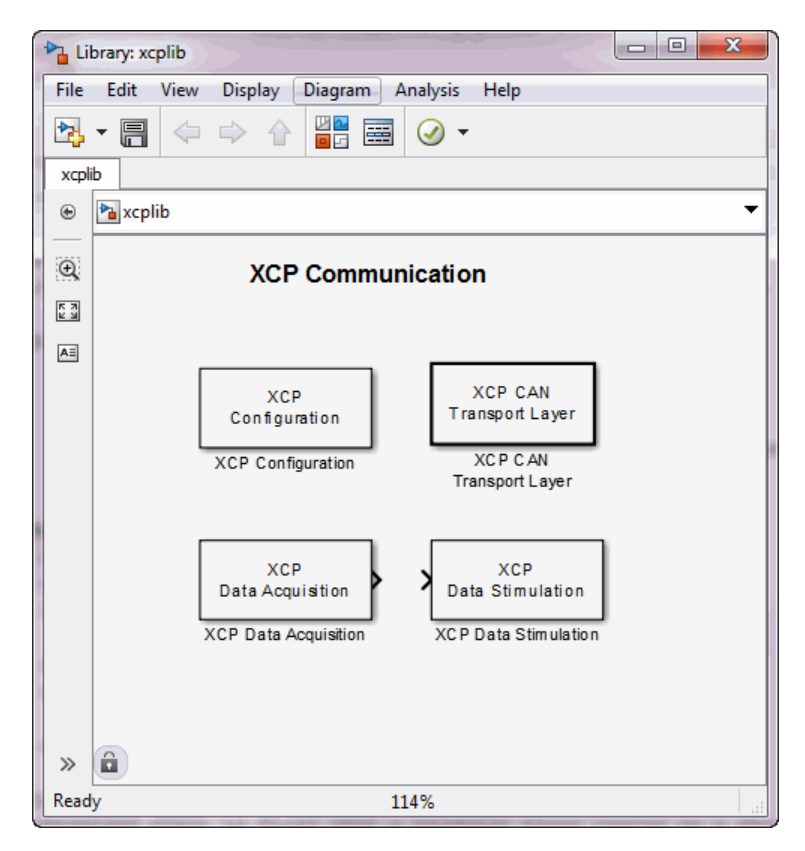

### <span id="page-151-0"></span>**Using the Simulink Library Browser**

To open the Vehicle Network Toolbox block library, start the Simulink Library Browser from MATLAB. Then select the library from the list of available block libraries displayed in the browser.

To start the Simulink Library Browser, enter simulink in the MATLAB Command Window.

The **Libraries** pane lists all available block libraries, with the basic Simulink library listed first, followed by other libraries listed alphabetically under it. To open the Vehicle Network Toolbox block library, click its icon and select **CAN Communication** for the CAN blocks.

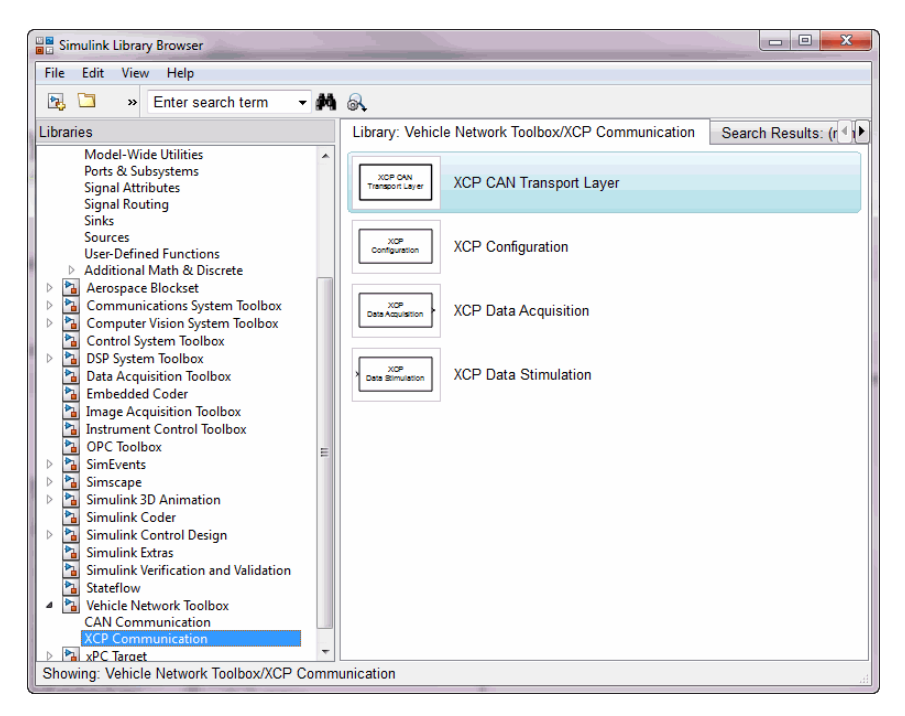

Simulink loads and displays the blocks in the library.

# <span id="page-152-0"></span>**XCP Data Acquisition over CAN**

This example shows you how to use XCP blocks to directly acquire measurement values from a slave in Simulink®. It uses an XCP slave simulator available for free download from Vector, and Vector Virtual CAN channels.

Vehicle Network Toolbox™ provides Simulink blocks for acquiring measurement values from a slave via Simulink models over Controller Area Networks (CAN). This example uses the XCP Configuration, XCP Data Acquisition, and XCP CAN Transport Layer blocks to perform data transfer over a CAN bus.

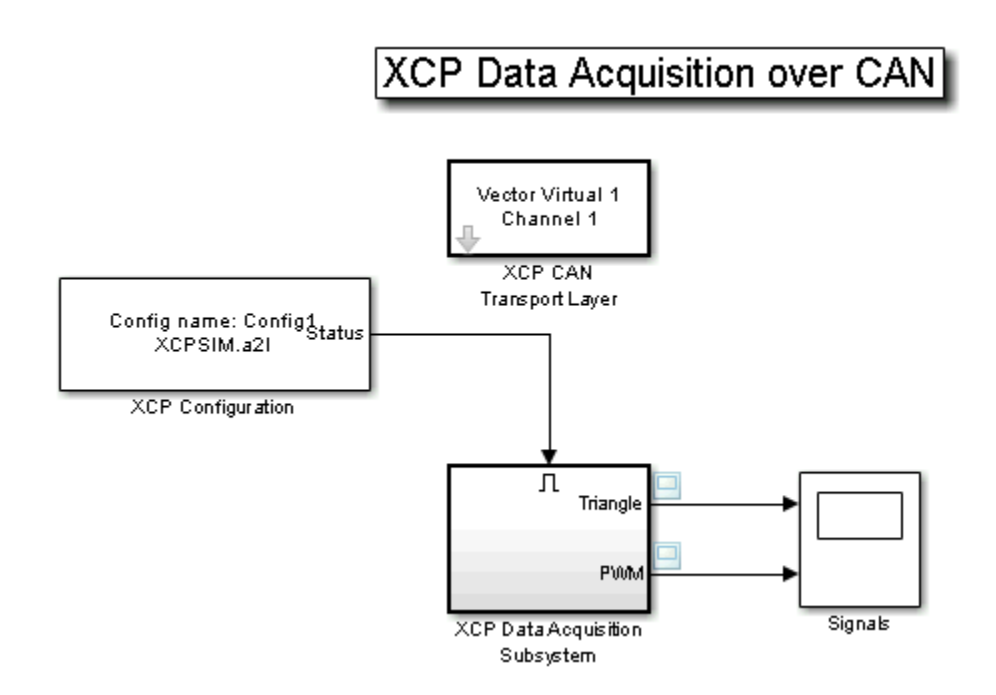

### **Run a Slave Simulator**

For this example, you must install a third party XCP Sample implementation from Vector. This includes a slave simulator and an A2L file. To install this free implementation:

- **1** Go to www.vector.com and navigate to the "DOWNLOADS" page.
- **2** Search for "Demos" under "Categories" and "XCP" under "Standards".
- **3** Download and install the available version of "XCP Sample Implementation".
- **4** In MATLAB, navigate to where you installed the sample package, and then go to . \Samples\XCPSim\CANape.
- **5** The MATLAB XCP examples will use the XCPSIM.a2l file and the XCPsim.exe slave simulator. Run XCPsim.exe.

### **Setting up XCP Block Parameters**

Create a model to set up XCP data acquisition for the measurements, Triangle and PWM, from the slave.

- Use an XCP Configuration block and select the A2L file, XCPSim.a2l
- Use an XCP CAN Transport Layer block and set the Device to Vector Virtual Channel 1. The transport layer is configured to transfer XCP messages over CAN via the specified virtual channel.
- Use XCP Data Acquisition blocks to receive selected measurements at specified events. For this example we have selected an XCP Data Acquisition block for each measurement of each selected event.

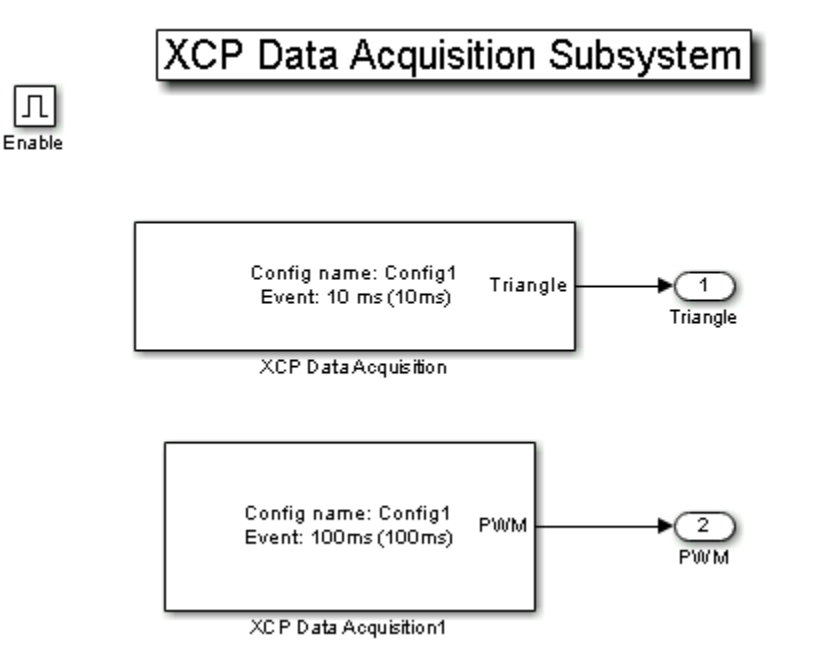

### **Visualize Measurement Values Received From Slave**

Plot the results to see the measurement values for Triangle and PWM from the slave. The X-axis corresponds to the simulation timestep.

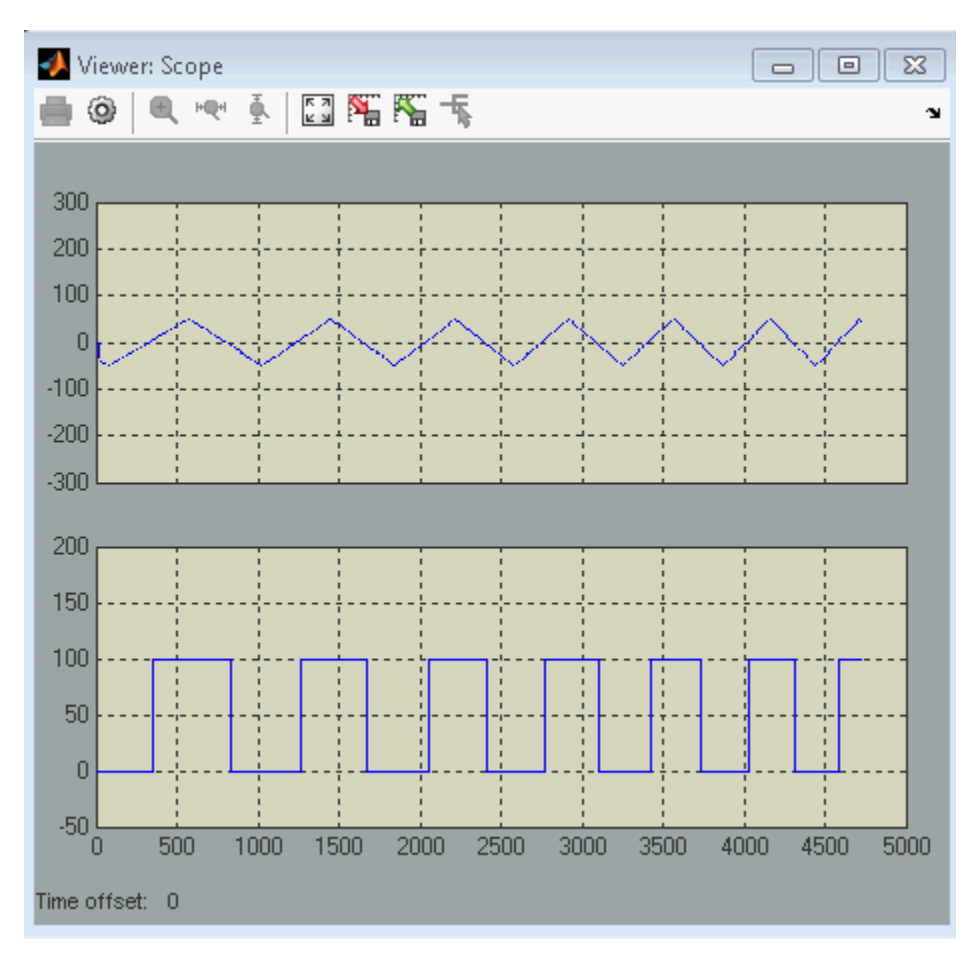

# **Functions — Alphabetical List**

# **attachDatabase**

Attach CAN database to messages and remove CAN database from messages

# **Syntax**

```
attachDatabase (message,database)
attachDatabase (message,[])
```
# **Description**

attachDatabase (message,database) attaches the specified database to the specified message. You can then use signal-based interaction with the message data, interpreting the message in its physical form.

 ${\sf attachDatabase}$  (message,  $[$  ) removes any attached database from the specified message. You can then interpret messages in their raw form.

# **Examples**

### **Attach CAN Database to Message**

Attach Database.dbc to a received CAN message.

```
candb = canDatabase('C:\Database.dbc')
message = receive(canch, Inf)attachDatabase(message,candb)
```
# **Input Arguments**

**message — CAN message for attaching or removing database** CAN message object

The name of the CAN message that you want to attach the database to or remove the database from, specified as a CAN message object.

```
Example: message = receive(canch, Inf)
```
### **database — Handle of database to attach or remove**

canDatabase handle

Handle of database (.dbc file) that you want to attach to the message or remove from the message, specified as a canDatabase handle.

Example:  $candb = canDatabase('C:\Deltaabase.dbc')$ 

# **Tips**

If the specified message is an array, then the database attaches itself to each entry in the array. The database attaches itself to the message even if the message you specified does not exist in the database. The message then appears and operates like a raw message. To attach the database to the CAN channel directly, edit the Database property of the channel object.

### **See Also**

**Functions** [canDatabase](#page-176-0) | [receive](#page-324-0)

**Introduced in R2009a**

# **attributeInfo**

Information about CAN database attributes

# **Syntax**

```
info = attributeInfo(db,'Database',AttrName)
info = attributeInfo(db,'Node',AttrName,NodeName)
info = attributeInfo(db,'Message',AttrName,MsgName)
info = attributeInfo(db, 'Signal',AttrName,MsgName,SignalName)
```
# **Description**

info = attributeInfo(db,'Database',AttrName) returns a structure containing information for the specified database attribute.

If no matches are found in the database, attributeInfo returns an empty attribute information structure.

info = attributeInfo(db,'Node',AttrName,NodeName) returns a structure containing information for the specified node attribute.

info = attributeInfo(db,'Message',AttrName,MsgName) returns a structure containing information for the specified message attribute.

info = attributeInfo(db, 'Signal',AttrName,MsgName,SignalName) returns a structure containing information for the specified signal attribute.

# **Examples**

### **View Database Attribute Information**

Create a CAN database object, and view information about its bus type and database version.

```
db = canDatabase('J1939DB.dbc');
db.Attributes
```

```
 'BusType'
 'DatabaseVersion'
 'ProtocolType'
```
info = attributeInfo(db,'Database','BusType')

```
 Name: 'BusType'
   ObjectType: 'Database'
     DataType: 'Double'
 DefaultValue: 'CAN-test'
        Value: 'CAN'
```
info = attributeInfo(db,'Database','DatabaseVersion')

```
 Name: 'DatabaseVersion'
   ObjectType: 'Database'
     DataType: 'Double'
 DefaultValue: '1.0'
        Value: '8.1'
```
#### **View Node Attribute Information**

View node attribute information from CAN database.

```
db = canDatabase('J1939DB.dbc');db.Nodes
```

```
 'AerodynamicControl'
 'Aftertreatment_1_GasIntake'
 'Aftertreatment_1_GasOutlet'
```
db.NodeInfo(1).Attributes

```
 'ECU'
 'NmJ1939AAC'
 'NmJ1939Function'
```
info = attributeInfo(db,'Node','ECU','AerodynamicControl')

```
 Name: 'ECU'
 ObjectType: 'Network node'
```

```
 DataType: 'Double'
 DefaultValue: 'ECU-1'
        Value: 'ECU-10'
```
### **View Message Attribute Information**

View message attribute information from CAN database.

```
db = canDatabase('J1939DB.dbc');
db.Messages
```
 'A1' 'A1DEFI' 'A1DEFSI'

#### db.MessageInfo(1).Attributes

```
a = db.MessageInfo(1).Attributes
a = 'GenMsgCycleTime'
     'GenMsgCycleTimeFast'
     'GenMsgDelayTime'
     'VFrameFormat'
```

```
info = attributeInfo(db,'Message','GenMsgCycleTime','A1')
```

```
 Name: 'GenMsgCycleTime'
   ObjectType: 'Message'
     DataType: 'Undefined'
 DefaultValue: 0
        Value: 500
```
### **View Signal Attribute Information from Message**

View message signal attribute information from CAN database.

```
db = canDatabase('J1939DB.dbc');
s = signalInfo(db, 'Al')S =2x1 struct array with fields:
    Name
```
 Comment StartBit SignalSize ByteOrder Signed ValueType Class Factor Offset Minimum Maximum Units ValueTable Multiplexor Multiplexed MultiplexMode RxNodes Attributes AttributeInfo

### s(1).Name

EngBlowerBypassValvePos

#### s(1).Attributes

 'GenSigEVName' 'GenSigILSupport' 'GenSigInactiveValue'

info = attributeInfo(db,'Signal','GenSigInactiveValue','A1','EngBlowerBypassValvePos')

```
 Name: 'GenSigInactiveValue'
   ObjectType: 'Signal'
     DataType: 'Undefined'
 DefaultValue: 0
        Value: 0
```
### **Input Arguments**

#### **db — CAN database** CAN database object

CAN database, specified as a CAN database object.

```
Example: db = canDatabase(
```
**AttrName — Attribute name** char vector | string

Attribute name, specified as a character vector or string.

Example: 'BusType' Data Types: char | string

**NodeName — Node name** char vector | string

Node name, specified as a character vector or string.

Example: 'AerodynamicControl'

Data Types: char | string

**MsgName — Message name** char vector | string

Message name, specified as a character vector or string.

Example: 'A1' Data Types: char | string

### **SignalName — Signal name**

char vector | string

Signal name, specified as a character vector or string.

Example: 'EngBlowerBypassValvePos'

Data Types: char | string

# **Output Arguments**

#### **info — Attribute information** structure

Attribute information, returned as a structure with these fields

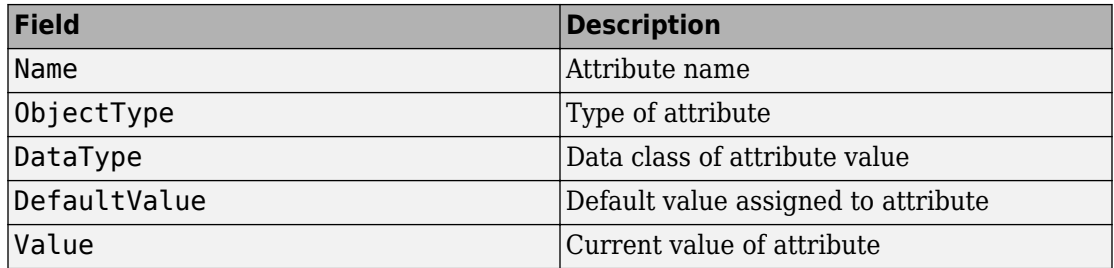

# **See Also**

**Functions**

[canDatabase](#page-176-0) | [messageInfo](#page-285-0) | [nodeInfo](#page-289-0) | [signalInfo](#page-336-0) | [valueTableText](#page-365-0)

**Properties** [AttributeInfo](#page-389-0) | [Attributes](#page-391-0)

### **Introduced in R2015b**

# <span id="page-165-0"></span>**canChannel**

Construct CAN channel connected to specified device

# **Syntax**

```
canch = canChannel(vendor,device,devicechannelindex)
canch = canChannel(vendor,device)
canch = canChannel( ,'ProtocolMode','CAN FD')
```
# **Description**

canch = canChannel(vendor,device,devicechannelindex) returns a CAN channel connected to a device from a specified vendor.

For Vector products, device is a character vector that combines the device type and a device index, such as 'CANCaseXL 1'. For example, if there are two CANcardXL devices, device can be 'CANcardXL 1' or 'CANcardXL 2'.

Use canch = canChannel(vendor,device) for National Instruments and PEAK-System devices.

For National Instruments, vendor is the character vector 'NI', and the devicenumber is interface number defined in the NI Measurement & Automation Explorer.

For PEAK-System devices vendor is the character vector 'PEAK-System', and the devicenumber is device number defined for the channel.

Check the CAN Device Constructor in the canHWInfo display for channel construction.

canch = canChannel( \_\_\_ ,'ProtocolMode','CAN FD') returns a channel connected to a device supporting CAN FD. The default ProtocolMode setting is 'CAN', indicating standard CAN support. Note that a channel configured for 'CAN' cannot transmit or receive CAN FD messages.

### **Examples**

#### **Create CAN Channels for Various Vendors**

Create CAN channels for each of several vendors.

```
canch1 = canChannel('Vector','CANCaseXL 1',1);
canch2 = canChannel('Vector','Virtual 1',2);
canch3 = canChannel('NI', 'CAN1');
canch4 = canChannel('PEAK-System','PCAN_USBBUS1');
canch5 = canChannel('MathWorks','Virtual 1',2)
canch5 = Channel with properties:
   Device Information
            DeviceVendor: 'MathWorks'
                 Device: 'Virtual 1'
      DeviceChannelIndex: 2
      DeviceSerialNumber: 0
           ProtocolMode: 'CAN'
   Status Information
                Running: 0
       MessagesAvailable: 0
        MessagesReceived: 0
     MessagesTransmitted: 0
    InitializationAccess: 1
        InitialTimestamp: [0×0 datetime]
           FilterHistory: 'Standard ID Filter: Allow All | Extended ID Filter: Allow All'
   Channel Information
               BusStatus: 'N/A'
              SilentMode: 0
         TransceiverName: 'N/A'
        TransceiverState: 'N/A'
       ReceiveErrorCount: 0
      TransmitErrorCount: 0
                BusSpeed: 500000
                    SJW: []
                   TSEG1: []
                  TSEG2: []
            NumOfSamples: []
   Other Information
               Database: []
               UserData: []
```
### **Create CAN FD Channel**

Create a CAN FD channel on a MathWorks virtual device.

```
canch6 = canChannel('MathWorks','Virtual 1',2,'ProtocolMode','CAN FD')
```

```
canch6 =
```

```
 Channel with properties:
  Device Information
           DeviceVendor: 'MathWorks'
                Device: 'Virtual 1'
     DeviceChannelIndex: 2
     DeviceSerialNumber: 0
           ProtocolMode: 'CAN FD'
  Status Information
                Running: 0
    MessagesAvailable: 0
      MessagesReceived: 0
   MessagesTransmitted: 0
   InitializationAccess: 1
       InitialTimestamp: [0×0 datetime]
          FilterHistory: 'Standard ID Filter: Allow All | Extended ID Filter: Allow All'
  Bit Timing Information
              BusStatus: 'N/A'
            SilentMode: 0
        TransceiverName: 'N/A'
       TransceiverState: 'N/A'
     ReceiveErrorCount: 0
     TransmitErrorCount: 0
    ArbitrationBusSpeed: []
           DataBusSpeed: []
  Other Information
               Database: []
               UserData: []
```
### **Input Arguments**

#### **vendor — CAN device vendor**

```
'MathWorks' | 'Kvaser' | 'NI' | 'PEAK-System' | 'Vector'
```
CAN device vendor, specified as 'MathWorks', 'Kvaser', 'NI', 'PEAK-System', or 'Vector'.

Example: 'MathWorks'

Data Types: char | string

### **device — CAN to connect channel to**

character vector | string

CAN device to connect channel to, specified as a character vector or string. Valid values depend on the specified vendor.

Example: 'Virtual 1'

Data Types: char | string

### **devicechannelindex — CAN device channel port or index**

numeric value

CAN device channel port or index, specified as a numeric value.

Example: 1

```
Data Types: single | double | int8 | int16 | int32 | int64 | uint8 | uint16 |
uint32 | uint64
```
# **Output Arguments**

**canch — CAN device channel**

CAN channel object

CAN device channel returned as a CAN channel object, with the following properties.

Can Channel Properties:

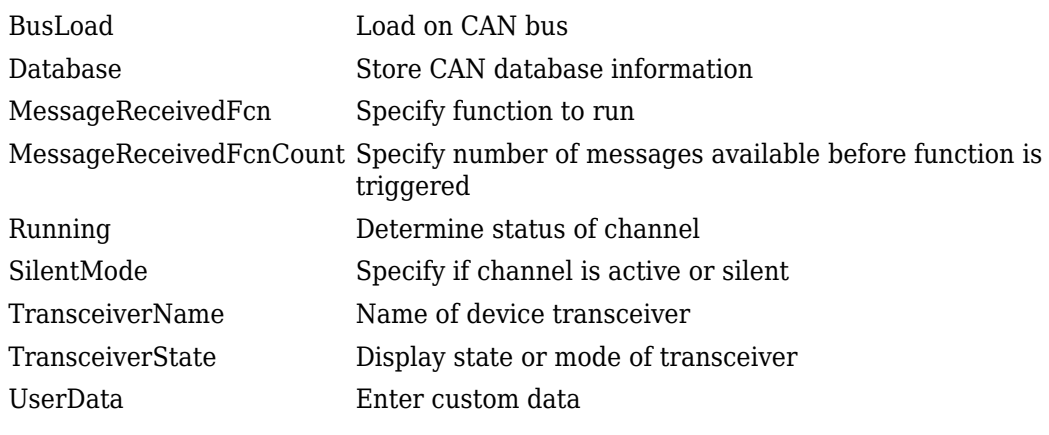

CAN Device Properties:

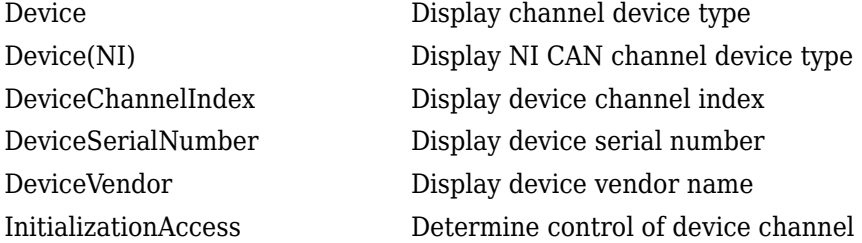

Bit Timing Properties:

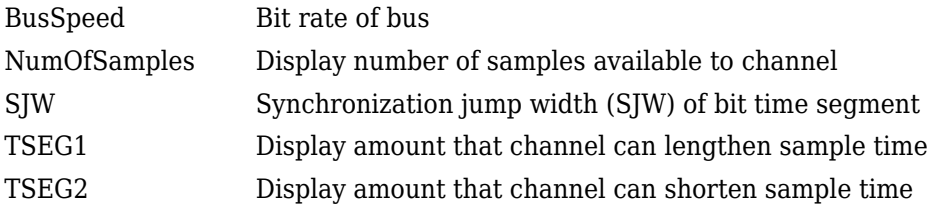

# **Tips**

- Use [canHWInfo](#page-179-0) to obtain a list of available devices.
- You cannot have more than one [canChannel](#page-165-0) configured on the same NI-XNET or PEAK-System device channel.
- You cannot use the same variable to create multiple channels sequentially. Clear any channel in use before using the same variable to construct a new CAN channel.
- You cannot create arrays of CAN channel objects. Each object you create must exist as its own individual variable.

# **See Also**

**Functions** [canHWInfo](#page-179-0)

**Introduced in R2009a**

# **CAN.ChannelInfo class**

**Package:** CAN

Display device channel information

**Note** can.ChannelInfo will be removed in a future release. Use [canChannelList](#page-174-0) instead.

# **Description**

vendor.ChannelInfo(index) displays channel information for the device vendor with the specified index. Obtain the vendor information using [CAN.VendorInfo](#page-204-0).

# **Input Arguments**

**index — Device channel index**

numeric value

Device channel index specified as a numeric value.

# **Properties**

### **Device**

Name of the device.

### **DeviceChannelIndex**

Index number of the specified device channel.

### **DeviceSerialNumber**

Serial number of the specified device.

### **ObjectConstructor**

Information on how to construct a CAN channel using this device.

### **Examples**

### **Examine Kvaser Device Channel Information**

Get information on installed CAN devices.

```
info = canHWInfo
```
info =

```
CAN Devices Detected
```
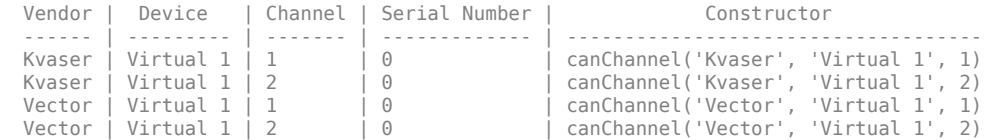

Save the Kvaser device information in an object.

```
vendor = info.VendorInfo(1);
```
Get information on the first channel of the specified device.

```
vendor.ChannelInfo(1)
```
ans  $=$ 

ChannelInfo with properties:

```
 Device: 'Virtual 1'
 DeviceChannelIndex: 1
```

```
 DeviceSerialNumber: 0
  ObjectConstructor: 'canChannel('Kvaser', 'Virtual 1', 1)'
```
# **See Also**

**Functions** [can.VendorInfo](#page-204-0) | [canHWInfo](#page-179-0)

# <span id="page-174-0"></span>**canChannelList**

Information on available CAN devices

# **Syntax**

chans = canChannelList

# **Description**

chans = canChannelList returns a table of information about available CAN devices.

# **Examples**

### **View Available CAN Devices**

View available CAN devices and programmatically read a device's supported protocol modes.

```
chans = canChannelList
chans =
   4×6 table
        Vendor Device Channel DeviceModel ProtocolMode SerialNumber
 ___________ ___________ _______ ___________ _____________ ____________
 "MathWorks" "Virtual 1" 1 "Virtual" "CAN, CAN FD" "0"
 "MathWorks" "Virtual 1" 2 "Virtual" "CAN, CAN FD" "0"
 "Vector" "Virtual 1" 1 "Virtual" "CAN" "0"
 "Vector" "Virtual 1" 2 "Virtual" "CAN" "0"
pm = \text{chans}\{3,5\}
```
 $pm =$ 

"CAN"

pm = chans{3,'ProtocolMode'}

```
pm = "CAN"
```
# **Output Arguments**

### **chans — Information on available CAN devices**

table

Information on available CAN devices, returned as a table. To access specific elements, you can index into the table.

# **See Also**

**Functions** [canChannel](#page-165-0)

**Introduced in R2017b**

# <span id="page-176-0"></span>**canDatabase**

Create handle to CAN database file

# **Syntax**

```
candb = canDatabase('dbfile.dbc')
```
# **Description**

candb = canDatabase('dbfile.dbc') creates a handle to the specified database file dbfile.dbc. You can specify a file name, a full path, or a relative path. MATLAB looks for dbfile.dbc on the MATLAB path. Vehicle Network Toolbox supports Vector CAN database (.dbc) files.

# **Examples**

### **Create CAN Database Object**

```
Create objects for example database files.
candb = canDatabase([(matlabroot) '\examples\vnt\demoVNT_CANdbFiles.dbc'])
candb = Database with properties:
               Name: 'demoVNT_CANdbFiles'
              Path: 'F:\matlab\examples\vnt\demoVNT_CANdbFiles.dbc'
              Nodes: {}
          NodeInfo: [0×0 struct]
          Messages: {5×1 cell}
       MessageInfo: [5×1 struct]
        Attributes: {}
     AttributeInfo: [0×0 struct]
          UserData: []
```

```
candb = canDatabase([(matlabroot) '\examples\vnt\J1939.dbc'])
candb = Database with properties:
              Name: 'J1939'
               Path: 'F:\matlab\examples\vnt\J1939.dbc'
              Nodes: {2×1 cell}
          NodeInfo: [2×1 struct]
          Messages: {2×1 cell}
       MessageInfo: [2×1 struct]
        Attributes: {3×1 cell}
     AttributeInfo: [3×1 struct]
          UserData: []
```
# **Input Arguments**

**dbfile.dbc — Database file name**

char vector | string

Database file name, specified as a character vector or string.. You can specify just the name or the full path of the database file.

Example: 'J1939.dbc' Data Types: char | string

### **Output Arguments**

**candb — CAN database** database object

CAN database, returned as a database object with the following properties:

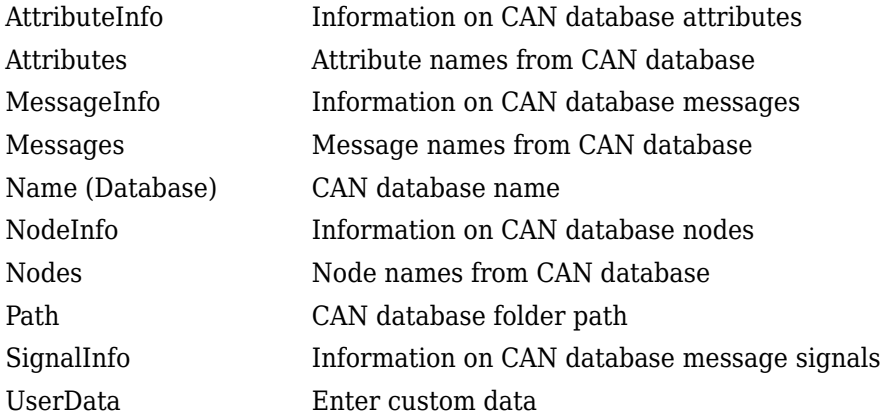

# **See Also**

**Functions** [canMessage](#page-182-0)

**Introduced in R2009a**

# <span id="page-179-0"></span>**canHWInfo**

(To be removed) Information on available CAN devices

**Note** canHWInfo will be removed in a future release. Use [canChannelList](#page-174-0) instead.

# **Syntax**

hw = canHWInfo

# **Description**

hw = canHWInfo returns information about CAN devices, and displays the information organized by vendors and channels.

# **Examples**

### **Detect CAN Devices**

Detect the available CAN devices and investigate a device channel.

```
hw = canHWInfo
```
 $hw =$ 

```
CAN Devices Detected
```
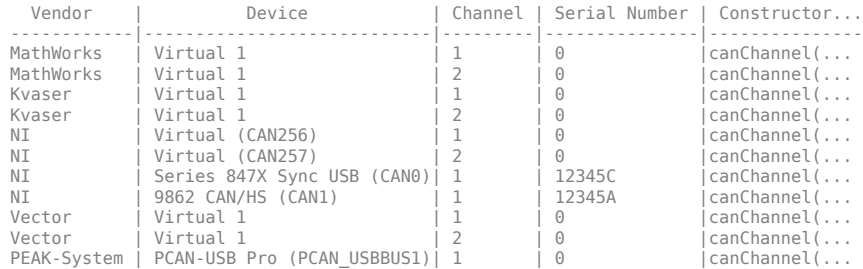
PEAK-System | PCAN-USB Pro (PCAN\_USBBUS2)| 2 | 0 | canChannel(...

#### View the Vector properties to see its VendorDriverVersion.

```
v = hw.VendorInfo(4)
```
 $V =$ 

VendorInfo with properties:

 VendorName: 'Vector' VendorDriverDescription: 'XL Driver Library' VendorDriverVersion: '9000022' ChannelInfo: [1×2 can.vector.ChannelInfo]

#### View the first Vector channel information.

#### $c1 = hw.VendorInfo(4)$ . ChannelInfo(1)

 $c1 =$ 

ChannelInfo with properties:

```
 Device: 'Virtual 1'
 DeviceChannelIndex: 1
 DeviceSerialNumber: 0
  ObjectConstructor: 'canChannel('Vector','Virtual 1',1)'
```
## **Output Arguments**

### **hw — CAN devices detected**

can.HardwareInfo object

CAN devices detected, returned as a can.HardwareInfo object. You can programmatically access vendor and channel information by indexing into the output object VendorInfo property.

### **See Also**

**Functions** [canChannel](#page-165-0) | [canChannelList](#page-174-0)

**Introduced in R2009a**

### **canMessage**

Build CAN message based on user-specified structure

## **Syntax**

```
message = canMessage(id,extended,datalength)
message = canMessage(id,extended,datalength,'ProtocolMode','CAN FD')
message = canMessage(candb,messagename)
```
## **Description**

message = canMessage(id,extended,datalength) creates a CAN message object from the raw message information.

message = canMessage(id,extended,datalength,'ProtocolMode','CAN FD') creates a CAN FD message. The default ProtocolMode is standard 'CAN'.

message = canMessage(candb,messagename) creates a message using the message definition in the specified database. Because ProtocolMode is defined in the message database, you cannot specify it as an argument to canMessage when using a database.

### **Examples**

### **Create a CAN Message**

Create a CAN message with an extended ID format.

```
message1 = canMessage(2500, true, 4)message1 = Message with properties:
    Message Identification
```

```
 ProtocolMode: 'CAN'
             ID: 5000
      Extended: 1
          Name: ''
 Data Details
     Timestamp: 0
          Data: [0 0 0 0]
      Signals: []
        Length: 4
 Protocol Flags
         Error: 0
        Remote: 0
 Other Information
      Database: []
      UserData: []
```
### **Create a CAN FD Message**

Create a CAN FD message with a standard ID format.

```
message2 = canMessage(1000,false,64,'ProtocolMode','CAN FD')
message2 = Message with properties:
    Message Identification
     ProtocolMode: 'CAN FD'
               ID: 1000
         Extended: 0
             Name: ''
    Data Details
        Timestamp: 0
             Data: [1×64 uint8]
         Signals: []
           Length: 64
              DLC: 15
    Protocol Flags
```

```
 BRS: 0
            ESI: 0
          Error: 0
 Other Information
      Database: []
      UserData: []
```
#### **Create a Message with Database Definitions**

Create a message using the definitions of a CAN database.

```
candb = canDatabase(string([(matlabroot) '\examples\vnt\VehicleInfo.dbc']))
message3 = canMessage(candb,'WheelSpeeds')
message3 = Message with properties:
    Message Identification
     ProtocolMode: 'CAN'
                ID: 1200
          Extended: 0
              Name: 'WheelSpeeds'
    Data Details
        Timestamp: 0
             Data: [0 0 0 0 0 0 0]
           Signals: [1×1 struct]
            Length: 8
    Protocol Flags
             Error: 0
            Remote: 0
    Other Information
```

```
 Database: [1×1 can.Database]
 UserData: []
```
## **Input Arguments**

#### **id — ID of message**

numeric value

ID of the message, specified as a numeric value. If this ID used an extended format, set the extended argument true.

Example: 2500

```
Data Types: single | double | int8 | int16 | int32 | int64 | uint8 | uint16 |
uint32 | uint64
```
#### **extended — Indicate if message ID is extended**

true | false

Indicates whether the message ID is of standard or extended type, specified as true or false. The logical value true indicates the ID is of extended type, false indicates standard type.

Example: true

Data Types: logical

#### **datalength — Length of message data**

integer value 0-8

The length of the message data, specified as an integer value of  $\theta$  through 8, inclusive.

Example: 8

```
Data Types: single | double | int8 | int16 | int32 | int64 | uint8 | uint16 |
uint32 | uint64
```
#### **candb — CAN database**

CAN database object

CAN database, specified as a database object. The database contains the message definition.

```
Example: candb = canDatabase('J1939.dbc')
```
### **messagename — Name of message**

char vector | string

The name of the message definition in the database, specified as a character vector or string.

Example: 'VehicleDataMulti'

Data Types: char | string

### **Output Arguments**

**message — CAN message**

CAN message object

CAN message, returned as a CAN message object, with the following properties:

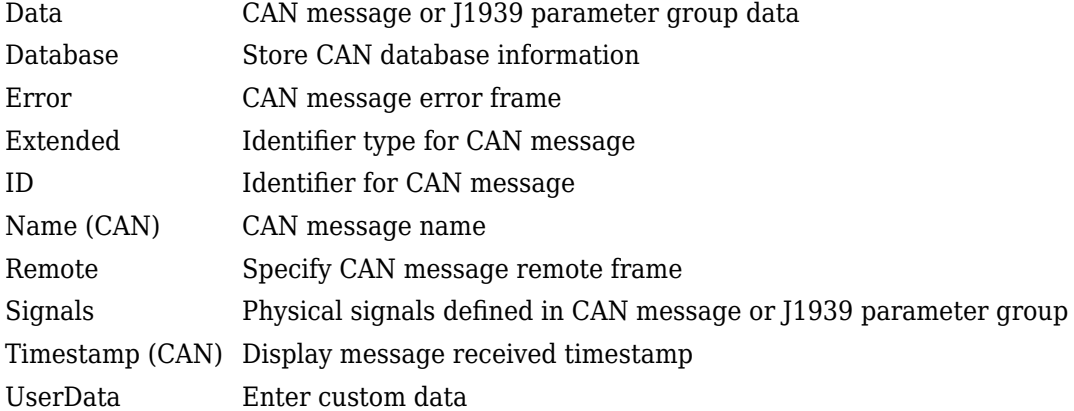

### **See Also**

#### **Functions**

```
attachDatabase | canDatabase | extractAll | extractRecent | extractTime |
pack | unpack
```
#### **Introduced in R2009a**

## <span id="page-187-0"></span>**canMessageImport**

Import CAN messages from third-party log file

### **Syntax**

```
message = canMessageImport(file,vendor)
message = canMessageImport(file,vendor,candb)
message = canMessageImport( ,'OutputFormat','timetable')
```
## **Description**

message = canMessageImport(file,vendor) imports CAN messages from the log file, file, from a third-party vendor, vendor. All the messages in the log file are imported as an array of CAN message objects.

After importing, you can analyze, transmit, or replay these messages.

canMessageImport assumes that the information in the imported log file is in a hexadecimal format, and that the timestamps in the imported log file are absolute values.

message = canMessageImport(file,vendor,candb) applies the information in the specified database to the imported CAN log messages.

To import Vector log files with symbolic message names, specify an appropriate database file.

message = canMessageImport( \_\_\_ ,'OutputFormat','timetable') returns a timetable of messages. This is the recommended output format for optimal performance and representation of CAN messages within MATLAB.

## **Examples**

#### **Import Raw Messages**

Import raw messages from a log file.

```
message = canMessageImport('MsgLog.asc','Vector','OutputFormat','timetable');
```
### **Import Messages with Database**

Import messages from a log file, using database information for physical messages.

```
candb = canDatabase('myDatabase.dbc');
message = canMessageImport('MsgLog.txt','Kvaser',candb,'OutputFormat','timetable');
```
## **Input Arguments**

### **file — Name of CAN message log file**

char vector | string

Name of CAN message log file, specified as a character vector or string.

Example: 'MsgLog.asc'

Data Types: char | string

#### **vendor — Name of vendor**

char vector | string

Name of vendor, specified as a character vector or string, whose CAN message log file you are importing from.

You can import message logs only in certain file formats: ASCII files from Vector, and text files from Kvaser.

```
Example: 'Vector'
```
Data Types: char | string

## **candb — CAN database**

database object

CAN database, specified as a database object. This is the database whose information is applied to the imported log file messages.

```
Example: candb = canDatabase('CANdb.dbc')
```
## **Output Arguments**

### **message — Imported messages**

array of CAN message objects | timetable

Imported messages, returned as an array of CAN message objects or as a timetable of messages.

### **See Also**

**Functions** [canDatabase](#page-176-0) | [receive](#page-324-0) | [transmit](#page-352-0)

**Introduced in R2010b**

# **canMessageReplayBlockStruct**

Convert CAN messages for use as CAN Replay block output

## **Syntax**

msgstructofarrays = canMessageReplayBlockStruct(msgs)

## **Description**

 $mgstructofarrays = canMessageReplayBlockStruct(msgs) formats specified$ CAN messages for use with the CAN Replay block. The CAN Replay block requires a specific format for CAN messages, defined by a structure of arrays containing the ID, Extended, Data, and other message elements.

Use this function to assign the formatted message structure to a variable. Then save this variable to a MAT-file. The CAN Replay block mask allows selection of this MAT file and the variable within it, to define the messages to replay in a Simulink model.

## **Examples**

### **Create CAN Replay Block Message Structure**

Create a message structure for the CAN Replay block, and save it to a MAT-file.

```
canMsgs = canMessageReplayBlockStruct(messages);
save('ReplayBlockMessages.mat','canMsgs');
```
## **Input Arguments**

**msgs — Original CAN messages** CAN message objects | CAN message timetable Original CAN messages, specified as a CAN message timetable or an array of CAN message objects.

## **Output Arguments**

### **msgstructofarrays — Formatted CAN messages**

struct

Formatted CAN messages, returned as structure of arrays containing the ID, Extended, Data, and other elements of the messages.

## **See Also**

**Functions** [canMessageTimetable](#page-192-0) | save

**Blocks** [CAN Replay](#page-532-0)

**Introduced in R2017a**

## <span id="page-192-0"></span>**canMessageTimetable**

Convert CAN messages into timetable

## **Syntax**

```
msgtimetable = canMessageTimetable(msg)
msgtimetable = canMessageTimetable(msg,database)
```
## **Description**

msgtimetable = canMessageTimetable(msg) creates a CAN message timetable from existing raw messages. The output message timetable contains the raw message information (ID, Extended, Data, etc.) from the messages. If CAN message objects are input which contain decoded information, that decoding is retained in the CAN message timetable.

msgtimetable = canMessageTimetable(msg,database) uses the database to decode the message names and signals for the timetable along with the raw message information. Specify multiple databases in an array to decode message names and signals in the timetable within a single call.

In many cases, using CAN message information in a timetable format can provide better performance than using CAN message objects.

## **Examples**

### **Convert Log Block Output to Timetable**

Convert log block output to a CAN message timetable.

```
 load LogBlockOutput.mat
 db = canDatabase('myDatabase.dbc')
 msgTimetable = canMessageTimetable(canMsgs,db)
```
#### **Convert CAN Message Objects to Timetable**

Convert legacy CAN message objects to a CAN message timetable.

```
msgTimetable = canMessageTimetable(canMsgs);
```
#### **Decode Message Timetable with Database**

Decode an existing CAN message timetable with a database.

```
db = canDatabase('myDatabase.dbc')
msgTimetable = canMessageTimetable(msgTimetable,db)
```
### **Input Arguments**

#### **msg — Raw CAN messages**

CAN message timetable, array, or structure

Raw CAN messages, specified as a CAN message timetable, an array of CAN message objects, or a CAN message structure from the CAN log block.

#### **database — CAN database**

database handle

CAN database, specified as a database handle.

### **Output Arguments**

```
msgtimetable — CAN message timetable
timetable
```
CAN messages returned as a timetable.

### **See Also**

**Functions** [canDatabase](#page-176-0) | [canSignalTimetable](#page-198-0)

**Introduced in R2017a**

## <span id="page-195-0"></span>**canSignalImport**

Import CAN log file into decoded signal timetables

## **Syntax**

```
sigtimetable = canSignalImport(file,vendor,database)
sigtimetable = canSignalImport(file,vendor,database,msgnames)
```
## **Description**

sigtimetable = canSignalImport(file,vendor,database) imports a CAN message log file from the specified vendor directly into decoded signal value timetables using the provided database. The function returns a structure with a field for each unique message in the timetable. Each field value is a timetable of all the signals in all instances of that message. Use this form of syntax to convert an entire set of messages in a single function call.

sigtimetable = canSignalImport(file,vendor,database,msgnames) returns signal timetables for only the messages specified by msgnames, which can specify one or more message names. Use this syntax form to import signals from only a subset of messages.

### **Examples**

### **Import Signals from Log for All Messages**

Create signal timetables from all messages in a log file.

```
db = canDatabase('MyDatabase.dbc');
sigtimetable = canSignalImport('MsgLog.asc','Vector',db);
```
### **Import Signals from Log for Specified Messages**

Create signal timetables from specified messages in a log file.

```
db = canDatabase('MyDatabase.dbc');
sigtimetable1 = canSignalImport('MsgLog.asc','Vector',db,'Message1');
sigtimetable2 = canSignalImport('MsgLog.asc','Vector',db,{'Message1','Message2'});
```
## **Input Arguments**

### **file — CAN message log file**

character vector | string

CAN message log file, specified as a character vector or string.

Example: 'MyDatabase.dbc'

Data Types: char | string

**vendor — Vendor file format**

'Kvaser' | 'Vector'

Vendor file format, specified as a character vector or string. The supported file formats are those defined by Vector and Kvaser.

Example: 'Vector'

Data Types: char | string

**database — CAN database** database handle

CAN database, specified as a database handle.

**msgnames — Message names**

char | string | cell

Message names, specified as a character vector, string, or array.

Example: 'message1'

Data Types: char | string | cell

## **Output Arguments**

**sigtimetable — CAN signals**

structure

CAN signals, returned as a structure. The structure field names correspond to the messages of the input, and each field value is a timetable of CAN signals.

Data Types: struct

### **See Also**

**Functions** [canDatabase](#page-176-0) | [canMessageImport](#page-187-0) | [canSignalTimetable](#page-198-0)

**Introduced in R2017a**

## <span id="page-198-0"></span>**canSignalTimetable**

Create CAN signal timetable from CAN message timetable

## **Syntax**

```
sigtimetable = canSignalTimetable(msgtimetable)
sigtimetable = canSignalTimetable(msgtimetable,msgnames)
```
## **Description**

sigtimetable = canSignalTimetable(msgtimetable) converts a timetable of CAN message information into individual timetables of signal values. The function returns a structure with a field for each unique message in the timetable. Each field value is a timetable of all the signals in that message. Use this syntax form to convert an entire set of messages in a single function call.

sigtimetable = canSignalTimetable(msgtimetable,msgnames) returns signal timetables for only the messages specified by msgnames, which can specify one or more message names. Use this syntax form to quickly convert only a subset of messages into signal timetables.

### **Examples**

### **Create CAN Signal Timetables from All Messages**

Create CAN signal timetables from all messages in a CAN message timetable.

```
sigTable = canSignalTimetable(msgTimetable);
```
### **Create CAN Signal Timetable from Specified Messages**

Create CAN signal timetables from only specified messages in a CAN message timetable.

```
sigTable1 = canSignalTimetable(msgTimetable,'Message1');
sigTable2 = canSignalTimetable(msgTimetable,{'Message1','Message2'});
```
## **Input Arguments**

**msgtimetable — CAN message timetable** timetable

CAN messages, specified as a timetable.

**msgnames — Message names** char | string | cell

Message names, specified as a character vector, string, or array.

Data Types: char | string | cell

### **Output Arguments**

**sigtimetable — CAN signals**

structure

CAN signals, returned as a structure. The structure field names correspond to the messages of the input, and each field value is a timetable of CAN signals.

Data Types: struct

### **See Also**

**Functions** [canMessageTimetable](#page-192-0) | [canSignalImport](#page-195-0)

**Introduced in R2017a**

# **canSupport**

Generate technical support log

# **Syntax**

canSupport

## **Description**

canSupport generates diagnostic information for all installed CAN devices and saves the results to the text file cansupport.txt in the current working folder. The MATLAB Editor opens the file for you to view.

For online support, see the **Product Resources** section of the [Vehicle Network Toolbox](https://www.mathworks.com/products/vehicle-network.html) web page.

## **Examples**

### **Generate Support Log**

Generate a technical support log file and view it in the MATLAB editor.

canSupport

# **See Also**

**Functions** [canChannelList](#page-174-0)

### **External Websites**

[Vehicle Network Toolbox](https://www.mathworks.com/products/vehicle-network.html)

**Introduced in R2009a**

# **canTool**

Open Vehicle CAN Bus Monitor

# **Syntax**

canTool

# **Description**

canTool starts the Vehicle CAN Bus Monitor, which displays live CAN message traffic. This app allows you to view message traffic using a selected CAN device and channel, and to save messages to a log file.

## **Examples**

### **Open Vehicle CAN Bus Monitor**

Open the Vehicle CAN Bus Monitor app.

canTool

- • ["Using the Vehicle CAN Bus Monitor" on page 5-9](#page-76-0)
- • ["Vehicle CAN Bus Monitor" on page 5-2](#page-69-0)

## **See Also**

**Apps [Vehicle CAN Bus Monitor](#page-368-0)**

### **Topics**

["Using the Vehicle CAN Bus Monitor" on page 5-9](#page-76-0)

["Vehicle CAN Bus Monitor" on page 5-2](#page-69-0)

### **Introduced in R2009a**

# **CAN.VendorInfo class**

**Package:** CAN

Display available device vendor information

**Note** can.VendorInfo will be removed in a future release. Use [canChannelList](#page-174-0) instead.

### **Syntax**

info = canHWInfo info.VendorInfo(index)

## **Description**

info = canHWInfo creates an object with information of all available CAN hardware devices.

info.VendorInfo(index) displays available vendor information obtained from [canHWInfo](#page-179-0) for the device with the specified index.

## **Input Arguments**

**index — Device channel index**

numeric value

Device channel index specified as a numeric value.

## **Properties**

### **VendorName**

Name of the device vendor.

### **VendorDriverDescription**

Description of the device driver installed for this vendor.

### **VendorDriverVersion**

Version of the device driver installed for this vendor.

### **ChannelInfo**

Information on the device channels available for this vendor.

### **Examples**

#### **Examine Kvaser Vendor Information**

Get information on installed CAN devices.

#### info = canHWInfo

 $info =$ 

CAN Devices Detected

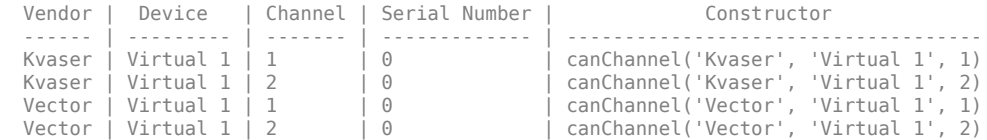

Use GET on the output of canHWInfo for more information.

#### Parse the objects VendorInfo class.

#### info.VendorInfo

ans  $=$ 

1x2 heterogeneous VendorInfo (VendorInfo, VendorInfo) array with properties:

 VendorName VendorDriverDescription  VendorDriverVersion ChannelInfo

## **See Also**

**Functions** [CAN.ChannelInfo](#page-171-0) | [canHWInfo](#page-179-0)

## **configBusSpeed**

Set bit timing rate of CAN channel

## **Syntax**

```
configBusSpeed(canch,busspeed)
configBusSpeed(canch,busspeed,SJW,TSeg1,TSeg2,numsamples)
```

```
configBusSpeed(canch,arbbusspeed,databusspeed)
configBusSpeed(canch,arbbusspeed,arbSJW,arbTSeg1,arbTSeg2,
databusspeed,dataSJW,dataTSeg1,dataTSeg2)
configBusSpeed(canch,clockfreq,arbBRP,arbSJW,arbTSeg1,arbTSeg2,
dataBRP,dataSJW,dataTSeg1,dataTSeg2)
```
## **Description**

configBusSpeed(canch,busspeed) sets the speed of the CAN channel in a direct form that uses baseline bit timing calculation factors.

- Unless you have specific timing requirements for your CAN connection, use the direct form of configBusSpeed. Also note that you can set the bus speed only when the CAN channel is offline. The channel must also have initialization access to the CAN device.
- Synchronize all nodes on the network for CAN to work successfully. However, over time, clocks on different nodes will get out of sync, and must resynchronize. SJW specifies the maximum width (in time) that you can add to  $TSeq1$  (in a slower transmitter), or subtract from TSeg2 (in a faster transmitter) to regain synchronization during the receipt of a CAN message.

configBusSpeed(canch,busspeed,SJW,TSeg1,TSeg2,numsamples) sets the speed of the CAN channel canch to busspeed using the specified bit timing calculation factors to control the timing in an advanced form.

**Note** Before you can start a channel to transmit or receive CAN FD messages, you must configure its bus speed.

configBusSpeed(canch,arbbusspeed,databusspeed) sets the arbitration and data bus speeds of canch using default bit timing calculation factors for CAN FD. This syntax supports NI and MathWorks virtual devices.

configBusSpeed(canch,arbbusspeed,arbSJW,arbTSeg1,arbTSeg2, databusspeed, dataSJW, dataTSeg1, dataTSeg2) sets the data and arbitration bus speeds of canch using the specified bit timing calculation factors in an advanced form for CAN FD. This syntax supports Kvaser and Vector devices.

configBusSpeed(canch,clockfreq,arbBRP,arbSJW,arbTSeg1,arbTSeg2, dataBRP,dataSJW,dataTSeg1,dataTSeg2) sets the data and arbitration bus speeds of canch using the specified bit timing calculation factors in an advanced form for CAN FD. This syntax supports PEAK-System devices.

### **Examples**

### **Configure Bus Speed**

Configure the bus speed using baseline bit timing calculation.

Configure for CAN.

```
canch = canChannel('Vector','CANCaseXL 1',1);
configBusSpeed(canch,250000)
```
Configure CAN FD on MathWorks virtual channel.

```
canch = canChannel('MathWorks','Virtual 1',1,'ProtocolMode','CAN FD');
configBusSpeed(canch,1000000,2000000)
```
Configure CAN FD on National Instruments device.

```
canch = canChannel('NI','CAN1','ProtocolMode','CAN FD');
configBusSpeed(canch,1000000,2000000)
```
#### **Specify Bit Timing Parameters**

Configure the bus speed, specifying the bit timing parameters.

Configure CAN on Kvaser device.

```
canch = canChannel('Kvaser','USBcan Professional 1',1);
configBusSpeed(canch,500000,1,4,3,1)
```
Configure CAN FD on Kvaser device.

```
canch = canChannel('Kvaser','USBcan Pro 1',1,'ProtocolMode','CAN FD');
 configBusSpeed(canch,1e6,2,6,3,2e6,2,6,3)
```
Configure CAN FD on Vector device.

```
canch = canChannel('Vector','VN1610 1',1,'ProtocolMode','CAN FD');
configBusSpeed(canch,1e6,2,6,3,2e6,2,6,3)
```
Configure CAN FD on PEAK-System device.

```
canch = canChannel('PEAK-System','PCAN_USBBUS1','ProtocolMode','CAN FD');
configBusSpeed(canch, 20, 5, 1, 2, 1, 2, 1, 3, 1)
```
## **Input Arguments**

**canch — CAN channel**

CAN channel object

CAN channel, specified as a CAN channel object.

#### **busspeed — Bit rate for channel**

double

Bit rate for channel, specified as a double. Provide the speed of the network in bits per second.

Example: 250000

Data Types: double

### **SJW — Synchronization jump width**

double

Synchronization jump width, specified as a double. Define the length of a bit on the network.

Data Types: double

### **TSeg1 — Time segment 1**

double

Time segment 1, specified as a double, which defines the section before a bit is sampled on the network.

Data Types: double

### **TSeg2 — Time segment 2**

double

Time segment 2, specified as a double, which defines the section after a bit is sampled on a network.

Data Types: double

#### **numsamples — Number of samples for bit state**

double

Number of samples for bit state, specified as a double. Specify the number of samples used for determining the bit state of a network.

Data Types: double

### **arbbusspeed — Arbitration bit rate for channel**

double

Arbitration bit rate for channel, specified as a double. Provide the speed of the network in bits per second.

Example: 250000

Data Types: double

#### **arbSJW — Arbitration synchronization jump width**

double

Arbitration synchronization jump width, specified as a double. Define the length of a bit on the network.

Data Types: double

#### **arbTSeg1 — Arbitration time segment 1**

double

Arbitration time segment 1, specified as a double, which defines the section before a bit is sampled on the network.

Data Types: double

### **arbTSeg2 — Arbitration time segment 2**

double

Arbitration time segment 2, specified as a double, which defines the section after a bit is sampled on a network.

Data Types: double

### **databusspeed — Data bit rate for channel**

double

Data bit rate for channel, specified as a double. Provide the speed of the network in bits per second.

Example: 250000

Data Types: double

### **dataSJW — Data synchronization jump width**

double

Data synchronization jump width, specified as a double. Define the length of a bit on the network.

Data Types: double

### **dataTSeg1 — Data time segment 1**

double

Data time segment 1, specified as a double, which defines the section before a bit is sampled on the network.

Data Types: double

### **dataTSeg2 — Data time segment 2**

double

Data time segment 2, specified as a double, which defines the section after a bit is sampled on a network.

Data Types: double

**clockfreq — Clock frequency** double

Clock frequency for channel in MHz, specified as a double.

Example: 250000

Data Types: double

### **arbBRP — Arbitration clock prescalar for time quantum** double

Arbitration clock prescalar for time quantum, specified as a double.

Example: 250000

Data Types: double

### **dataBRP — Data clock prescalar for time quantum** double

Data clock prescalar for time quantum, specified as a double.

Example: 250000 Data Types: double

## **See Also**

**Functions** [canChannel](#page-165-0) | [start](#page-339-0)

**Introduced in R2009a**

# configBusSpeed (J1939)

Configure bit timing of J1939 channel

# **Syntax**

configBusSpeed(chan,busspeed) configBusSpeed(chan,busspeed,SJW,TSeg1,TSeg2,numsamples)

## **Description**

configBusSpeed(chan,busspeed) sets the speed of the J1939 channel chan to busspeed in a direct form that uses default bit timing calculation factors.

**Note** You can set bit timing only when the channel is offline and has initialization access to the device.

configBusSpeed(chan,busspeed,SJW,TSeg1,TSeg2,numsamples) sets the speed of the channel using specified bit timing calculation factors.

**Note** Unless you have specific timing requirements provided for your network, you should use the direct form of the function.

## **Examples**

### **Set Bus Speed for Channel Directly**

Use the direct form of syntax to configure a J1939 channel bus speed.

```
db = canDatabase('MyDatabase.dbc');
chan = j1939Channel(db, 'Vector', 'CANCaseXL 1', 1);
configBusSpeed(chan,250000)
```
### **Set Bus Speed for Channel with Calculation Factors**

Use the advanced form of syntax to configure a J1939 channel bus speed with specific calculation factors.

```
db = canDatabase('MyDatabase.dbc');
chan = j1939Channel(db, 'Vector', 'CANCaseXL 1', 1);
configBusSpeed(chan,500000,1,4,3,1)
```
### **Input Arguments**

### **chan — J1939 channel**

channel object

J1939 channel, specified as a channel object. Use the **[j1939Channel](#page-269-0) function to create** and define the channel.

### **busspeed — Bit rate for channel**

double

Bit rate for channel, specified as a double. Provide the speed of the network in bits per second.

Example: 250000

Data Types: double

### **SJW — Synchronization jump width**

double

Synchronization Jump Width, specified as a double. Define the length of a bit on a network.

Data Types: double

### **TSeg1 — Time segment 1**

double

Time segment 1, specified as a double, which defines the section before a bit is sampled on a network.

Data Types: double

### **TSeg2 — Time segment 2**

double

Time segment 2, specified as a double, which defines the section after a bit is sampled on a network.

Data Types: double

#### **numsamples — Number of samples for bit state** double

Number of samples for bit state, specified as a double. Specify the number of samples used for determining the bit state of a network.

Data Types: double

### **See Also**

**Functions** [j1939Channel](#page-269-0) | [start](#page-341-0) | [stop](#page-348-0) | [transmit](#page-354-0)

**Introduced in R2015b**
### <span id="page-216-0"></span>**connect**

Connect XCP channel to slave module

## **Syntax**

connect(xcpch)

## **Description**

connect(xcpch) creates an active connection between the XCP channel and the slave module, enabling active messaging between the channel and the slave.

## **Examples**

#### **Connect to a Slave Module**

Create an XCP channel connected to a Vector CAN device on a virtual channel and connect it.

Link an A2L file to and create an XCP channel with it.

```
a21file = xcpA2L('XCPSIM.a21')xcpch = xcpChannel(a2lfile,'CAN','Vector','Virtual 1',1);
```
Connect the channel and verify that it is connected.

```
connect (xcpch)
isConnected(xcpch)
```

```
ans = 1
```
### **Input Arguments**

#### **xcpch — XCP channel**

XCP channel object

XCP channel, specified as an XCP channel object created using [xcpChannel](#page-378-0). The XCP channel object can then communicate with the specified slave module defined by the A2L file.

### **See Also**

**Functions** [readSingleValue](#page-322-0) | [writeSingleValue](#page-372-0) | [xcpA2L](#page-376-0) | [xcpChannel](#page-378-0)

**Introduced in R2013a**

### **createMeasurementList**

Create measurement list for XCP channel

## **Syntax**

createMeasurementList(xcpch,resource,eventName,measurementName) createMeasurementList(xcpch,resource,eventName,{measurementName, measurementName, measurementName})

## **Description**

createMeasurementList(xcpch,resource,eventName,measurementName) creates a data stimulation list for the XCP channel with the specified event and measurement.

createMeasurementList(xcpch,resource,eventName,{measurementName, measurementName, measurementName}) creates a data stimulation list for the XCP channel with the specified event and list of measurements.

## **Examples**

#### **Create a DAQ Measurement List**

Create an XCP channel connected to a Vector CAN device on a virtual channel and set up a DAQ measurement list.

```
a21file = xcp.A2L('XCPSIM.a21')xcpch = xcp.Channel(a2lfile, 'CAN', 'Vector', 'Virtual 1', 1)
xcpch = Channel with properties:
                SlaveName: 'CPP'
              A2LFileName: 'XCPSIM.a2l'
```

```
 TransportLayer: 'CAN'
 TransportLayerDevice: [1x1 struct]
           SeedKeyDLL: []
```
Connect the channel to the slave module.

connect(xcpch)

Setup a data acquisition measurement list with the '10 ms' event and 'Triangle' measurement.

```
createMeasurementList(xcpch, 'DAQ', '10 ms', 'Triangle');
```
#### **Create a Data Stimulation List**

Create an XCP channel connected to a Vector CAN device on a virtual channel and set up a STIM measurement list.

```
a2l = xcp.A2L('XCPSIM.a2l')xcpch = xcp.Channel(a2lfile, 'CAN', 'Vector', 'Virtual 1', 1)
x \ncosh = Channel with properties:
                SlaveName: 'CPP'
              A2LFileName: 'XCPSIM.a2l'
           TransportLayer: 'CAN'
     TransportLayerDevice: [1x1 struct]
               SeedKeyDLL: []
```
Connect the channel to the slave module.

connect(xcpch)

Setup a data stimulation measurement list with the '100ms' event and 'PWM' and 'ShiftByte' measurements.

createMeasurementList(xcpch, 'STIM', '100ms', {'PWM','ShiftByte'});

### **Input Arguments**

**xcpch — XCP channel** XCP channel object

XCP channel, specified as an XCP channel object created using [xcpChannel](#page-378-0). The XCP channel object can then communicate with the specified slave module defined by the A2L file.

#### **resource — Measurements list type**

'DAQ' | 'STIM'

Measurement list type, specified as 'DAQ' or 'STIM'.

Example: 'DAQ'

Data Types: char | string

#### **eventName — Name of event**

character vector | string

Name of event, specified as a character vector or string. The event is used to trigger the specified measurement list. The list of available events depends on your A2L file.

Data Types: char | string

#### **measurementName — Name of single XCP measurement**

character vector | string | array

Name of a single XCP measurement, specified as a character vector or string; or a set of measurements, specified as a cell array of character vectors or array of strings. Make sure measurementName matches the corresponding measurement names defined in your  $A2I$ . file.

### **See Also**

[freeMeasurementLists](#page-255-0) | [startMeasurement](#page-343-0) | [viewMeasurementLists](#page-370-0)

**Introduced in R2013a**

# **discard**

Discard all messages from CAN channel

## **Syntax**

discard(canch)

## **Description**

discard(canch) discards messages that are available to receive on the channel canch.

## **Examples**

#### **Discard Messages Received by a CAN Channel**

Set up a CAN channel to receive messages, then discard the messages.

Create a CAN channel to receive messages and start the channel.

```
rxCh = canChannel('Vector','CANcaseXL 1',1);
start (rxCh)
```
Discard all messages in this channel.

discard(rxCh);

## **Input Arguments**

#### **canch — CAN device channel**

CAN channel object

CAN device channel, specified as a CAN channel object, that you want to discard the messages from.

Example: canChannel('NI','CAN1')

## **See Also**

**Functions** [canChannel](#page-165-0)

**Introduced in R2012a**

# **discard (J1939)**

Discard available parameter groups on J1939 channel

## **Syntax**

discard(chan)

## **Description**

discard(chan) deletes all parameter groups available on the J1939 channel chan. The channel also deactivates when it is cleared from memory.

## **Examples**

#### **Discard Parameter Groups on Channel**

Delete all the parameter groups on a J1939 channel.

```
db = canDatabase('MyDatabase.dbc');
chan = j1939Channel(db,'Vector','CANCaseXL 1',1);
start(chan)
```
discard(chan)

## **Input Arguments**

#### **chan — J1939 channel** channel object

J1939 channel, specified as a channel object. Use the **[j1939Channel](#page-269-0) function to create** and define the channel.

### **See Also**

**Functions** [j1939Channel](#page-269-0) | [start](#page-341-0)

**Introduced in R2015b**

# **disconnect**

Disconnect from slave module

## **Syntax**

disconnect(xcpch)

## **Description**

disconnect(xcpch) disconnects the specified XCP channel from the slave module. Disconnecting the channel stops active messaging between the channel and the slave module.

### **Examples**

#### **Disconnect an Active XCP Connection**

Create an XCP channel using a CAN module, connect the channel and disconnect it from the specified slave module.

Link an A2L file

 $a2l = xcpA2L('XCPSIM.a2l')$ 

Create an XCP channel using a Vector CAN modules's virtual channel. Check to see if channel is connected.

```
xcpch = xcpChannel(a2lfile, 'CAN', 'Vector', 'Virtual 1', 1);
```
Connect the channel and check to see if channel is connected.

```
connect(xcpch)
isConnected(xcpch)
```

```
ans = 1
```
Disconnect the channel and check if connection is active.

```
disconnect(xcpch)
isConnected(xcpch)
ans =
```

```
\Theta
```
## **Input Arguments**

#### **xcpch — XCP channel**

XCP channel object

XCP channel, specified as an XCP channel object created using [xcpChannel](#page-378-0). The XCP channel object can then communicate with the specified slave module defined by the A2L file.

### **See Also**

[connect](#page-216-0) | [isConnected](#page-265-0) | [xcpA2L](#page-376-0) | [xcpChannel](#page-378-0)

**Introduced in R2013a**

## <span id="page-227-0"></span>**extractAll**

Select all instances of CAN message from message array

## **Syntax**

```
extracted = extractAll(message,messagename)
extracted = extractAll(message, id, extended)[extracted, remainder] = extractAll()
```
## **Description**

extracted = extractAll(message,messagename) parses the given array message, and returns all instances of messages matching the specified message name.

extracted = extractAll(message,id,extended) parses the given array message, and returns all instances of messages matching the specified ID value and type.

```
[extracted, remainder] = extractAll() assigns to extracted those
messages that match the search, and returns to remainder those that do not match.
```
## **Examples**

#### **Extract Messages by Name and ID**

Extract messages by matching name and IDs.

Extract messages by name.

msgOut = extractAll(msgs,'DoorControlMsg');

Extract all messages with IDs 200 and 5000. Note that 5000 requires an extended style ID.

msgOut = extractAll(msgs,[200 5000],[false true]);

Extract messages and also return the remainder.

[msgOut,remander] = extractAll(msgs,{'DoorControlMsg','WindowControlMsg'});

## **Input Arguments**

#### **message — CAN messages to parse**

array of CAN message objects

CAN messages to parse, specified as an array of CAN message objects. This is the collection from which you extract messages by specific names or IDs.

#### **messagename — Name of message to extract**

char vector | string

Name of message to extract, specified as a character vector or string.

Example: 'DoorControlMsg'

Data Types: char | string | cell

#### **id — ID of message to extract**

numeric value or vector

ID of message to extract, specified as a numeric value or vector. Using this argument also requires that you specify an extended argument.

Example: [200 400]

```
Data Types: single | double | int8 | int16 | int32 | int64 | uint8 | uint16 |
uint32 | uint64
```
#### **extended — Indication of extended ID type**

true | false

Indication of extended ID type, specified as a logical true or false. Use a value true if the ID type is extended, or false if standard. This argument is required if you specifiy a message ID.

If the message ID is a numeric vector, use a logical vector of the same length for extended.For example, if you specify id and extended as [250 5000],[false true], then extractAll returns all instances of CAN messages 250 and 5000 found within in the message array.

Example: true

Data Types: logical

### **Output Arguments**

#### **extracted — Extracted CAN messages**

array of CAN messages

Extracted CAN messages, returned as an array of CAN message objects. These are the messages whose name or ID matches the specified value.

#### **remainder — Unmatched CAN messages**

array of CAN messages

Unmatched CAN messages, returned as an array of CAN message objects. These are the messages in the original set whose name or ID does not match the specified value.

### **See Also**

**Functions** [extractRecent](#page-233-0) | [extractTime](#page-238-0)

**Introduced in R2009a**

## <span id="page-230-0"></span>**extractAll (J1939)**

Occurrences of specified J1939 parameter groups

### **Syntax**

```
extractedPGs = extractAll(pgrp,pgname)[extractedPGs, remainderPGs] = extractAll(pqrp,pqname)
```
### **Description**

extractedPGs = extractAll(pgrp, pgname) returns all parameter groups whose name occurs in pgname.

[extractedPGs, remainderPGs] = extractAll(pgrp, pgname) also returns a parameter group array, remainder, containing all groups from the original array not matching the specified names in pgname.

## **Examples**

#### **Extract Parameter Groups**

Extracts all the parameter groups with a name of 'PG1' or 'PG2'.

```
extractedPGs = extractAll(pgrp, {'PG1' 'PG2'})
```
#### **Extract Parameter Groups and Remainder**

Extract all parameter groups with a name of 'PG1' or 'PG2', and also return unmatched parameter groups to a different array.

[extractedPGs,remainderPGs] = extractAll(parameterGroups, {'PG1' 'PG2'})

## **Input Arguments**

#### **pgrp — J1939 parameter group**

array of ParameterGroup objects

J1939 parameter groups, specified as an array of ParameterGroup objects. Use the[j1939ParameterGroup](#page-273-0) or [receive](#page-327-0) function to create ParameterGroup objects.

#### **pgname — Names of J1939 parameter groups to extract**

char vector | string | cell array of char vectors

Names of J1939 parameter groups to extract, specified as a character vector, string, or array of these.

Example: 'PG1' Data Types: char | string | cell

### **Output Arguments**

#### **extractedPGs — Extracted parameter groups**

array of ParameterGroup objects

Extracted parameter groups, returned as an array of ParameterGroup objects. These parameter groups have names matching any of those specified in the pgname argument.

#### **remainderPGs — Remainder of parameter groups**

array of ParameterGroup objects

Remainder of parameter groups, returned as an array of ParameterGroup objects. These are all the parameter groups with names not matching any of those specified in the pgname argument.

### **See Also**

```
Functions
extractRecent | extractTime | j1939ParameterGroup
```
**Introduced in R2015b**

## <span id="page-233-0"></span>**extractRecent**

Select most recent CAN message from array of messages

## **Syntax**

```
extracted = extractRecent(message)
extracted = extractRecent(message, messagename)
extracted = extractRecent(message, id, extended)
```
### **Description**

extracted = extractRecent(message) parses the given array message and returns the most recent instance of each unique CAN message found in the array.

 $extracted = extractRecent (message, message, message)$  parses the specified array of messages and returns the most recent instance matching the specified message name.

extracted = extractRecent(message, id, extended) parses the given array message and returns the most recent instance of the message matching the specified ID value and type.

## **Examples**

#### **Extract Recent Messages**

Extract most recent message for each name.

```
msgOut = extractRecent(msgs);
```
Extract recent messages for specific names.

```
msgOut1 = extractRecent(msgs,'DoorControlMsg');
msgOut2 = extractRecent(msgs,{'DoorControlMsg' 'WindowControlMsg'});
```
Extract recent messages with IDs 200 and 5000. Note that 5000 requires an extended style ID.

msgOut = extractRecent(msgs,[200 5000],[false true]);

### **Input Arguments**

#### **message — CAN messages to parse**

array of CAN message objects

CAN messages to parse, specified as an array of CAN message objects. This is the collection from which you extract recent messages.

#### **messagename — Name of message to extract**

char vector | string

Name of message to extract, specified as a character vector or string.

Example: 'DoorControlMsg'

Data Types: char | string | cell

#### **id — ID of message to extract**

numeric value or vector

ID of message to extract, specified as a numeric value or vector. Using this argument also requires that you specify an extended argument.

Example: [200 400]

```
Data Types: single | double | int8 | int16 | int32 | int64 | uint8 | uint16 |
uint32 | uint64
```
#### **extended — Indication of extended ID type**

true | false

Indication of extended ID type, specified as a logical true or false. Use a value true if the ID type is extended, or false if standard. This argument is required if you specifiy a message ID.

If the message ID is a numeric vector, use a logical vector of the same length for extended.For example, if you specify id and extended as [250 5000],[false true], then extractAll returns all instances of CAN messages 250 and 5000 found within in the message array.

Example: true

Data Types: logical

## **Output Arguments**

#### **extracted — Extracted CAN messages**

array of CAN messages

Extracted CAN messages, returned as an array of CAN message objects. These are the most recent messages matching the search criteria.

### **See Also**

**Functions** [extractAll](#page-227-0) | [extractTime](#page-238-0)

**Introduced in R2009a**

## <span id="page-236-0"></span>**extractRecent (J1939)**

Occurrences of most recent J1939 parameter groups

## **Syntax**

```
extractedPGs = extractRecent(pqrp)extractedPGs = extractRecent(pqrp,pqname)
```
### **Description**

extractedPGs = extractRecent(pgrp) returns the most recent instance of each unique parameter group found in the array pgrp, based on the parameter group timestamps.

extractedPGs = extractRecent(pgrp,pgname) returns the most recent instance of parameter groups whose names match any of those specified in pgname.

## **Examples**

#### **Extract Most Recent Parameter Groups**

Extract the most recent of each parameter group.

```
extractedPGs = extractRecent(pgrp)
```
#### **Extract Most Recent Parameter Groups for Specific Names**

Extract the most recent of each parameter group named 'PG1' or 'PG2'.

```
extractedPGs = extractRecent(pgrp, {'PG1' 'PG2'})
```
## **Input Arguments**

#### **pgrp — J1939 parameter group**

array of ParameterGroup objects

J1939 parameter groups, specified as an array of ParameterGroup objects. Use the[j1939ParameterGroup](#page-273-0) or [receive](#page-327-0) function to create ParameterGroup objects.

**pgname — Names of J1939 parameter groups to extract**

char vector | string | array

Names of J1939 parameter groups to extract, specified as a character vector, string, or array of these.

Example: 'PG1' Data Types: char | string | cell

### **Output Arguments**

#### **extractedPGs — Extracted parameter groups**

array of ParameterGroup objects

Extracted parameter groups, returned as an array of ParameterGroup objects.

### **See Also**

**Functions** [extractAll](#page-230-0) | [extractTime](#page-240-0) | [j1939ParameterGroup](#page-273-0)

#### **Introduced in R2015b**

## <span id="page-238-0"></span>**extractTime**

Select CAN messages occurring within specified time range

## **Syntax**

extracted = extractTime(message, starttime, endtime)

## **Description**

extracted = extractTime(message,starttime,endtime) parses the array message and returns all messages with a timestamp value within the specified starttime and endtime, inclusive.

### **Examples**

#### **Extract Messages Within Time Range**

Extract messages in first 10 seconds of channel being on.

 $msgRange = extractTime(msg, 0, 10);$ 

## **Input Arguments**

#### **message — CAN messages to parse**

array of CAN message objects

CAN messages to parse, specified as an array of CAN message objects. This is the collection from which you extract recent messages.

#### **starttime,endtime — Time range in seconds**

numeric values

Time range in seconds, specified as numeric values. The function returns messages with timestamps that fall within the range defined by starttime and endtime, inclusive.

Specify the time range in increasing order from starttime to endtime. If you must specify the largest available time, set endtime to Inf. The earliest time you can specify for starttime is 0.

Example:  $0,10$ 

```
Data Types: single | double | int8 | int16 | int32 | int64 | uint8 | uint16 |
uint32 | uint64
```
### **Output Arguments**

#### **extracted — Extracted CAN messages**

array of CAN messages

Extracted CAN messages, returned as an array of CAN message objects. These are the messages withing the specified time range.

### **See Also**

**Functions** [extractAll](#page-227-0) | [extractRecent](#page-233-0)

**Introduced in R2009a**

# <span id="page-240-0"></span>**extractTime (J1939)**

Occurrences of J1939 parameter groups within time range

## **Syntax**

 $extractedPGs = extractTime(pgrp, starting, endtime)$ 

## **Description**

extractedPGs = extractTime(pgrp,starttime,endtime) returns the parameter groups found in the array pgrp, with timestamps between the specified starttime and endtime, inclusive.

### **Examples**

#### **Extract Parameter Groups Within Specified Time Range**

Extract the parameter groups according to start and stop timestamps.

Extract parameter groups between 5 and 10.5 seconds.

 $extractedPGs = extractTime(pgrp, 5, 10.5)$ 

Extract all parameter groups within the first minute.

```
extractedPGs = extractTime(pgrp, 0, 60)
```
Extract all parameter groups after 150 seconds.

 $extractedPGs = extractTime(pgrp, 150, Inf)$ 

## **Input Arguments**

#### **pgrp — J1939 parameter group**

array of ParameterGroup objects

J1939 parameter groups, specified as an array of ParameterGroup objects. Use the[j1939ParameterGroup](#page-273-0) or [receive](#page-327-0) function to create ParameterGroup objects.

#### **starttime,endtime — Start time and end time**

numeric value

Start time and end time, specified as numeric values. These arguments define the range of time from which to extract parameter groups, inclusively. For the earliest possible starttime use 0, for the latest possible endtime use Inf. The endtime value must be greater than the starttime value.

Data Types: double | single

### **Output Arguments**

#### **extractedPGs — Extracted parameter groups**

array of ParameterGroup objects

Extracted parameter groups, returned as an array of ParameterGroup objects. These parameter groups fall within the specified time range, inclusively.

## **See Also**

**Functions** [extractAll](#page-230-0) | [extractRecent](#page-236-0) | [j1939ParameterGroup](#page-273-0)

#### **Introduced in R2015b**

# <span id="page-242-0"></span>**filterAllowAll**

Allow all CAN messages of specified identifier type

## **Syntax**

filterAllowAll(canch, type)

## **Description**

filterAllowAll(canch, type) opens the filter on the specified CAN channel to allow all messages matching the specified identifier type to pass the acceptance filter.

## **Examples**

#### **Allow Standard and Extended ID Messages**

Allow all standard and extended ID messages to pass the filter.

```
canch = canChannel('Vector','CANCaseXL 1',1);
filterAllowAll(canch,'Standard')
filterAllowAll(canch,'Extended')
```
canch.FilterHistory

'Standard ID Filter: Allow All | Extended ID Filter: Allow All'

## **Input Arguments**

#### **canch — CAN device channel**

CAN channel object

CAN device channel, specified as a CAN channel object, on which to filter.

```
Example: canch = canChannel('NI', 'CAN1')
```

```
\tt type – Identifier type
'standard' | 'extended'
```
Identifier type by which to filter, specified as a character vector or string. CAN messages identifier types are 'Standard' and 'Extended'.

Example: 'Standard'

Data Types: char | string

### **See Also**

**Functions** [canChannel](#page-165-0) | [canMessage](#page-182-0) | [filterAllowOnly](#page-246-0) | [filterBlockAll](#page-251-0)

**Introduced in R2011b**

# <span id="page-244-0"></span>filterAllowAll (J1939)

Open parameter group filters on J1939 channel

## **Syntax**

filterAllowAll(chan)

## **Description**

filterAllowAll(chan) opens all parameter group filters on the specified channel, making all parameter groups receivable.

## **Examples**

#### **Allow All Parameter Groups to Be Received**

Open the filter to allow all J1939 parameter groups on the channel.

```
db = canDatabase('MyDatabase.dbc');
chan = j1939Channel(db, 'Vector', 'CANCaseXL 1', 1);
filterAllowAll(chan)
```
## **Input Arguments**

#### **chan — J1939 channel** channel object

J1939 channel, specified as a channel object. Use thej 1939Channel function to create and define the channel.

### **See Also**

**Functions** [filterAllowOnly](#page-249-0) | [filterBlockOnly](#page-253-0) | [j1939Channel](#page-269-0)

**Introduced in R2015b**

# <span id="page-246-0"></span>**filterAllowOnly**

Configure CAN message filter to allow only specified messages

## **Syntax**

```
filterAllowOnly(canch,name)
filterAllowOnly(canch,IDs,type)
```
## **Description**

filterAllowOnly(canch,name) configures the filter on the channel canch to pass only messages with the specified name.

Set the channel object [Database](#page-399-0) property to attach a database to allow filtering by message names.

filterAllowOnly(canch, IDs, type) configures the filter on the channel canch to pass only messages of the specified identifier type and values.

## **Examples**

#### **Filter by Message Name**

Filter a database defined message with the name 'EngineMsg'

```
canch = canChannel('Vector','CANCaseXL 1',1);
canch.Database = canDatabase('candatabase.dbc');
filterAllowOnly(canch,'EngineMsg')
```
#### **Filter by Message IDs**

Filter messages by identifiers.

```
canch = canChannel('Vector','CANCaseXL 1',1);
filterAllowOnly(canch,[602 612],'Standard')
```
### **Input Arguments**

#### **canch — CAN device channel**

CAN channel object

CAN device channel, specified as a CAN channel object, on which to filter.

```
Example: \text{cancel} = \text{cancel}(\text{``NI}', \text{``CAN1''})
```
#### **name — Name of CAN messages**

char vector | string

Name of CAN messages that you want to allow, specified as a character vector, string, or supporting array of these types.

Example: 'EngineMsg' Data Types: char | string | cell

#### **IDs — CAN message IDs**

numeric value

CAN message IDs that you want to allow, specified as a numeric value or vector.

Specify IDs as a decimal value. To convert a hexadecimal to a decimal value, use the hex2dec function.

Example: 600, [600,610], [600:800], [200:400,600:800]

```
Data Types: single | double | int8 | int16 | int32 | int64 | uint8 | uint16 |
uint32 | uint64
```
#### $\tt type$  – Identifier type

'standard' | 'extended'

Identifier type by which to filter, specified as a character vector or string. CAN messages identifier types are 'Standard' and 'Extended'.

```
Example: 'Standard'
Data Types: char | string
```
### **See Also**

#### **Functions**

[canChannel](#page-165-0) | [canDatabase](#page-176-0) | [filterAllowAll](#page-242-0) | [filterBlockAll](#page-251-0) | hex2dec

**Introduced in R2011b**

# <span id="page-249-0"></span>filterAllowOnly (J1939)

Allow only specified parameter groups to pass J1939 channel filter

## **Syntax**

filterAllowOnly(chan,pgname)

## **Description**

filterAllowOnly(chan, pgname) configures the filter on the channel chan to pass only the parameter groups specified by pgname.

## **Examples**

#### **Allow Only Some Parameter Groups to Be Received**

Configure the channel filter to allow only specified J1939 parameter groups to be received on the channel.

```
db = canDatabase('MyDatabase.dbc');
chan = j1939Channel(db, 'Vector', 'CANCaseXL 1', 1);
filterAllowOnly(chan,{'PG1' 'PG2'})
```
### **Input Arguments**

**chan — J1939 channel**

channel object

J1939 channel, specified as a channel object. Use the **[j1939Channel](#page-269-0) function to create** and define the channel.

```
pgname — Allowed J1939 parameter groups
char vector | string | array
```
Allowed J1939 parameter groups, specified as a character vector, string, or array of these. Example: 'PG1' Data Types: char | string | cell

## **See Also**

**Functions** [filterAllowAll](#page-244-0) | [filterBlockOnly](#page-253-0) | [j1939Channel](#page-269-0)

**Introduced in R2015b**

# <span id="page-251-0"></span>**filterBlockAll**

Configure filter to block CAN messages with specified identifier type

## **Syntax**

filterBlockAll(canch,type)

### **Description**

filterBlockAll(canch,type) configures the CAN message filter to block all messages matching the specified identifier type.

## **Examples**

#### **Block All Standard ID Messages**

Block all standard ID message types.

```
canch = canChannel('Vector','CANCaseXL 1',1)
filterBlockAll(canch,'Standard')
```
### **Input Arguments**

#### **canch — CAN device channel** CAN channel object

CAN device channel, specified as a CAN channel object, on which to filter.

```
Example: canch = canChannel('NI', 'CAN1')
```

```
type — Identifier type
```

```
'standard' | 'extended'
```
Identifier type by which to filter, specified as a character vector or string. CAN messages identifier types are 'Standard' and 'Extended'.

Example: 'Standard' Data Types: char | string

# **See Also**

**Functions** [canChannel](#page-165-0) | [filterAllowAll](#page-242-0) | [filterAllowOnly](#page-246-0)

**Introduced in R2011b**

# **filterBlock2nl\ (J1939)**

Block only specified parameter groups on J1939 channel filter

# **Syntax**

filterBlockOnly(chan,pgname)

# **Description**

filterBlockOnly(chan, pgname) configures the filter on the channel chan to block only the parameter groups specified by pgname.

# **Examples**

### **Block Only Some Parameter Groups on Channel**

Configure the channel filter to block only specified J1939 parameter groups on the channel.

```
db = canDatabase('MyDatabase.dbc');
chan = j1939Channel(db, 'Vector', 'CANCaseXL 1', 1);
filterBlockOnly(chan,{'PG1' 'PG2'})
```
## **Input Arguments**

**chan — J1939 channel** channel object

J1939 channel, specified as a channel object. Use the **[j1939Channel](#page-269-0) function to create** and define the channel.

```
pgname — Blocked J1939 parameter groups
```
char vector | string | array

Blocked J1939 parameter groups, specified as a character vector, string, or array of these. Example: 'PG1' Data Types: char | string | cell

# **See Also**

**Functions** [filterAllowAll](#page-244-0) | [filterAllowOnly](#page-249-0) | [j1939Channel](#page-269-0)

**Introduced in R2015b**

# **freeMeasurementLists**

Remove all measurement lists from XCP channel

# **Syntax**

freeMeasurementLists(xcpch)

# **Description**

freeMeasurementLists(xcpch) removes all configured measurement lists from the specified XCP channel.

## **Examples**

### **Free DAQ Lists**

Create two data acquisition lists and remove them.

Create an object to parse an A2L file and connect that to an XCP channel.

```
a2lfile = xcpA2L('XCPSIM.a2l')xcpch = xcpChannel(a2lfile, 'CAN', 'Vector', 'Virtual 1', 1);
```
Connect the channel to the slave module.

```
connect(xcpch)
```
Setup a data acquisition measurement list with the '10 ms' event and 'PMW' measurement.

createMeasurementList(xcpch, 'DAQ', '10 ms', {'BitSlice0','PWMFiltered','Triangle'})

Create another measurement list with the '100ms' event and 'PWMFiltered', and 'Triangle' measurements.

createMeasurementList(xcpch, 'DAQ', '100ms', {'PWMFiltered','Triangle'})

view details of the measurement lists.

#### viewMeasurementLists(xcpch)

```
DAQ List #1 using the "10 ms" event @ 0.010000 seconds and the following measurements:
   PWM
DAQ List #2 using the "100ms" event @ 0.100000 seconds and the following measurements:
    PWMFiltered
    Triangle
```
Free the measurement lists.

freeMeasurementLists(xcpch)

# **Input Arguments**

**xcpch — XCP channel** XCP channel object

XCP channel, specified as an XCP channel object created using [xcpChannel](#page-378-0). The XCP channel object can then communicate with the specified slave module defined by the A2L file.

### **See Also**

[createMeasurementList](#page-218-0) | [viewMeasurementLists](#page-370-0) | [xcpA2L](#page-376-0) | [xcpChannel](#page-378-0)

**Introduced in R2013a**

# <span id="page-257-0"></span>**getCharacteristicInfo**

Get information about specific characteristic from A2L file

# **Syntax**

info = getCharacteristicInfo(a2lFile,characteristic)

# **Description**

info = getCharacteristicInfo(a2lFile, characteristic) returns information about the specified characteristic from the specified A2L file, and stores it in the xcp.Characteristic object, info.

## **Examples**

### **Get XCP Characteristic Information**

Create a handle to parse an A2L file and get information about the curve1\_8\_uc characteristic.

```
a2lfile = xcpA2L('C:\XCPSIM.a2l');info = getCharacteristicInfo(a2lfile,'curve1_8_uc')
info = Characteristic with properties:
     CharacteristicType: 'VAL_BLK'
              Deposit: [1×1 xcp.RecordLayout]
         AxisConversion: {}
               Name: 'curvel_8_uc'
         LongIdentifier: '8 BYTE shared axis Curve2'
             ECUAddress: 1131912
    ECUAddressExtension: 0
            Conversion: [1×1 xcp.CompuMethodRational]
             Dimension: [8 1 1]
            LowerLimit: 0
```
 UpperLimit: 255 BitMask: []

## **Input Arguments**

**a2lFile — A2L file** xcp.A2L object

A2L file, specified as an xcp.A2L object, used in this connection. You can create an A2L file object using [xcpA2L](#page-376-0).

### **characteristic — XCP channel characteristic name**

char vector | string

XCP channel characteristic name, specified as a character vector or string.

Example: 'curve1\_8\_uc' Data Types: char | string

## **Output Arguments**

### **info — XCP characteristic information**

xcp.Characteristic object

XCP characteristic information, returned as an xcp.Characteristic object, containing characteristic details such as type, identifier, and conversion.

### **See Also**

[getEventInfo](#page-259-0) | [getMeasurementInfo](#page-261-0) | [xcpA2L](#page-376-0)

### **Topics**

["Inspect the Contents of an A2L File" on page 7-2](#page-89-0) "XCP Database and Communication Workflow" on page 6-2

**Introduced in R2018a**

# <span id="page-259-0"></span>**getEventInfo**

Get event information about specific event from A2L file

# **Syntax**

```
info = getEventInfo(a2lFile,eventName)
```
# **Description**

 $info = getEventInfo(a21File, eventName)$  returns information about the specified event from the specified A2L file, and stores it in the xcp.Event object,  $\text{info}$ .

# **Examples**

### **Get XCP Event Information**

Create a handle to parse an A2L file and get information about the '10 ms' event.

```
a21file = xcpA2L('C:\XCPSIM.a21')info = getEventInfo(a21file, '10 ms')info = Event with properties:
                      Name: '10 ms'
                     Direction: 'DAQ_STIM'
                    MaxDAQList: 255
                 ChannelNumber: 1
              ChannelTimeCycle: 10
               ChannelTimeUnit: 6
```
 ChannelPriority: 0 ChannelTimeCycleInSeconds: 0.0100

## **Input Arguments**

**a2lFile — A2L file** xcp.A2L object

A2L file, specified as an xcp.A2L object, used in this connection. You can create an A2L file object using [xcpA2L](#page-376-0).

#### **eventName — XCP event name**

character vector | string

XCP event name, specified as a character vector or string. Make sure eventName matches the corresponding event name defined in your A2L file.

### **Output Arguments**

### **info — XCP event information**

xcp.Event object

XCP event information, returned as xcp.Event object, containing event details such as timing and priority.

### **See Also**

**Functions** [getCharacteristicInfo](#page-257-0) | [getMeasurementInfo](#page-261-0) | [xcpA2L](#page-376-0)

### **Topics**

["Inspect the Contents of an A2L File" on page 7-2](#page-89-0) "XCP Database and Communication Workflow" on page 6-2

**Introduced in R2013a**

# <span id="page-261-0"></span>**getMeasurementInfo**

Get information about specific measurement from A2L file

## **Syntax**

info = getMeasurementInfo(a2lFile,measurementName)

# **Description**

info = getMeasurementInfo(a2lFile,measurementName) returns information about the specified measurement from the specified A2L file, and stores it in the xcp.Measurement object, info.

## **Examples**

### **Get XCP Measurement Information**

Create a handle to parse an A2L file and get information about the channel1 measurement.

```
a21file = xcpA2L('C:\XCPSIM.a2l')
info = getMeasurementInfo(a2lfile,'channel1')
info = Measurement with properties:
             Resolution: 0
              Accuracy: 0
 LocDataType: 'FLOAT32_IEEE'
 Name: 'channel1'
 LongIdentifier: 'FLOAT demo signal (sine wave)'
             ECUAddress: 1155080
     ECUAddressExtension: 0
             Conversion: [1×1 xcp.CompuMethodRational]
              Dimension: 1
             LowerLimit: -1.0000e+12
```
 UpperLimit: 1.0000e+12 BitMask: []

### **Input Arguments**

**a2lFile — A2L file**

xcp.A2L object

A2L file, specified as an xcp.A2L object, used in this connection. You can create an A2L file object using [xcpA2L](#page-376-0).

#### **measurementName — Name of single XCP measurement**

character vector | string

Name of a single XCP measurement specified as a character vector or string. Make sure measurementName matches the corresponding measurement name defined in your A2L file.

Data Types: char | string

### **Output Arguments**

#### **info — XCP measurement information**

xcp.Measurement object

XCP measurement information, returned as an xcp.Measurement object, containing measurement details such as memory address, identifier, and limits.

### **See Also**

[getCharacteristicInfo](#page-257-0) | [getEventInfo](#page-259-0) | [xcpA2L](#page-376-0)

### **Topics**

["Inspect the Contents of an A2L File" on page 7-2](#page-89-0) "XCP Database and Communication Workflow" on page 6-2

**Introduced in R2013a**

# <span id="page-263-0"></span>**hasdata (MDFDatastore)**

Determine if data is available to read from MDF datastore

## **Syntax**

 $tf = hasdata(mdfds)$ 

# **Description**

tf = hasdata(mdfds) returns logical 1 (true) if there is data available to read from the MDF datastore specified by mdfds. Otherwise, it returns logical  $\theta$  (false).

# **Examples**

### **Check MDF Datastore for Readable Data**

Use hasdata in a loop to control read iterations.

```
mdfds = mdfDatastore(fullfile(matlabroot,'examples','vnt','CANape.MF4'));
while hasdata(mdfds)
    m = read(mdfds);
end
```
## **Input Arguments**

### **mdfds — MDF datastore**

MDF datastore object

### MDF datastore, specified as an MDF datastore object.

```
Example: mdfds = mdfDatastore('CANape.MF4')
```
# **Output Arguments**

**tf — Indicator of data to read** 1 | 0

Indicator of data to read, returned as a logical 1 (true) or false (0).

## **See Also**

**Functions** [mdfDatastore](#page-281-0) | [read](#page-308-0) | [readall](#page-311-0) | [reset](#page-331-0)

**Introduced in R2017b**

# **isConnected**

Return connection status

# **Syntax**

isConnected(xcpch)

# **Description**

isConnected(xcpch) returns a boolean value to indicate active connection to the slave.

# **Examples**

### **Verify if XCP Channel is Connected**

Create a new XCP channel and see if it is connected.

```
a2l = xcpA2L('XCPSIM.a2l')xcpch = xcpChannel(a2lfile, 'CAN', 'Vector', 'Virtual 1', 1)
isConnected(xcpch)
ans =\Theta
```
### **Input Arguments**

### **xcpch — XCP channel**

XCP channel object

XCP channel, specified as an XCP channel object created using  $xcpChannel$ . The XCP channel object can then communicate with the specified slave module defined by the A2L file.

# **See Also**

[xcpChannel](#page-378-0)

**Introduced in R2013a**

# **isMeasurementRunning**

Indicate if measurement is active

# **Syntax**

```
isMeasurementRunning(xcpch)
```
## **Description**

isMeasurementRunning(xcpch) returns a boolean indicating if the configured measurements are active and running.

# **Examples**

### **Verify if Configured Measurement List is Active**

Set up a DAQ measurement list and start it. Verify if this list is running.

Create an XCP channel with a CAN slave module.

```
a2l = xcpA2L('XCPSIM.a2l')xcpch = xcpChannel(a2lfile, 'CAN', 'Vector', 'Virtual 1', 1);
```
Setup a data acquisition measurement list with the '10 ms' event and 'Bitslice' measurement and verify if measurement is running.

```
createMeasurementList(xcpch, 'DAQ', '10 ms', 'BitSlice')
isMeasurementRunning(xcpch)
ans =\Omega
```
Start your measurement and verify if measurement is running.

```
startMeasurement(xcpch)
isMeasurementRunning(xcpch)
ans =
```
1

# **Input Arguments**

### **xcpch — XCP channel**

XCP channel object

XCP channel, specified as an XCP channel object created using [xcpChannel](#page-378-0). The XCP channel object can then communicate with the specified slave module defined by the A2L file.

## **See Also**

[startMeasurement](#page-343-0)

**Introduced in R2013a**

# <span id="page-269-0"></span>**j1939Channel**

Create J1939 CAN channel

# **Syntax**

```
j1939Ch = j1939Channel(database,'vendor','device')
j1939Ch = j1939Channel(database,'vendor','device',chanIndex)
```
# **Description**

j1939Ch = j1939Channel(database,'vendor','device') creates a J1939 channel connected to the specified CAN device. Use this syntax for National Instruments and PEAK-System devices, which do not require a channel index argument.

j1939Ch = j1939Channel(database,'vendor','device',chanIndex) creates a J1939 CAN channel connected to the specified CAN device and channel index. Use this syntax for Vector and Kvaser devices that support a channel index specifier.

## **Examples**

### **Create a J1939 CAN Channel for a Vector Device**

Specify a database.

```
db = canDatabase('C:\1939DB.dbc');
```
Create the channel object.

```
j1939Ch = j1939Channel(db,'Vector','Virtual 1',1)
```
 $i1939Ch =$ 

Channel with properties:

Device Information:

 ------------------- DeviceVendor: 'Vector' Device: 'Virtual 1' DeviceChannelIndex: 1 DeviceSerialNumber: 0 Data Details: ------------- ParameterGroupsAvailable: 0 ParameterGroupsReceived: 0 ParameterGroupsTransmitted: 0 FilterPassList: [] FilterBlockList: [] Channel Information: -------------------- Running: 0 BusStatus: 'N/A' InitializationAccess: 1 InitialTimestamp: [0×0 datetime] SilentMode: 0 TransceiverName: '' TransceiverState: 0 BusSpeed: 500000 SJW: 1 TSEG1: 4 TSEG2: 3 NumOfSamples: 1 Other Information: ------------------ UserData: []

#### **Create a J1939 CAN Channel for a National Instruments Device**

Specify a database.

db = canDatabase( $'C:\1939DB.dbc'$ );

Create the channel object.

```
j1939Ch = j1939Channel(db,'NI', 'CAN1');
```
### **Input Arguments**

#### **database — CAN database**

CAN database object

CAN database specified as a CAN database object. The specified database contains J1939 parameter group definitions.

Example: database = canDatabase('C:\database.dbc')

#### **vendor — Name of device vendor**

'Vector' | 'NI' | 'Kvaser' | 'Peak-System'

Name of device vendor, specified as a character vector or string.

Example: 'Vector'

Data Types: char | string

### **device — Name of CAN device**

char vector | string

Name of CAN device attached to the J1939 CAN channel, specified as a character vector or string.

For Kvaser and Vector products, device is a combination of the device type and a device index. For example, a Kvaser device might be 'USBcanProfessional 1'; if you have two Vector CANcardXL devices, device can be 'CANcardXL 1' or 'CANcardXL 2'.

For National Instruments devices the devicenumber is the interface number defined in the NI Measurement & Automation Explorer.

For PEAK-System devices the devicenumber is the alphanumeric device number defined for the channel.

```
Example: 'Virtual 1'
```
Data Types: char | string

**chanIndex — Channel number of CAN device** numeric

Channel number of the CAN device attached to the J1939 CAN channel, specified as a numeric value. Use this argument with Kvaser and Vector devices.

Example: 1

```
Data Types: single | double | int8 | int16 | int32 | int64 | uint8 | uint16 |
uint32 | uint64
```
### **Output Arguments**

### **j1939Ch — J1939 CAN channel**

J1939 CAN channel object

J1939 CAN channel returned as a channel object.

## **See Also**

**Functions** [canDatabase](#page-176-0) | [j1939ParameterGroup](#page-273-0) | [receive](#page-324-0) | [transmit](#page-352-0)

### **Properties**

[SilentMode](#page-449-0) | [TransceiverState](#page-464-0) | [UserData](#page-471-0)

### **Topics**

"J1939 Channel Workflow" on page 9-7

### **Introduced in R2015b**

# <span id="page-273-0"></span>**j1939ParameterGroup**

Create J1939 parameter group

# **Syntax**

pg = j1939ParameterGroup(database,name)

# **Description**

 $pg = j1939$ ParameterGroup(database, name) creates a parameter group using the name defined in the specified database.

# **Examples**

### **Create a Parameter Group**

This example shows how to attach a database to a parameter group name and view the signal information in the group.

Create a database handle.

db = canDatabase( $'C:\iota$ j1939Demo.dbc');

Create a parameter group.

```
pg = j1939ParameterGroup(db,'PackedData')
```

```
pq =
```
ParameterGroup with properties:

 Protocol Data Unit Details: --------------------------- Name: 'PackedData' PGN: 57344

```
 Priority: 6
       PDUFormatType: 'Peer-to-Peer (Type 1)'
       SourceAddress: 50
  DestinationAddress: 255
 Data Details:
 -------------
           Timestamp: 0
                 Data: [255 255 255 255 255 255 255 255]
              Signals: [1x1 struct]
 Other Information:
 ------------------
            UserData: []
```
Examine the signals in the parameter group.

#### pg.Signals

```
ans =
```

```
 ToggleSwitch: -1
    SliderSwitch: -1
    RockerSwitch: -1
 RepeatingStairs: 255
      PushButton: 1
```
### **Input Arguments**

#### **database — Handle to CAN database**

CAN database object

Handle to CAN database, specified as a CAN database object. The specified database contains J1939 parameter group definitions.

```
Example: db = canDatabase('C:\database.dbc')
```
#### **name — Parameter group name**

character vector | string

Parameter group name, specified as a character vector or string. The name must match the name specified in the attached CAN database.

Example: 'pgName'

Data Types: char | string

### **See Also**

**Functions** [canDatabase](#page-176-0) | [j1939Channel](#page-269-0)

#### **Properties**

[DestinationAddress](#page-401-0) | [PDUFormatType](#page-443-0) | [Priority](#page-445-0) | [Signals](#page-453-0) | [SourceAddress](#page-457-0) | [UserData](#page-471-0)

### **Topics**

["J1939 Interface" on page 9-2](#page-105-0) ["J1939 Parameter Group Format" on page 9-3](#page-106-0)

#### **Introduced in R2015b**

# **j1939ParameterGroupImport**

Import J1939 log file

# **Syntax**

pgs = j1939ParameterGroupImport(file,vendor,database)

# **Description**

pgs = j1939ParameterGroupImport(file,vendor,database) reads the input file as a CAN message log file from the specified vendor. Using the specified CAN database, the CAN messages are converted into J1939 parameter groups, and assigns the output to the array pgs.

# **Examples**

### **Import Log Data to J1939 Parameter Groups**

Read a CAN message log file, and generate J1939 parameter groups according to a CAN database.

```
db = canDatabase('MyDatabase.dbc');
pgs = j1939ParameterGroupImport('MsgLog.asc','Vector',db);
```
# **Input Arguments**

### **file — CAN message log file**

character vector | string

CAN message log file, specified as a character vector or string.

```
Example: 'MyDatabase.dbc'
```

```
Data Types: char | string
```
### **vendor — Vendor file format**

'Kvaser' | 'Vector'

Vendor file format, specified as a character vector or string. The supported file formats are those defined by Vector and Kvaser.

Example: 'Vector'

Data Types: char | string

**database — CAN database** database handle

CAN database, specified as a database handle.

# **Output Arguments**

### **pgs — J1939 parameter groups**

parameter group array

J1939 parameter groups, returned as a parameter group array.

## **See Also**

**Functions** [canDatabase](#page-176-0)

**Introduced in R2017a**

# **mdf**

Access information contained in MDF file

# **Syntax**

```
mdfObj = mdf(mdfFileName)
```
# **Description**

 $mdfObj = mdf(mdffileName)$  identifies a measurement data format  $(MDF)$  file and returns an MDF file object, which you can use to access information and data contained in the file. You can specify a full or partial path to the file.

# **Examples**

### **Create MDF File Object for Specified MDF File**

Create an MDF object for a given file, and view the object display.

```
mdfObj = mdf('MDFFile.mf4')MDF with properties:
    File Details
                   Name: 'MDFFile.mf4'
                   Path: 'c:\temp\MDFFile.mf4'
                Author: 'HOK'
            Department: 'Research'
                Project: 'MDF'
                Subject: 'CAN bus'
               Comment: 'This file contains CAN messages'
               Version: '4.10'
              DataSize: 32100
      InitialTimestamp: 2016-02-27 12:09:02
```

```
 Creator Details
 ProgramIdentifier: 'mmddff.04'
            Creator: [1×1 struct]
 File Contents
         Attachment: [1×1 struct]
       ChannelNames: {6×1 cell}
       ChannelGroup: [1×6 struct]
```
- "Access MDF Files"
- "Reading Data from MDF Files"

### **Input Arguments**

#### **mdfFileName — MDF file name**

char vector | string

MDF file name, specified as a character vector or string, including the necessary full or relative path.

Example: 'MDFFile.mf4' Data Types: char | string

## **Output Arguments**

### **mdfObj — MDF file**

MDF file object

MDF file, returned as an MDF file object. The object provides access to the MDF file information contained in the following properties.

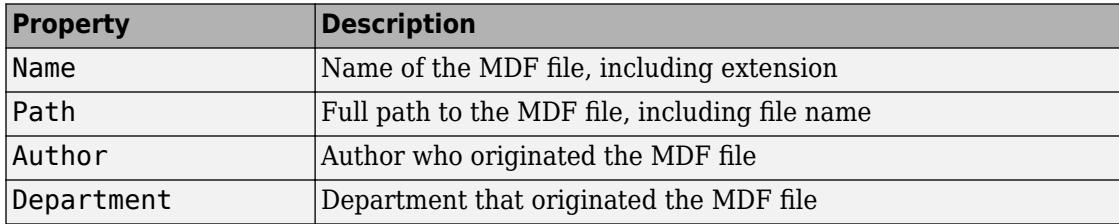

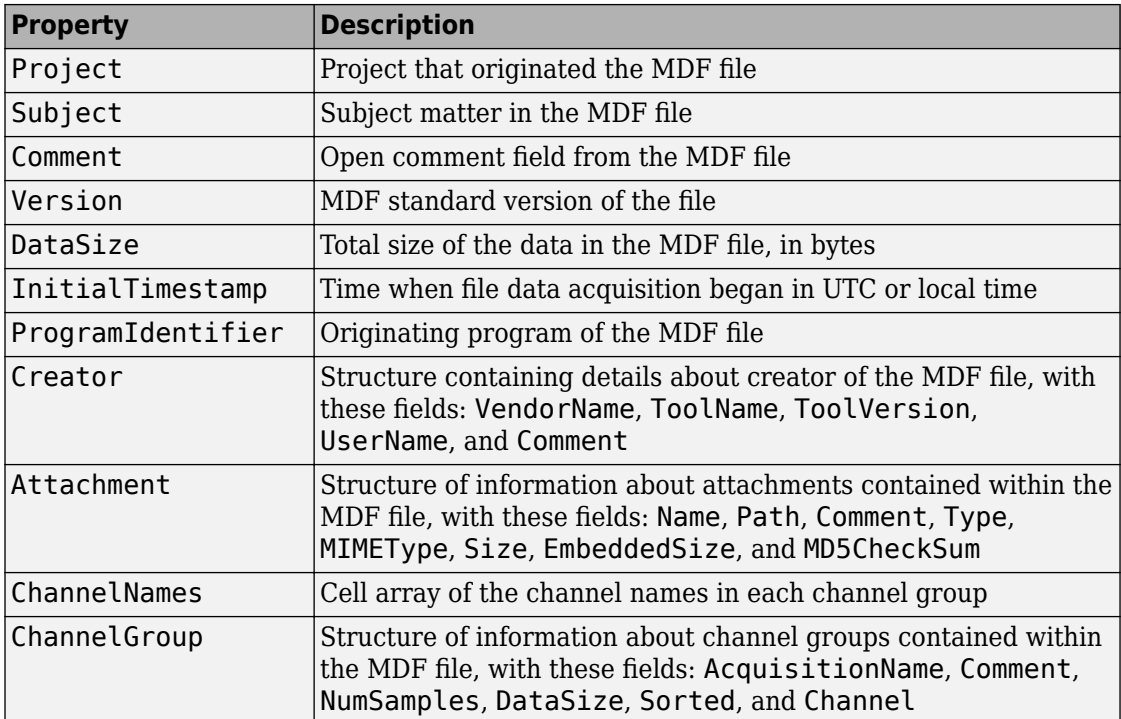

# **See Also**

**Functions** [read](#page-302-0) | [saveAttachment](#page-333-0)

### **Topics**

"Access MDF Files" "Reading Data from MDF Files"

### **Introduced in R2016b**

# <span id="page-281-0"></span>**mdfDatastore**

Datastore for collection of MDF files

## **Syntax**

```
mdfds = mdfDatastore(location)
mdfds = mdfDatastore(__, 'Name1', Value1, 'Name2', Value2, ...)
```
## **Description**

mdfds = mdfDatastore(location) creates an MDFDatastore based on an MDF file or a collection of files in the folder specified by location. All files in the folder with extensions .mdf, .dat, or .mf4 are included.

 $mdfds = mdfbatastore($ ,'Namel',Value1,'Name2',Value2,...) specifies function options and properties of mdfds using optional name-value pairs.

### **Examples**

### **Create an MDF Datastore**

Create an MDF datastore from the sample file CANape.MF4, and read it into a timetable.

```
mdfds = mdfDatastore(fullfile(matlabroot,'examples','vnt','CANape.MF4'));
while hasdata(mdfds)
   m = read(mdfds);
end
```
• "Using MDF Files Via MDF Datastore"

## **Input Arguments**

```
location — Location of MDF datastore files
character vector | cell array
```
Location of MDF datastore files, specified as a character vector or cell array of character vectors, identifying either files or folders. The path can be relative or absolute, and can contain the wildcard character  $*$ . If location specifies a folder, the datastore includes by default all files in that folder with extensions .mdf, .dat, or .mf4.

```
Example: 'CANape.MF4'
Data Types: char | cell
```
### **Name-Value Pair Arguments**

Specify optional comma-separated pairs of Name,Value arguments. Name is the argument name and Value is the corresponding value. Name must appear inside single quotes (' '). You can specify several name and value pair arguments in any order as Name1,Value1,...,NameN,ValueN.

Example: 'SelectedChannelNames','Counter\_B4'

#### **IncludeSubfolders — Include files in subfolders**

false (default) | true

Include files in subfolders, specified as a logical. Specify true to include files in each folder and recursively in subfolders.

Example: true

Data Types: logical

**FileExtensions — Custom extensions for filenDmes to include in MDF datastore** {'.mdf','.dat','.mf4'} (default) | char | cell

Custom extensions for filenames to include in the MDF datastore, specified as a character vector or cell array of character vectors. By default, the extensions supported include .mdf, .dat, and .mf4. If your files have custom or nonstandard extensions, use this Name-Value setting to include files with those extensions.

```
Example: {'.myformat1','.myformat2'}
Data Types: char | cell
```
#### **ReadSize — Size of data returned by read**

'file' (default) | numeric | duration

Size of data returned by read, specified as 'file', a numeric value, or a duration. A character vector value of 'file' causes the entire file to be read; a numeric double

value specifies the number of records to read; and a duration value specifies a time range to read.

If you subsequently change the ReadSize property value type, the datastore resets.

Example: 50

Data Types: double | char | duration

### **SelectedChannelNames — Names of channels to read**

char | string | cell

Names of channels to read, specified as a character vector, string, or cell array.

Example: 'Counter\_B4' Data Types: char | string | cell

### **SelectedChannelGroupNumber — Channel group to read**

numeric scalar

Channel group to read, specified as a numeric scalar value.

Example: 1

```
Data Types: single | double | int8 | int16 | int32 | int64 | uint8 | uint16 |
uint32 | uint64
```
## **Output Arguments**

### **mdfds — MDF datastore**

MDFDatastore object

MDF datastore returned as an MDFDatastore object, with the following methods and properties.

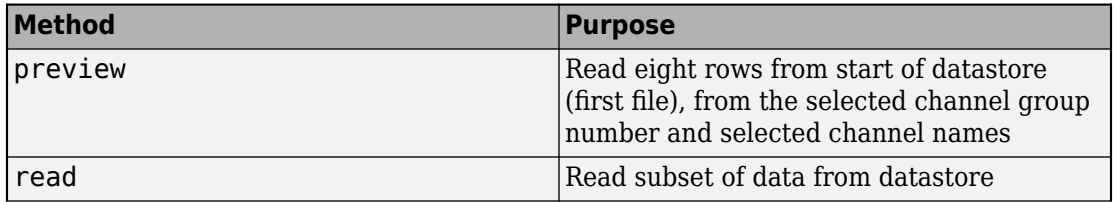

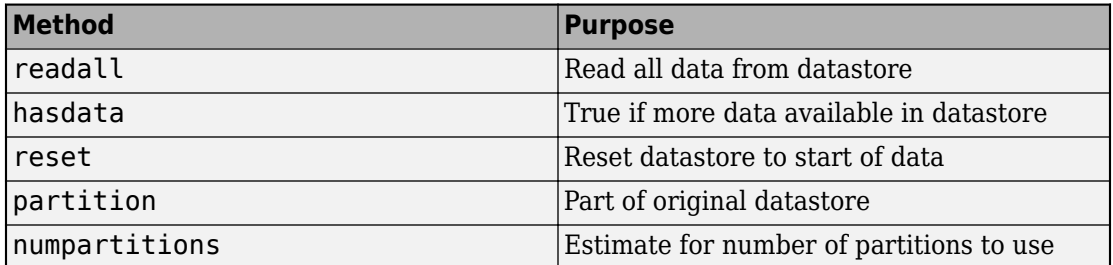

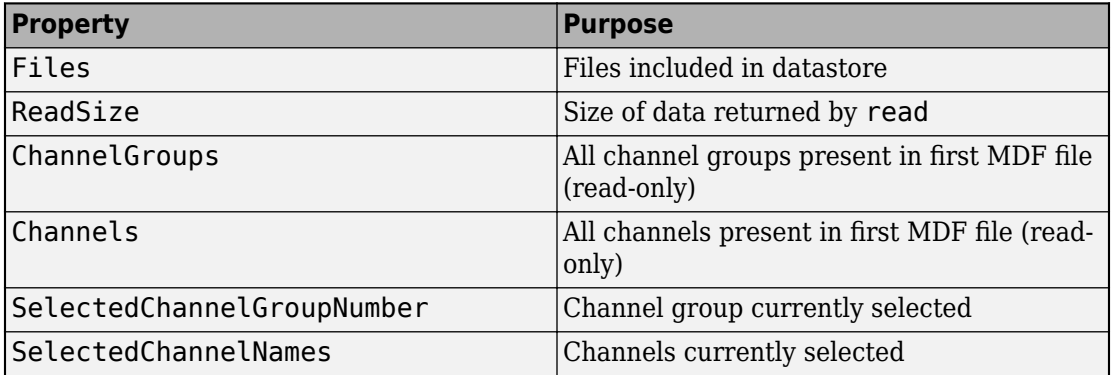

## **See Also**

### **Functions**

[hasdata](#page-263-0) | [numpartitions](#page-292-0) | [partition](#page-297-0) | [preview](#page-300-0) | [read](#page-308-0) | [readall](#page-311-0) | [reset](#page-331-0)

### **Topics**

"Using MDF Files Via MDF Datastore"

### **Introduced in R2017b**

# **messageInfo**

Information about CAN database messages

## **Syntax**

```
msqInfo = messageInfo(candb)mgInfo = messageInfo(candb, msgName)msgInfo = messageInfo(candb,id,msgIsExtended)
```
# **Description**

msgInfo = messageInfo(candb) returns a structure with information about the CAN messages in the specified database candb.

 $mgInfo = messageInfo(candb,msgName)$  returns information about the specified message 'msgName'.

msgInfo = messageInfo(candb,id,msgIsExtended) returns information about the message with the specified standard or extended ID.

## **Examples**

### **Get All Messages**

Get information from all messages in a CAN database.

```
candb = canDatabase('J1939DB.dbc');
msgInfo = messageInfo(candb)
msqInfo =3x1 struct array with fields:
     Name
     Comment
     ID
```

```
 Extended
 J1939
 Length
 Signals
 SignalInfo
 TxNodes
 Attributes
 AttributeInfo
```
You can index into the structure for information on a particular message.

#### **Get One Message by Name**

Get information from one message in a CAN database using the message name.

```
candb = canDatabase('J1939DB.dbc');
msgInfo = messageInfo(candb, 'A1')msqInfo = Name: 'A1'
           Comment: 'This is an A1 message'
                ID: 419364350
          Extended: 1
             J1939: [1x1 struct]
            Length: 8
           Signals: {2x1 cell}
       SignalInfo: [2x1 struct]
           TxNodes: {'AerodynamicControl'}
        Attributes: {4x1 cell}
     AttributeInfo: [4x1 struct]
```
#### **Get One Message by ID**

Get information from one message in a CAN database using the message ID.

```
candb = canDatabase('J1939DB.dbc');
msgInfo = messageInfo(candb,419364350,true)
msqInfo = Name: 'A1'
           Comment: 'This is an A1 message'
```

```
 ID: 419364350
      Extended: 1
         J1939: [1x1 struct]
        Length: 8
       Signals: {2x1 cell}
    SignalInfo: [2x1 struct]
       TxNodes: {'AerodynamicControl'}
    Attributes: {4x1 cell}
 AttributeInfo: [4x1 struct]
```
### **Input Arguments**

#### **candb — CAN database**

CAN database object

CAN database, specified as a CAN database object. candb identifies the database containing the CAN messages that you want information about.

Example:  $c$ andb =  $c$ anDatabase()

#### **msgName — Message name**

character vector | string

Message name, specified as a character vector or string. Provide the name of the message you want information about.

Example: 'A1'

Data Types: char | string

**id — Message ID** numeric value

Message ID, specified as a numeric value. id is the numeric identifier of the specified message, in either extended or standard form.

Example: 419364350

```
Data Types: single | double | int8 | int16 | int32 | int64 | uint8 | uint16 |
uint32 | uint64
```
#### **msgIsExtended — Message ID format**

true | false
Message ID format, specified as a logical. Specify whether the message ID is in standard or extended type. Use the logical value true if extended, or false if standard. There is no default; you must provide this argument when using a message ID.

Example: true Data Types: logical

### **Output Arguments**

### **msgInfo — Message information**

structure

Message information, returned as a structure or array of structures for the specified CAN database and messages.

## **See Also**

**Functions** [attributeInfo](#page-159-0) | [canDatabase](#page-176-0) | [canMessage](#page-182-0) | [nodeInfo](#page-289-0) | [signalInfo](#page-336-0)

**Properties** [MessageInfo](#page-418-0) | [Messages](#page-424-0)

**Introduced in R2009a**

# <span id="page-289-0"></span>**nodeInfo**

Information about CAN database node

# **Syntax**

```
info = nodeInfo(db)info = nodeInfo(db,NodeName)
```
# **Description**

info = nodeInfo(db) returns a structure containing information for all nodes found in the database db.

If no matches are found in the database, nodeInfo returns an empty node information structure.

 $info = nodeInfo(db,NodeName)$  returns a structure containing information for the specified node in the database db.

# **Examples**

### **View Information from All Nodes**

Create a CAN database object, and view information about its nodes.

```
db = canDatabase('c:\Database.dbc')
info = nodeInfo(db)info =3x1 struct array with fields:
    Name
     Comment
     Attributes
     AttributeInfo
```
View name of first node.

```
n = \text{info}(1). Name
n =AerodynamicControl
```
### **View Information from One Node**

Create a CAN database object, and view information about its first node, listed in the previous example.

```
db = canDatabase('c:\Database.dbc')
info = nodeInfo(db,'AerodynamicControl')
info = Name: 'AerodynamicControl'
           Comment: 'This is an AerodynamicControl node'
        Attributes: {3x1 cell}
     AttributeInfo: [3x1 struct]
```
### **Input Arguments**

**db — CAN database** CAN database object

CAN database, specified as a CAN database object.

Example:  $db = canDatabase($ 

```
NodeName — Node name
char vector | string
```
Node name, specified as a character vector or string.

```
Example: 'AerodynamicControl'
Data Types: char | string
```
# **Output Arguments**

### **info — Node information**

structure

Node information, returned as a structure with these fields

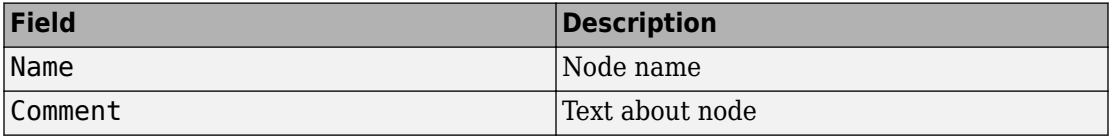

## **See Also**

#### **Functions**

[attributeInfo](#page-159-0) | [canDatabase](#page-176-0) | [messageInfo](#page-285-0) | [signalInfo](#page-336-0)

### **Properties**

[NodeInfo](#page-432-0) | [Nodes](#page-434-0)

#### **Introduced in R2015b**

# <span id="page-292-0"></span>**numpartitions (MDFDatastore)**

Number of partitions for MDF datastore

# **Syntax**

```
N = numpartitions(mdfds)
```
 $N =$  numpartitions (mdfds, pool)

# **Description**

N = numpartitions(mdfds) returns the recommended number of partitions for the MDF datastore mdfds. Use the result as an input to the partition function.

N = numpartitions(mdfds,pool) returns a reasonable number of partitions to parallelize mdfds over the parallel pool, pool, based on the number of files in the datastore and the number of workers in the pool.

# **Examples**

### **Find Recommended Number of Partitions for MDF Datastore**

Determine the number of partitions you should use for your MDF datastore.

```
mdfds = mdfDatastore(fullfile(matlabroot,'examples','vnt','CANape.MF4'));
N = numpartitions(mdfds);
```
# **Input Arguments**

#### **mdfds — MDF datastore** MDF datastore object

MDF datastore, specified as an MDF datastore object.

Example: mdfds = mdfDatastore('CANape.MF4')

#### **pool — Parallel pool** parallel pool object

Parallel pool specified as a parallel pool object.

Example: gcp

## **Output Arguments**

### **N — Number of partitions**

double

Number of partitions, returned as a double. This number is the calculated recommendation for the number of partitions for your MDF datastore. Use this when partitioning your datastore with the partition function.

## **See Also**

**Functions** [mdfDatastore](#page-281-0) | [partition](#page-297-0) | [read](#page-308-0) | [reset](#page-331-0)

**Introduced in R2017b**

# **pack**

Pack signal data into CAN message

# **Syntax**

pack(message,value,startbit,signalsize,byteorder)

# **Description**

pack(message, value, startbit, signalsize, byteorder) takes specified input parameters and packs them into the message.

# **Examples**

### **Pack a CAN Message**

Pack a CAN message with a 16-bit integer value of 1000.

```
message = canMessage(500, false, 8);
pack(message,int16(1000),0,16,'LittleEndian')
message.Data
  1×8 uint8 row vector
   232 3 0 0 0 0 0 0
```
Note that  $1000 = (3 \times 256) + 232$ .

Pack a CAN message with a double value of 3.14. A double requires 64 bits.

```
pack(message,3.14,0,64,'LittleEndian')
```
Pack a CAN message with a single value of -40. A single requires 32 bits.

pack(message,single(-40),0,32,'LittleEndian')

### **Input Arguments**

#### **message — CAN message**

CAN message object

CAN message, specified as a CAN message object.

Example: canMessage

#### **value — Value of signal to pack into message**

numeric value

Value of signal to pack into message, specified as a numeric value. The value is assumed decimal, and distributed among the 8 bytes of the message Data property. You should convert the value into the data type expected for transmission.

Example: int16(1000)

```
Data Types: single | double | int8 | int16 | int32 | int64 | uint8 | uint16 |
uint32 | uint64
```
#### **startbit — Signal starting bit in data**

single | double

Signal starting bit in the data, specified as a single or double value. This is the least significant bit position in the signal data. Accepted values for  $startbit$  are from  $0$ through 63, inclusive.

Example: 0

Data Types: single | double

#### **signalsize — Length of signal in bits**

numeric value

Length of the signal in bits, specified as a numeric value. Accepted values for signalsize are from 1 through 64, inclusive.

Example: 16

```
Data Types: single | double | int8 | int16 | int32 | int64 | uint8 | uint16 |
uint32 | uint64
```

```
byteorder — Signal byte order format
'LittleEndian' | 'BigEndian'
```
Signal byte order format, specified as 'LittleEndian' or 'BigEndian'.

Example: 'LittleEndian' Data Types: char | string

# **See Also**

**Functions** [canMessage](#page-182-0) | [extractAll](#page-227-0) | [extractRecent](#page-233-0) | [extractTime](#page-238-0) | [unpack](#page-362-0)

**Introduced in R2009a**

# <span id="page-297-0"></span>**partition (MDFDatastore)**

Partition MDF datastore

## **Syntax**

```
subds = partition(mdfds, N, index)
subds = partition(mdfds,'Files',index)
subds = partition(mdfds,'Files',filename)
```
### **Description**

subds = partition(mdfds, N, index) partitions the MDF datastore mdfds into the number of parts specified by N, and returns the partition corresponding to the index index.

subds = partition(mdfds, 'Files', index) partitions the MDF datastore by files and returns the partition corresponding to the file of index index in the Files property.

subds = partition(mdfds, 'Files', filename) partitions the datastore by files and returns the partition corresponding to the specified filename.

### **Examples**

#### **Partition an MDF Datastore into Default Parts**

Partition an MDF datastore from the sample file CANape. MF4, and return the first part.

```
mdfds = mdfDatastore(fullfile(matlabroot,'examples','vnt','CANape.MF4'));
N = numpartitions(mdfds);
subds1 = partition(mdfds,N,1);
```
### **Partition an MDF Datastore by Its Files**

Partition an MDF datastore according to its files, and return partitions by index and file name.

```
cd c:\temp
mdfds = mdfDatastore({'CANape1.MF4','CANape2.MF4','CANape3.MF4'});
mdfds.Files 
ans = 3×1 cell array
      'c:\temp\CANape1.MF4'
      'c:\temp\CANape2.MF4'
      'c:\temp\CANape3.MF4'
subds2 = partition(mdfds,'files',2);
subds3 = partition(mdfds,'files','c:\temp\CANape3.MF4');
```
### **Input Arguments**

### **mdfds — MDF datastore**

MDF datastore object

MDF datastore, specified as an MDF datastore object.

```
Example: mdfds = mdfDatastore('CANape.MF4')
```
#### **N — Number of partitions**

positive integer

Number of partitions, specified as a double of positive integer value. Use the numpartitions function for the recommended number or partitions.

```
Example: numpartitions(mdfds)
```
Data Types: double

#### **index — Index**

positive integer

Index, specified as a double of positive integer value. When using the 'files' partition scheme, this value corresponds to the index of the MDF datastore object Files property.

Example: 1

Data Types: double

### **filename — File name**

character vector

File name, specified as a character vector. The argument can specify a relative or absolute path.

Example: 'CANape.MF4' Data Types: char

# **Output Arguments**

### **subds — MDF datastore partition**

MDF datastore object

MDF datastore partition, returned as an MDF datastore object. This output datastore is of the same type as the input datastore mdfds.

## **See Also**

**Functions** [mdfDatastore](#page-281-0) | [numpartitions](#page-292-0) | [read](#page-308-0) | [reset](#page-331-0)

**Introduced in R2017b**

# <span id="page-300-0"></span>**preview (MDFDatastore)**

Subset of data from MDF datastore

# **Syntax**

```
data = preview(mdfds)
```
# **Description**

data = preview(mdfds) returns a subset of data from MDF datastore mdfds without changing the current position in the datastore.

## **Examples**

### **Examine Preview of MDF Datastore**

```
mdfds = mdfDatastore(fullfile(matlabroot,'examples','vnt','CANape.MF4'));
data = preview(mdfds)
```
 $data2 =$ 

10×74 timetable

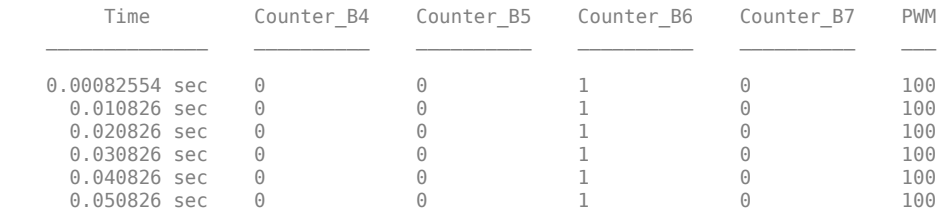

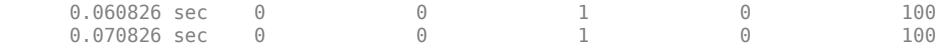

### **Input Arguments**

#### **mdfds — MDF datastore**

MDF datastore object

MDF datastore, specified as an MDF datastore object.

Example: mdfds = mdfDatastore('CANape.MF4')

### **Output Arguments**

**data — Subset of data** timetable

Subset of data, returned as a timetable of MDF records.

### **See Also**

**Functions** [hasdata](#page-263-0) | [mdfDatastore](#page-281-0) | [read](#page-308-0)

**Introduced in R2017b**

# **read**

Read channel data from MDF file

# **Syntax**

```
data = read(mdfObj)data = read(mdfObj,chanGroupIndex,chanName)
data = read(mdfObj,chanGroupIndex,chanName,startPosition)
data = read(mdfObj,chanGroupIndex,chanName,startPosition,
endPosition)
data = read(mdfObj,chanGroupIndex,chanName,startPosition,
endPosition,'OutputFormat',fmtType)
[data,time] = read(mdfObj,chanGroupIndex,chanName,startPosition,
endPosition,'OutputFormat','Vector')
```
# **Description**

 $data = read(mdfObj)$  reads all data for all channels from the MDF file identified by the MDF file object mdfObj, and assigns the output to data. If the file data is one channel group, the output is a timetable; multiple channel groups are returned as a cell array of timetables, where the cell array index corresponds to the channel group number.

 $data = read(mdfObj, chanGroupIndex, channel)$  reads all data for the specified channel from the MDF file identified by the MDF file object  $mdf0bj$ .

data = read(mdfObj,chanGroupIndex,chanName,startPosition) reads data from the position specified by startPosition.

data = read(mdfObj,chanGroupIndex,chanName,startPosition, endPosition) reads data for the range specified from startPosition to endPosition.

```
data = read(mdfObj,chanGroupIndex,chanName,startPosition,
endPosition, 'OutputFormat', fmtType) returns data with the specified output
format.
```
[data,time] = read(mdfObj,chanGroupIndex,chanName,startPosition, endPosition, 'OutputFormat', 'Vector') returns two vectors of channel data and corresponding timestamps.

### **Examples**

#### **Read All Data from MDF File**

Read all available data from the MDF file.

```
mdfObj = mdf('MDFFile.mf4');data = read(mdfObj);
```
#### **Read All Data from Multiple Channels**

Read all available data from the MDF file for specified channels.

```
mdfObj = mdf('MDFFile.mf4');data = read(mdfObj,1,{'Channel1','Channel2'});
```
#### **Read Range of Data from Specified Index Values**

Read a range of data from the MDF file using indexing for startPosition and endPosition to specify the data range.

```
mdfObj = mdf('MDFFile.mf4');data = read(mdfObj, 1, {'Channel1' 'Channel2'}, 1, 10);
```
#### **Read Range of Data from Specified Time Values**

Read a range of data from the MDF file using time values for startPosition and endPosition to specify the data range.

read

```
mdfObj = mdf('MDFFile.mf4');data = read(mdfObj, 1, {'Channel1', 'Channel2'}, seconds(5.5), seconds(7.3));
```
#### **Read All Data in Vector Format**

Read all available data from the MDF file, returning data and time vectors.

```
mdfObj = mdf('MDFFile.mf4');[data,time] = read(mdf0bj,1,'Channel1','OutputFormat','Vector');
```
#### **Read All Data in Time Series Format**

Read all available data from the MDF file, returning time series data.

```
mdfObj = mdf('MDFFile.mf4');data = read(mdfObj,1,'Channel1','OutputFormat','TimeSeries');
```
- "Access MDF Files"
- "Reading Data from MDF Files"

### **Input Arguments**

### **mdfObj — MDF file**

MDF file object

MDF file, specified as an MDF file object.

```
Example: mdf('MDFFile.mf4')
```
### **chanGroupIndex — Index of the channel group**

numeric value

Index of channel group, specified as a numeric value that identifies the channel group from which to read.

Example: 1

```
Data Types: single | double | int8 | int16 | int32 | int64 | uint8 | uint16 |
uint32 | uint64
```
#### **chanName — Name of channel**

char vector | string

Name of channel, specified as a character vector, string, or array. chanName identifies the name of a channel in the channel group. Use a cell array of character vectors or array of string to identify multiple channels.

Example: 'Channel1'

Data Types: char | string | cell

#### **startPosition — First position of channel data**

numeric value | duration

First position of channel data, specified as a numeric value or duration. The startPosition option specifies the first position from which to read channel data. Provide a numeric value to specify an index position; use a duration to specify a time position. If only startPosition is provided without the endPosition option, the data value at that location is returned. When used with endPosition to specify a range, the function returns data from the startPosition (inclusive) to the endPosition (noninclusive).

Example: 1

Data Types: single | double | int8 | int16 | int32 | int64 | uint8 | uint16 | uint32 | uint64 | duration

#### **endPosition — Last position of channel data range**

numeric value | duration

Last position of channel data range, specified as a numeric value or duration. The endPosition option specifies the last position for reading a range of channel data. Provide both the startPosition and endPosition to specify retrieval of a range of data. The function returns up to but not including endPosition when reading a range. Provide a numeric value to specify an index position; use a duration to specify a time position.

Example: 1000

```
Data Types: single | double | int8 | int16 | int32 | int64 | uint8 | uint16 |
uint32 | uint64 | duration
```
#### **fmtType — Format for output data**

```
'Timetable' (default) | 'Vector' | 'TimeSeries'
```
Format for output data, specified as a character vector or string. This option formats the output according to the following table.

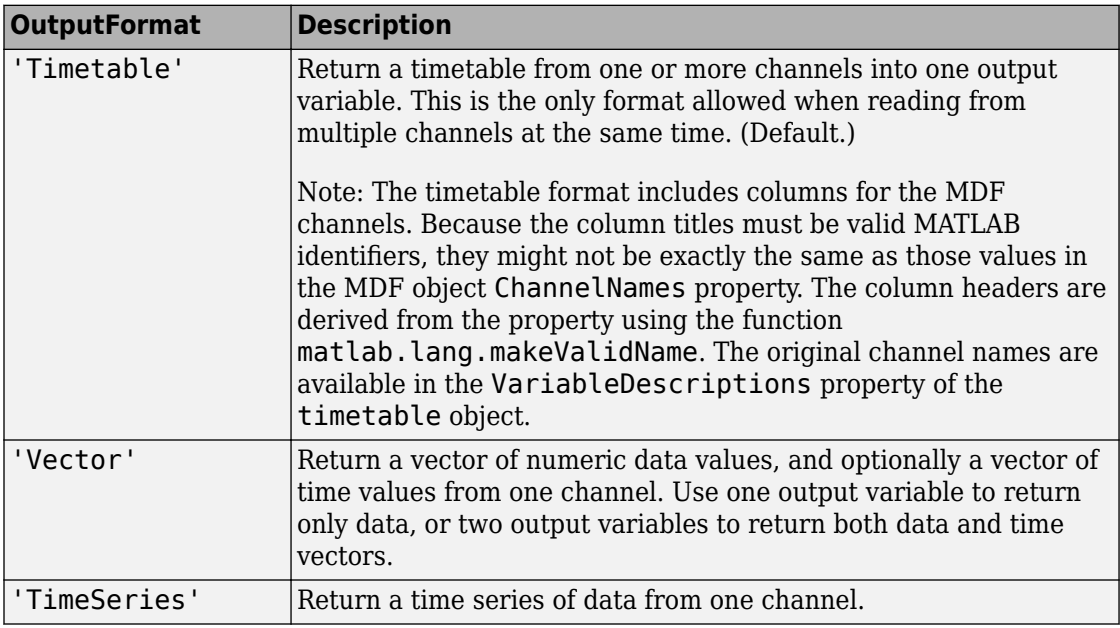

Example: 'Vector'

Data Types: char | string

## **Output Arguments**

### **data — Channel data**

timetable (default) | double | time series | cell array

Channel data, returned as vector of doubles, a time series, a timetable, or cell array of timetables, according to the 'OutputFormat' option setting and the number of channel groups.

### **time — Channel data times**

double

Channel data times, returned as a vector of double elements. The time vector is returned only when the 'OutputFormat' is set to 'Vector'.

### **See Also**

**Functions** [mdf](#page-278-0) | [saveAttachment](#page-333-0)

### **Topics**

"Access MDF Files" "Reading Data from MDF Files" "Time Series" (MATLAB) "Represent Dates and Times in MATLAB" (MATLAB) "Tables" (MATLAB)

### **Introduced in R2016b**

# <span id="page-308-0"></span>**read (MDFDatastore)**

Read data in MDF datastore

## **Syntax**

```
data = read(mdfds)[data,info] = read(mdfds)
```
## **Description**

 $data = read(mdfds)$  returns data from the MDF datastore mdfds into the timetable data.

The read function returns a subset of data from the datastore. The size of the subset is determined by the ReadSize property of the datastore object. On the first call, read starts reading from the beginning of the datastore, and subsequent calls continue reading from the endpoint of the previous call. Use reset to read from the beginning again.

[data, info] = read(mdfds) also returns to the output argument info information, including metadata, about the extracted data.

### **Examples**

### **Read Datastore by Files**

Read data from an MDF datastore one file at a time.

```
mdfds = mdfDatastore({'CANape1.MF4','CANape2.MF4','CANape3.MF4'});
mdfds.ReadSize = 'file';
data = read(mdfds):
```
Read the second file and view information about the data.

```
[data2,info2] = read(mdfds);info2
```

```
 struct with fields:
            Filename: 'CANape2.MF4'
            FileSize: 57592
  MDFFileProperties: [1×1 struct]
```
• "Using MDF Files Via MDF Datastore"

## **Input Arguments**

**mdfds — MDF datastore** MDF datastore object

MDF datastore, specified as an MDF datastore object. Example: mdfds = mdfDatastore('CANape.MF4')

## **Output Arguments**

**data — Output data**

timetable

Output data, returned as a timetable of MDF records.

### **info — Information about data**

structure array

Information about data, returned as a structure array with the following fields

Filename FileSize MDFFileProperties

## **See Also**

```
Functions
hasdata | mdfDatastore | preview | readall | reset
```
### **Topics**

"Using MDF Files Via MDF Datastore"

**Introduced in R2017b**

# <span id="page-311-0"></span>**readall (MDFDatastore)**

Read all data in MDF datastore

# **Syntax**

```
data = readall(mdfds)
```
# **Description**

 $data = readall(mdfds) reads all the data in the dataset of specified by mdfds and$ returns it to timetable data.

After the readall function returns all the data, it resets mdfds to point to the beginning of the datastore.

If all the data in the datastore does not fit in memory, then readall returns an error.

## **Examples**

### **Read All Data in Datastore**

Read all the data from a multiple file MDF datastore into a timetable.

```
mdfds = mdfDatastore({'CANape1.MF4','CANape2.MF4','CANape3.MF4'});
data = readall(mdfds);
```
• "Using MDF Files Via MDF Datastore"

# **Input Arguments**

#### **mdfds — MDF datastore** MDF datastore object

MDF datastore, specified as an MDF datastore object.

Example: mdfds = mdfDatastore('CANape.MF4')

### **Output Arguments**

**data — Output data** timetable

Output data, returned as a timetable of MDF records.

## **See Also**

**Functions** [hasdata](#page-263-0) | [mdfDatastore](#page-281-0) | [preview](#page-300-0) | [read](#page-308-0) | [reset](#page-331-0)

### **Topics**

"Using MDF Files Via MDF Datastore"

#### **Introduced in R2017b**

# <span id="page-313-0"></span>**readAxis**

Read and scale specified axis value from direct memory

# **Syntax**

```
value = readAxis(chanObj, axis)
```
# **Description**

 $value = readAxis(chainObj, axis)$  reads and scales a value for the specified axis through the XCP channel object chanObj. This action performs a direct read from memory on the slave module.

# **Examples**

### **Read Value from XCP Channel Axis**

Read the value from an XCP channel axis, identifying the axis by name.

```
a210bj = xcpA2L('myA2Lfile.a2l');chanObj = xcpChannel(a2lObj,'CAN','Vector','Virtual 1',1);
connect(chanObj);
value = readAxis(chanObj,'pedal_position');
```
Alternatively, create an axis object and read its value.

```
axisObj = a2lObj.AxisXs('pedal position');value = readAxis(chanObj,axisObj);
```
# **Input Arguments**

**chanObj — XCP channel** channel object

XCP channel, specified as an XCP channel object.

Example: xcpChannel()

**axis — XCP channel axis**

axis object | char

XCP channel axis, specified as a character vector or axis object.

Example: 'pedal\_position' Data Types: char

### **Output Arguments**

### **value — Value from axis read**

axis value

Value from axis read, returned as type supported by the axis.

### **See Also**

#### **Functions**

[readCharacteristic](#page-315-0) | [readMeasurement](#page-320-0) | [writeAxis](#page-382-0) | [writeCharacteristic](#page-384-0) | [writeMeasurement](#page-386-0)

**Introduced in R2018a**

# <span id="page-315-0"></span>**readCharacteristic**

Read and scale specified axis value from direct memory

# **Syntax**

```
value = readCharacteristic(chanObj,characteristic)
```
# **Description**

value = readCharacteristic(chanObj,characteristic) reads and scales a value for the specified characteristic through the XCP channel object chanObj. This action performs a direct read from memory on the slave module.

# **Examples**

### **Read Value from XCP Channel Characteristic**

Read the value from an XCP channel characteristic, identifying the characteristic by name.

```
a210bj = xcpA2L('myA2Lfile.a2L');chanObj = xcpChannel(a2lObj,'CAN','Vector','Virtual 1',1);
connect(chanObj);
value = readCharacteristic(chanObj, 'torque_demand');
```
Alternatively, create a characteristic object and read its value.

```
charObj = a2lObj.CharacteristicInfo('torque_demand');
value = readCharacteristic(char0bj, charObj);
```
### **Input Arguments**

**chanObj — XCP channel** channel object

XCP channel, specified as an XCP channel object. Example: xcpChannel()

**characteristic — XCP channel characteristic** characteristic object | char

XCP channel characteristic, specified as a character vector or characteristic object.

Example: 'torque\_demand' Data Types: char

### **Output Arguments**

#### **value — Value from characteristic read**

characteristic value

Value from characteristic read, returned as a type supported by the characteristic.

## **See Also**

**Functions** [readAxis](#page-313-0) | [readMeasurement](#page-320-0) | [writeAxis](#page-382-0) | [writeCharacteristic](#page-384-0) | [writeMeasurement](#page-386-0)

### **Introduced in R2018a**

# <span id="page-317-0"></span>**readDAQListData**

Read samples of the specified measurement from a DAQ list

# **Syntax**

```
value = readDAQListData(xcpch,measurementName)
value = readDAQListData(xcpch,measurementName,count)
```
# **Description**

value = readDAQListData(xcpch,measurementName) reads all acquired DAQ list data from the XCP channel object  $xcpch$ , for the specified measurementName, and stores the results in the variable value. If the measurement has no data, the function returns an empty value.

value = readDAQListData(xcpch,measurementName,count) reads the quantity of data specified by count. If fewer than count samples are available, it returns only those.

# **Examples**

### **Acquire Data for Triangle Measurement in a DAQ List**

Create an XCP channel connected to a Vector CAN device on a virtual channel. Set up a DAQ measurement list and acquire data from a '100ms' events 'Triangle' measurement.

Create an object to parse an A2L file and connect that to an XCP channel.

```
a2lfile = xcp.A2L('XCPSIM.a2l')xcpch = xcp.Channel(a2lfile,'CAN','Vector','Virtual 1',1);
```
Connect the channel to the slave.

connect(xcpch)

Create a measurement list with a '100ms' event and 'PMW', 'PWMFiltered', and 'Triangle' measurements.

createMeasurementList(xcpch,'DAQ','100ms',{'PMW','PWMFiltered','Triangle'})

Start the measurement.

```
startMeasurement(xcpch)
```
Acquire data for the 'Triangle' measurement for 5 counts.

```
value = readDAQListData(xcpch,'Triangle',5)
```
value =

-50 -50 -50 -50 -50

• ["Acquire Measurement Data via Dynamic DAQ Lists" on page 8-9](#page-102-0)

### **Input Arguments**

#### **xcpch — XCP channel**

XCP channel object

XCP channel, specified as an XCP channel object created using [xcpChannel](#page-378-0). The XCP channel object can then communicate with the specified slave module defined by the A2L file.

#### **measurementName — Name of single XCP measurement**

character vector | string

Name of a single XCP measurement specified as a character vector or string. Make sure measurementName matches the corresponding measurement name defined in your A2L file.

Data Types: char | string

#### **count — Number of samples to read**

numeric value

Number of samples to read, specified as a numeric value, for the specified measurement name. If number of samples in the measurement is less than the specified count, only the available number of samples are returned.

# **Output Arguments**

### value - Values from specified measurement

numeric array

Values from the specified measurement, returned as a numeric array.

## **See Also**

[readSingleValue](#page-322-0)

**Topics** ["Acquire Measurement Data via Dynamic DAQ Lists" on page 8-9](#page-102-0)

### **Introduced in R2013a**

### <span id="page-320-0"></span>**readMeasurement**

Read and scale specified measurement value from direct memory

## **Syntax**

value = readMeasurement(chanObj,measurement)

## **Description**

value = readMeasurement(chanObj,measurement) reads and scales a value for the specified measurement through the XCP channel object chanObj. This action performs a direct read from memory on the slave module.

### **Examples**

### **Read Value from XCP Channel Measurement**

Read the value from an XCP channel measurement, identifying the measurement by name.

```
a210bj = xcpA2L('myA2Lfile.a2l');chanObj = xcpChannel(a2lObj,'CAN','Vector','Virtual 1',1);
connect(chanObj);
value = readMeasurement(chanObj,'limit')
```

```
 100
```
Alternatively, create a measurement object and read its value.

```
measObj = a2lObj.MeasurementInfo('limit');value = readMeasurement(chanObj,measObj)
```
100

# **Input Arguments**

**chanObj — XCP channel** channel object

XCP channel, specified as an XCP channel object.

Example: xcpChannel()

**measurement — XCP channel measurement** measurement object | char

XCP channel measurement, specified as a character vector or measurement object.

Example: 'limit' Data Types: char

## **Output Arguments**

### **value — Value from measurement read**

measurement value

Value from measurement read, returned as a type supported by the measurement.

### **See Also**

**Functions** [readAxis](#page-313-0) | [readCharacteristic](#page-315-0) | [writeAxis](#page-382-0) | [writeCharacteristic](#page-384-0) | [writeMeasurement](#page-386-0)

#### **Introduced in R2018a**

# <span id="page-322-0"></span>**readSingleValue**

Read single sample of specified measurement from memory

## **Syntax**

value = readSingleValue(xcpch,'measurementName')

# **Description**

value = readSingleValue(xcpch,'measurementName') acquires a single value for the specified measurement through the configured XCP channel and stores it in a variable for later use. The values are read directly from memory.

## **Examples**

### **Acquire a Single Value for Triangle Measurement**

Read a single value from a '100ms' events 'Triangle' measurement.

Create an object to parse an A2L file and connect that to an XCP channel.

```
a2lfile = xcpA2L('XCPSIM.a2l')xcpch = xcpChannel(a2lfile, 'CAN', 'Vector', 'Virtual 1', 1);
```
Connect the channel to the slave module.

connect(xcpch)

Acquire data for the 'Triangle' measurement.

```
value = readSingleValue(xcpch, 'Triangle')
```

```
value =
     14
```
## **Input Arguments**

### **xcpch — XCP channel**

XCP channel object

XCP channel, specified as an XCP channel object created using  $xcpChannel$ . The XCP channel object can then communicate with the specified slave module defined by the A2L file.

### **measurementName — Name of single XCP measurement**

character vector | string

Name of a single XCP measurement specified as a character vector or string. Make sure measurementName matches the corresponding measurement name defined in your A2L file.

Data Types: char | string

## **Output Arguments**

### **value — Value of the measurement**

numeric value

Value of the selected measurement, returned as a numeric value.

# **See Also**

[readDAQListData](#page-317-0)

### **Introduced in R2013a**
### <span id="page-324-0"></span>**receive**

Receive messages from CAN bus

## **Syntax**

```
message = receive(canch,messagesrequested,'OutputFormat','timetable')
message = receive(canch,messagesrequested)
```
## **Description**

```
message = receive(canch,
```
messagesrequested,'OutputFormat','timetable') returns a timetable of CAN messages received on the CAN channel canch. The number of messages returned is less than or equal to messagesrequested. If fewer messages are available than messages requested specifies, the function returns the currently available messages. If no messages are available, the function returns an empty array. If messagesrequested is Inf, the function returns all available messages.

To understand the elements of a message, refer to [canMessage](#page-182-0).

Specifying the 'OutputFormat' option value of 'timetable' results in a timetable of messages. This is the recommended output format for optimal performance and representation of CAN messages within MATLAB.

message = receive(canch, messages requested) returns an array of CAN message objects instead of a timetable.

### **Examples**

#### **Receive CAN Messages**

You can receive CAN messages as a timetable or as an array of message objects.

Receive all available messages as a timetable.

```
canch = canChannel('Vector','CANCaseXL 1',1)
start(canch)
message = receive(canch,Inf,'OutputFormat','timetable')
```
Receive up to five messages as an array of message objects.

```
message = receive(canch, 5)
```
### **Input Arguments**

**canch — CAN channel**

CAN channel object

CAN channel, specified as a CAN channel object. This is the channel by which you access the CAN bus.

Example: canChannel

#### **messagesrequested — Maximum number of messages to receive**

numeric value | Inf

Maximum number of messages to receive, specified as a positive numeric value or Inf.

Example: Inf

```
Data Types: single | double | int8 | int16 | int32 | int64 | uint8 | uint16 |
uint32 | uint64
```
### **Output Arguments**

**message — CAN messages** timetable | CAN message object array

CAN messages from the channel, returned as a timetable of messages or an array of CAN message objects.

### **See Also**

#### **Functions**

[canChannel](#page-165-0) | [canMessage](#page-182-0) | [transmit](#page-352-0)

#### **Introduced in R2009a**

# <span id="page-327-0"></span>**receive (J1939)**

Receive parameter groups from J1939 bus

# **Syntax**

pgrp = receive(chan,count)

## **Description**

pgrp = receive(chan,count) receives parameter groups from the bus via channel chan. The number of received parameter groups is limited to the value of count.

### **Examples**

#### **Receive Parameter Groups from Bus**

Receive all the available parameter groups from the bus by specifying a count of Inf.

```
db = canDatabase('MyDatabase.dbc')
chan = j1939Channel(db,'Vector','CANCaseXL 1',1)
start(chan)
pgrp = receive(char, Inf)
```
### **Input Arguments**

#### **chan — J1939 channel**

channel object

J1939 channel, specified as a channel object. Use thej 1939Channel function to create and define the channel.

#### **count — Maximum number of parameter groups** double

Maximum number of parameter groups to receive, specified as a double. count must be a positive value, or Inf to specify all available parameter groups.

Data Types: double

### **Output Arguments**

#### **pgrp — J1939 parameter groups**

array of ParameterGroup objects

J1939 parameter groups, returned as an array of ParameterGroup objects.

### **See Also**

**Functions** [j1939Channel](#page-269-0) | [start](#page-341-0) | [transmit](#page-354-0)

#### **Introduced in R2015b**

# **replay**

Retransmit messages from CAN bus

# **Syntax**

replay(canch,message)

## **Description**

replay(canch,message) retransmits the message or messages message on the channel canch, based on the relative differences of their timestamps. The replay function also replays messages from MATLAB to Simulink.

To understand the elements of a message, refer to [canMessage](#page-182-0).

### **Examples**

#### **Replay Messages on CAN Channel**

Use a loopback connection between two channels, so that:

- The first channel transmits messages 2 seconds apart.
- The second channel receives them.
- The replay function retransmits the messages with the original delay.

The timestamp differentials between messages in the two receive arrays, msgRx1 and msgRx2, are equal.

```
ch1 = canChannel('Vector','CANcaseXL 1',1);
ch2 = canChannel('Vector','CANcaseXL 1',2);
start(ch1)
start(ch2)
msgTx1 = canMessage(500, false, 8);msgTx2 = canMessage(750,false,8);
% The first channel transmits messages 2 seconds apart.
```

```
transmit(ch1,msgTx1)
pause(2)
transmit(ch1,msgTx2)
%The second channel receives them
msgRx1 = receive(ch2, Inf);% The replay function retransmits the messages with the original delay.
replay(ch2,msgRx1)
```

```
pause(2)
msgRx2 = receive(ch1, Inf);
```
## **Input Arguments**

**canch — CAN device channel** CAN channel object

CAN device channel, specified as a CAN channel object, on which to retransmit.

Example: canChannel('NI','CAN1')

#### **message — Messages to replay**

array of message objects

Messages to replay, specified as an array of message objects.

### **See Also**

**Functions** [canMessage](#page-182-0) | [transmit](#page-352-0)

**Introduced in R2009a**

# **reset (MDFDatastore)**

Reset MDF datastore to initial state

## **Syntax**

reset(mdfds)

### **Description**

reset (mdfds) resets the MDF datastore specified by mdfds to its initial read state, where no data has been read from it. Resetting allows your to reread from the same datastore.

### **Examples**

#### **Reset MDF Datastore**

Reset an MDF datastore so that you can read from it again.

```
mdfds = mdfDatastore(fullfile(matlabroot,'examples','vnt','CANape.MF4'));
data = read(mdfds);reset(mdfds);
data = read(mdfds);
```
## **Input Arguments**

**mdfds — MDF datastore** MDF datastore object

MDF datastore, specified as an MDF datastore object.

```
Example: mdfds = mdfDatastore('CANape.MF4')
```
#### **See Also**

**Functions** [hasdata](#page-263-0) | [mdfDatastore](#page-281-0) | [read](#page-308-0)

**Introduced in R2017b**

### **saveAttachment**

Save attachment from MDF file

## **Syntax**

```
saveAttachment(mdfObj,AttachmentName)
saveAttachment(mdfObj,AttachmentName,DestFile)
```
## **Description**

saveAttachment(mdfObj,AttachmentName) saves the specified attachment from the MDF file to the current MATLAB working folder. The attachment is saved with its existing name.

saveAttachment(mdfObj, AttachmentName, DestFile) saves the specified attachment from the MDF file to the given destination. You can specify relative or absolute paths to place the attachment in a specific folder.

## **Examples**

#### **Save Attachment with Original Name**

Save an MDF file attachment with its original name in the current folder.

```
mdfObj = mdf('MDFFile.mf4');saveAttachment(mdfObj,'AttachmentName.ext')
```
#### **Save Attachment with New Name**

Save an MDF file attachment with a new name in the current folder.

```
mdfObj = mdf('MDFFile.mf4');saveAttachment(mdfObj,'AttachmentName.ext','MyFile.ext')
```
#### **Save Attachment in Parent Folder**

Save an MDF file attachment in a folder specified with a relative path name, in this case in the parent of the current folder.

```
mdfObj = mdf('MDFFile.mf4');saveAttachment(mdfObj,'AttachmentName.ext','..\MyFile.ext')
```
#### **Save Attachment in Specified Folder**

This example saves an MDF file attachment using an absolute path name.

```
mdfObj = mdf('MDFFile.mf4');saveAttachment(mdfObj,'AttachmentName.ext','C:\MyDir\MyFile.ext')
```
#### **Input Arguments**

**mdfObj — MDF file** MDF file object

MDF file, specified as an MDF file object.

Example: mdf('MDFFile.mf4')

#### **AttachmentName — MDF file attachment name**

char vector | string

MDF file attachment name, specified as a character vector or string. The name of the attachment is available in the Name field of the MDF file object Attachment property.

Example: 'file1.dbc'

Data Types: char | string

#### **DestFile — Destination file name for the saved attachment**

existing attachment name (default) | char vector | string

Destination file name for the saved attachment, specified as a character vector or string. The specified destination can include an absolute or relative path, otherwise the attachment is saved in the current folder.

Example: 'MyFile.ext' Data Types: char | string

### **See Also**

**Functions** [mdf](#page-278-0) | [read](#page-302-0)

**Introduced in R2016b**

# **signalInfo**

Information about signals in CAN message

# **Syntax**

```
SigInfo = signalInfo(candb, msgName)SigInfo = signalInfo(candb,id,extended)
SigInfo = signalInfo(candb,id,extended,signalName)
```
## **Description**

SigInfo = signalInfo(candb,msgName) returns information about the signals in the specified CAN message msgName in the specified database candb.

 $Signf<sub>o</sub> = signalInfo(candb, id, extended) returns information about the signals$ in the message with the specified standard or extended ID id in the specified database candb.

SigInfo = signalInfo(candb,id,extended,signalName) returns information about the specified signal 'signalName' in the message with the specified standard or extended ID id in the specified database candb.

# **Examples**

#### **Use Message Name to Get Information**

Get signal information from the message 'Battery\_Voltage'.

```
SigInfo = signalInfo(candb,'Battery_Voltage');
```
#### **Use Message ID to Get Information**

Get signal information from the message with ID 196608.

```
SigInfo = signalInfo(candb,196608, true);
```
#### **Use Signal Name to Get Information**

Get information from the signal named 'BatVlt' from message 196608.

```
Signf<sub>0</sub> = signalInfo(candb, 196608, true, 'BatVlt');
```
#### **Input Arguments**

**candb — CAN database**

CAN database object

CAN database, specified as a CAN database object, that contains the signals that you want information about.

Example:  $c$ andb =  $c$ anDatabase(' $C:\Delta$ Database.dbc')

#### **msgName — Message name**

character vector | string

Message name, specified as a character vector or string. Provide the name of the message that contains the signals that you want information about.

Example: 'Battery\_Voltage'

Data Types: char | string

#### $id$  – Message identifier

numeric value

Message identifier, specified as a numeric value. Provide the numeric identifier of the specified message that contains the signals you want information about.

Example: 196608

#### **extended — Extended message indicator**

true | false

Extended message indicator, specified as true or false. Indicate whether the message ID is standard or extended type. Use the logical value true if extended, or false if standard.

Example: true Data Types: logical

#### **signalName — Name of signal**

char vector | string

Name of the signal, specified as a character vector or string. Provide the name of the specific signal that you want information about.

Example: 'BatVlt' Data Types: char | string

# **Output Arguments**

#### **SigInfo — Signal information**

struct or array of struct

Signal information, returned as a structure or array of structures.

Data Types: struct

# **See Also**

**Functions** [canDatabase](#page-176-0) | [canMessage](#page-182-0) | [messageInfo](#page-285-0)

**Properties** [MessageInfo](#page-418-0) | [Messages](#page-424-0)

#### **Introduced in R2009a**

# <span id="page-339-0"></span>**start**

Set CAN channel online

## **Syntax**

start(canch)

# **Description**

start(canch) starts the CAN channel canch on the CAN bus to send and receive messages. The CAN channel remains online until:

- You call [stop](#page-346-0) on this channel.
- You clear the channel from the workspace.

**Note** Before you can start a channel to transmit or receive CAN FD messages, you must configure its bus speed with [configBusSpeed](#page-207-0).

# **Examples**

#### **Start a CAN Channel**

Start a virtual device CAN channel.

```
canch = canChannel('MathWorks','Virtual 1',1);
start(canch)
```
## **Input Arguments**

### **canch — CAN device channel**

CAN channel object

CAN device channel, specified as a CAN channel object, that you want to start. Example: canChannel('NI','CAN1')

### **See Also**

**Functions** [canChannel](#page-165-0) | [configBusSpeed](#page-207-0) | [stop](#page-346-0)

#### **Introduced in R2009a**

# <span id="page-341-0"></span>**start (J1939)**

Start channel connection to J1939 bus

## **Syntax**

start(chan)

## **Description**

start(chan) activates the channel chan on a J1939 bus. The channel remains activated until stop is called or it is cleared from the memory.

## **Examples**

#### **Start J1939 Channel**

Activate a channel on a J1939 bus.

```
db = canDatabase('MyDatabase.dbc');
chan = j1939Channel(db, 'Vector', 'CANCaseXL 1', 1);
start(chan)
```
### **Input Arguments**

#### **chan — J1939 channel** channel object

J1939 channel, specified as a channel object. Use the **[j1939Channel](#page-269-0) function to create** and define the channel.

### **See Also**

**Functions** [j1939Channel](#page-269-0) | [stop](#page-348-0)

**Introduced in R2015b**

### <span id="page-343-0"></span>**startMeasurement**

Start configured DAQ and STIM lists

## **Syntax**

```
startMeasurement(xcpch)
```
### **Description**

startMeasurement (xcpch) starts all configured data acquisition and stimulation lists on the specified XCP channel. When you start the measurement, configured DAQ lists begin acquiring data values from the slave module and STIM lists begin transmitting data values to the slave model.

### **Examples**

#### **Start a DAQ Measurement**

Create an XCP channel connected to a Vector CAN device on a virtual channel. Set up a DAQ measurement list and start measuring data.

```
a2l = xcpA2L('XCPSIM.a2l')xcpch = xcpChannel(a2l, 'CAN', 'Vector', 'Virtual 1', 1), 
xcpch = Channel with properties:
                SlaveName: 'CPP'
              A2LFileName: 'XCPSIM.a2l'
           TransportLayer: 'CAN'
     TransportLayerDevice: [1x1 struct]
       SeedKeyCallbackFcn: []
                 KeyValue: []
```
Connect the channel to the slave module.

```
connect(xcpch)
```
Setup a data acquisition measurement list with the '10 ms' event and 'Bitslice' measurement.

```
createMeasurementList(xcpch, 'DAQ', '10 ms', 'BitSlice')
```
Start your measurement.

```
startMeasurement(xcpch);
```
#### **Start a STIM Measurement**

Create an XCP channel connected to a Vector CAN device on a virtual channel. Set up a DAQ measurement list and start measuring data.

```
a2l = xcpA2L('XCPSIM.a2l')xcpch = xcpChannel(a2l,'CAN','Vector','Virtual 1',1)
xcpch = Channel with properties:
                SlaveName: 'CPP'
              A2LFileName: 'XCPSIM.a2l'
           TransportLayer: 'CAN'
     TransportLayerDevice: [1x1 struct]
       SeedKeyCallbackFcn: []
                 KeyValue: []
```
Connect the channel to the slave module.

connect(xcpch)

Setup a data stimulation measurement list with the '100ms' event and 'Bitslice0', 'PWMFiletered', and 'Triangle'measurements.

createMeasurementList(xcpch,'STIM','100ms',{'BitSlice0','PWMFiletered','Triangle'})

Start your measurement.

```
startMeasurement(xcpch);
```
### **Input Arguments**

#### **xcpch — XCP channel**

XCP channel object

XCP channel, specified as an XCP channel object created using [xcpChannel](#page-378-0). The XCP channel object can then communicate with the specified slave module defined by the A2L file.

#### **See Also**

[stopMeasurement](#page-350-0) | [xcpChannel](#page-378-0)

**Introduced in R2013a**

# <span id="page-346-0"></span>**stop**

Set CAN channel offline

# **Syntax**

stop(canch)

# **Description**

stop(canch) stops the CAN channel canch on the CAN bus. The CAN channel also stops running when you clear canch from the workspace.

# **Examples**

#### **Stop a CAN Channel**

Stop a virtual device CAN channel.

```
canch = canChannel('MathWorks','Virtual 1',1);
start(canch)
stop(canch)
```
# **Input Arguments**

#### **canch — CAN device channel**

CAN channel object

CAN device channel, specified as a CAN channel object, that you want to stop.

```
Example: canChannel('NI','CAN1')
```
# **See Also**

[canChannel](#page-165-0) | [start](#page-339-0)

**Introduced in R2009a**

# <span id="page-348-0"></span>**stop (J1939)**

Stop channel connection to J1939 bus

# **Syntax**

stop(chan)

## **Description**

stop(chan) deactivates the channel chan on a J1939 bus. The channel also deactivates when it is cleared from the memory.

## **Examples**

#### **Stop J1939 Channel**

Deactivate a channel on a J1939 bus.

```
db = canDatabase('MyDatabase.dbc');
chan = j1939Channel(db,'Vector','CANCaseXL 1',1);
start(chan)
```
stop(chan)

# **Input Arguments**

#### **chan — J1939 channel** channel object

J1939 channel, specified as a channel object. Use thej 1939Channel function to create and define the channel.

### **See Also**

**Functions** [j1939Channel](#page-269-0) | [start](#page-341-0)

**Introduced in R2015b**

## <span id="page-350-0"></span>**stopMeasurement**

Stop configured DAQ and STIM lists

## **Syntax**

```
stopMeasurement(xcpch)
```
### **Description**

stopMeasurement (xcpch) stops all configured data acquisition and stimulation lists on the specified XCP channel. When you stop the measurement, configured DAQ lists stop acquiring data values from the slave module and STIM lists stop transmitting data values to the slave model.

### **Examples**

#### **Stop a DAQ Measurement**

Create an XCP channel connected to a Vector CAN device on a virtual channel. Set up a DAQ measurement list and start and stop measuring data.

```
a2l = xcp2L('XCPSIM.a2l')xcpch = xcpChannel(a2lfile,'CAN','Vector','Virtual 1',1)
xcpch = Channel with properties:
                SlaveName: 'CPP'
              A2LFileName: 'XCPSIM.a2l'
           TransportLayer: 'CAN'
     TransportLayerDevice: [1x1 struct]
       SeedKeyCallbackFcn: []
                 KeyValue: []
```
Connect the channel to the slave module.

connect(xcpch)

Setup a data acquisition measurement list with the '10 ms' event and 'Bitslice' measurement and start your measurement.

```
createMeasurementList(xcpch,'DAQ','10 ms','BitSlice')
startMeasurement(xcpch);
```
Stop your measurement.

```
stopMeasurement(xcpch);
```
### **Input Arguments**

#### **xcpch — XCP channel**

XCP channel object

XCP channel, specified as an XCP channel object created using  $xcpChannel$ . The XCP channel object can then communicate with the specified slave module defined by the A2L file.

### **See Also**

[startMeasurement](#page-343-0) | [xcpChannel](#page-378-0)

**Introduced in R2013a**

# <span id="page-352-0"></span>**transmit**

Send CAN messages to CAN bus

# **Syntax**

transmit(canch,message)

## **Description**

transmit(canch,message) sends the message or array of messages onto the bus via the CAN channel.

For more information on the elements of a message, see [canMessage](#page-182-0).

**Note** The transmit function ignores the [Timestamp](#page-460-0) property and the [Error](#page-408-0) property.

CAN is a peer-to-peer network, so when transmitting messages on a physical bus at least one other node must be present to properly acknowledge the message. Without another node, the transmission will fail as an error frame, and the device will continually retry to transmit.

## **Examples**

#### **Transmit a CAN Message**

Define a CAN message and transmit it to the CAN bus.

```
message = canMessage (250, false, 8);
message.Data = ([45 213 53 1 3 213 123 43]);
canch = canChannel('MathWorks','Virtual 1',1);
start(canch)
transmit(canch,message)
```
#### **Transmit an Array of Messages**

Transmit an array of three CAN messages.

```
transmit(canch,[message0,message1,message2])
```
#### **Transmit Messages on a Remote Frame**

Transmit a CAN message on a remote frame, using the message Remote property.

```
message = canMessage(250, false, 8);
message.Data = ([45 213 53 1 3 213 123 43]);
message.Remote = true;
canch = canChannel('MathWorks','Virtual 1',1);
start(canch)
transmit(canch,message)
```
### **Input Arguments**

**canch — CAN channel** CAN channel object

CAN channel, specified as a CAN channel object. This is the channel by which you access the CAN bus.

#### **message — Message to transmit**

CAN message object or array of objects

Message to transmit, specified as a CAN message object or array of message objects. These messages are transmited via a CAN channel to the bus.

### **See Also**

**Functions** [canChannel](#page-165-0) | [canMessage](#page-182-0) | [receive](#page-324-0)

#### **Introduced in R2009a**

# <span id="page-354-0"></span>**transmit (J1939)**

Send parameter groups via channel to J1939 bus

## **Syntax**

transmit(chan,pgrp)

### **Description**

transmit(chan, pgrp) sends the specified parameter groups in the array pgrp onto the J1939 bus via the channel chan.

### **Examples**

#### **Send Parameter Groups onto Bus**

Send the parameter group 'MyParameterGroup' to the bus.

```
db = canDatabase('MyDatabase.dbc');
chan = j1939Channel(db, 'Vector', 'CANCaseXL 1', 1);
start(chan)
pgrp = j1939ParameterGroup(db,'MyParameterGroup')
transmit(chan,pgrp)
```
## **Input Arguments**

#### **chan — J1939 channel** channel object

J1939 channel, specified as a channel object. Use the **[j1939Channel](#page-269-0) function to create** and define the channel.

#### **pgrp — J1939 parameter groups**

array of ParameterGroup objects

J1939 parameter groups, specified as an array of ParameterGroup objects. Use the[j1939ParameterGroup](#page-273-0) function to create and define the ParameterGroup objects.

### **See Also**

**Functions** [j1939Channel](#page-269-0) | [j1939ParameterGroup](#page-273-0) | [receive](#page-327-0) | [start](#page-341-0)

**Introduced in R2015b**

# <span id="page-356-0"></span>**transmitConfiguration**

Display messages configured for automatic transmission

## **Syntax**

```
transmitConfiguration(canch)
```
### **Description**

transmitConfiguration(canch) displays information about all messages in the CAN channel, canch, configured for periodic transmit or event-based transmit.

For more information on periodic transmit of messages, refer to [transmitPeriodic](#page-360-0).

For more information on event-based transmit of messages, refer to [transmitEvent](#page-358-0).

### **Examples**

#### **Configure and View Message Transmit Settings**

Create two messages with different transmit settings, then view those settings.

Create a CAN channel with two messages.

```
canch = canChannel('Vector','Virtual 1',1);
msg1 = canMessage(500, false, 8);msg2 = canMessage(750, false, 8);
```
Configure the transmit settings for msg1 and msg2.

```
transmitEvent(canch,msg1,'On');
transmitPeriodic(canch,msg2,'On',1);
```
Display the transmit configuration for the messages on canch.

#### transmitConfiguration(canch)

Periodic Messages

ID Extended Name Data Rate (seconds) --- -------- ---- ---------------- -------------- 750 false 0 0 0 0 0 0 0 0 1.000000

Event Messages

ID Extended Name Data --- -------- ---- ---------------- 500 false 0 0 0 0 0 0 0 0

### **Input Arguments**

**canch — CAN channel**

CAN channel object

CAN channel, specified as a CAN channel object. This is the channel by which you access the CAN bus for periodic or event-based transmission.

### **See Also**

**Functions** [canChannel](#page-165-0) | [canMessage](#page-182-0) | [transmitEvent](#page-358-0) | [transmitPeriodic](#page-360-0)

#### **Introduced in R2010b**

## <span id="page-358-0"></span>**transmitEvent**

Configure messages for event-based transmission

## **Syntax**

transmitEvent(canch,msg,state)

### **Description**

transmitEvent(canch,msg,state) enables or disables an event-based transmit of the CAN message, msg, on the channel, according to the state argument of 'On' or 'Off'. A typical event that triggers a transmission is a change to the message Data property.

### **Examples**

#### **Enable an Event-Based Message**

Configure a channel with an event-based message.

Construct a CAN channel and configure a message on the channel.

```
canch = canChannel('MathWorks','Virtual 1',1);
msg = canMessage(200, false, 4);
```
Enable the message for event-based transmit, start the channel, and pack the message to trigger the event-based transmit.

```
transmitEvent(canch,msg,'On');
start(canch);
pack(msg,int32(1000),0,32,'LittleEndian')
```
### **Input Arguments**

#### **canch — CAN channel**

CAN channel object

CAN channel, specified as a CAN channel object. This is the channel by which you access the CAN bus, and the channel on which the specified message is enabled for event-based transmit.

#### **msg — Message to transmit**

CAN message object or array of objects

Message to transmit, specified as a CAN message object or array of message objects. This is the message enabled for event-based transmission on the specified CAN channel.

#### **state — Enable event-based transmission**

'On' | 'Off'

Enable event-based transmission, specified as 'On' or 'Off'.

Example: 'On'

Data Types: char | string

#### **See Also**

**Functions** [canChannel](#page-165-0) | [canMessage](#page-182-0) | [transmitConfiguration](#page-356-0) | [transmitPeriodic](#page-360-0)

#### **Introduced in R2010b**
# **transmitPeriodic**

Configure messages for periodic transmission

## **Syntax**

```
transmitPeriodic(canch,msg,'On',period)
transmitPeriodic(canch,msg,'Off')
```
## **Description**

transmitPeriodic(canch,msg,'On',period) enables periodic transmit of the message, msg, on the channel, canch, to transmit at the specified period, period.

You can enable and disable periodic transmit even when the channel is running, allowing you to make changes to the state of the channel without stopping it.

```
transmitPeriodic(canch,msg,'Off') disables periodic transmission of the
message, msg.
```
## **Examples**

### **Transmit a Message Periodically**

Configure a channel to transmit messages periodically.

Construct a CAN channel and message.

```
canch = canChannel('MathWorks','Virtual 1',1);
msg = canMessage(500,false,4);
```
Enable the message for periodic transmission on the channel, with a period of 1 second. Start the channel, and pack the message you want to send periodically.

```
transmitPeriodic(canch,msg,'On',1);
start(canch);
pack(msg,int32(1000),0,32,'LittleEndian')
```
## **Input Arguments**

### **canch — CAN channel**

CAN channel object

CAN channel, specified as a CAN channel object. This is the CAN channel on which the specified message is enabled for event-based transmission.

### **msg — Message to transmit**

CAN message object or array of objects

Message to transmit, specified as a CAN message object or array of message objects. This is the message enabled for periodic transmission on the specified CAN channel.

### **period — Period of transmissions**

0.500 (default) | numeric value

Period of transmissions, specified in seconds as a numeric value. This argument is optional, with a default of 0.5 seconds.

Example: 1.0

```
Data Types: single | double | int8 | int16 | int32 | int64 | uint8 | uint16 |
uint32 | uint64
```
## **See Also**

**Functions** [canChannel](#page-165-0) | [canMessage](#page-182-0) | [transmitConfiguration](#page-356-0) | [transmitEvent](#page-358-0)

### **Introduced in R2010b**

# **unpack**

Unpack signal data from CAN message

# **Syntax**

```
value = unpack(message, startbit, signalsize, byteorder, datatype)
```
# **Description**

value = unpack(message, startbit, signalsize, byteorder, datatype) takes a set of input parameters to unpack the signal value from the message and returns the value as output.

# **Examples**

### **Unpack Data from a CAN Message**

Unpack the data value from a CAN message.

Unpack a 16-bit integer value.

```
message = canMessage(500, false, 8);
pack(message,int16(1000),0,16,'LittleEndian')
value = unpack(message,0,16,'LittleEndian','int16')
value =
   int16
    1000
Unpack a 32-bit single value.
```

```
pack(message,single(-40),0,32,'LittleEndian')
value = unpack(message,0,32,"LittleEndian",'single')
```

```
value =
    single
   -40
```
Unpack a 64-bit double value.

```
pack(message,3.14,0,64,'LittleEndian')
value = unpack(message,0,64,'LittleEndian','double')
value =
     3.1400
```
## **Input Arguments**

### **message — CAN message**

CAN message object

CAN message, specified as a CAN message object, from which to unpack the data.

Example: canMessage

### **startbit — Signal starting bit in data**

single | double

Signal starting bit in the data, specified as a single or double value. This is the least significant bit position in the signal data. Accepted values for  $startbit$  are from  $0$ through 63, inclusive.

Example: 0

Data Types: single | double

### **signalsize — Length of signal in bits**

numeric value

Length of the signal in bits, specified as a numeric value. Accepted values for signalsize are from 1 through 64, inclusive.

Example: 16

Data Types: single | double | int8 | int16 | int32 | int64 | uint8 | uint16 | uint32 | uint64

### **byteorder — Signal byte order format**

'LittleEndian' | 'BigEndian'

Signal byte order format, specified as 'LittleEndian' or 'BigEndian'.

Example: 'LittleEndian'

Data Types: char | string

#### **datatype — Data type of unpacked value**

char vector | string

Data type of unpacked value, specified as a character vector or string. The supported values are 'uint8', 'int8', 'uint16', 'int16', 'uint32', 'int32', 'uint64', 'int64', 'single', and 'double'.

Example: 'double'

Data Types: char | string

### **Output Arguments**

### **value — Value of message data**

numeric value

Value of message data, returned as a numeric value of the specified data type.

### **See Also**

**Functions** [canMessage](#page-182-0) | [extractAll](#page-227-0) | [extractRecent](#page-233-0) | [extractTime](#page-238-0) | [pack](#page-294-0)

**Introduced in R2009a**

# **valueTableText**

Look up value of table text for signal

## **Syntax**

vtt = valueTableText(db,MsgName,SignalName,TableVal)

### **Description**

vtt = valueTableText(db,MsgName,SignalName,TableVal) returns the text from the value table for a specified message signal.

## **Examples**

### **View Table Text for Signal**

Create a CAN database object, and select a message and signal to retrieve their table text.

Identify a message.

```
db = canDatabase('J1939DB.dbc');
m = db.MessageInfo(1)m = Name: 'A1'
           Comment: 'This is a A1message'
                 ID: 419364350
          Extended: 1
             J1939: [1x1 struct]
            Length: 8
           Signals: {2x1 cell}
        SignalInfo: [2x1 struct]
           TxNodes: {'AerodynamicControl'}
```

```
 Attributes: {4x1 cell}
 AttributeInfo: [4x1 struct]
```
#### Select one of the message signals.

#### $s = m.signalInfo(2)$

```
s = Name: 'EngGasSupplyPress'
           Comment: 'Gage pressure of gas supply to fuel metering device.'
          StartBit: 8
        SignalSize: 16
         ByteOrder: 'LittleEndian'
           Signed: 0
 ValueType: 'Integer'
 Class: 'uint16'
            Factor: 0.5000
           Offset: 0
           Minimum: 0
          Maximum: 3.2128e+04
            Units: 'kPa'
       ValueTable: [4x1 struct]
       Multiplexor: 0
       Multiplexed: 0
     MultiplexMode: 0
          RxNodes: {'Aftertreatment_1_GasIntake'}
        Attributes: {3x1 cell}
     AttributeInfo: [3x1 struct]
```
Retrieve second table text for specified signal.

```
vtt = valueTableText(db,m.Name,s.Name,2)
```
 $v$ tt = pump error

### **Input Arguments**

#### **db — CAN database** CAN database object

CAN database, specified as a CAN database object.

```
Example: db = canDatabase(
```
### **MsgName — Message name**

char vector | string

Message name, specified as a character vector or string. You can view available message names from the db.Messages property.

Example: 'A1' Data Types: char | string

### **SignalName — Signal name**

char vector | string

Signal name, specified as a character vector or string. You can view available signal names from the db.MessageInfo(n).Signals property.

Example: 'EngGasSupplyPress'

Data Types: char | string

**TableVal — Table value** numeric value

Table value, specified as a numeric value.

Example: 2

```
Data Types: single | double | int8 | int16 | int32 | int64 | uint8 | uint16 |
uint32 |uint64
```
### **Output Arguments**

**vtt — Table text** table text

Table text, returned as a character vector.

## **See Also**

**Functions** [attributeInfo](#page-159-0) | [canDatabase](#page-176-0) | [messageInfo](#page-285-0) | [nodeInfo](#page-289-0) | [signalInfo](#page-336-0)

**Properties** [MessageInfo](#page-418-0) | [Messages](#page-424-0)

### **Introduced in R2015b**

# **Vehicle CAN Bus Monitor**

Monitor vehicle CAN bus message traffic

### **Description**

The Vehicle CAN Bus Monitor displays live CAN message traffic.

Using this app, you can:

- View message traffic for a specified CAN device and channel.
- Save CAN bus messages to a log file.

**Notes** The Vehicle CAN Bus Monitor does not support the CAN FD protocol.

You cannot programmatically configure the Vehicle CAN Bus Monitor. However, you can use it to independently visualize bus traffic generated on CAN channels by MATLAB or Simulink CAN blocks.

### **Open the Vehicle CAN Bus Monitor App**

- MATLAB Toolstrip: On the **Apps** tab, under **Test and Measurement**, click the app.
- MATLAB command prompt: Enter canTool.

# **Examples**

• ["Using the Vehicle CAN Bus Monitor" on page 5-9](#page-76-0)

### **See Also**

**Functions** [canTool](#page-202-0)

### **Topics**

["Using the Vehicle CAN Bus Monitor" on page 5-9](#page-76-0) ["Vehicle CAN Bus Monitor" on page 5-2](#page-69-0)

### **Introduced in R2009a**

# **viewMeasurementLists**

View configured measurement lists on XCP channel

## **Syntax**

```
viewMeasurementLists(xcpch)
```
### **Description**

viewMeasurementLists(xcpch) shows you all configured measurement list sets for this XCP channel.

## **Examples**

### **View DAQ Measurement Lists**

Create an XCP channel and configure a data acquisition measurement list, then view the configured measurement list.

Create an object to parse an A2L file and connect that to an XCP channel.

```
a21file = xcpA2L('XCPSIM.a21')xcpch = xcpChannel(a2lfile, 'CAN', 'Vector', 'Virtual 1', 1)
xcpch = Channel with properties:
                SlaveName: 'CPP'
              A2LFileName: 'XCPSIM.a2l'
           TransportLayer: 'CAN'
     TransportLayerDevice: [1x1 struct]
       SeedKeyCallbackFcn: []
                 KeyValue: []
```
Connect the channel to the slave module.

connect(xcpch)

Setup a data acquisition measurement list with the '10 ms' event and 'PMW' measurement.

createMeasurementList(xcpch, 'DAQ', '10 ms', {'BitSlice0','PWMFiltered','Triangle'});

Create another measurement list with the '100ms' event and 'PWMFiltered'and 'Triangle' measurements.

createMeasurementList(xcpch, 'DAQ', '100ms', {'PWMFiltered','Triangle'});

view details of the measurement list.

#### viewMeasurementLists(xcpch)

```
DAQ List #1 using the "10 ms" event @ 0.010000 seconds and the following measurements:
   PMW
DAQ List #2 using the "100ms" event @ 0.100000 seconds and the following measurements:
   PWMFiltered
   Triangle
```
### **Input Arguments**

#### **xcpch — XCP channel**

XCP channel object

XCP channel, specified as an XCP channel object created using [xcpChannel](#page-378-0). The XCP channel object can then communicate with the specified slave module defined by the A2L file.

### **See Also**

[createMeasurementList](#page-218-0) | [freeMeasurementLists](#page-255-0)

#### **Introduced in R2013a**

# <span id="page-372-0"></span>**writeSingleValue**

Write single sample to specified measurement

## **Syntax**

writeSingleValue(xcpch,measurementName,value)

## **Description**

writeSingleValue(xcpch,measurementName,value) writes a single value to the specified measurement through the configured XCP channel. The values are written directly to the memory on the slave module.

### **Examples**

### **Write a single value**

Create an XCP channel and write a single value for the Triangle measurement directly to memory.

Link an A2L file to your session.

 $a2l = xcpA2L('XCPSIM.a2l')$ 

Create an XCP channel and connect it to the slave module

```
xcpch = xcpChannel(a2lfile, 'CAN', 'Vector', 'Virtual 1', 1);
connect(xcpch)
```
Write the value 10 to the Triangle measurement.

```
writeSingleValue(xcpch, 'Triangle', 10)
```
## **Input Arguments**

**xcpch — XCP channel**

XCP channel object

XCP channel, specified as an XCP channel object created using [xcpChannel](#page-378-0). The XCP channel object can then communicate with the specified slave module defined by the A2L file.

#### **measurementName — Name of single XCP measurement**

character vector | string

Name of a single XCP measurement specified as a character vector or string. Make sure measurementName matches the corresponding measurement name defined in your A2L file.

Data Types: char | string

### **value — Value of the measurement**

numeric value

Value of the selected measurement, returned as a numeric value.

# **See Also**

[writeSTIMListData](#page-374-0)

**Introduced in R2013a**

# <span id="page-374-0"></span>**writeSTIMListData**

Write to specified measurement

# **Syntax**

writeSTIMListData(xcpch,measurementName,value)

## **Description**

 $w$ riteSTIMListData(xcpch, measurementName, value) writes the specified value to the specified measurement on the XCP channel.

## **Examples**

### **Write Data to a Measurement in a Stimulation list**

Create an XCP channel connected to a Vector CAN device on a virtual channel. Set up data stimulation list and write to a '100ms' event's 'Triangle' measurement.

Create an object to parse an A2L file and connect that to an XCP channel.

```
a2lfile = xcp.A2L('XCPSIM.a2l')xcpch = xcp.Channel(a2lfile,'CAN','Vector','Virtual 1',1);
```
Connect the channel to the slave.

connect(xcpch)

Create a measurement list with the '100ms' event and 'Bitslice0', 'PWMFiltered', and 'Triangle' measurements.

```
createMeasurementList(xcpch,'STIM','100ms',{'BitSlice0','PWMFiltered','Triangle'});
```
Start the measurement.

```
startMeasurement(xcpch)
```
Write data to the 'Triangle' measurement.

writeSTIMListData(xcpch,'Triangle',10)

## **Input Arguments**

### **xcpch — XCP channel**

XCP channel object

XCP channel, specified as an XCP channel object created using [xcpChannel](#page-378-0). The XCP channel object can then communicate with the specified slave module defined by the A2L file.

### **measurementName — Name of single XCP measurement**

character vector | string

Name of a single XCP measurement specified as a character vector or string. Make sure measurementName matches the corresponding measurement name defined in your A2L file.

Data Types: char | string

### **value — Value of the measurement**

numeric value

Value of the selected measurement, returned as a numeric value.

### **See Also** [writeSingleValue](#page-372-0)

**Introduced in R2013a**

# <span id="page-376-0"></span>**xcpA2L**

Access A2L file

# **Syntax**

a2lfile = xcpA2L(filename)

# **Description**

a2lfile = xcpA2L(filename) creates an object that accesses an A2L file. The object can parse the contents of the file and view events and measurement information.

## **Examples**

### **Link to an A2L File**

Create an A2L file object.

a2lfile = xcpA2L('XCPSIM.a2l')

## **Input Arguments**

### **filename — A2L file name**

character vector | string

A2L file name, specified as a character vector or string. You must provide the file ending .a2l with the name. You can also provide a partial or full path to the file with the name.

Data Types: char | string

### **See Also**

**Functions** [getEventInfo](#page-259-0) | [getMeasurementInfo](#page-261-0) | [xcpChannel](#page-378-0)

### **Topics**

["Inspect the Contents of an A2L File" on page 7-2](#page-89-0) "XCP Database and Communication Workflow" on page 6-2

### **Introduced in R2013a**

# <span id="page-378-0"></span>**xcpChannel**

Create XCP channel

## **Syntax**

```
xcpch = xcpChannel(a2lFile,'CAN',vendor,deviceID)
xcpch = xcpChannel(a2lFile,'CAN',vendor,deviceID,deviceChannelIndex)
xcpch = xcpChannel(a2lFile,'TCP',IPAddr,portNmbr)
xcpch = xcpChannel(a2lFile,'UDP',IPAddr,portNmbr)
xcpch = xcpChannel(a2lFile,'TCP')
xcpch = xcpChannel(a2lFile,'UDP')
```
## **Description**

xcpch = xcpChannel(a2lFile,'CAN',vendor,deviceID) creates a channel connected to the CAN bus via the specified vendor and device. The XCP channel accesses the slave module via the CAN bus, parsing the attached A2L file.

Use this syntax for vendor 'PEAK-System' or 'NI'. With National Instruments CAN devices, the deviceID argument must include the interface number defined for the channel in the NI Measurement & Automation Explorer.

xcpch = xcpChannel(a2lFile,'CAN',vendor,deviceID,deviceChannelIndex) creates a channel for the vendor 'Vector', 'Kvaser', or 'MathWorks'. Specify a numeric deviceChannelIndex for the channel.

xcpch = xcpChannel(a2lFile,'TCP',IPAddr,portNmbr) or xcpch = xcpChannel(a2lFile,'UDP',IPAddr,portNmbr) creates an XCP channel connected via ethernet using TCP or UDP on the specified IP address and port.

```
xcpch = xcpChannel(a2lFile,'TCP') and xcpch = xcpChannel(
a2lFile,'UDP') use the IP address and port number defined in the A2L file.
```
### **Examples**

### **Create an XCP Channel Using a CAN Slave Module**

Create an XCP channel using a Vector CAN module virtual channel.

Link an A2L file to your session.

```
a2l = xcpA2L('XCPSIM.a2l');
```
Create an XCP channel.

xcpch = xcpChannel(a2l,'CAN','Vector','Virtual 1',1)

 $xcpch =$ 

Channel with properties:

```
 SlaveName: 'CPP'
          A2LFileName: 'XCPSIM.a2l'
       TransportLayer: 'CAN'
 TransportLayerDevice: [1x1 struct]
           SeedKeyDLL: []
```
### **Create an XCP Channel for Ethernet**

Create an XCP channel for TCP communication via ethernet.

Link an A2L file to your session.

 $a2l = xcpA2L('XCPSIM.a2l');$ 

Create an XCP channel.

xcpch = xcpChannel(a2l,'TCP','10.255.255.255',80)

 $xcpch =$ 

Channel with properties:

```
 SlaveName: 'CPP'
    A2LFileName: 'XCPSIM.a2l'
 TransportLayer: 'TCP'
```
 TransportLayerDevice: [1×1 struct] SeedKeyDLL: []

## **Input Arguments**

**a2lFile — A2L file** xcp.A2L object

A2L file, specified as an xcp.A2L object, used in this connection. You can create an A2L file object using [xcpA2L](#page-376-0).

**vendor — Device vendor** 'NI' | 'Kvaser' | 'Vector' | 'PEAK-System' | 'MathWorks'

Device vendor name, specified as a character vector or string.

Example: 'Vector'

Data Types: char | string

#### **deviceID — Device to connect to**

character vector | string

Device on the interface to connect to, specified as a character vector or string.

For National Instruments CAN devices, this must include the interface number for the device channel, defined in the NI Measurement & Automation Explorer.

Example: 'Virtual 1'

Data Types: char | string

**deviceChannelIndex — Index of channel on device**

numeric value

Index of channel on the device, specified as a numeric value.

Example: 1

**IPAddr — IP address of device**

char vector | string

IP address of the device, specified as a character vector or string

Example: '10.255.255.255' Data Types: char | string

## **portNmbr — Port number for device connection**

numeric

Port number for device connection, specified as a numeric value.

Example: 80

## **Output Arguments**

**xcpch — XCP channel** XCP channel object

XCP channel, returned as an object.

## **See Also**

**Functions** [connect](#page-216-0) | [disconnect](#page-225-0) | [isConnected](#page-265-0) | [xcpA2L](#page-376-0)

**Introduced in R2013a**

# <span id="page-382-0"></span>**writeAxis**

Scale and write specified axis value to direct memory

# **Syntax**

```
writeAxis(chanObj,axis,value)
```
# **Description**

 $writeAxis(chanObj,axis,value)$  scales and writes a value for the specified axis through the XCP channel object chanObj. This action performs a direct write to memory on the slave module.

## **Examples**

### **Write Value to XCP Channel Axis**

Write a value to an XCP axis and verify the value.

Read original value.

```
a2lObj = xcpA2L('myA2Lfile.a2l');
chanObj = xcpChannel(a2lObj,'CAN','Vector','Virtual 1',1);
connect(chanObj);
axisObj = a2lObj.AxisXs('pedal_position');
value = readAxis(chanObj,axisObj)
      25
```
Write new value.

 $newValue = 50$ ; writeAxis(chanObj,axisObj,newValue);

Read value again to verify.

```
readAxis(chanObj,axisObj)
```
50

## **Input Arguments**

**chanObj — XCP channel** channel object

XCP channel, specified as an XCP channel object.

```
Example: xcpChannel()
```
**axis — XCP channel axis** axis object | char

XCP channel axis, specified as a character vector or axis object.

Example: 'pedal\_position'

Data Types: char

**value — Value for axis write** axis value

Value for axis write, specified as type supported by the axis.

### **See Also**

### **Functions**

[readAxis](#page-313-0) | [readCharacteristic](#page-315-0) | [readMeasurement](#page-320-0) | [writeCharacteristic](#page-384-0) | [writeMeasurement](#page-386-0)

### **Introduced in R2018a**

# <span id="page-384-0"></span>**writeCharacteristic**

Scale and write specified characteristic value to direct memory

# **Syntax**

```
writeCharacteristic(chanObj,characteristic,value)
```
## **Description**

writeCharacteristic(chanObj,characteristic,value) scales and writes a value for the specified characteristic through the XCP channel object chanObj. This action performs a direct write to memory on the slave module.

## **Examples**

### **Write Value to an XCP Channel Characteristic**

Write a value to an XCP characteristic and verify the value.

Read the original value.

```
a2lObj = xcpA2L('myA2Lfile.a2l');
chanObj = xcpChannel(a2lObj,'CAN','Vector','Virtual 1',1);
connect(chanObj);
charObj = a2lObj.CharacteristicInfo('torque_demand');
value = readCharacteristic(chanObj,charObj)'
```
100

Write new value.

```
newValue = 200;
writeCharacteristic(chanObj,charObj,newValue');
```
Read value again to verify change.

```
readCharacteristic(chanObj,charObj)'
```
200

### **Input Arguments**

**chanObj — XCP channel** channel object

XCP channel, specified as an XCP channel object.

```
Example: xcpChannel()
```
**characteristic — XCP channel characteristic** characteristic object | char

XCP channel characteristic, specified as a character vector or characteristic object.

Example: 'torque\_demand'

Data Types: char

**value — Value for characteristic write** characteristic value

Value for characteristic write, specified as a type supported by the characteristic.

### **See Also**

**Functions** [readAxis](#page-313-0) | [readCharacteristic](#page-315-0) | [readMeasurement](#page-320-0) | [writeAxis](#page-382-0) | [writeMeasurement](#page-386-0)

### **Introduced in R2018a**

## <span id="page-386-0"></span>**writeMeasurement**

Scale and write specified measurement value to direct memory

# **Syntax**

```
writeMeasurement(chanObj,measurement,value)
```
## **Description**

writeMeasurement(chanObj, measurement, value) scales and writes a value for the specified measurement through the XCP channel object chanObj. This action performs a direct write to memory on the slave module.

## **Examples**

### **Write Value to an XCP Channel Measurement**

Write a value to an XCP measurement, and verify the value.

Read original value.

```
a210bj = xcpA2L('myA2Lfile.a2l');chanObj = xcpChannel(a2lObj,'CAN','Vector','Virtual 1',1);
connect(chanObj);
measObj = a2lObj.MeasurementInfo('limit');
value = readMeasurement(chanObj,measObj)
```
100

Write a new value.

```
newValue = 120;
writeMeasurement(chanObj,measObj,newValue);
```
Read the value again to verify the change.

```
readMeasurement(chanObj,measObj)
```
120

### **Input Arguments**

**chanObj — XCP channel** channel object

XCP channel, specified as an XCP channel object.

```
Example: xcpChannel()
```
**measurement — XCP channel measurement** measurement object | char

XCP channel measurement, specified as a character vector or measurement object.

Example: 'curve1\_8\_uc'

Data Types: char

#### **value — Value for measurement write** measurement value

Value for measurement write, specified as a data type supported by the measurement.

### **See Also**

#### **Functions** [readAxis](#page-313-0) | [readCharacteristic](#page-315-0) | [readMeasurement](#page-320-0) | [writeAxis](#page-382-0) | [writeCharacteristic](#page-384-0)

### **Introduced in R2018a**

# **Properties — Alphabetical List**

# <span id="page-389-0"></span>**AttributeInfo**

Information on CAN database attributes

# **Description**

The Attributeinfo property is a structure with information about all attributes defined in the specified CAN database.

## **Characteristics**

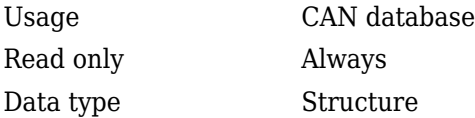

## **Values**

The AttributeInfo property is a read-only structure. Use indexing to access the information of each attribute.

## **Examples**

### **Display Database Attribute Information**

```
db = canDatabase('J1939DB.dbc');db.AttributeInfo
3×1 struct array with fields:
    Name
     ObjectType
     DataType
     DefaultValue
     Value
```
db.AttributeInfo(1).Name BusType

db.AttributeInfo(1).Value

CAN

## **See Also**

**Functions** [attributeInfo](#page-159-0) | [canDatabase](#page-176-0)

**Properties** [Attributes](#page-391-0)

# <span id="page-391-0"></span>**Attributes**

Attribute names from CAN database

# **Description**

The Attributes property stores the names of all attributes defined in the specified CAN database.

## **Characteristics**

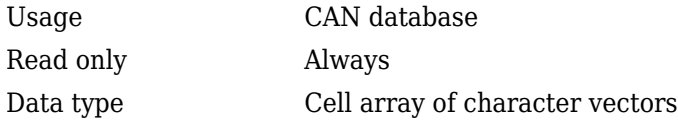

## **Values**

The Attributes property displays a cell array of character vectors. You cannot edit this property.

## **Examples**

### **Display Database Attributes**

```
db = canDatabase('J1939DB.dbc');db.Attributes
```

```
 'BusType'
 'DatabaseVersion'
 'ProtocolType'
```
### db.Attributes{1}

BusType

## **See Also**

**Functions** [attributeInfo](#page-159-0) | [canDatabase](#page-176-0)

**Properties** [AttributeInfo](#page-389-0)

# **BusLoad**

Load on CAN bus

# **Description**

The BusLoad property displays information about the load on the CAN network for message traffic on Kvaser devices.

## **Characteristics**

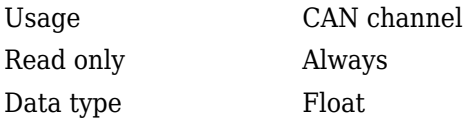

## **Values**

The current message traffic on a CAN network is represented as a percentage ranging from 0.00% to 100.00%.

## **See Also**

### **Functions**

[canChannel](#page-165-0)

# **BusSpeed**

Bit rate of bus

# **Description**

The BusSpeed property indicates the speed at which messages are transmitted in bits per second. You can set BusSpeed to an acceptable bit rate using the [configBusSpeed](#page-207-0) function.

## **Characteristics**

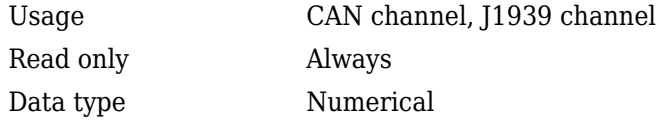

## **Values**

The default value is assigned by the vendor driver. To change the bus speed of your channel, use the [configBusSpeed](#page-207-0) function with the channel name and the value as input parameters.

# **Examples**

Change the bus speed of the CAN channel object canch to 250,000 bits per second, and view the result.

```
configBusSpeed(canch,250000);
bs = canch.BusSpeed
```
## **See Also**

### **Functions**

[canChannel](#page-165-0), [j1939Channel](#page-269-0), [configBusSpeed](#page-207-0)

### **Properties**

[NumOfSamples,](#page-436-0) [SJW](#page-455-0), [TSEG1,](#page-467-0) [TSEG2](#page-469-0)
# **BusStatus**

Determine status of bus

## **Description**

The BusStatus property displays information about the state of the CAN or the J1939 bus.

### **Characteristics**

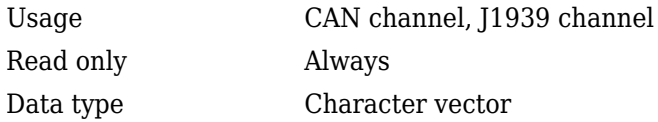

## **Values**

- $N/A$
- BusOff
- ErrorOff
- ErrorActive

### **See Also**

#### **Functions**

[canChannel](#page-165-0), [j1939Channel](#page-269-0)

# **Data**

CAN message or J1939 parameter group data

## **Description**

Use the Data property to define your message data in a CAN message or parameter group data in a J1939 parameter group.

### **Characteristics**

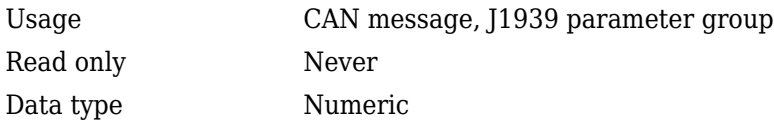

### **Values**

The data value is a uint8 array, based on the data length you specify in the message.

## **Examples**

#### **Specify CAN Message Data**

Create a CAN message and load data into a message.

```
message = canMessage(2500, true, 4)
message.Data = [23 43 23 43 54 34 123 1]
```
If you are using a CAN database for your message definitions, change values of the specific signals in the message directly.

You can also use the [pack](#page-294-0) function to load data into your message.

#### **Specify J1939 Parameter Group Data**

Create a parameter group and specify data.

```
pg = j1939ParameterGroup(db, 'PackedData')
pg.Data(1:2) = [50 0]
```
## **See Also**

#### **Functions**

[canMessage](#page-182-0), [pack](#page-294-0)

# **Database**

Store CAN database information

## **Description**

The Database property stores information about an attached CAN database.

## **Characteristics**

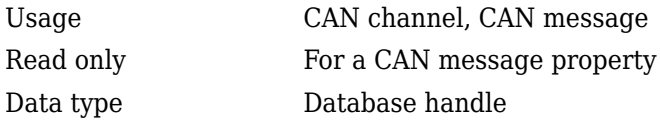

### **Values**

This property displays the database information that your CAN channel or CAN message is attached to. This property displays an empty structure, [ ], if your channel message is not attached to a database. You can edit the CAN channel property, Database, but cannot edit the CAN message property.

## **Examples**

To see information about the database attached to your CAN message, type:

message.Database

To set the database information on your CAN channel to C:\Database.dbc, type:

```
channel.Database = canDatabase('C:\Database.dbc')
```
**Tip** CAN database file names containing non-alphanumeric characters such as equal signs and ampersands are incompatible with Vehicle Network Toolbox. You can use a period sign in your database name. Rename any CAN database files with nonalphanumeric characters before you use them.

### **See Also**

#### **Functions**

[attachDatabase](#page-157-0), [canChannel](#page-165-0), [canDatabase](#page-176-0), [canMessage](#page-182-0)

## **DestinationAddress**

Address of parameter group destination

### **Description**

Address of the J1939 parameter group destination. DestinationAddress identifies the parameter group source on the J1939 network. The source uses the specified destination address to send parameter groups.

### **Characteristics**

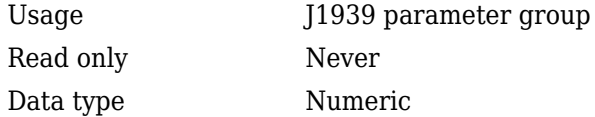

### **Values**

Specify DestinationAddress of the parameter group as a number from 0 through 253. 254 is a null value and is used by your application to detect available addresses on the J1939 network. To send a parameter group to all devices on the network, use 255, which is the global value.

### **See Also**

#### **Functions**

[j1939ParameterGroup](#page-273-0)

# <span id="page-402-0"></span>**Device**

Display channel device type

# **Description**

For National Instruments devices, the Device property displays the device number on the hardware.

For all other devices, the Device property displays information about the device type to which the CAN or J1939 channel is connected.

### **Characteristics**

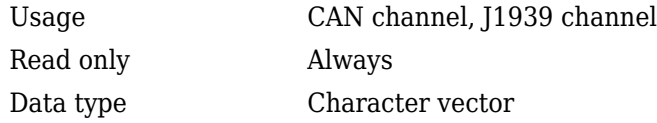

### **Values**

Values are automatically defined when you configure the channel with the [canChannel](#page-165-0) or the [j1939Channel](#page-269-0) function.

## **See Also**

#### **Functions**

[canChannel](#page-165-0), [canHWInfo](#page-179-0), [j1939Channel](#page-269-0)

#### **Properties**

[DeviceChannelIndex](#page-405-0), [DeviceSerialNumber](#page-406-0), [DeviceVendor](#page-407-0)

# **Device(NI)**

Display NI CAN channel device type

# **Description**

For National Instruments devices, the DeviceType property displays information about the device type to which the CAN channel is connected.

## **Characteristics**

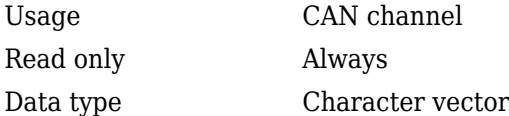

## **Values**

Values are automatically defined when you configure the channel with the [canChannel](#page-165-0) function.

## **See Also**

#### **Functions**

[canChannel](#page-165-0), [canHWInfo](#page-179-0)

#### **Properties**

[DeviceChannelIndex](#page-405-0), [DeviceVendor](#page-407-0)

# <span id="page-405-0"></span>**DeviceChannelIndex**

Display device channel index

## **Description**

The DeviceChannelIndex property displays the channel index on which the selected CAN or J1939 channel is configured.

### **Characteristics**

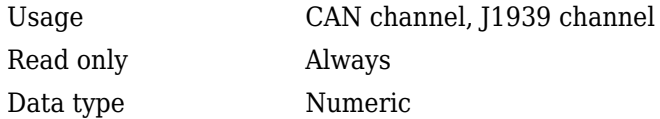

### **Values**

Values are automatically defined when you configure the channel with the [canChannel](#page-165-0) function.

## **See Also**

#### **Functions**

[canChannel](#page-165-0), [canHWInfo](#page-179-0), [j1939Channel](#page-269-0)

#### **Properties**

[Device,](#page-402-0) [DeviceVendor](#page-407-0)

## <span id="page-406-0"></span>**DeviceSerialNumber**

Display device serial number

### **Description**

The DeviceSerialNumber property displays the serial number of the device connected to the CAN or J1939 channel.

### **Characteristics**

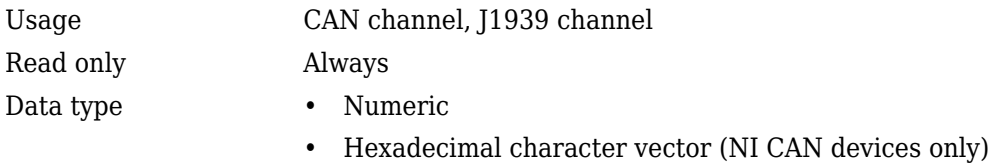

### **Values**

Values are automatically defined when you configure the channel with the [canChannel](#page-165-0) function.

## **See Also**

#### **Functions**

[canChannel](#page-165-0), [canHWInfo](#page-179-0), [j1939Channel](#page-269-0)

#### **Properties**

[Device,](#page-402-0) [DeviceVendor](#page-407-0)

# <span id="page-407-0"></span>**DeviceVendor**

Display device vendor name

## **Description**

The DeviceVendor property displays the name of the device vendor.

### **Characteristics**

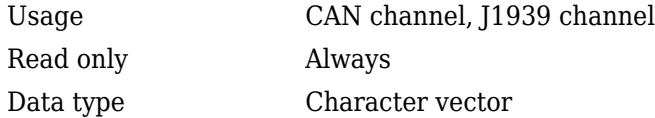

## **Values**

Values are automatically defined when you configure the channel with the [canChannel](#page-165-0) or [j1939Channel](#page-269-0) function.

## **See Also**

#### **Functions**

[canChannel](#page-165-0), [canHWInfo](#page-179-0), [j1939Channel](#page-269-0)

#### **Properties**

[Device,](#page-402-0) [DeviceChannelIndex,](#page-405-0) [DeviceSerialNumber](#page-406-0)

# **Error**

CAN message error frame

# **Description**

The Error property is a read-only value that identifies the specified CAN message as an error frame. The channel sets this property to true when it receives a CAN message as an error frame.

## **Characteristics**

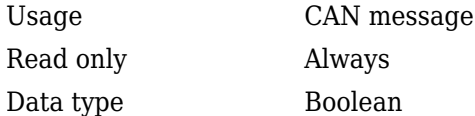

## **Values**

- false The message is not an error frame.
- true The message is an error frame.

The Error property displays false, unless the message is an error frame.

# **See Also**

#### **Functions**

[canMessage](#page-182-0)

# <span id="page-409-0"></span>**Extended**

Identifier type for CAN message

## **Description**

The Extended property is the identifier type for a CAN message. It can either be a standard identifier or an extended identifier.

### **Characteristics**

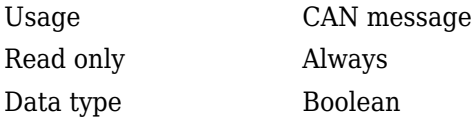

### **Values**

- false  $-$  The identifier type is standard (11 bits).
- $true$  The identifier type is extended (29 bits).

## **Examples**

To set the message identifier type to extended with the ID set to 2350 and the data length to eight bytes, type:

```
message = canMessage(2350, true, 8)
```
You cannot edit this property after the initial configuration.

## **See Also**

#### **Functions**

[canMessage](#page-182-0)

#### **Properties**

[ID](#page-413-0)

# <span id="page-411-0"></span>**FilterBlockList**

List of parameter groups to block

## **Description**

FilterBlockList displays a list of parameter group names and numbers blocked by the channel.

### **Characteristics**

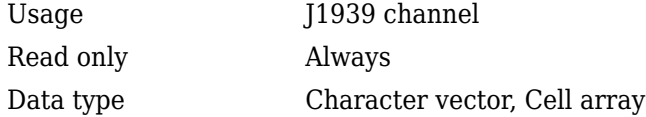

## **Values**

The list displays parameter group names and numbers as character vectors or cell arrays of character vectors and numbers. To change the values, use one of the filtering functions.

## **See Also**

#### **Functions**

[j1939Channel](#page-269-0), [filterAllowOnly](#page-246-0), [filterAllowAll](#page-242-0), [filterBlockAll](#page-251-0)

#### **Properties**

[FilterPassList](#page-412-0)

# <span id="page-412-0"></span>**FilterPassList**

List of parameter groups to pass

## **Description**

FilterPassList displays a list of parameter group names and numbers that the channel can pass to the network.

### **Characteristics**

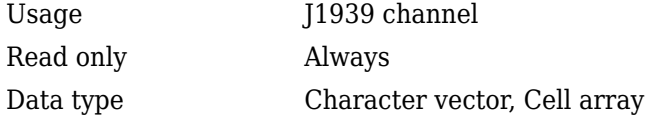

## **Values**

The list displays parameter group names and numbers as character vectors or cell arrays of character vectors and numbers. To change the values, use one of the filtering functions.

## **See Also**

#### **Functions**

[j1939Channel](#page-269-0), [filterAllowOnly](#page-246-0), [filterAllowAll](#page-242-0), [filterBlockAll](#page-251-0)

#### **Properties**

[FilterBlockList](#page-411-0)

# <span id="page-413-0"></span>**ID**

Identifier for CAN message

## **Description**

The ID property represents a numeric identifier for a CAN message.

### **Characteristics**

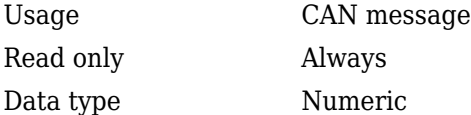

### **Values**

The ID value must be a positive integer from:

- $\cdot$  0 through 2047 for a standard identifier
- 0 through  $536,870,911$  for an extended identifier

You can also specify a hexadecimal value using the hex2dec function.

### **Examples**

To configure a message ID to a standard identifier of value 300 and a data length of eight bytes, type:

```
message = canMessage(300, false, 8)
```
## **See Also**

#### **Functions**

[canMessage](#page-182-0)

#### **Properties**

[Extended](#page-409-0)

# **InitialTimestamp**

Indicate when channel started

## **Description**

The InitialTimestamp property indicates when the channel was set online with the start function or when its start trigger was received. For National Instruments devices, the time is obtained from the device driver; for devices from other vendors the time is obtained from the operating system where MATLAB is running.

### **Characteristics**

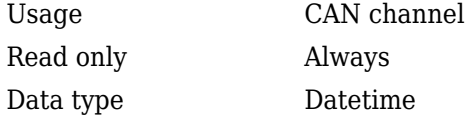

### **Examples**

```
canch = canChannel('Vector','CANCaseXL 1',1)
start(canch);
```
StrtTime = canch.InitialTimestamp

### **See Also**

**Functions** [canChannel](#page-165-0) | [start](#page-339-0)

#### **Properties**

[StartTriggerTerminal](#page-458-0)

**Introduced in R2016a**

# **InitializationAccess**

Determine control of device channel

## **Description**

The InitializationAccess property determines if the configured CAN or J1939 channel object has full control of the device channel. You can change some property values of the hardware channel only if the object has full control over the hardware channel.

**Note** Only the first channel created on a device is granted initialization access.

### **Characteristics**

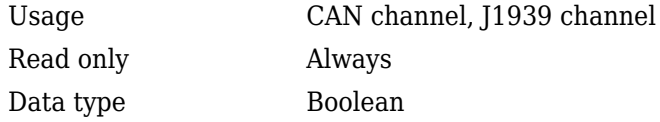

#### **Values**

- Yes Has full control of the hardware channel and can change the property values.
- No Does not have full control and cannot change property values.

### **See Also**

#### **Functions**

[canChannel](#page-165-0)

# <span id="page-418-0"></span>**MessageInfo**

Information on CAN database messages

## **Description**

The MessageInfo property is a structure with information about all messages defined in the specified CAN database.

### **Characteristics**

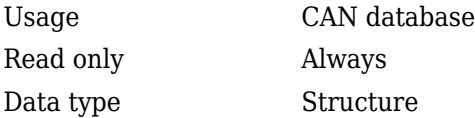

### **Values**

The MessageInfo property is a read-only structure. Use indexing to access the information of each message.

## **Examples**

#### **Display Database Message Information**

```
db = canDatabase('J1939DB.dbc');db.MessageInfo
3×1 struct array with fields:
    Name
     Comment
     ID
     Extended
     J1939
```

```
 Length
 Signals
 SignalInfo
 TxNodes
 Attributes
 AttributeInfo
```
#### db.MessageInfo(1).Name

A1

db.MessageInfo(1).Signals

```
 'EngBlowerBypassValvePos'
 'EngGasSupplyPress'
```
## **See Also**

**Functions** [canDatabase](#page-176-0) | [messageInfo](#page-285-0) | [signalInfo](#page-336-0) | [valueTableText](#page-365-0)

#### **Properties**

[Messages](#page-424-0) | [SignalInfo](#page-451-0) | [Signals](#page-453-0)

# <span id="page-420-0"></span>**MessageReceivedFcn**

Specify function to run

## **Description**

Configure MessageReceivedFcn as a callback function to run a character vector expression, a function handle, or a cell array when a specified number of messages are available.

The [MessageReceivedFcnCount](#page-422-0) property defines the number of messages available before the configured MessageReceivedFcn runs.

### **Characteristics**

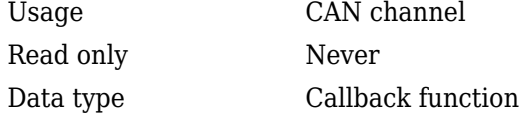

### **Values**

The default value is an empty character vector. You can specify the name of a callback function that you want to run when the specified number of messages are available.

## **Examples**

#### **Specify Callback**

Specify the callback function to execute.

canch.MessageReceivedFcn = @Myfunction;

• "CAN Message Reception Callback Functions"

### **See Also**

**Functions** [canChannel](#page-165-0)

#### **Properties**

[MessageReceivedFcnCount](#page-422-0) | [MessagesAvailable](#page-426-0)

#### **Topics**

"CAN Message Reception Callback Functions"

# <span id="page-422-0"></span>**MessageReceivedFcnCount**

Specify number of messages available before function is triggered

## **Description**

Configure MessageReceivedFcnCount to the number of messages that must be available before a MessageReceivedFcn is triggered.

## **Characteristics**

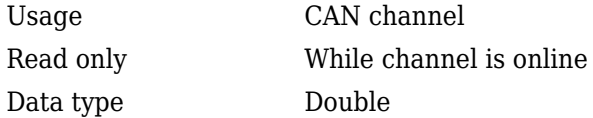

## **Values**

The default value is 1. You can specify a positive integer for your MessageReceivedFcnCount.

## **Examples**

#### **Specify Message Count**

Specify the message count to trigger a callback.

canch.MessageReceivedFcnCount = 55;

• "CAN Message Reception Callback Functions"

#### **See Also**

#### **Functions**

[canChannel](#page-165-0)

#### **Properties**

[MessageReceivedFcn](#page-420-0) | [MessagesAvailable](#page-426-0)

#### **Topics**

"CAN Message Reception Callback Functions"

# <span id="page-424-0"></span>**Messages**

Message names from CAN database

# **Description**

The Messages property stores the names of all messages defined in the specified CAN database.

## **Characteristics**

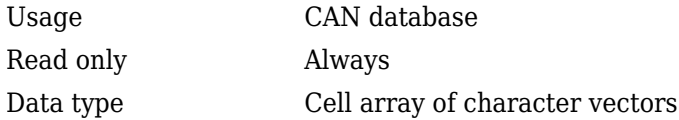

### **Values**

The Messages property displays a cell array of character vectors. You cannot edit this property.

## **Examples**

#### **Display database message information**

```
db = canDatabase('J1939DB.dbc');db.Messages
     'A1'
     'A1DEFI'
     'A1DEFSI'
db.Messages{1}
A1
```
### **See Also**

**Functions** [canDatabase](#page-176-0) | [messageInfo](#page-285-0) | [signalInfo](#page-336-0) | [valueTableText](#page-365-0)

#### **Properties**

[MessageInfo](#page-418-0) | [SignalInfo](#page-451-0) | [Signals](#page-453-0)

## <span id="page-426-0"></span>**MessagesAvailable**

Display number of messages available to be received by CAN channel

### **Description**

The MessagesAvailable property displays the total number of messages available to be received by a CAN channel.

### **Characteristics**

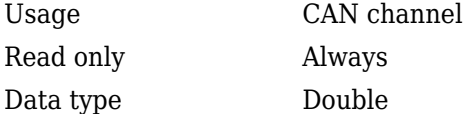

### **Values**

The value is 0 when no messages are available.

### **See Also**

#### **Functions**

[canChannel](#page-165-0)

#### **Properties**

[MessagesReceived](#page-427-0), [MessagesTransmitted](#page-428-0)

## <span id="page-427-0"></span>**MessagesReceived**

Display number of messages received by CAN channel

## **Description**

The MessagesReceived property displays the total number of messages received since the channel was last started.

### **Characteristics**

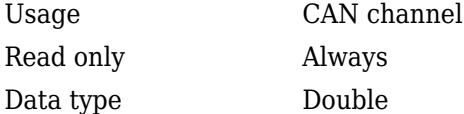

### **Values**

The value is 0 when no messages have been received. This number increments based on the number of messages the channel receives.

### **See Also**

#### **Functions**

[canChannel](#page-165-0), [canHWInfo](#page-179-0)

#### **Properties**

[MessagesAvailable](#page-426-0), [MessagesTransmitted](#page-428-0)

# <span id="page-428-0"></span>**MessagesTransmitted**

Display number of messages transmitted by CAN channel

## **Description**

The MessagesTransmitted property displays the total number of messages transmitted since the channel was last started.

## **Characteristics**

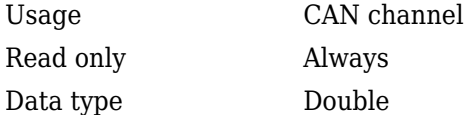

## **Values**

The default is 0 when no messages have been sent. This number increments based on the number of messages the channel transmits.

## **See Also**

#### **Functions**

[canChannel](#page-165-0)

#### **Properties**

[MessagesAvailable](#page-426-0), [MessagesReceived](#page-427-0)

# **Name (Database)**

CAN database name

## **Description**

The Name (Database) property displays the name of the database.

### **Characteristics**

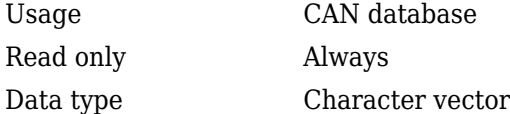

### **Values**

Name is a character vector value. This value is acquired from the name of the database file. You cannot edit this property.

### **See Also**

#### **Functions**

[canDatabase](#page-176-0)

#### **Properties**

[Extended](#page-409-0), [ID](#page-413-0)

# **Name (CAN)**

CAN message name

## **Description**

The Name (Message) property displays the name of the message.

### **Characteristics**

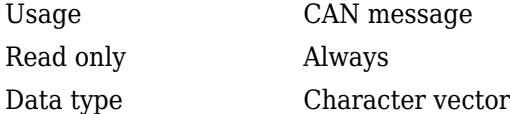

### **Values**

Name is a character vector value. This value is acquired from the name of the message you defined in the database. You cannot edit this property if you are defining raw messages.

## **See Also**

#### **Functions**

[canMessage](#page-182-0)

#### **Properties**

[Extended](#page-409-0), [ID](#page-413-0)

# **Name (J1939)**

J1939 parameter group name

## **Description**

The Name property displays the name of the J1939 parameter group.

### **Characteristics**

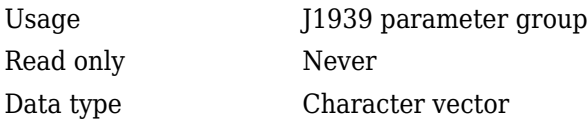

## **Values**

Name is a character vector value. This value is acquired from the name you define when you create the parameter group.

## **See Also**

#### **Functions**

[j1939ParameterGroup](#page-273-0)
# <span id="page-432-0"></span>**NodeInfo**

Information on CAN database nodes

## **Description**

The NodeInfo property is a structure with information about all nodes defined in the specified CAN database.

### **Characteristics**

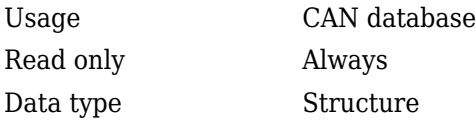

## **Values**

The NodeInfo property is a read-only structure. Use indexing to access the information of each node.

## **Examples**

#### **Display Database Node Information**

```
db = canDatabase('J1939DB.dbc');
db.NodeInfo
3×1 struct array with fields:
     Name
     Comment
     Attributes
     AttributeInfo
```
db.NodeInfo(1).Name

AerodynamicControl

#### **See Also**

**Functions** [canDatabase](#page-176-0) | [nodeInfo](#page-289-0)

#### **Properties**

[Nodes](#page-434-0)

## <span id="page-434-0"></span>**Nodes**

Node names from CAN database

## **Description**

The Nodes property stores the names of all nodes defined in the specified CAN database.

### **Characteristics**

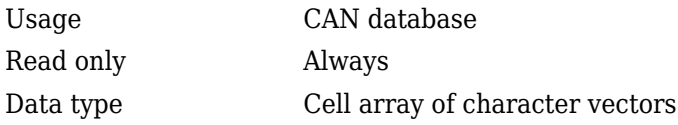

### **Values**

The Nodes property displays a cell array of character vectors. You cannot edit this property.

## **Examples**

#### **Display Database Attributes**

```
db = canDatabase('J1939DB.dbc');db.Nodes
```

```
 'AerodynamicControl'
 'Aftertreatment_1_GasIntake'
 'Aftertreatment_1_GasOutlet'
```
#### db.Nodes{1}

AerodynamicControl

#### **See Also**

**Functions** [canDatabase](#page-176-0) | [nodeInfo](#page-289-0)

**Properties** [NodeInfo](#page-432-0)

## <span id="page-436-0"></span>**NumOfSamples**

Display number of samples available to channel

### **Description**

The NumOfSamples property displays the total number of samples available to this channel. If you do not specify a value, the [BusSpeed](#page-394-0) property determines the default value.

**Note** This property is not available for National Instruments CAN devices. The channel displays NaN for the value.

#### **Characteristics**

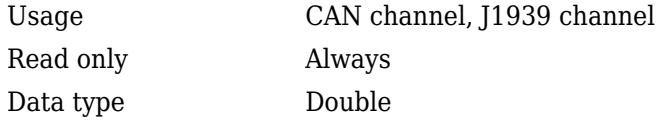

#### **Values**

The value is a positive integer based on the driver settings for the channel.

#### **See Also**

#### **Functions**

[canChannel](#page-165-0), [j1939Channel](#page-269-0)[configBusSpeed](#page-207-0)

#### **Properties**

[BusSpeed](#page-394-0), [SJW](#page-455-0), [TSEG1](#page-467-0), [TSEG2](#page-469-0)

## **OnboardTermination**

Configure bus termination on device

#### **Description**

The OnboardTermination property specifies the device to use its onboard termination of the CAN bus. For more information on the behavior and characteristics of a specific device, refer to its vendor's documentation.

#### **Characteristics**

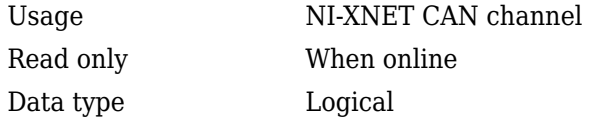

#### **Examples**

```
canch = canChannel('NI', 'CAN1');
canch.OnboardTermination = true
```
#### **See Also**

#### **Functions**

[canChannel](#page-165-0)

**Introduced in R2016a**

## <span id="page-439-0"></span>**ParameterGroupsAvailable**

Number of parameter groups available

### **Description**

ParameterGroupsAvailable displays the total number of parameter groups available to the channel.

#### **Characteristics**

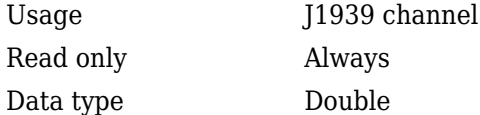

#### **Values**

The property displays the number of available parameters to the channel.

#### **See Also**

#### **Functions**

[j1939Channel](#page-269-0)

#### **Properties**

[ParameterGroupsReceived](#page-440-0), [ParameterGroupsTransmitted](#page-441-0)

## <span id="page-440-0"></span>**ParameterGroupsReceived**

Number of parameter groups received

### **Description**

ParameterGroupsTransmitted displays the total number of parameter groups transmitted since the channel was started.

#### **Characteristics**

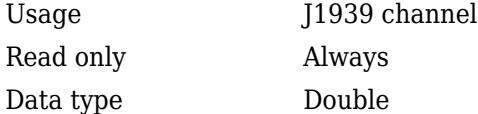

#### **Values**

The property displays the number of received parameters through the channel.

#### **See Also**

#### **Functions**

[j1939Channel](#page-269-0)

#### **Properties**

[ParameterGroupsTransmitted,](#page-441-0) [ParameterGroupsAvailable](#page-439-0)

## <span id="page-441-0"></span>**ParameterGroupsTransmitted**

Number of parameter groups transmitted

### **Description**

ParameterGroupsTransmitted displays the total number of parameter groups transmitted since the channel was started.

#### **Characteristics**

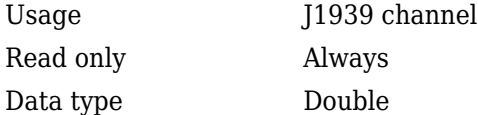

#### **Values**

The property displays the number of transmitted parameter through the channel.

#### **See Also**

#### **Functions**

[j1939Channel](#page-269-0)

#### **Properties**

[ParameterGroupsReceived](#page-440-0), [ParameterGroupsAvailable](#page-439-0)

## **Path**

CAN database folder path

## **Description**

The Path property displays the path to the CAN database.

## **Characteristics**

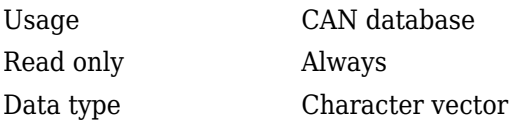

## **Values**

The path name is a character vector value, pointing to the CAN database in your folder structure.

## **See Also**

#### **Functions**

[canDatabase](#page-176-0)

## **PDUFormatType**

J1939 parameter group PDU format

### **Description**

The PDUFormatType property displays the J1939 protocol data unit format of the parameter group.

#### **Characteristics**

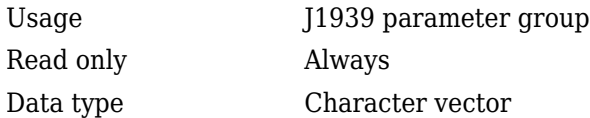

#### **Values**

PDUFormatType is displayed as a character vector. This value is automatically assigned when you create the parameter group.

#### **See Also**

#### **Functions**

[j1939ParameterGroup](#page-273-0)

## **PGN**

J1939 parameter group number

## **Description**

The PGN property displays the number of the parameter group.

## **Characteristics**

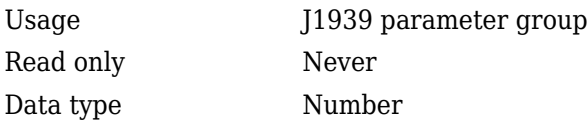

## **Values**

PGN is represented as a number. This value is automatically assigned when you create the parameter group.

## **See Also**

#### **Functions**

[j1939ParameterGroup](#page-273-0)

# **Priority**

Priority of parameter group

## **Description**

The Priority property specifies the precedence of the parameter group on the J1939 network.

### **Values**

Priority takes a numeric value of 0 to 7, which specifies the order of importance of the parameter group.

### **See Also**

#### **Functions**

[j1939ParameterGroup](#page-273-0)

#### **Characteristics**

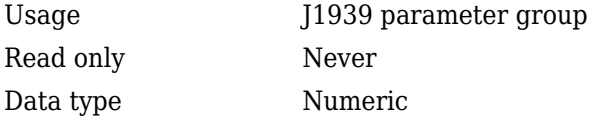

## <span id="page-446-0"></span>**ReceiveErrorCount**

Display number of received errors detected by channel

### **Description**

The ReceiveErrorCount property displays the total number of errors detected by this channel during [receive](#page-324-0) operations.

#### **Characteristics**

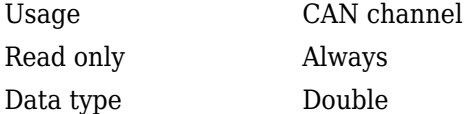

#### **Values**

The value is 0 when no error messages have been received.

#### **See Also**

#### **Functions**

[canChannel](#page-165-0), [receive](#page-324-0)

#### **Properties**

[TransmitErrorCount](#page-466-0)

## **Remote**

Specify CAN message remote frame

## **Description**

Use the Remote property to specify the CAN message as a remote frame.

### **Characteristics**

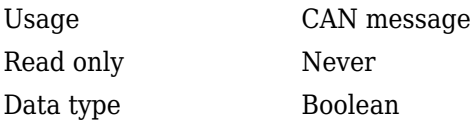

### **Values**

- {false} The message is not a remote frame.
- true The message is a remote frame.

### **Examples**

To change the default value of Remote and make the message a remote frame, type:

```
message.Remote = true
```
## **See Also**

#### **Functions**

[canMessage](#page-182-0)

# **Running**

Determine status of channel

## **Description**

The Running property displays information about the state of the CAN or J1939 channel.

### **Characteristics**

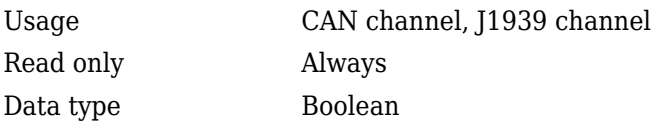

### **Values**

- ${false}$  The channel is offline.
- true The channel is online.

Use the [start](#page-339-0) function to set your channel online.

## **See Also**

#### **Functions**

[canChannel](#page-165-0), [j1939Channel](#page-269-0), [start](#page-339-0)

## **SilentMode**

Specify if channel is active or silent

### **Description**

Specify whether the channel operates silently. By default SilentMode is false. In this mode, the channel both transmits and receives messages normally and performs other tasks on the network such as acknowledging messages and creating error frames.

To observe all message activity on the network and perform analysis without affecting the network state or behavior, change SilentMode to true. In this mode, you can only receive messages and not transmit any.

#### **Characteristics**

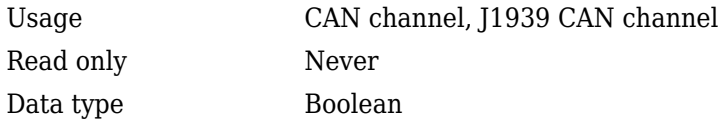

#### **Values**

- {false} The channel is in normal or active mode.
- true The channel is in silent mode.

#### **Examples**

To configure the channel to silent mode, type:

canch.SilentMode = true

To configure the channel to normal mode, type:

canch.SilentMode = false

### **See Also**

#### **Functions**

[canChannel](#page-165-0)[j1939Channel](#page-269-0)

# <span id="page-451-0"></span>**SignalInfo**

Information on CAN database message signals

## **Description**

The SignalInfo property is a structure with information about all signals defined in the specified CAN database message.

### **Characteristics**

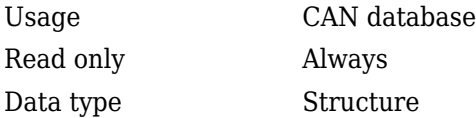

#### **Values**

The SignalInfo property is a read-only structure. Use indexing to access the information of each signal.

## **Examples**

#### **Display Database Signal Information**

```
db = canDatabase('J1939DB.dbc');db.MessageInfo
3×1 struct array with fields:
    Name
     Comment
     ID
     Extended
     J1939
```

```
 Length
 Signals
 SignalInfo
 TxNodes
 Attributes
 AttributeInfo
```
#### s = db.MessageInfo(1).SignalInfo

```
2×1 struct array with fields:
     Name
     Comment
     StartBit
     SignalSize
     ByteOrder
     Signed
     ValueType
     Class
     Factor
     Offset
     Minimum
     Maximum
     Units
     ValueTable
     Multiplexor
     Multiplexed
     MultiplexMode
     RxNodes
     Attributes
     AttributeInfo
```
#### s(2).Name

EngGasSupplyPress

### **See Also**

**Functions** [canDatabase](#page-176-0) | [messageInfo](#page-285-0) | [signalInfo](#page-336-0)

#### **Properties**

[MessageInfo](#page-418-0) | [Messages](#page-424-0) | [Signals](#page-453-0)

# <span id="page-453-0"></span>**Signals**

Physical signals defined in CAN message or J1939 parameter group

### **Description**

The Signals property allows you to view and edit signal values defined for a CAN message or a J1939 parameter group. This property displays an empty structure if the message has no defined signals or a database is not attached to the message or parameter group. The input values for this property depends on the signal type.

#### **Characteristics**

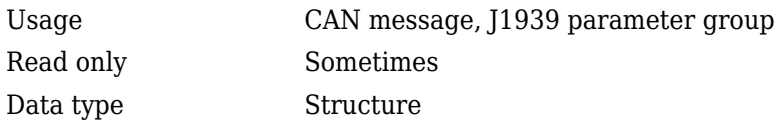

#### **Examples**

#### **Display CAN Message Signals**

Create a CAN message.

message = canMessage(canDb,'messageName');

Display message signals.

message.Signals

 VehicleSpeed: 0 EngineRPM: 250

Change the value of a signal.

message.Signals.EngineRPM = 300

#### **Display J1939 Parameter Group Signals**

Create a parameter group.

pg = j1939ParameterGroup(db, 'PackedData')

Display parameter group signals

pg.Signals

```
 ToggleSwitch: -1
    SliderSwitch: -1
    RockerSwitch: -1
 RepeatingStairs: 255
      PushButton: 1
```
Change the value of the repeating stairs.

```
pg.Signals.RepeatingStairs = 200
```

```
 ToggleSwitch: -1
    SliderSwitch: -1
    RockerSwitch: -1
 RepeatingStairs: 200
      PushButton: 1
```
## **See Also**

```
Functions
```
[canDatabase](#page-176-0) | [canMessage](#page-182-0) | [j1939ParameterGroup](#page-273-0) | [messageInfo](#page-285-0) | [signalInfo](#page-336-0)

#### **Properties**

[MessageInfo](#page-418-0) | [Messages](#page-424-0) | [SignalInfo](#page-451-0)

# <span id="page-455-0"></span>**SJW**

Synchronization jump width (SJW) of bit time segment

## **Description**

SJW displays the synchronization jump width of the bit time segment. To adjust the onchip bus clock, the controller may shorten or prolong the length of a bit by an integral number of time segments. The maximum value of these bit time adjustments are termed the synchronization jump width or SJW.

**Note** This property is not available for National Instruments CAN devices. The channel displays NaN for the value.

#### **Characteristics**

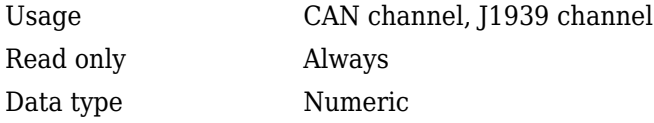

#### **Values**

The value of the SJW is determined by the specified bus speed.

#### **See Also**

#### **Functions**

[canChannel](#page-165-0), [j1939Channel](#page-269-0), [configBusSpeed](#page-207-0)

#### **Properties**

[BusSpeed](#page-394-0), [NumOfSamples,](#page-436-0) [TSEG1,](#page-467-0) [TSEG2](#page-469-0)

## **SourceAddress**

Address of parameter group source

## **Description**

Address of the J1939 parameter group source. SourceAddress identifies the parameter group source on the J1939 network. This allows the destinations to identify the sender and respond appropriately.

#### **Characteristics**

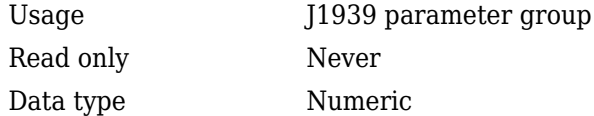

#### **Values**

Specify SourceAddress of the parameter group as a number between 0 and 253. 254 is a null value and is used by your application to detect available addresses on the J1939 network. To send a parameter group to all devices on the network, use 255, which is the global value.

### **See Also**

#### **Functions**

[j1939ParameterGroup](#page-273-0)

## **StartTriggerTerminal**

Specify start trigger source terminal

#### **Description**

The StartTriggerTerminal property specifies a synchronization trigger connection to start the NI-XNET channel on the connected source terminal.

To configure an NI-XNET CAN module (such as NI 9862) to start acquisition on an external signal triggering event provided at an external chassis terminal, set the CAN channel StartTriggerTerminal property to the appropriate terminal name. Form the property value character vector by combining the chassis name from the NI MAX utility and the trigger terminal name; for example, '/cDAQ3/PFI0'.

**Note** This property can be configured only once. After it is assigned, the property is readonly and cannot be changed. The only way to set a different value is to clear the channel object, recreate the channel with [canChannel](#page-165-0), and configure its properties.

#### **Characteristics**

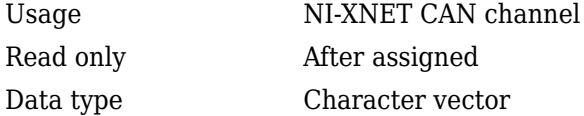

#### **Examples**

Configure a NI-XNET CAN module start trigger on terminal /cDAQ3/PFI0.

```
ch1 = canChannel('NI','CAN1')
ch1.StartTriggerTerminal = '/cDAQ3/PFI0'
start(ch1) % Acquisition begins on hardware trigger
```
With a hardware triggering configuration, the InitialTimestamp value represents the absolute time the CAN channel acquisition was triggered. The Timestamp of the received CAN messages is relative to the trigger moment.

```
ch1.InitialTimestamp
messages = receive(ch1, Inf);messages(1).Timestamp
```
#### **See Also**

#### **Functions** [canChannel](#page-165-0)

**Properties** [InitialTimestamp](#page-415-0)

#### **Introduced in R2016a**

## **Timestamp (CAN)**

Display message received timestamp

### **Description**

The Timestamp property displays the time at which the message was received on a CAN channel. This time is based on the receiving channel's start time.

#### **Characteristics**

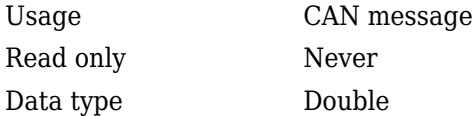

#### **Values**

Timestamp displays a numeric value indicating the time the message was received, based on the start time of the CAN channel

#### **Examples**

To set the time stamp of a message to 12, type:

```
message.Timestamp = 12
```
### **See Also**

#### **Functions**

[canChannel](#page-165-0), [canMessage](#page-182-0), [receive](#page-324-0), [replay](#page-329-0)

## **Timestamp (J1939)**

Display parameter received timestamp

### **Description**

The Timestamp property displays the time at which the parameter group was received on a J1939 channel. This time is based on the hardware log.

#### **Characteristics**

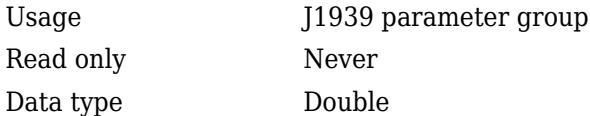

#### **Values**

Timestamp displays a numeric value indicating the time the parameter group was received, based on the logged time on the hardware.

#### **See Also**

#### **Functions**

[j1939ParameterGroup](#page-273-0)

## <span id="page-463-0"></span>**TransceiverName**

Name of device transceiver

#### **Description**

TransceiverName displays the name of the device transceiver. The device transceiver translates the digital bit stream going to and coming from the bus into the real electrical signals present on the bus.

#### **Characteristics**

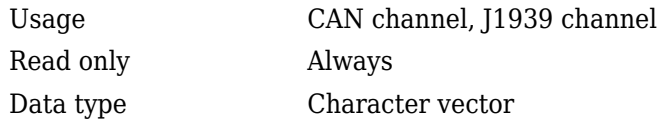

#### **Values**

Values are automatically defined when you configure the channel with the [canChannel](#page-165-0) or the [j1939Channel](#page-269-0) function.

#### **See Also**

#### **Functions**

[canChannel](#page-165-0), [j1939Channel](#page-269-0)

#### **Properties**

[TransceiverState](#page-464-0)

## <span id="page-464-0"></span>**TransceiverState**

Display state or mode of transceiver

#### **Description**

If your CAN or J1939 transceiver allows you to control its mode, you can use the TransceiverState property to set the mode.

#### **Characteristics**

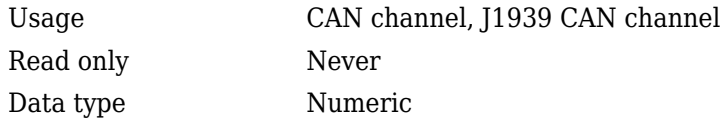

#### **Values**

The values are defined by the transceiver manufacturer. Refer to your CAN transceiver documentation for the appropriate transceiver modes. Possible modes representing the numeric value specified are:

- high speed
- high voltage
- sleep
- wake up

#### **See Also**

#### **Functions**

[canChannel](#page-165-0)

#### **Properties**

[TransceiverName](#page-463-0)

## <span id="page-466-0"></span>**TransmitErrorCount**

Display number of transmitted errors by channel

### **Description**

The TransmitErrorCount property displays the total number of errors detected by this channel during [transmit](#page-352-0) operations.

#### **Characteristics**

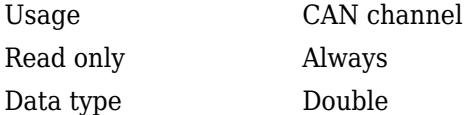

#### **Values**

The value is 0 when no error messages have been transmitted.

#### **See Also**

#### **Functions**

[canChannel](#page-165-0), [transmit](#page-352-0)

#### **Properties**

[ReceiveErrorCount](#page-446-0)

# <span id="page-467-0"></span>**TSEG1**

Display amount that channel can lengthen sample time

## **Description**

The TSEG1 property displays the amount in bit time segments that the channel can lengthen the sample time to compensate for delay times in the network.

**Note** This property is not available for National Instruments CAN devices. The channel displays NaN for the value.

### **Characteristics**

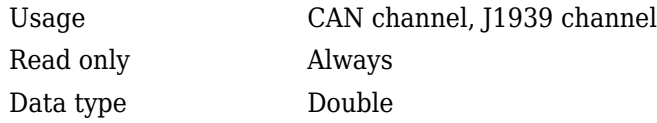

#### **Values**

The value is inherited when you configure the bus speed of your CAN channel.

## **See Also**

#### **Functions**

[canChannel](#page-165-0), [j1939Channel](#page-269-0), [configBusSpeed](#page-207-0)
### **Properties**

[BusSpeed](#page-394-0), [NumOfSamples,](#page-436-0) [SJW](#page-455-0), [TSEG2](#page-469-0)

## <span id="page-469-0"></span>**TSEG2**

Display amount that channel can shorten sample time

### **Description**

The TSEG2 property displays the number of bit time segments the channel can shorten the sample to resynchronize.

**Note** This property is not available for National Instruments CAN devices. The channel displays NaN for the value.

### **Characteristics**

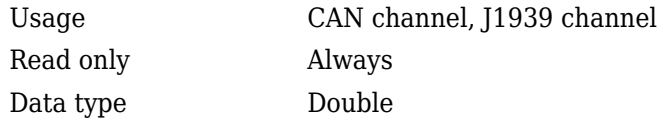

### **Values**

The value is inherited when you configure the bus speed of your CAN channel.

### **See Also**

### **Functions**

[canChannel](#page-165-0), [j1939Channel](#page-269-0), [configBusSpeed](#page-207-0)

### **Properties**

[BusSpeed](#page-394-0), [NumOfSamples,](#page-436-0) [SJW](#page-455-0), [TSEG1](#page-467-0)

### **UserData**

Enter custom data

### **Description**

Enter custom data to be stored in your CAN message or a J1939 parameter group, channel, or database object using the UserData property. When you save an object with UserData specified, you automatically save the custom data. When you load an object with UserData specified, you automatically load the custom data.

**Note** To avoid unexpected results when you save and load an object with UserData, specify your custom data in simple data types and constructs.

### **Characteristics**

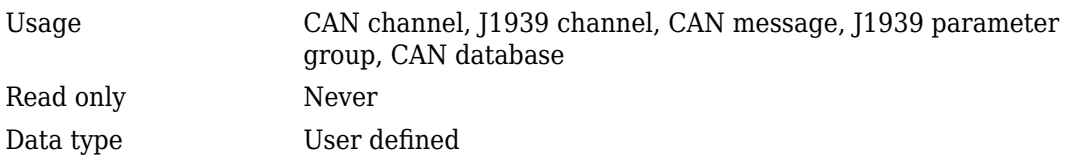

### **See Also**

### **Functions**

[canChannel](#page-165-0), [canMessage](#page-182-0), [canDatabase](#page-176-0), [j1939ParameterGroup](#page-273-0), [j1939Channel](#page-269-0)

## **Events**

Display A2L events list

### **Description**

The Events property displays events available in the selected A2L description file. This property contains a cell array of character vectors that correspond to the names of events in the A2L file. To use the A2L file events, see ["Access Event Information" on page 7-4](#page-91-0).

### **Measurements**

Display A2L measurements list

### **Description**

The Measurements property displays measurements available in the selected A2L description file. This property contains a cell array of character vectors that correspond to the names of measurements in the A2L file. To use the A2L file measurements see ["Access Measurement Information" on page 7-2](#page-89-0).

## **DAQInfo**

Data acquisition information in A2L file

### **Description**

The DAQInfo property displays data acquisition information in the A2L description file. This property contains a structure with values corresponding to the DAQ features in the slave.

## **SlaveName**

Name of connected slave

### **Description**

The SlaveName property displays the name of the slave node as specified in the A2L file. The name is specified as a character vector.

## **FileName**

Name of referenced A2L file

## **Description**

The FileName property displays the name of the referenced A2L file as a character vector.

## **FilePath**

Path of A2L file

### **Description**

The FileName property displays the full file path to the A2L file as a character vector.

## **ProtocolLayerInfo**

Protocol layer information

### **Description**

The ProtocolLayerInfo property displays a structure containing general information about the XCP protocol implementation of the slave as defined in the A2L file.

## **TransportLayerCANInfo**

CAN transport layer information

### **Description**

The TransportLayerCANInfo property displays a structure containing general information about the CAN transport layer for the XCP connection to the slave as defined in the A2L file.

## **A2LFileName**

Name of the A2L file

### **Description**

The A2LFileName property displays the name of the A2L file contains information about the slave that an XCP channel can access.

## **SeedKeyDLL**

Name of seed and key security access dll

### **Description**

The SeedKeyDLL property displays the name of the dll file that contains the seed and key security algorithm used to unlock an XCP slave module.

## **TransportLayer**

Transport layer type

### **Description**

The TransportLayer property displays the type of transport layer used in the XCP connection.

## **TransportLayerDevice**

XCP transport layer connection

### **Description**

The TransportLayerDevice property contains a structure with XCP transport layer connection details, including information about the device through which the channel communicates with the slave.

# **Block Reference**

## **CAN Configuration**

Configure parameters for specified CAN device

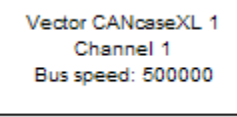

**CAN Configuration** 

### **Library**

Vehicle Network Toolbox: CAN Communication

### **Description**

The CAN Configuration block configures parameters for a CAN device that you can use to transmit and receive messages.

Specify the configuration of your CAN device before you configure other CAN blocks.

Use one CAN Configuration block to configure each device that sends and receives messages in your model. If you use a [CAN Receive](#page-527-0) or a [CAN Transmit](#page-536-0) block to receive and send messages on a device, your model checks to see if there is a corresponding CAN Configuration block for the specified device. If the device is not configured, you will see a prompt advising you to use a CAN Configuration block to configure the specified device.

**Note** You need a license for both Vehicle Network Toolbox and Simulink software to use this block.

### **Other Supported Features**

The CAN Configuration block supports the use of Simulink Accelerator™ and Rapid Accelerator mode. Using this feature, you can speed up the execution of Simulink models.

For more information on this feature, see the Simulink documentation.

The CAN Configuration block supports the use of code generation when you use it with the [CAN Receive](#page-527-0) and [CAN Transmit](#page-536-0) blocks.

### **Parameters**

#### **Device**

Select the CAN device and a channel on the device that you want to use from the list. Use this device to transmit and/or receive messages. The device driver determines the default bus speed.

#### **Bus speed**

Set the [BusSpeed](#page-394-0) property for the selected device, in bits per second. The default bus speed is the default assigned by the selected device.

#### **Enable bit parameters manually**

**Note** This option is disabled if you are using an NI CAN channel.

Select this check box to specify bit parameter settings manually. The bit parameter settings include:

**Synchronization jump width**, **Time segment 1**, **Time segment 2**, and **Number of samples**. If you do not select this option, the device automatically assigns the bit parameters depending on the bus speed setting.

**Tip** Use the default bit parameter settings unless you have specific timing requirements for your CAN connection.

#### **Synchronization jump width**

Specify the maximum value of the bit time adjustments. The specified value must be a positive integer. If you do not specify a value, the selected bus speed setting determine the default value. To change this value, select the **Enable bit parameters manually** check box first. Refer to the [SJW](#page-455-0) property for more information.

#### **Time segment 1**

Specify the amount of bit time segments that the channel can lengthen the sample time. The specified value must be a positive integer. If you do not specify a value, the selected bus speed setting determines the default value. To change this value, select the **Enable bit parameters manually** check box first. Refer to the [TSEG1](#page-467-0) property for more information.

#### **Time segment 2**

Specify the amount of bit time segments that the channel can shorten the sample time to resynchronize. The specified value must be a positive integer. If you do not specify a value, the selected bus speed setting determines the default value. To change this value, select the **Enable bit parameters manually** check box first. Refer to the [TSEG2](#page-469-0) property for more information.

#### **Number of samples**

Specify the total number of samples available to this channel. The specified value must be a positive integer. If you do not specify a value, the selected bus speed setting determines the default value. To change this value, select the **Enable bit parameters manually** check box first. Refer to the [NumOfSamples](#page-436-0) property for more information.

#### **Verify bit parameter settings validity**

If you have set the bit parameter settings manually, click this button to see if your settings are valid. The block then runs a check to see if the combination of your bus speed setting and the bit parameter value forms a valid value for the CAN device. If the new bit parameter values do not form a valid combination, the verification fails and displays an error message.

#### **Acknowledge mode**

Specify whether the channel is in Normal or Silent mode. By default **Acknowledge mode** is Normal. In this mode, the channel both receives and transmits messages normally and performs other tasks on the network such as acknowledging messages and creating error frames. To observe all message activity on the network and perform analysis, without affecting the network state or behavior, select **Silent**. In Silent mode, you can only receive messages and not transmit.

#### **Notes**

- You cannot specify the mode if you are using NI virtual channels.
- Use Silent mode only if you want to observe and analyze your network activity.

### **See Also**

**Blocks** [CAN Receive](#page-527-0) | [CAN Transmit](#page-536-0)

**Introduced in R2009a**

## <span id="page-489-0"></span>**CAN FD Configuration**

Configure parameters for specified CAN FD device

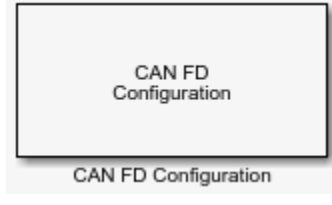

### **Library**

Vehicle Network Toolbox: CAN FD Communication

### **Description**

The CAN FD Configuration block configures parameters for a CAN FD device that you can use to transmit and receive messages.

Specify the configuration of your CAN FD device before you configure other CAN FD blocks.

Use one CAN FD Configuration block to configure each device that sends and receives messages in your model. If you use a [CAN FD Receive](#page-500-0) or a [CAN FD Transmit](#page-503-0) block to receive and send messages on a device, your model checks to see if there is a corresponding CAN FD Configuration block for the specified device. If the device is not configured, you will see a prompt advising you to use a CAN FD Configuration block to configure the specified device.

**Note** You need a license for both Vehicle Network Toolbox and Simulink software to use this block.

### **Other Supported Features**

The CAN FD Configuration block supports the use of Simulink Accelerator mode. Using this feature, you can speed up the execution of Simulink models. For more information, see "Acceleration" (Simulink).

### **Parameters**

#### **Device**

Select the CAN FD device and a channel on the device that you want to use from the list. Use this device to transmit and/or receive messages. The device driver determines the default bus speed.

#### **Arbitration Bus speed**

Set arbitration bus speed for the selected device, in bits per second. The default speed is assigned by the selected device.

#### **Data Bus speed**

Set data bus speed for the selected device, in bits per second. The default speed is assigned by the selected device.

#### **Bus frequency**

(PEAK-System only.) Set the bus frequency, in megahertz.

#### **Arbitration/Data bit rate prescaler**

(PEAK-System only.) Set separate prescaler values for arbitration and data bit rates.

For Vector and PEAK-System devices, the next three parameters are available in two sets for manually setting bit parameters for data and arbitration bus speeds.

#### **Synchronization jump width**

Specify the maximum value of the bit time adjustments. The specified value must be a positive integer. If you do not specify a value, the selected bus speed setting determine the default value.

#### **Time segment 1**

Specify the amount of bit time segments that the channel can lengthen the sample time. The specified value must be a positive integer. If you do not specify a value, the selected bus speed setting determines the default value.

#### **Time segment 2**

Specify the amount of bit time segments that the channel can shorten the sample time to resynchronize. The specified value must be a positive integer. If you do not specify a value, the selected bus speed setting determines the default value.

#### **Verify bit parameter settings validity**

If you have set the bit parameter settings separately, click this button to see if your settings are valid. The block runs a check to see if the combination of your bus speed settings and the bit parameter values form a valid value for the device. If the new bit parameter values do not form a valid combination, the verification fails and displays an error message.

#### **Acknowledge mode**

Specify whether the channel is in Normal or Silent mode. By default **Acknowledge mode** is Normal. In this mode, the channel both receives and transmits messages normally and performs other tasks on the network such as acknowledging messages and creating error frames. To observe all message activity on the network and perform analysis, without affecting the network state or behavior, select **Silent**. In Silent mode, you can only receive messages and not transmit.

#### **Notes**

- You cannot specify the mode if you are using NI virtual channels.
- Use Silent mode only if you want to observe and analyze your network activity.

### **See Also**

**Blocks**

[CAN FD Receive](#page-500-0) | [CAN FD Transmit](#page-503-0) | [CAN FD Unpack](#page-506-0) | [CAN FD Pack](#page-492-0)

#### **Introduced in R2018a**

### <span id="page-492-0"></span>**CAN FD Pack**

Pack individual signals into message for CAN FD bus

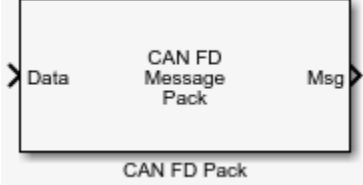

### **Library**

Vehicle Network Toolbox: CAN FD Communication

### **Description**

The CAN FD Pack block loads signal data into a message at specified intervals during the simulation.

**Note** To use this block, you also need a license for Simulink software.

The CAN FD Pack block has one input port by default. The number of block inputs is dynamic and depends on the number of signals you specify for the block. For example, if your block has four signals, it has four block inputs.

This block has one output port, Msg. The CAN FD Pack block takes the specified input parameters and packs the signals into a bus message.

The block outputs CAN FD messages as a Simulink bus signal. For more information on Simulink bus objects, see "Composite Signals" (Simulink).

### **Other Supported Features**

The CAN FD Pack block supports the use of Simulink Accelerator mode. Using this feature, you can speed up the execution of Simulink models. For more information, see "Acceleration" (Simulink).

### **Dialog Box**

Use the Function Block Parameters dialog box to select your CAN FD Pack block parameters.

### **Parameters**

#### **Data is input as**

Select your data signal:

- **raw data**: Input data as a uint8 vector array. If you select this option, you only specify the message fields. All other signal parameter fields are unavailable. This option opens only one input port on your block.
- **manually specified signals**: Allows you to specify data signal definitions. If you select this option, use the **Signals** table to create your signals. The number of block inputs depends on the number of signals you specify.
- **CANdb specified signals**: Allows you to specify a CAN database file that contains message and signal definitions. If you select this option, select a CANdb file. The number of block inputs depends on the number of signals specified in the CANdb file for the selected message.

**Note** The block supports the following input signals data types: single, double, int8, int16, int32, int64, uint8, uint16, uint32, uint64, and boolean. The block does not support fixed-point data types.

#### **CANdb file**

This option is available if you specify that your data is input via a CANdb file in the **Data is input as** list. Click **Browse** to find the CANdb file on your system. The message list specified in the CANdb file populates the **Message** section of the dialog box. The CANdb file also populates the **Signals** table for the selected message.

**Note** File names that contain non-alphanumeric characters such as equal signs, ampersands, and so forth are not valid CAN database file names. You can use periods in your database name. Rename CAN database files with non-alphanumeric characters before you use them.

#### **Message list**

This option is available if you specify that your data is input via a CANdb file in the **Data is input as** field and you select a CANdb file in the **CANdb file** field. Select the message to display signal details in the **Signals** table.

### **Message**

#### **Name**

Specify a name for your CAN FD message. The default is Msg. This option is available if you choose to input raw data or manually specify signals. This option in unavailable if you choose to use signals from a CANdb file.

#### **Protocol mode**

Specify the message protocol mode as CAN FD or CAN.

#### *<u>ldentifier</u>* type

Specify whether your message identifier is a Standard or an Extended type. The default is Standard. A standard identifier is an 11-bit identifier and an extended identifier is a 29-bit identifier. This option is available if you choose to input raw data or manually specify signals. For CANdb specified signals, the **Identifier type** inherits the type from the database.

#### **Identifier**

Specify your message ID. This number must be a positive integer from 0 through 2047 for a standard identifier and from 0 through  $536870911$  for an extended identifier. You can also specify hexadecimal values using the hex2dec function. This option is available if you choose to input raw data or manually specify signals.

#### **Length (bytes)**

Specify the length of your message. For CAN messages the value can be 0-8 bytes; for CAN FD the value can be 0-8, 12, 16, 20, 24, 32, 48, or 64 bytes. If you are using CANdb specified signals for your data input, the CANdb file defines the length of your message. This option is available if you choose to input raw data or manually specify signals.

#### **Remote frame**

(Disabled for CAN FD protocol mode.) Specify the CAN message as a remote frame.

#### **Bit Rate Switch (BRS)**

(Disabled for CAN protocol mode.) Enable bitrate switch.

### **Signals Table**

This table appears if you choose to specify signals manually or define signals using a CANdb file.

If you are using a CANdb file, the data in the file populates this table automatically and you cannot edit the fields. To edit signal information, switch to manually specified signals.

If you have selected to specify signals manually, create your signals manually in this table. Each signal you create has the following values:

#### **Name**

Specify a descriptive name for your signal. The Simulink block in your model displays this name. The default is Signal [row number].

#### **Start bit**

Specify the start bit of the data. The start bit is the least significant bit counted from the start of the message data. For CAN the start bit must be an integer from 0 through 63, for CAN FD 0 through 511, within the number of bits in the message. (Note that message length is specified in bytes.)

#### **Length (bits)**

Specify the number of bits the signal occupies in the message. The length must be an integer from 1 through 64. The sum of all the signal lengths in a message is limited to the number of bits in the message length; that is, all signals must cumulatively fit within the length of the message. (Note that message length is specified in bytes and signal length in bits.)

#### **Byte order**

Select either of the following options:

• LE: Where the byte order is in little-endian format (Intel®). In this format you count bits from the start, which is the least significant bit, to the most significant bit, which has the highest bit index. For example, if you pack one byte of data in little-endian format, with the start bit at 20, the data bit table resembles this figure.

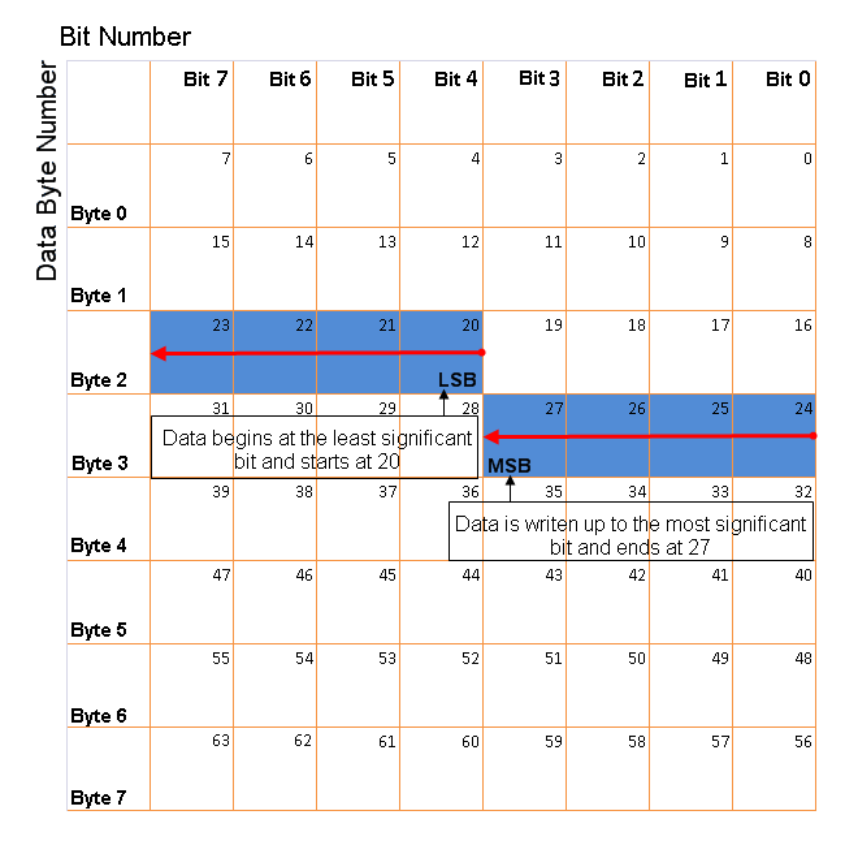

#### **Little-Endian Byte Order Counted from the Least Significant Bit to the Highest Address**

• BE: Where byte order is in big-endian format (Motorola®). In this format you count bits from the start, which is the least significant bit, to the most significant bit. For example, if you pack one byte of data in big-endian format, with the start bit at 20, the data bit table resembles this figure.

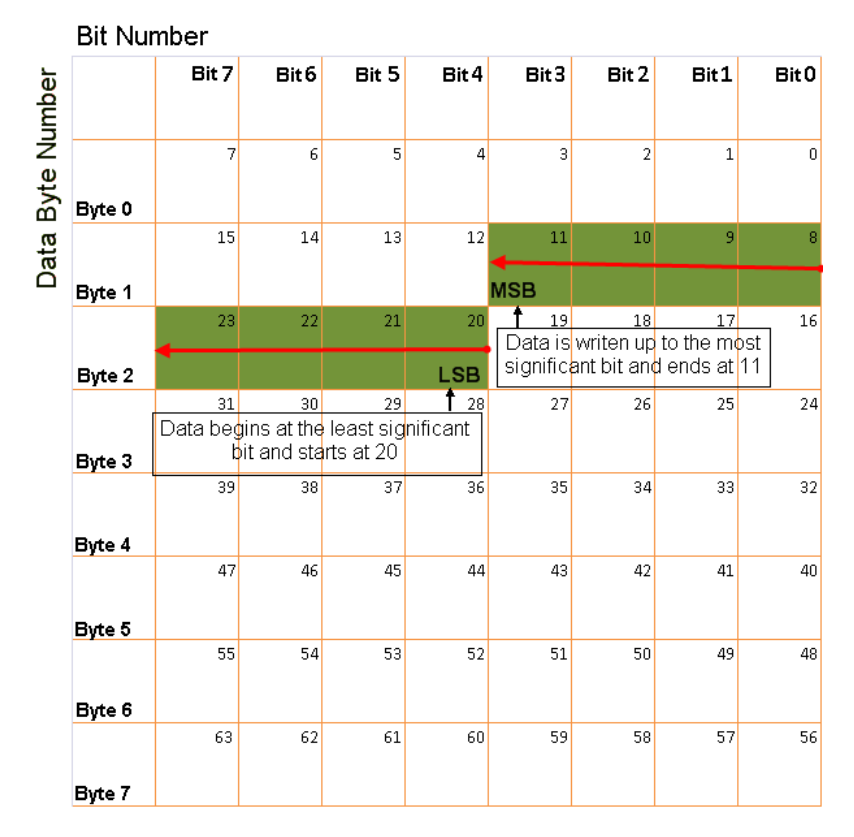

#### **Big-Endian Byte Order Counted from the Least Significant Bit to the Lowest Address**

#### **Data type**

Specify how the signal interprets the data in the allocated bits. Choose from:

- signed (default)
- unsigned
- single
- double

#### **Multiplex type**

Specify how the block packs the signals into the message at each timestep:

- Standard: The signal is packed at each timestep.
- Multiplexor: The Multiplexor signal, or the mode signal is packed. You can specify only one Multiplexor signal per message.
- Multiplexed: The signal is packed if the value of the Multiplexor signal (mode signal) at run time matches the configured **Multiplex value** of this signal.

For example, a message has four signals with the following types and values.

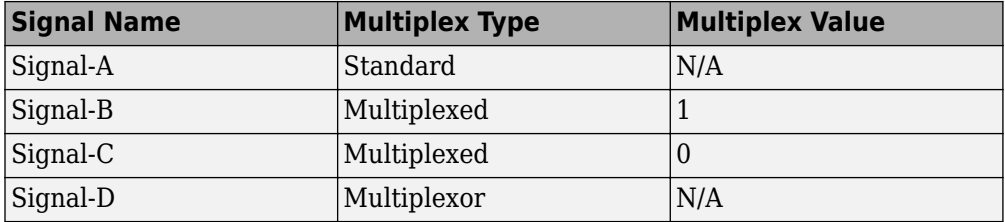

In this example:

- The block packs Signal-A (Standard signal) and Signal-D (Multiplexor signal) in every timestep.
- If the value of Signal-D is 1 at a particular timestep, then the block packs Signal-B along with Signal-A and Signal-D in that timestep.
- If the value of Signal-D is 0 at a particular timestep, then the block packs Signal-C along with Signal-A and Signal-D in that timestep.
- If the value of Signal-D is not 1 or 0, the block does not pack either of the Multiplexed signals in that timestep.

#### **Multiplex value**

This option is available only if you have selected the **Multiplex type** to be Multiplexed. The value you provide here must match the Multiplexor signal value at run time for the block to pack the Multiplexed signal. The **Multiplex value** must be a positive integer or zero.

#### **Factor**

Specify the **Factor** value to apply to convert the physical value (signal value) to the raw value packed in the message. See ["Conversion Formula" on page 15-16](#page-499-0) to understand how physical values are converted to raw values packed into a message.

#### <span id="page-499-0"></span>**2ffset**

Specify the **2ffset** value to apply to convert the physical value (signal value) to the raw value packed in the message. See "Conversion Formula" on page 15-16 to understand how physical values are converted to raw values packed into a message.

#### **Min**

Specify the minimum physical value of the signal. The default value is  $\text{-inf}$  (negative infinity). You can specify a number for the minimum value. See "Conversion Formula" on page 15-16 to understand how physical values are converted to raw values packed into a message.

#### **Max**

Specify the maximum physical value of the signal. The default value is inf. You can specify a number for the maximum value. See "Conversion Formula" on page 15-16 to understand how physical values are converted to raw values packed into a message.

### **Conversion Formula**

The conversion formula is

raw\_value = (physical\_value - Offset) / Factor

where physical\_value is the value of the signal after it is saturated using the specified **Min** and **Max** values. raw value is the packed signal value.

### **See Also**

**Blocks** CAN FD Configuration | [CAN FD Transmit](#page-503-0) | [CAN FD Unpack](#page-506-0)

#### **Introduced in R2018a**

### <span id="page-500-0"></span>**CAN FD Receive**

Receive CAN FD messages from specified CAN FD device

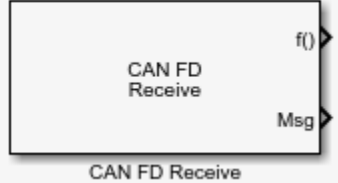

### **Library**

Vehicle Network Toolbox: CAN FD Communication

### **Description**

The CAN FD Receive block receives messages from the CAN network and delivers them to the Simulink model. It outputs one message or all messages at each timestep, depending on the block parameters.

**Note** You need a license for both Vehicle Network Toolbox and Simulink software to use this block.

The CAN FD Receive block has two output ports:

- The f() output port is a trigger to a Function-Call subsystem. If the block receives a new message, it triggers a Function-Call from this port. You can then connect to a Function-Call Subsystem to unpack and process a message.
- The Msg output port contains a CAN message received at that particular timestep. The block outputs messages as a Simulink bus signal. For more information on Simulink bus objects, see "Composite Signals" (Simulink).

The CAN FD Receive block stores CAN messages in a first-in, first-out (FIFO) buffer. The FIFO buffer delivers the messages to your model in the queued order at every timestep.

**Note** You cannot have more than one CAN FD Receive block in a model using the same PEAK-System device channel.

### **Other Supported Features**

The CAN FD Receive block supports the use of Simulink Accelerator mode. Using this feature, you can speed up the execution of Simulink models. For more information, see "Acceleration" (Simulink).

### **Parameters**

**Tip** Configure your CAN FD Configuration block before you configure the CAN FD Receive block parameters.

#### **Device**

Select the CAN device and a channel on the device you want to receive CAN messages from. This field lists all the devices installed on the system. It displays the vendor name, the device name, and the channel ID. The default is the first available device on your system.

#### **Standard IDs Filter**

Select the filter on this block for standard IDs. Valid choices are:

- Allow all (default): Allows all standard IDs to pass the filter.
- Allow only: Allows only ID or range of IDs specified in the text field. You can specify a single ID or an array of IDs. You can also specify disjointed IDs or arrays separated by a comma. For example, to accept IDs from 400 through 500, and 600 through 650, enter [[400:500] [600:650]]. Standard IDs must be positive integers from 0 to 2047. You can also specify hexadecimal values with the hex2dec function.
- Block all: Blocks all standard IDs from passing the filter.

#### **Extended IDs Filter**

Select the filter on this block for extended IDs. Valid choices are:

• Allow all (default): Allows all extended IDs to pass the filter.

- Allow only: Allows only those IDs specified in the text field. You can specify a single ID or an array of IDs. You can also specify disjointed IDs or arrays separated by a comma. For example, to accept IDs from 3000 through 3500, and 3600 through 3620, enter [[3000:3500] [3600:3620]]. Extended IDs must be positive integers from 0 to 536870911. You can also specify hexadecimal values using the hex2dec function.
- Block all: Blocks all extended IDs from passing the filter.

#### **Sample time**

Specify the sampling time of the block during simulation, which is the simulation time as described by the Simulink documentation. This value defines the frequency at which the CAN FD Receive block runs during simulation. If the block is inside a triggered subsystem or to inherit sample time, you can specify -1 as your sample time. You can also specify a MATLAB variable for sample time. The default value is 0.01 (in seconds).

#### **Number of messages received at each timestep**

Select how many messages the block receives at each specified timestep. Valid choices are:

- all (default): The CAN FD Receive block delivers all available messages in the FIFO buffer to the model during a specific timestep. The block generates one function call for each delivered message. The output port always contains one CAN message at a time.
- 1: The CAN FD Receive block delivers one message per timestep from the FIFO buffer to the model.

If the block does not receive any messages before the next timestep, it outputs the last received message.

### **See Also**

#### **Blocks**

CAN FD Configuration | [CAN FD Transmit](#page-503-0) | [CAN FD Unpack](#page-506-0)

#### **Introduced in R2018a**

### <span id="page-503-0"></span>**CAN FD Transmit**

Transmit CAN FD message to selected CAN FD device

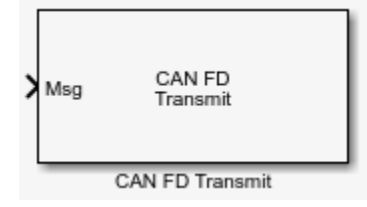

### **Library**

Vehicle Network Toolbox: CAN FD Communication

### **Description**

The CAN FD Transmit block transmits messages to the CAN network using the specified CAN device. The CAN FD Transmit block can transmit a single message or an array of messages during a given timestep. To transmit an array of messages, use a mux (multiplex) block from the Simulink block library.

**Note** You need a license for both Vehicle Network Toolbox and Simulink software to use this block.

The CAN FD Transmit block has one input port. This port accepts a CAN message packed using the [CAN FD Pack](#page-492-0) block. It has no output ports.

CAN is a peer-to-peer network, so when transmitting messages on a physical bus at least one other node must be present to properly acknowledge the message. Without another node, the transmission will fail as an error frame, and the device will continually retry to transmit.
### **Other Supported Features**

The CAN FD Transmit block supports the use of Simulink Accelerator mode. Using this feature, you can speed up the execution of Simulink models. For more information, see "Acceleration" (Simulink).

## **Parameters**

**Tip** Configure your CAN FD Configuration block before you configure the CAN FD Transmit block parameters.

#### **Device**

Select the CAN device and channel for transmitting CAN messages to the network. This list shows all the devices installed on the system. It displays the vendor name, the device name, and the channel ID. The default is the first available device on your system.

#### **Transmit messages periodically**

Select this option to enable periodic transmission of the message on the configured channel at the specified message period. The period references real time, regardless of the Simulink model time step size (fundamental sample time) or block execution sample time. This is equivalent to the MATLAB function [transmitPeriodic](#page-360-0).

The periodic transmission is a nonbuffered operation. Only the last CAN message or set of muxed messages present at the input of the CAN FD Transmit block is sent when the time period occurs.

#### **Message period (in seconds)**

Specify a period in seconds. This value is used to transmit the message in the specified period. By default this value is 1.000 seconds.

## **See Also**

#### **Blocks**

CAN FD Configuration | [CAN FD Receive](#page-500-0) | [CAN FD Pack](#page-492-0)

**Introduced in R2018a**

# **CAN FD Unpack**

Unpack individual signals from CAN FD messages

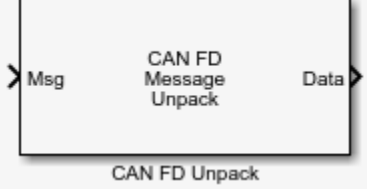

# **Library**

Vehicle Network Toolbox: CAN FD Communication

# **Description**

The CAN FD Unpack block unpacks a CAN FD message into signal data using the specified output parameters at every timestep. Data is output as individual signals.

**Note** To use this block, you also need a license for Simulink software.

The CAN FD Unpack block has one output port by default. The number of output ports is dynamic and depends on the number of signals you specify for the block to output. For example, if your block has four signals, it has four output ports.

## **Other Supported Features**

The CAN FD Unpack block supports the use of Simulink Accelerator mode. Using this feature, you can speed up the execution of Simulink models. For more information, see "Acceleration" (Simulink).

## **Dialog Box**

Use the Function Block Parameters dialog box to select your message unpacking parameters.

### **Parameters**

#### **Data to be output as**

Select your data signal:

- **raw data**: Output data as a uint8 vector array. If you select this option, you only specify the message fields. The other signal parameter fields are unavailable. This option opens only one output port on your block.
- **manually specified signals**: Allows you to specify data signals. If you select this option, use the Signals table to create your signals message manually.

The number of output ports on your block depends on the number of signals you specify. For example, if you specify four signals, your block has four output ports.

• **CANdb specified signals**: Allows you to specify a CAN database file that contains data signals. If you select this option, select a CANdb file.

The number of output ports on your block depends on the number of signals specified in the CANdb file. For example, if the selected message in the CANdb file has four signals, your block has four output ports.

**Note** For manually or CANdb specified signals, the default output signal data type is double. To specify other types, use a Signal Specification block. This allows the block to support the following output signal data types: single, double, int8, int16, int32, int64, uint8, uint16, uint32, uint64, and boolean. The block does not support fixed-point types.

#### **CANdb file**

This option is available if you specify that your data is input via a CANdb file in the **Data to be output as** list. Click **Browse** to find the CANdb file on your system. The messages and signal definitions specified in the CANdb file populate the **Message** section of the dialog box. The signals specified in the CANdb file populate **Signals** table.

**Note** File names that contain non-alphanumeric characters such as equal signs, ampersands, and so forth are not valid CAN database file names. You can use periods in your database name. Rename CAN database files with non-alphanumeric characters before you use them.

#### **Message list**

This option is available if you specify that your data is to be output as a CANdb file in the **Data to be output as** list and you select a CANdb file in the **CANdb file** field. You can select the message that you want to view. The **Signals** table then displays the details of the selected message.

#### **Message**

#### **Name**

Specify a name for your message. The default is Msg. This option is available if you choose to output raw data or manually specify signals.

#### **Protocol mode**

Specify the message protocol mode as CAN FD or CAN.

#### **Identifier type**

Specify whether your message identifier is a Standard or an Extended type. The default is Standard. A standard identifier is an 11-bit identifier and an extended identifier is a 29-bit identifier. This option is available if you choose to output raw data or manually specify signals. For CANdb-specified signals, the **Identifier type** inherits the type from the database.

#### **Identifier**

Specify your message ID. This number must be a integer from 0 through 2047 for a standard identifier and from 0 through 536870911 for an extended identifier. If you specify  $-1$ , the block unpacks the messages that match the length specified for the message. You can also specify hexadecimal values using the hex2dec function. This option is available if you choose to output raw data or manually specify signals.

#### **Length (bytes)**

Specify the length of your message. For CAN messages the value can be 0-8 bytes; for CAN FD the value can be 0-8, 12, 16, 20, 24, 32, 48, or 64 bytes. If you are using CANdb specified signals for your output data, the CANdb file defines the length of your message. This option is available if you choose to output raw data or manually specify signals.

### **Signals Table**

This table appears if you choose to specify signals manually or define signals using a CANdb file.

If you are using a CANdb file, the data in the file populates this table automatically and you cannot edit the fields. To edit signal information, switch to manually specified signals.

If you have selected to specify signals manually, create your signals manually in this table. Each signal you create has the following values:

#### **Name**

Specify a descriptive name for your signal. The Simulink block in your model displays this name. The default is Signal [row number].

#### **Start bit**

Specify the start bit of the data. The start bit is the least significant bit counted from the start of the message data. For CAN the start bit must be an integer from 0 through 63, for CAN FD 0 through 511, within the number of bits in the message. (Note that message length is specified in bytes.)

#### **Length (bits)**

Specify the number of bits the signal occupies in the message. The length must be an integer from 1 through 64. The sum of all the signal lengths in a message is limited to the number of bits in the message length; that is, all signals must cumulatively fit within the length of the message. (Note that message length is specified in bytes and signal length in bits.)

#### **Byte order**

Select either of the following options:

• LE: Where the byte order is in little-endian format (Intel). In this format you count bits from the start, which is the least significant bit, to the most significant bit, which has the highest bit index. For example, if you pack one byte of data in littleendian format, with the start bit at 20, the data bit table resembles this figure.

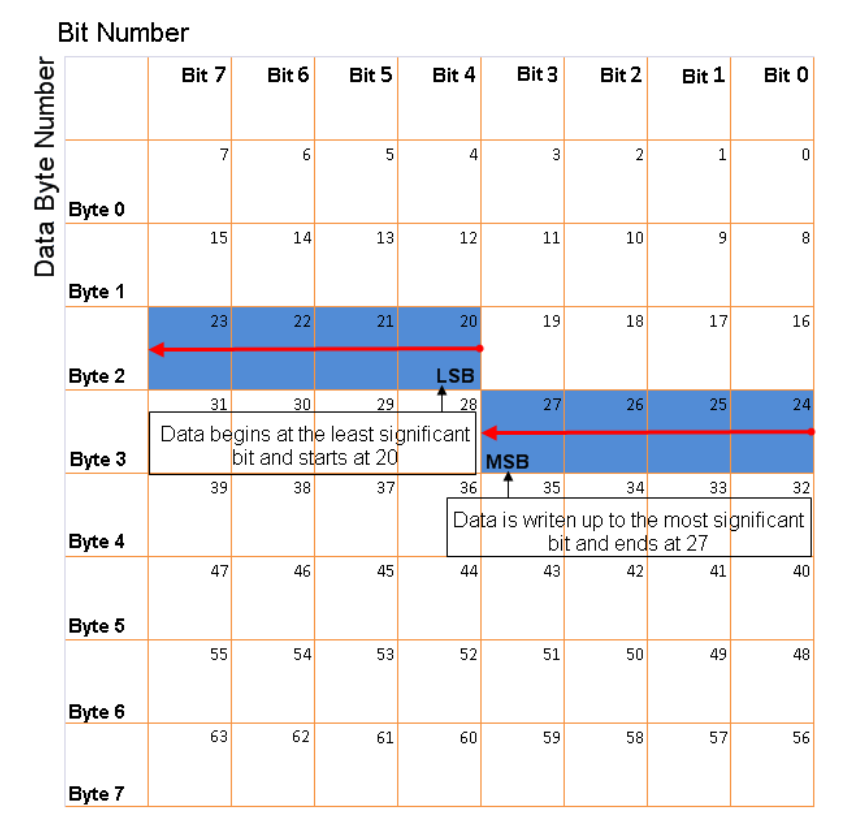

#### Little-Endian Byte Order Counted from the Least Significant Bit to the **Highest Address**

• BE: Where the byte order is in big-endian format (Motorola). In this format you count bits from the start, which is the least significant bit, to the most significant bit. For example, if you pack one byte of data in big-endian format, with the start bit at 20, the data bit table resembles this figure.

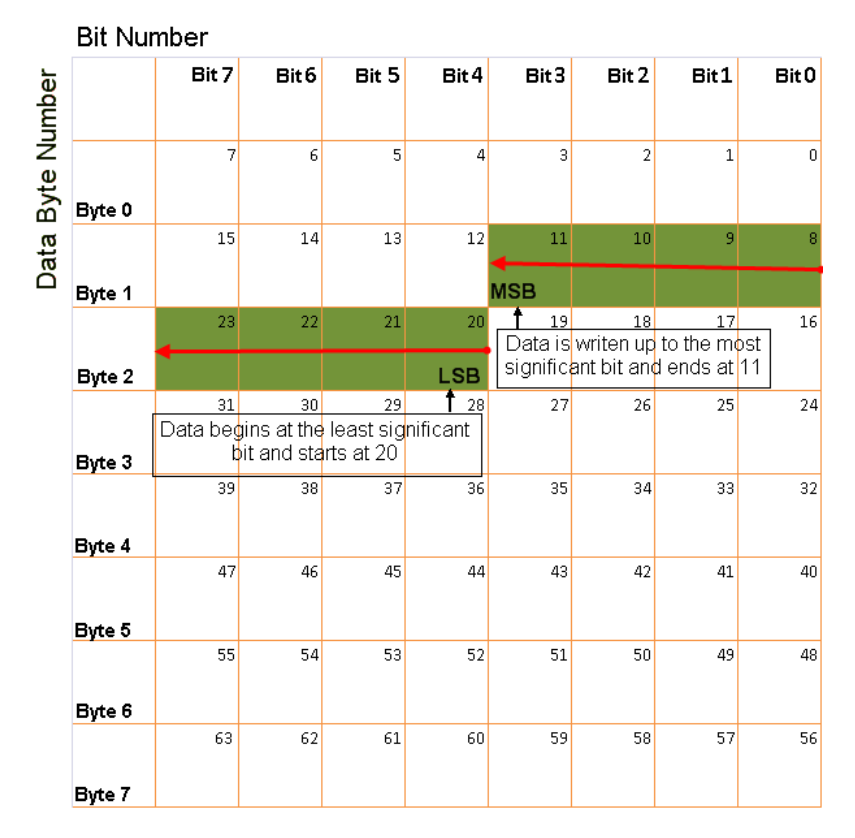

#### **Big-Endian Byte Order Counted from the Least Significant Bit to the Lowest Address**

#### **Data type**

Specify how the signal interprets the data in the allocated bits. Choose from:

- signed (default)
- unsigned
- single
- double

#### **Multiplex type**

Specify how the block unpacks the signals from the message at each timestep:

- Standard: The signal is unpacked at each timestep.
- Multiplexor: The Multiplexor signal, or the mode signal is unpacked. You can specify only one Multiplexor signal per message.
- Multiplexed: The signal is unpacked if the value of the Multiplexor signal (mode signal) at run time matches the configured **Multiplex value** of this signal.

For example, a message has four signals with the following values.

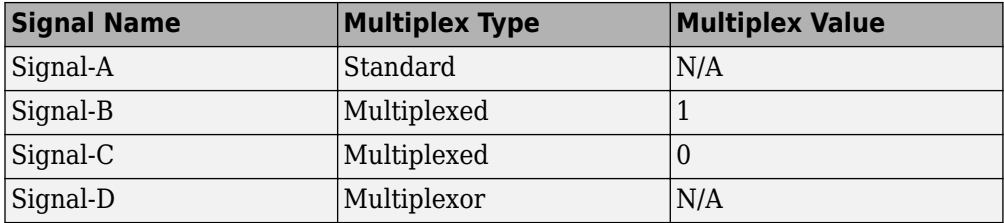

In this example:

- The block unpacks Signal-A (Standard signal) and Signal-D (Multiplexor signal) in every timestep.
- If the value of Signal-D is 1 at a particular timestep, then the block unpacks Signal-B along with Signal-A and Signal-D in that timestep.
- If the value of Signal-D is 0 at a particular timestep, then the block unpacks Signal-C along with Signal-A and Signal-D in that timestep.
- If the value of Signal-D is not 1 or 0, the block does not unpack either of the Multiplexed signals in that timestep.

#### **Multiplex value**

This option is available only if you have selected the **Multiplex type** to be Multiplexed. The value you provide here must match the Multiplexor signal value at run time for the block to unpack the Multiplexed signal. The **Multiplex value** must be a positive integer or zero.

#### **Factor**

Specify the **Factor** value applied to convert the unpacked raw value to the physical value (signal value). See ["Conversion Formula" on page 15-31](#page-514-0) to understand how unpacked raw values are converted to physical values.

#### **2ffset**

Specify the **2ffset** value applied to convert the physical value (signal value) to the unpacked raw value. See ["Conversion Formula" on page 15-31](#page-514-0) to understand how unpacked raw values are converted to physical values.

#### **Min**

Specify the minimum raw value of the signal. The default value is  $-i$ nf (negative infinity). You can specify a number for the minimum value. See ["Conversion Formula"](#page-514-0) [on page 15-31](#page-514-0) to understand how unpacked raw values are converted to physical values.

#### **Max**

Specify the maximum raw value of the signal. The default value is inf. You can specify a number for the maximum value. See ["Conversion Formula" on page 15-31](#page-514-0) to understand how unpacked raw values are converted to physical values.

### **Output Ports**

Selecting an **Output ports** option adds an output port to your block.

#### **Output identifier**

Select this option to output a message identifier. The data type of this port is **uint32**.

#### **Output remote**

(Disabled for CAN FD protocol.) Select this option to output the message remote frame status. This option adds a new output port to the block. The data type of this port is **uint8**.

#### **Output timestamp**

Select this option to output the message time stamp. This option adds a new output port to the block. The data type of this port is **double**.

#### **Output length**

Select this option to output the length of the message in bytes. This option adds a new output port to the block. The data type of this port is **uint8**.

#### **Output error**

Select this option to output the message error status. This option adds a new output port to the block. The data type of this port is **uint8**.

#### <span id="page-514-0"></span>**Output status**

Select this option to output the message received status. The status is 1 if the block receives new message and 0 if it does not. This option adds a new output port to the block. The data type of this port is **uint8**.

#### **Output Bit Rate Switch (BRS)**

(Disabled for CAN protocol.) Select this option to output the message bitrate switch. This option adds a new output port to the block. The data type of this port is **boolean**.

#### **Output Error Status Indicator (ESI)**

(Disabled for CAN protocol.) Select this option to output the message error status. This option adds a new output port to the block. The data type of this port is **boolean**.

#### **Output Data Length Code (DLC)**

(Disabled for CAN protocol.) Select this option to output the message data length. This option adds a new output port to the block. The data type of this port is **double**.

If you do not select an **Output ports** option, the number of output ports on your block depends on the number of signals you specify.

### **Conversion Formula**

The conversion formula is

physical\_value =  $raw_value * Factor + 0ffset$ 

where raw value is the unpacked signal value. physical value is the scaled signal value which is saturated using the specified **Min** and **Max** values.

## **See Also**

**Blocks** CAN FD Configuration | [CAN FD Receive](#page-500-0) | [CAN FD Pack](#page-492-0)

#### **Introduced in R2018a**

# <span id="page-515-0"></span>**CAN Log**

Log received CAN messages

File: untitled.mat Variable: ans No device selected

CAN Log

## **Library**

Vehicle Network Toolbox: CAN Communication

## **Description**

The CAN Log block logs CAN messages from the CAN network or messages sent to the blocks input port to a .mat file. You can load the saved messages into MATLAB for further analysis or into another Simulink model.

Configure your CAN Log block to log from the Simulink input port. For more information, see "Log and Replay CAN Messages".

The Log block appends the specified filename with the current date and time, creating unique log files for repeated logging.

If you want to use messages logged using Simulink blocks in the MATLAB Command window, use [canMessage](#page-182-0) to convert messages to the correct format.

**Note** You need a license for both Vehicle Network Toolbox and Simulink software to use this block.

**Note** You cannot have more than one CAN Log block in a model using the same PEAK-System device channel.

### **Other Supported Features**

The CAN Log block supports the use of Simulink Accelerator and Rapid Accelerator mode. Using this feature, you can speed up the execution of Simulink models. For more information on this feature, see the Simulink documentation.

The CAN Log block supports the use of code generation along with the packNGo function to group required source code and dependent shared libraries. For more information, see "Code Generation" on page 15-33.

## **Code Generation**

Vehicle Network Toolbox Simulink blocks allow you to generate code, enabling models containing these blocks to run in Accelerator, Rapid Accelerator, External, and Deployed modes.

### **Code Generation with Simulink Coder**

You can use Vehicle Network Toolbox, Simulink Coder™, and Embedded Coder® software together to generate code on the host end that you can use to implement your model. For more information on code generation, see "Build Process" (Simulink Coder).

### **Shared Library Dependencies**

The block generates code with limited portability. The block uses precompiled shared libraries, such as DLLs, to support I/O for specific types of devices. With this block, you can use the packNGo function supported by Simulink Coder to set up and manage the build information for your models. The packNGo function allows you to package model code and dependent shared libraries into a zip file for deployment. You do not need MATLAB installed on the target system, but the target system needs to be supported by MATLAB.

To set up packNGo:

```
set_param(gcs,'PostCodeGenCommand','packNGo(buildInfo)');
```
In this example, gcs is the current model that you want to build. Building the model creates a zip file with the same name as model name. You can move this zip file to another machine and there build the source code in the zip file to create an executable which can

run independent of MATLAB and Simulink. The generated code compiles with both C and C++ compilers. For more information, see "Build Process Customization" (Simulink Coder).

**Note** On Linux® platforms, you need to add the folder where you unzip the libraries to the environment variable LD\_LIBRARY\_PATH.

## **Parameters**

**Tip** If you are logging from the network, you need to configure your CAN channel with a CAN Configuration block.

#### **File name**

Type the name and path of the file to log CAN messages to, or click **Browse** to browse to a file location.

The model appends the log file name with the current date and time in the YYYY-MMM-DD\_hhmmss format. You can also open the block mask and specify a unique name to differentiate between your files for repeated logging.

#### **Variable name**

Type the variable saved in the MAT-file that holds the CAN message information.

#### **Maximum number of messages to log**

Specify the maximum number of messages this block can log from the selected device or port. The specified value must be a positive integer. If you do not specify a value the block uses the default value of 10,000 messages. The log file saves the most recent messages up to the specified maximum number.

#### **Log messages from**

Select the source of the messages logged by the block. Possible values are CAN Bus or Input port. To log messages from the network, you must specify a device.

#### **Device**

Select the device on the CAN network that you want to log messages from. This filed is unavailable if you select Input port for **Log messages from** option.

#### **Sample time**

Specify the sampling time of the block during simulation, which is the simulation time as described by the Simulink documentation. This value defines the frequency at which the CAN Log block runs during simulation. If the block is inside a triggered subsystem or to inherit sample time, you can specify –1 as your sample time. You can also specify a MATLAB variable for sample time. The default value is 0.01 (in seconds).

## **See Also**

**Blocks** [CAN Replay](#page-532-0)

### **Topics**

"Log and Replay CAN Messages"

#### **Introduced in R2011b**

# <span id="page-519-0"></span>**CAN Pack**

Pack individual signals into CAN message

Signal1

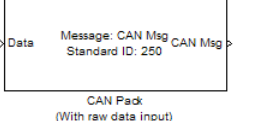

Signal2 Message: CAN Msg CAN Msg P<br>Signal2 Message: CAN Msg CAN Msg P Signal3 Standard ID: 250 Signal4 CAN Pack (With manually specified data input)

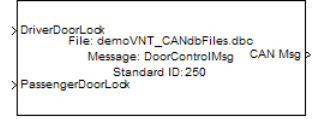

CAN Pad (With CANdb specified data input)

# **Library**

CAN Communication

Embedded Coder/ Embedded Targets/ Host Communication

# **Description**

The CAN Pack block loads signal data into a message at specified intervals during the simulation.

**Note** To use this block, you also need a license for Simulink software.

CAN Pack block has one input port by default. The number of block inputs is dynamic and depends on the number of signals you specify for the block. For example, if your block has four signals, it has four block inputs.

This block has one output port, CAN Msg. The CAN Pack block takes the specified input parameters and packs the signals into a message.

## **Other Supported Features**

The CAN Pack block supports:

• The use of Simulink Accelerator Rapid Accelerator mode. Using this feature, you can speed up the execution of Simulink models.

- The use of model referencing. Using this feature, your model can include other Simulink models as modular components.
- Code generation to deploy models to targets.

**Note** Code generation is not supported if your signal information consists of signed or unsigned integers greater than 32 bits long.

For more information on these features, see the Simulink documentation.

## **Dialog Box**

Use the Function Block Parameters dialog box to select your CAN Pack block parameters.

### **Parameters**

#### **Data is input as**

Select your data signal:

- **raw data**: Input data as a uint8 vector array. If you select this option, you only specify the message fields. all other signal parameter fields are unavailable. This option opens only one input port on your block.
- **manually specified signals**: Allows you to specify data signal definitions. If you select this option, use the **Signals** table to create your signals. The number of block inputs depends on the number of signals you specify.
- **CANdb specified signals**: Allows you to specify a CAN database file that contains message and signal definitions. If you select this option, select a CANdb file. The number of block inputs depends on the number of signals specified in the CANdb file for the selected message.

**Note** The block supports the following input signals data types: single, double, int8, int16, int32, int64, uint8, uint16, uint32, uint64, and boolean. The block does not support fixed-point data types.

#### **CANdb file**

This option is available if you specify that your data is input via a CANdb file in the **Data is input as** list. Click **Browse** to find the CANdb file on your system. The

message list specified in the CANdb file populates the **Message** section of the dialog box. The CANdb file also populates the **Signals** table for the selected message.

**Note** File names that contain non-alphanumeric characters such as equal signs, ampersands, and so forth are not valid CAN database file names. You can use periods in your database name. Rename CAN database files with non-alphanumeric characters before you use them.

#### **Message list**

This option is available if you specify that your data is input via a CANdb file in the **Data is input as** field and you select a CANdb file in the **CANdb file** field. Select the message to display signal details in the **Signals** table.

### **Message**

#### **Name**

Specify a name for your CAN message. The default is CAN Msg. This option is available if you choose to input raw data or manually specify signals. This option in unavailable if you choose to use signals from a CANdb file.

#### *<u>ldentifier type</u>*

Specify whether your CAN message identifier is a Standard or an Extended type. The default is Standard. A standard identifier is an 11-bit identifier and an extended identifier is a 29-bit identifier. This option is available if you choose to input raw data or manually specify signals. For CANdb specified signals, the **Identifier type** inherits the type from the database.

#### **Identifier**

Specify your CAN message ID. This number must be a positive integer from 0 through 2047 for a standard identifier and from 0 through 536870911 for an extended identifier. You can also specify hexadecimal values using the hex2dec function. This option is available if you choose to input raw data or manually specify signals.

#### **Length (bytes)**

Specify the length of your CAN message from 0 to 8 bytes. If you are using CANdb specified signals for your data input, the CANdb file defines the length of your message. If not, this field defaults to 8. This option is available if you choose to input raw data or manually specify signals.

#### **Remote frame**

Specify the CAN message as a remote frame.

Output as bus

Select this option for the block to output CAN messages as a Simulink bus signal. For more information on Simulink bus objects, see "Composite Signals" (Simulink).

## **Signals Table**

This table appears if you choose to specify signals manually or define signals using a CANdb file.

If you are using a CANdb file, the data in the file populates this table automatically and you cannot edit the fields. To edit signal information, switch to manually specified signals.

If you have selected to specify signals manually, create your signals manually in this table. Each signal you create has the following values:

#### **Name**

Specify a descriptive name for your signal. The Simulink block in your model displays this name. The default is Signal [row number].

#### **Start bit**

Specify the start bit of the data. The start bit is the least significant bit counted from the start of the message data. The start bit must be an integer from 0 through 63.

#### **Length (bits)**

Specify the number of bits the signal occupies in the message. The length must be an integer from 1 through 64.

#### **Byte order**

Select either of the following options:

• LE: Where the byte order is in little-endian format (Intel). In this format you count bits from the start, which is the least significant bit, to the most significant bit, which has the highest bit index. For example, if you pack one byte of data in littleendian format, with the start bit at 20, the data bit table resembles this figure.

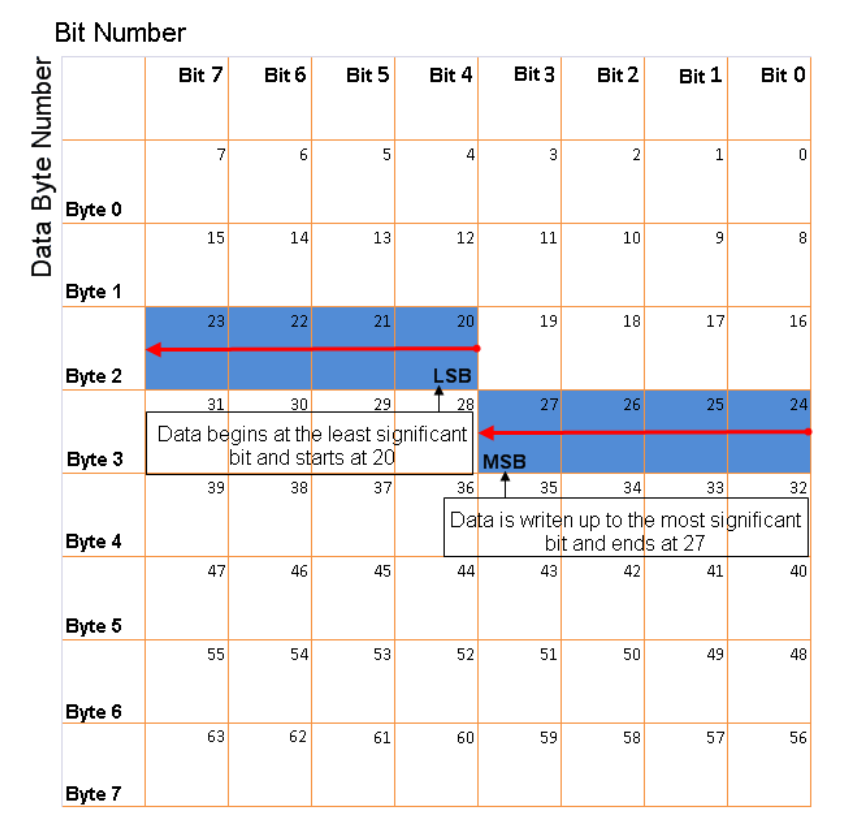

#### Little-Endian Byte Order Counted from the Least Significant Bit to the **Highest Address**

• BE: Where byte order is in big-endian format (Motorola). In this format you count bits from the start, which is the least significant bit, to the most significant bit. For example, if you pack one byte of data in big-endian format, with the start bit at 20, the data bit table resembles this figure.

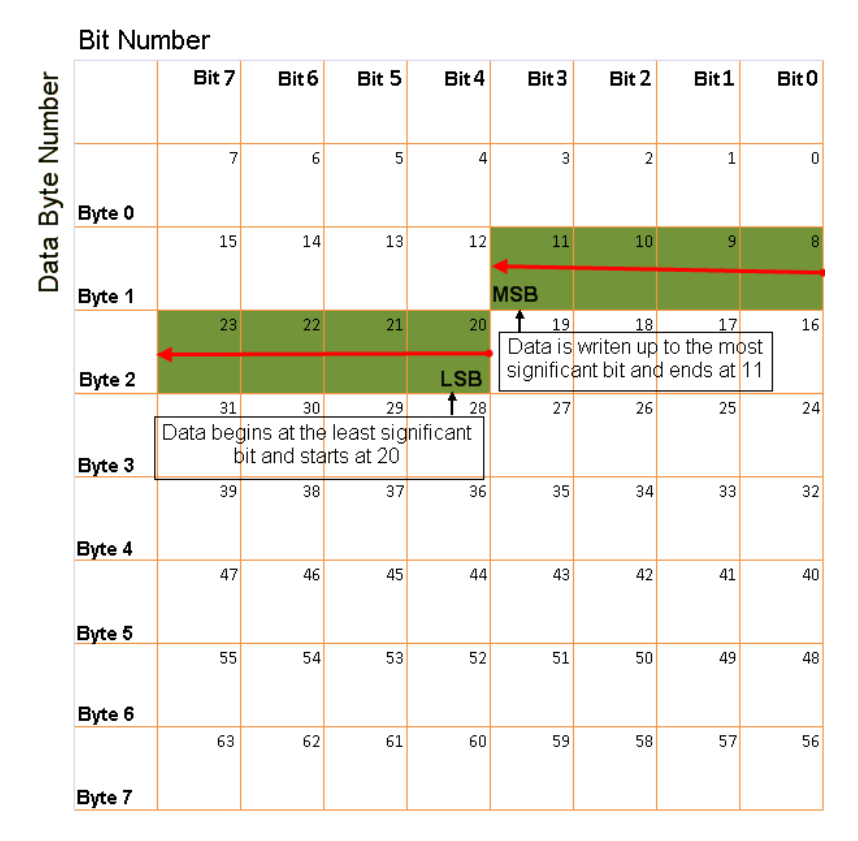

#### **Big-Endian Byte Order Counted from the Least Significant Bit to the Lowest Address**

#### **Data type**

Specify how the signal interprets the data in the allocated bits. Choose from:

- signed (default)
- unsigned
- single
- double

#### **Multiplex type**

Specify how the block packs the signals into the CAN message at each timestep:

- Standard: The signal is packed at each timestep.
- Multiplexor: The Multiplexor signal, or the mode signal is packed. You can specify only one Multiplexor signal per message.
- Multiplexed: The signal is packed if the value of the Multiplexor signal (mode signal) at run time matches the configured **Multiplex value** of this signal.

For example, a message has four signals with the following types and values.

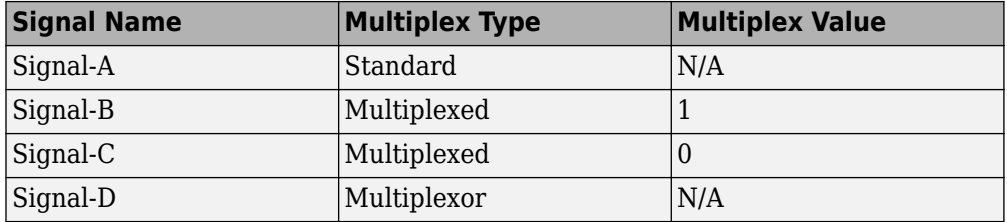

In this example:

- The block packs Signal-A (Standard signal) and Signal-D (Multiplexor signal) in every timestep.
- If the value of Signal-D is 1 at a particular timestep, then the block packs Signal-B along with Signal-A and Signal-D in that timestep.
- If the value of Signal-D is 0 at a particular timestep, then the block packs Signal-C along with Signal-A and Signal-D in that timestep.
- If the value of Signal-D is not 1 or 0, the block does not pack either of the Multiplexed signals in that timestep.

#### **Multiplex value**

This option is available only if you have selected the **Multiplex type** to be Multiplexed. The value you provide here must match the Multiplexor signal value at run time for the block to pack the Multiplexed signal. The **Multiplex value** must be a positive integer or zero.

#### **Factor**

Specify the **Factor** value to apply to convert the physical value (signal value) to the raw value packed in the message. See ["Conversion Formula" on page 15-43](#page-526-0) to understand how physical values are converted to raw values packed into a message.

#### <span id="page-526-0"></span>**2ffset**

Specify the **2ffset** value to apply to convert the physical value (signal value) to the raw value packed in the message. See "Conversion Formula" on page 15-43 to understand how physical values are converted to raw values packed into a message.

#### **Min**

Specify the minimum physical value of the signal. The default value is  $\text{-inf}$  (negative infinity). You can specify a number for the minimum value. See "Conversion Formula" on page 15-43 to understand how physical values are converted to raw values packed into a message.

#### **Max**

Specify the maximum physical value of the signal. The default value is inf. You can specify a number for the maximum value. See "Conversion Formula" on page 15-43 to understand how physical values are converted to raw values packed into a message.

### **Conversion Formula**

The conversion formula is

raw\_value = (physical\_value - Offset) / Factor

where physical\_value is the value of the signal after it is saturated using the specified **Min** and **Max** values. raw value is the packed signal value.

## **See Also**

**Blocks** [CAN Unpack](#page-540-0)

**Introduced in R2009a**

# **CAN Receive**

Receive CAN messages from specified CAN device

Vector CANcaseXL 1  $f()$ Channel 1 Std. IDs: all CAN Msg Ext. IDs: all **CAN Receive** 

## **Library**

Vehicle Network Toolbox: CAN Communication

## **Description**

The CAN Receive block receives messages from the CAN network and delivers them to the Simulink model. It outputs one message or all messages at each timestep, depending on the block parameters.

**Note** You need a license for both Vehicle Network Toolbox and Simulink software to use this block.

The CAN Receive block has two output ports:

- The f() output port is a trigger to a Function-Call subsystem. If the block receives a new message, it triggers a Function-Call from this port. You can then connect to a Function-Call Subsystem to unpack and process a message.
- The CAN Msg output port contains a CAN message received at that particular timestep.

The CAN Receive block stores CAN messages in a first-in, first-out (FIFO) buffer. The FIFO buffer delivers the messages to your model in the queued order at every timestep. **Note** You cannot have more than one CAN Receive block in a model using the same PEAK-System device channel.

### **Other Supported Features**

The CAN Receive block supports the use of Simulink Accelerator mode. Using this feature, you can speed up the execution of Simulink models. For more information on this feature, see the Simulink documentation.

The CAN Receive block supports the use of code generation along with the packNGo function to group required source code and dependent shared libraries. For more information, see "Code Generation" on page 15-45.

## **Code Generation**

Vehicle Network Toolbox Simulink blocks allow you to generate code, enabling models containing these blocks to run in Accelerator, Rapid Accelerator, External, and Deployed modes.

### **Code Generation with Simulink Coder**

You can use Vehicle Network Toolbox, Simulink Coder, and Embedded Coder software together to generate code on the host end that you can use to implement your model. For more information on code generation, see "Build Process" (Simulink Coder).

### **Shared Library Dependencies**

The block generates code with limited portability. The block uses precompiled shared libraries, such as DLLs, to support I/O for specific types of devices. With this block, you can use the packNGo function supported by Simulink Coder to set up and manage the build information for your models. The packNGo function allows you to package model code and dependent shared libraries into a zip file for deployment. You do not need MATLAB installed on the target system, but the target system needs to be supported by MATLAB.

To set up packNGo:

```
set_param(gcs,'PostCodeGenCommand','packNGo(buildInfo)');
```
In this example, gcs is the current model that you want to build. Building the model creates a zip file with the same name as model name. You can move this zip file to another machine and there build the source code in the zip file to create an executable which can run independent of MATLAB and Simulink. The generated code compiles with both C and C++ compilers. For more information, see "Build Process Customization" (Simulink Coder).

**Note** On Linux platforms, you need to add the folder where you unzip the libraries to the environment variable LD\_LIBRARY\_PATH.

## **Parameters**

**Tip** Configure your CAN Configuration block before you configure the CAN Receive block parameters.

#### **Device**

Select the CAN device and a channel on the device you want to receive CAN messages from. This field lists all the devices installed on the system. It displays the vendor name, the device name, and the channel ID. The default is the first available device on your system.

#### **Standard IDs Filter**

Select the filter on this block for standard IDs. Valid choices are:

- Allow all (default): Allows all standard IDs to pass the filter.
- Allow only: Allows only ID or range of IDs specified in the text field. You can specify a single ID or an array of IDs. You can also specify disjointed IDs or arrays separated by a comma. For example, to accept IDs from 400 through 500, and 600 through 650, enter [[400:500] [600:650]]. Standard IDs must be positive integers from 0 to 2047. You can also specify hexadecimal values with the hex2dec function.
- Block all: Blocks all standard IDs from passing the filter.

#### **Extended IDs Filter**

Select the filter on this block for extended IDs. Valid choices are:

- Allow all (default): Allows all extended IDs to pass the filter.
- Allow only: Allows only those IDs specified in the text field. You can specify a single ID or an array of IDs. You can also specify disjointed IDs or arrays separated by a comma. For example, to accept IDs from 3000 through 3500, and 3600 through 3620, enter [[3000:3500] [3600:3620]]. Extended IDs must be positive integers from 0 to 536870911. You can also specify hexadecimal values using the hex2dec function.
- Block all: Blocks all extended IDs from passing the filter.

#### **Sample time**

Specify the sampling time of the block during simulation, which is the simulation time as described by the Simulink documentation. This value defines the frequency at which the CAN Receive block runs during simulation. If the block is inside a triggered subsystem or to inherit sample time, you can specify -1 as your sample time. You can also specify a MATLAB variable for sample time. The default value is 0.01 (in seconds).

#### **Number of messages received at each timestep**

Select how many messages the block receives at each specified timestep. Valid choices are:

- all (default): The CAN Receive block delivers all available messages in the FIFO buffer to the model during a specific timestep. The block generates one function call for each delivered message. The output port always contains one CAN message at a time.
- 1: The CAN Receive block delivers one message per timestep from the FIFO buffer to the model.

If the block does not receive any messages before the next timestep, it outputs the last received message.

Output as bus

Select this option for the block to output CAN messages as a Simulink bus signal. For more information on Simulink bus objects, see "Composite Signals" (Simulink).

## **See Also**

**Blocks**

CAN Configuration | [CAN Unpack](#page-540-0)

**Introduced in R2009a**

# <span id="page-532-0"></span>**CAN Replay**

Replay logged CAN messages

File: untitled.mat Variable: ans No device selected

CAN Replay

## **Library**

Vehicle Network Toolbox: CAN Communication

## **Description**

The CAN Replay block replays logged messages from a .mat file to a CAN network or to Simulink. You need a CAN Configuration block to replay to the network.

To replay messages logged in the MATLAB Command window in your Simulink model, convert them into a compatible format using vntslgate and save it to a separate file. For more information, see "Log and Replay CAN Messages".

**Note** You need a license for both Vehicle Network Toolbox and Simulink software to use this block.

## **Replay Timing**

When you replay logged messages, Simulink uses the original timestamps on the messages. When you replay to a network, the timestamps correlate to real time, and when you replay to the Simulink input port it correlates to simulation time. If the timestamps in the messages are all 0, all messages are replayed as soon as the simulation starts, because simulation time and real time will be ahead of the timestamps in the replayed messages.

### **Other Supported Features**

The CAN Replay block supports the use of Simulink Accelerator Rapid Accelerator mode. Using this feature, you can speed up the execution of Simulink models.

For more information on this feature, see the Simulink documentation.

The CAN Replay block supports the use of code generation along with the packNGo function to group required source code and dependent shared libraries. For more information, see "Code Generation" on page 15-50.

## **Code Generation**

Vehicle Network Toolbox Simulink blocks allow you to generate code, enabling models containing these blocks to run in Accelerator, Rapid Accelerator, External, and Deployed modes.

### **Code Generation with Simulink Coder**

You can use Vehicle Network Toolbox, Simulink Coder, and Embedded Coder software together to generate code on the host end that you can use to implement your model. For more information on code generation, see "Build Process" (Simulink Coder).

### **Shared Library Dependencies**

The block generates code with limited portability. The block uses precompiled shared libraries, such as DLLs, to support I/O for specific types of devices. With this block, you can use the packNGo function supported by Simulink Coder to set up and manage the build information for your models. The packNGo function allows you to package model code and dependent shared libraries into a zip file for deployment. You do not need MATLAB installed on the target system, but the target system needs to be supported by MATLAB.

To set up packNGo:

```
set_param(gcs,'PostCodeGenCommand','packNGo(buildInfo)');
```
In this example, gcs is the current model that you want to build. Building the model creates a zip file with the same name as model name. You can move this zip file to another machine and there build the source code in the zip file to create an executable which can run independent of MATLAB and Simulink. The generated code compiles with both C and C++ compilers. For more information, see "Build Process Customization" (Simulink Coder).

**Note** On Linux platforms, you need to add the folder where you unzip the libraries to the environment variable LD\_LIBRARY\_PATH.

## **Parameters**

**Tip** Configure your CAN Configuration block before you configure the CAN Receive block parameters.

#### **File name**

Specify the name and path of the file that contains logged CAN messages that you can replay. You can click **Browse** to browse to a file location and select the file.

#### **Variable name**

Specify the variable saved in the MAT-file that holds the CAN message information.

#### **Number of times to replay messages**

Specify the number of times you want the message replayed in your model. You can specify any positive integer, including Inf. Specifying Inf continuously replays messages until simulation stops.

#### **Replay messages to**

Specify if the model is replaying messages to the CAN network or an output port. Select a device to replay to the CAN network.

#### **Device**

Select the device on the CAN network to replay messages to. This filed is unavailable if you select Input port for **Replay message to** option.

#### **Sample time**

Specify the sampling time of the block during simulation, which is the simulation time as described by the Simulink documentation. This value defines the frequency at which the CAN Replay block runs during simulation. If the block is inside a triggered subsystem or to inherit sample time, you can specify –1 as your sample time. You can

also specify a MATLAB variable for sample time. The default value is 0.01 (in seconds).

Output as bus

Select this option for the block to output CAN messages as a Simulink bus signal. For more information on Simulink bus objects, see "Composite Signals" (Simulink).

## **See Also**

**Blocks** [CAN Log](#page-515-0)

**Functions** [canMessageReplayBlockStruct](#page-190-0)

**Topics** "Log and Replay CAN Messages"

#### **Introduced in R2011b**

# **CAN Transmit**

Transmit CAN message to selected CAN device

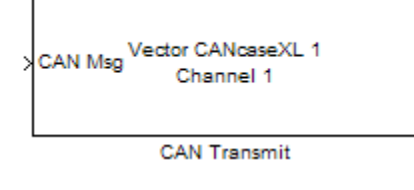

# **Library**

Vehicle Network Toolbox: CAN Communication

# **Description**

The CAN Transmit block transmits messages to the CAN network using the specified CAN device. The CAN Transmit block can transmit a single message or an array of messages during a given timestep. To transmit an array of messages, use a mux (multiplex) block from the Simulink block library.

**Note** You need a license for both Vehicle Network Toolbox and Simulink software to use this block.

The CAN Transmit block has one input port. This port accepts a CAN message packed using the [CAN Pack](#page-519-0) block. It has no output ports.

CAN is a peer-to-peer network, so when transmitting messages on a physical bus at least one other node must be present to properly acknowledge the message. Without another node, the transmission will fail as an error frame, and the device will continually retry to transmit.

### **Other Supported Features**

The CAN Transmit block supports the use of Simulink Accelerator mode. Using this feature, you can speed up the execution of Simulink models. For more information on this feature, see the Simulink documentation.

The CAN Transmit block supports the use of code generation along with the packNGo function to group required source code and dependent shared libraries. For more information, see Code Generation on page 15-54.

## **Code Generation**

Vehicle Network Toolbox Simulink blocks allow you to generate code, enabling models containing these blocks to run in Accelerator, Rapid Accelerator, External, and Deployed modes.

### **Code Generation with Simulink Coder**

You can use Vehicle Network Toolbox, Simulink Coder, and Embedded Coder software together to generate code on the host end that you can use to implement your model. For more information on code generation, see "Build Process" (Simulink Coder).

### **Shared Library Dependencies**

The block generates code with limited portability. The block uses precompiled shared libraries, such as DLLs, to support I/O for specific types of devices. With this block, you can use the packNGo function supported by Simulink Coder to set up and manage the build information for your models. The packNGo function allows you to package model code and dependent shared libraries into a zip file for deployment. You do not need MATLAB installed on the target system, but the target system needs to be supported by MATLAB.

To set up packNGo:

set\_param(gcs,'PostCodeGenCommand','packNGo(buildInfo)');

In this example, gcs is the current model that you want to build. Building the model creates a zip file with the same name as model name. You can move this zip file to another machine and there build the source code in the zip file to create an executable which can

run independent of MATLAB and Simulink. The generated code compiles with both C and C++ compilers. For more information, see "Build Process Customization" (Simulink Coder).

**Note** On Linux platforms, you need to add the folder where you unzip the libraries to the environment variable LD\_LIBRARY\_PATH.

## **Parameters**

**Tip** Configure your CAN Configuration block before you configure the CAN Transmit block parameters.

#### **Device**

Select the CAN device and channel for transmitting CAN messages to the network. This list shows all the devices installed on the system. It displays the vendor name, the device name, and the channel ID. The default is the first available device on your system.

#### **Transmit messages periodically**

Select this option to enable periodic transmission of the message on the configured channel at the specified message period. The period references real time, regardless of the Simulink model time step size (fundamental sample time) or block execution sample time. This is equivalent to the MATLAB function [transmitPeriodic](#page-360-0).

The periodic transmission is a nonbuffered operation. Only the last CAN message or set of muxed messages present at the input of the CAN Transmit block is sent when the time period occurs.

#### **Message period (in seconds)**

Specify a period in seconds. This value is used to transmit the message in the specified period. By default this value is 1.000 seconds.

## **See Also**

**Blocks** CAN Configuration | [CAN Pack](#page-519-0) **Introduced in R2009a**
# **CAN Unpack**

Unpack individual signals from CAN messages

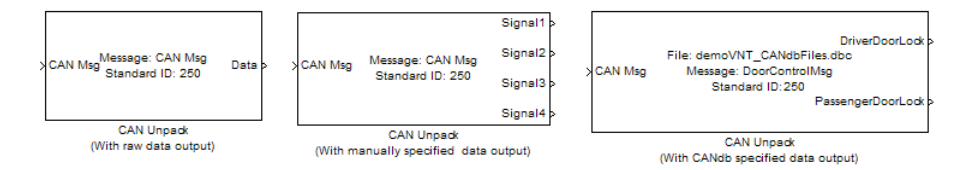

# **Library**

CAN Communication

Embedded Coder/ Embedded Targets/ Host Communication

## **Description**

The CAN Unpack block unpacks a CAN message into signal data using the specified output parameters at every timestep. Data is output as individual signals.

**Note** To use this block, you also need a license for Simulink software.

The CAN Unpack block has one output port by default. The number of output ports is dynamic and depends on the number of signals you specify for the block to output. For example, if your block has four signals, it has four output ports.

### **Other Supported Features**

The CAN Unpack block supports:

• The use of Simulink Accelerator Rapid Accelerator mode. Using this feature, you can speed up the execution of Simulink models.

- The use of model referencing. Using this feature, your model can include other Simulink models as modular components.
- Code generation to deploy models to targets.

**Note** Code generation is not supported if your signal information consists of signed or unsigned integers greater than 32 bits long.

For more information on these features, see the Simulink documentation.

## **Dialog Box**

Use the Function Block Parameters dialog box to select your CAN message unpacking parameters.

### **Parameters**

#### **Data to be output as**

Select your data signal:

- **raw data**: Output data as a uint8 vector array. If you select this option, you only specify the message fields. The other signal parameter fields are unavailable. This option opens only one output port on your block.
- **manually specified signals**: Allows you to specify data signals. If you select this option, use the Signals table to create your signals message manually.

The number of output ports on your block depends on the number of signals you specify. For example, if you specify four signals, your block has four output ports.

• **CANdb specified signals**: Allows you to specify a CAN database file that contains data signals. If you select this option, select a CANdb file.

The number of output ports on your block depends on the number of signals specified in the CANdb file. For example, if the selected message in the CANdb file has four signals, your block has four output ports.

**Note** For manually or CANdb specified signals, the default output signal data type is double. To specify other types, use a Signal Specification block. This allows the block to support the following output signal data types: single, double, int8, int16, int32, int64, uint8, uint16, uint32, uint64, and boolean. The block does not support fixed-point types.

#### **CANdb file**

This option is available if you specify that your data is input via a CANdb file in the **Data to be output as** list. Click **Browse** to find the CANdb file on your system. The messages and signal definitions specified in the CANdb file populate the **Message** section of the dialog box. The signals specified in the CANdb file populate **Signals** table.

**Note** File names that contain non-alphanumeric characters such as equal signs, ampersands, and so forth are not valid CAN database file names. You can use periods in your database name. Rename CAN database files with non-alphanumeric characters before you use them.

#### **Message list**

This option is available if you specify that your data is to be output as a CANdb file in the **Data to be output as** list and you select a CANdb file in the **CANdb file** field. You can select the message that you want to view. The **Signals** table then displays the details of the selected message.

#### **Message**

#### **Name**

Specify a name for your CAN message. The default is CAN Msg. This option is available if you choose to output raw data or manually specify signals.

#### **Identifier type**

Specify whether your CAN message identifier is a Standard or an Extended type. The default is Standard. A standard identifier is an 11-bit identifier and an extended identifier is a 29-bit identifier. This option is available if you choose to output raw data or manually specify signals. For CANdb-specified signals, the **Identifier type** inherits the type from the database.

#### **Identifier**

Specify your CAN message ID. This number must be a integer from 0 through 2047 for a standard identifier and from 0 through 536870911 for an extended identifier. If you specify  $-1$ , the block unpacks the messages that match the length specified for the message. You can also specify hexadecimal values using the hex2dec function. This option is available if you choose to output raw data or manually specify signals.

#### **Length (bytes)**

Specify the length of your CAN message from 0 to 8 bytes. If you are using CANdb specified signals for your output data, the CANdb file defines the length of your message. If not, this field defaults to 8. This option is available if you choose to output raw data or manually specify signals.

### **Signals Table**

This table appears if you choose to specify signals manually or define signals using a CANdb file.

If you are using a CANdb file, the data in the file populates this table automatically and you cannot edit the fields. To edit signal information, switch to manually specified signals.

If you have selected to specify signals manually, create your signals manually in this table. Each signal you create has the following values:

#### **Name**

Specify a descriptive name for your signal. The Simulink block in your model displays this name. The default is Signal [row number].

#### **Start bit**

Specify the start bit of the data. The start bit is the least significant bit counted from the start of the message. The start bit must be an integer from 0 through 63.

#### **Length (bits)**

Specify the number of bits the signal occupies in the message. The length must be an integer from 1 through 64.

#### **Byte order**

Select either of the following options:

• LE: Where the byte order is in little-endian format (Intel). In this format you count bits from the start, which is the least significant bit, to the most significant bit, which has the highest bit index. For example, if you pack one byte of data in littleendian format, with the start bit at 20, the data bit table resembles this figure.

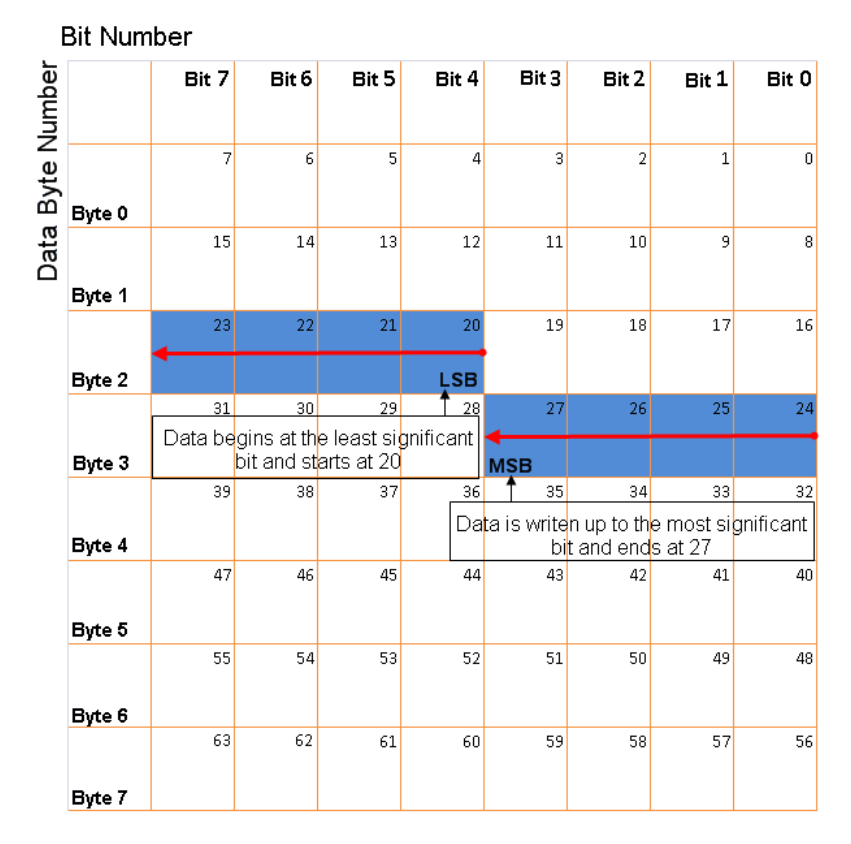

#### Little-Endian Byte Order Counted from the Least Significant Bit to the **Highest Address**

• BE: Where the byte order is in big-endian format (Motorola). In this format you count bits from the start, which is the least significant bit, to the most significant bit. For example, if you pack one byte of data in big-endian format, with the start bit at 20, the data bit table resembles this figure.

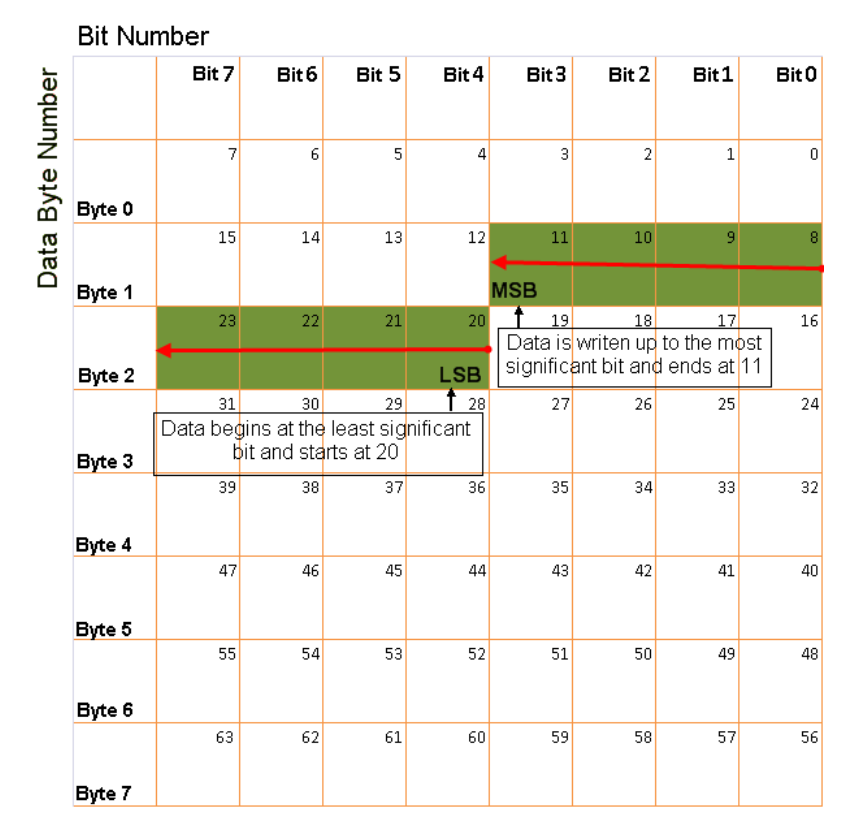

#### **Big-Endian Byte Order Counted from the Least Significant Bit to the Lowest Address**

#### **Data type**

Specify how the signal interprets the data in the allocated bits. Choose from:

- signed (default)
- unsigned
- single
- double

#### **Multiplex type**

Specify how the block unpacks the signals from the CAN message at each timestep:

- Standard: The signal is unpacked at each timestep.
- Multiplexor: The Multiplexor signal, or the mode signal is unpacked. You can specify only one Multiplexor signal per message.
- Multiplexed: The signal is unpacked if the value of the Multiplexor signal (mode signal) at run time matches the configured **Multiplex value** of this signal.

For example, a message has four signals with the following values.

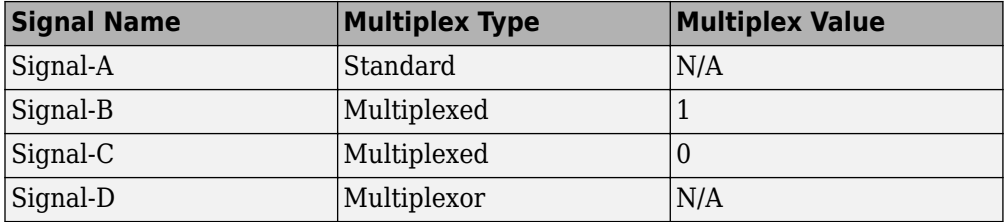

In this example:

- The block unpacks Signal-A (Standard signal) and Signal-D (Multiplexor signal) in every timestep.
- If the value of Signal-D is 1 at a particular timestep, then the block unpacks Signal-B along with Signal-A and Signal-D in that timestep.
- If the value of Signal-D is 0 at a particular timestep, then the block unpacks Signal-C along with Signal-A and Signal-D in that timestep.
- If the value of Signal-D is not 1 or 0, the block does not unpack either of the Multiplexed signals in that timestep.

#### **Multiplex value**

This option is available only if you have selected the **Multiplex type** to be Multiplexed. The value you provide here must match the Multiplexor signal value at run time for the block to unpack the Multiplexed signal. The **Multiplex value** must be a positive integer or zero.

#### **Factor**

Specify the **Factor** value applied to convert the unpacked raw value to the physical value (signal value). See ["Conversion Formula" on page 15-65](#page-548-0) to understand how unpacked raw values are converted to physical values.

#### **2ffset**

Specify the **2ffset** value applied to convert the physical value (signal value) to the unpacked raw value. See ["Conversion Formula" on page 15-65](#page-548-0) to understand how unpacked raw values are converted to physical values.

#### **Min**

Specify the minimum raw value of the signal. The default value is  $-i$ nf (negative infinity). You can specify a number for the minimum value. See ["Conversion Formula"](#page-548-0) [on page 15-65](#page-548-0) to understand how unpacked raw values are converted to physical values.

#### **Max**

Specify the maximum raw value of the signal. The default value is inf. You can specify a number for the maximum value. See ["Conversion Formula" on page 15-65](#page-548-0) to understand how unpacked raw values are converted to physical values.

### **Output Ports**

Selecting an **Output ports** option adds an output port to your block.

#### **Output identifier**

Select this option to output a CAN message identifier. The data type of this port is **uint32**.

#### **Output remote**

Select this option to output the message remote frame status. This option adds a new output port to the block. The data type of this port is **uint8**.

#### **Output timestamp**

Select this option to output the message time stamp. This option adds a new output port to the block. The data type of this port is **double**.

#### **Output length**

Select this option to output the length of the message in bytes. This option adds a new output port to the block. The data type of this port is **uint8**.

#### **Output error**

Select this option to output the message error status. This option adds a new output port to the block. The data type of this port is **uint8**.

#### <span id="page-548-0"></span>**Output status**

Select this option to output the message received status. The status is 1 if the block receives new message and 0 if it does not. This option adds a new output port to the block. The data type of this port is **uint8**.

If you do not select an **Output ports** option, the number of output ports on your block depends on the number of signals you specify.

### **Conversion Formula**

The conversion formula is

physical\_value = raw\_value \* Factor + Offset

where raw value is the unpacked signal value. physical value is the scaled signal value which is saturated using the specified **Min** and **Max** values.

### **See Also**

**Blocks** [CAN Pack](#page-519-0)

**Introduced in R2009a**

# <span id="page-549-0"></span>**J1939 CAN Transport Layer**

Transport J1939 messages via CAN

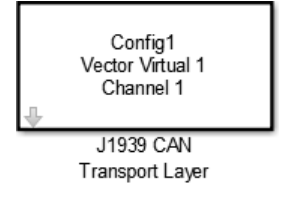

## **Library**

Vehicle Network Toolbox: J1939 Communication

# **Description**

The J1939 CAN Transport Layer block allows J1939 communication via a CAN bus. This block associates a user-defined J1939 network configuration with a connected CAN device. Use one block for each J1939 Network Configuration block in your model.

**Note** You need a license for both Vehicle Network Toolbox and Simulink software to use this block.

### **Other Supported Features**

The J1939 communication blocks support the use of Simulink Accelerator and Rapid Accelerator mode. Using this feature, you can speed up the execution of Simulink models. For more information on this feature, see the Simulink documentation.

The J1939 communication blocks also support code generation with limited deployment capabilities. Code generation requires the Microsoft® C++ compiler.

### **Parameters**

#### **Config name**

The name of the J1939 Network Configuration block to associate with.

#### **Device**

The CAN device, chosen from all connected CAN devices.

#### **Bus speed**

Speed of the CAN bus. The J1939 protocol specifies two rates of 250k and 500k. The default is 250000.

#### **Sample time**

Simulation refresh rate. Specify the sampling time of the block during simulation. This value defines the frequency at which the J1939 CAN Transport Layer block runs during simulation. For information about simulation sample timing, see "What Is Sample Time?" (Simulink) If the block is inside a triggered subsystem or inherits a sample time, specify a value of -1. You can also specify a MATLAB variable for sample time. The default value is 0.01 seconds.

## **See Also**

### **Blocks**

J1939 Network Configuration | J1939 Node Configuration | [J1939 Receive](#page-557-0) | [J1939](#page-560-0) [Transmit](#page-560-0)

### **Topics**

Basic J1939 Communication over CAN

#### **Introduced in R2015b**

# <span id="page-551-0"></span>**J1939 Network Configuration**

Define J1939 network configuration name and database file

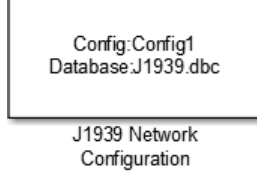

# **Library**

Vehicle Network Toolbox: J1939 Communication

# **Description**

The J1939 Network Configuration block is where you define a configuration name and specify the associated user-supplied J1939 database. You can include more than one block per model, each corresponding to a unique configuration on the CAN bus.

**Note** You need a license for both Vehicle Network Toolbox and Simulink software to use this block.

### **Other Supported Features**

The J1939 communication blocks support the use of Simulink Accelerator and Rapid Accelerator mode. Using this feature, you can speed up the execution of Simulink models. For more information on this feature, see the Simulink documentation.

The J1939 communication blocks also support code generation with limited deployment capabilities. Code generation requires the Microsoft C++ compiler.

## **Parameters**

#### **Configuration name**

Define a name for this J1939 network configuration. The default is ConfigX, where the number X automatically increases from 1 based on the number of existing blocks.

#### **Database File**

Specify the J1939 database file name relative to the current folder. For example, enter J1939.dbc if the file is in the current folder; otherwise enter the full path with the file name, such as C:\work\J1939.dbc.

The database file defines the J1939 parameter groups and nodes, and must be in the .dbc format defined by Vector Informatik GmbH.

## **See Also**

#### **Blocks**

[J1939 CAN Transport Layer](#page-549-0) | J1939 Node Configuration | [J1939 Receive](#page-557-0) | [J1939 Transmit](#page-560-0)

### **Topics**

Basic J1939 Communication over CAN

#### **Introduced in R2015b**

# <span id="page-553-0"></span>**J1939 Node Configuration**

Configure J1939 node with address and network management attributes

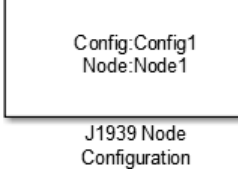

# **Library**

Vehicle Network Toolbox: J1939 Communication

# **Description**

The J1939 Node Configuration block is where you define a node and associate it with a specific network configuration. Its Message information is read from the database for that configuration, unless you are creating and configuring a custom node.

**Note** You need a license for both Vehicle Network Toolbox and Simulink software to use this block.

### **Other Supported Features**

The J1939 communication blocks support the use of Simulink Accelerator and Rapid Accelerator mode. Using this feature, you can speed up the execution of Simulink models. For more information on this feature, see the Simulink documentation.

The J1939 communication blocks also support code generation with limited deployment capabilities. Code generation requires the Microsoft C++ compiler.

## **Block Outputs**

#### **Address** (optional)

This output port exists when you check **Output current node address** in the dialog box. It returns the effective address of the node.

#### **AC Status** (optional)

This output port exists when you check **Output address claim status** in the dialog box. It indicates the success (1) or failure (0) of the node's address claim.

### **Parameters**

#### **Config name**

The ID of the J1939 network configuration to associate this node with. This is used to access the corresponding J1939 database.

#### **Node name**

The name of this J1939 node. The available list shows none if no J1939 network configuration is found or no node is defined in the associated database. If you are creating a custom node, the node name must be unique within its J1939 network configuration.

#### **Message**

These are the nine network attributes as defined by the database file consistent with the J1939 protocol. These parameters are read-only unless you are defining a custom node.

• **Allow arbitrary address** — Allow/disallow the node to switch to an arbitrary address if the station address is not available. If this option is off and the node loses its address claim, the node goes silent.

**Node Address** — Station address, decimal, 8-bit.

- **Industry Group** Decimal, 3-bit.
- **Vehicle System** Decimal, 7-bit.
- **Vehicle System Instance** Identifies one particular occurrence of a given vehicle system in a given network. If only one instance of a certain vehicle system exists in a network, then this field must be set to 0 to define it as the first instance. Decimal, 4-bit.
- **Function ID** Decimal, 8-bit.
- **Function Instance** Identifies the particular occurrence of a given function in a vehicle system and given network. If only one instance of a certain function exists in a network, then this field must be set to 0 to define it as the first instance. Decimal, 5-bit.
- **ECU Instance** This 3-bit field is used when multiple electronic control units (ECU) are involved in performing a single function. If only one ECU is used for a particular controller application (CA), then this field must be set to 0 to define it as the first instance.
- **Manufacturer Code** Decimal, 11-bit.
- **Identity Number** Decimal, 21-bit.

#### **Sample time**

Simulation refresh rate. Specify the sampling time of the block during simulation. This value defines the frequency at which the J1939 Node Configuration updates its optional output ports. If the block is inside a triggered subsystem or inherits a sample time, specify a value of -1. You can also specify a MATLAB variable for sample time. The default value is 0.01 seconds. For information about simulation sample timing, see "What Is Sample Time?" (Simulink)

#### **Output current node address**

Enable or disable the **Address** output port to show the effective address. The effective address is different from the predefined station address if Allow arbitrary address is selected, a name conflict occurs, and the current node has lower priority. The output signal is a double value from 0 to 253. This port is disabled by default.

#### **Output address claim status**

Enable or disable the address claim **AC Status** output port to show the success of an address claim. The output value is binary, 1 for success or 0 for failure. This port is disabled by default.

### **See Also**

#### **Blocks**

[J1939 CAN Transport Layer](#page-549-0) | J1939 Network Configuration | [J1939 Receive](#page-557-0) | [J1939](#page-560-0) [Transmit](#page-560-0)

### **Topics**

Basic J1939 Communication over CAN

**Introduced in R2015b**

# <span id="page-557-0"></span>**J1939 Receive**

Receive J1939 parameter group messages

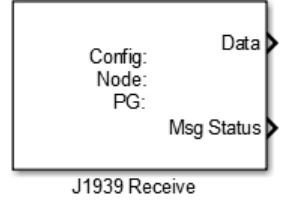

## **Library**

Vehicle Network Toolbox: J1939 Communication

# **Description**

The J1939 Receive block receives a J1939 message from the configured CAN device. The J1939 database file defines the nodes and parameter groups. You specify the J1939 database with the J1939 Network Configuration block.

**Note** You need a license for both Vehicle Network Toolbox and Simulink software to use this block.

### **Other Supported Features**

The J1939 communication blocks support the use of Simulink Accelerator and Rapid Accelerator mode. Using this feature, you can speed up the execution of Simulink models. For more information on this feature, see the Simulink documentation.

The J1939 communication blocks also support code generation with limited deployment capabilities. Code generation requires the Microsoft C++ compiler.

### **Block Outputs**

**Data**

Depending on the J1939 parameter group defined in the J1939 database file, the block can have multiple data output signal ports. The block output data type is double.

#### **Msg Status**

When **Output New Message Received status** is checked in the dialog box, this port outputs 1 when a new message is received from the CAN bus; otherwise, outputs 0.

### **Parameters**

#### **Config name**

The name of the J1939 network configuration to associate with. This is used to access the corresponding J1939 database. Only the nodes defined in the model and associated with the specified J1939 network configuration appear in the Node name list. The option shows none if no J1939 network configuration is found.

#### **Node name**

The name of the J1939 node. The drop-down list includes all the nodes in the model, both custom nodes and nodes from the database.

#### **Parameter Group**

The parameter group number (PGN) and name from the database. The contents of this list vary depending on the parameter groups that the J1939 database file specifies. The default is the first parameter group for the selected node.

**Note** If you change any parameter group settings within your J1939 database file, you must then open the J1939 Receive block dialog box and select the same **Parameter Group**, then click **OK** or **Apply** to update the parameter group information in the block.

#### **Signals**

Signals defined in the parameter group.

#### **Source Address Filter**

Filter messages based on source address:

- Allow only Lets you specify a single source address of interest.
- Allow all Accepts messages from any source address. This is the default.

#### **Destination Address Filter**

Filter out message based on destination address:

- global only Receive only broadcast messages.
- node specific only Receive only messages addressed to this node.
- global and specific Receive all broadcast and node-addressed messages. This is the default.

#### **Sample time**

Simulation refresh rate. Specify the sampling time of the block during simulation. This value defines the frequency at which the J1939 Receive updates its output ports. If the block is inside a triggered subsystem or inherits a sample time, specify a value of -1. You can also specify a MATLAB variable for sample time. The default value is 0.01 seconds. For information about simulation sample timing, see "What Is Sample Time?" (Simulink)

#### **Output New Message Received status**

Select this check box to create a **Msg Status** output port. Its output signal indicates a new incoming message, showing 1 for a new message received, or 0 when there is no new message.

### **See Also**

#### **Blocks**

[J1939 CAN Transport Layer](#page-549-0) | J1939 Network Configuration | J1939 Node Configuration | [J1939 Transmit](#page-560-0)

### **Topics**

Basic J1939 Communication over CAN

#### **Introduced in R2015b**

# <span id="page-560-0"></span>**J1939 Transmit**

Transmit J1939 message

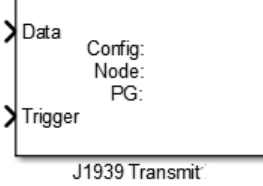

## **Library**

Vehicle Network Toolbox: J1939 Communication

# **Description**

The J1939 Transmit block transmits a J1939 message. The J1939 database file defines the nodes and parameter groups. You specify the J1939 database with the J1939 Network Configuration block.

**Note** You need a license for both Vehicle Network Toolbox and Simulink software to use this block.

### **Other Supported Features**

The J1939 communication blocks support the use of Simulink Accelerator and Rapid Accelerator mode. Using this feature, you can speed up the execution of Simulink models. For more information on this feature, see the Simulink documentation.

The J1939 communication blocks also support code generation with limited deployment capabilities. Code generation requires the Microsoft C++ compiler.

## **Block Inputs**

• **Data**

Depending on the J1939 parameter group and signals defined in the J1939 database file, the block can have multiple data input ports.

• **Trigger**

Enables the transmission of the message for that sample. A value of 1 specifies to send, a value of 0 specifies not to send.

### **Parameters**

#### **Config name**

The name of the J1939 network configuration to associate with. This is used to access the corresponding J1939 database. Only the nodes defined in the model and associated with the specified J1939 network configuration appear in the Node name list. The option shows none if no J1939 network configuration is found.

#### **Node name**

The name of the J1939 node. The drop-down list includes all the nodes in the model, both custom nodes and nodes from the database.

#### **Parameter Group**

The parameter group number (PGN) and name from the database. The contents of this list vary depending on the parameter groups that the J1939 database file specifies. The default is the first parameter group for the selected node.

**Note** If you change any parameter group settings within your J1939 database file, you must then open the J1939 Transmit block dialog box and select the same **Parameter Group**, then click **OK** or **Apply** to update the parameter group information in the block.

#### **Signals**

Signals defined in the parameter group.

#### **PG Priority**

Priority of the parameter group, read from the database. This priority setting resolves clashes of multiple parameter groups transmitting on the same bus at the same time.

If a conflict occurs, the priority group with lower priority (i.e., higher value) will refrain from transmitting. The value can range from 0 (highest priority) to 7 (lowest).

#### **Destination Address**

Name of the destination node. The default is the first node defined in the database, otherwise Custom.

For a custom destination address, you can specify 0–253 for the address of the destination node. For broadcasting to all nodes, use the Custom **Destination Address** setting with an address of 255.

### **See Also**

#### **Blocks**

[J1939 CAN Transport Layer](#page-549-0) | J1939 Network Configuration | J1939 Node Configuration | [J1939 Receive](#page-557-0)

### **Topics**

Basic J1939 Communication over CAN

#### **Introduced in R2015b**

# <span id="page-563-0"></span>**XCP Configuration**

Configure XCP slave connection

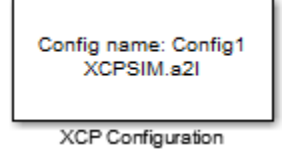

## **Library**

XCP Communication

## **Description**

The XCP Configuration block uses the parameters specified in the A2L file and the ASAP2 database to establish XCP slave connection.

Specify the A2L file to use in your XCP Configuration before you acquire or stimulate data. Use one XCP Configuration to configure one slave for data acquisition or stimulation. If you add Data Acquisition and Data Stimulation blocks, your model checks to see if there is a corresponding XCP Configuration block and will prompt you to add one.

### **Other Supported Features**

The XCP communication blocks support the use of Simulink Accelerator and Rapid Accelerator mode. Using this feature, you can speed up the execution of Simulink models. For more information on this feature, see the Simulink documentation.

The XCP communication blocks also support code generation with limited deployment capabilities. Code generation requires the Microsoft C++ compiler.

### **Parameters**

#### **Config name**

Specify a unique name for your XCP session.

#### **A2L File**

Click **Browse** to select an A2L file for your XCP session.

#### **Enable seed/key security**

Select this option if your slave requires a secure key to establish connection. You need to select a file that contains the seed/key definition to enable the security.

#### **File (\*.DLL)**

This field is enabled if you select **Enable seed/key security**. Click **Browse** to select the file that contains seed and key security algorithm used to unlock an XCP slave module.

#### **Output connection status**

Select this option to display the status of the connection to the slave module. Selecting this option adds a new output port.

### **See Also**

#### **Introduced in R2013a**

# <span id="page-565-0"></span>**XCP Data Acquisition**

Acquire selected measurements from configured slave

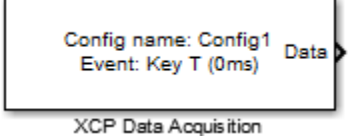

## **Library**

XCP Communication

# **Description**

The XCP Data Acquisition block acquires data from the configured slave based on the selected measurements. The block uses the XCP CAN transport layer to obtain raw data for the selected measurements at the specified simulation time step. Configure your XCP connection and use the XCP Data Acquisition block to select your event and measurements for the configured slave. The block displays the selected measurements as output ports.

**Note** A model with XCP Data Acquisition blocks does not disconnect from the XCP slave when the simulation ends. The model continues to acquire measurements until the data transmission from the XCP slave is terminated.

# **Other Supported Features**

The XCP communication blocks support the use of Simulink Accelerator and Rapid Accelerator mode. Using this feature, you can speed up the execution of Simulink models. For more information on this feature, see the Simulink documentation.

The XCP communication blocks also support code generation with limited deployment capabilities. Code generation requires the Microsoft C++ compiler.

# **Dialog Box**

Use the Block Parameters dialog box to select your data acquisition parameters.

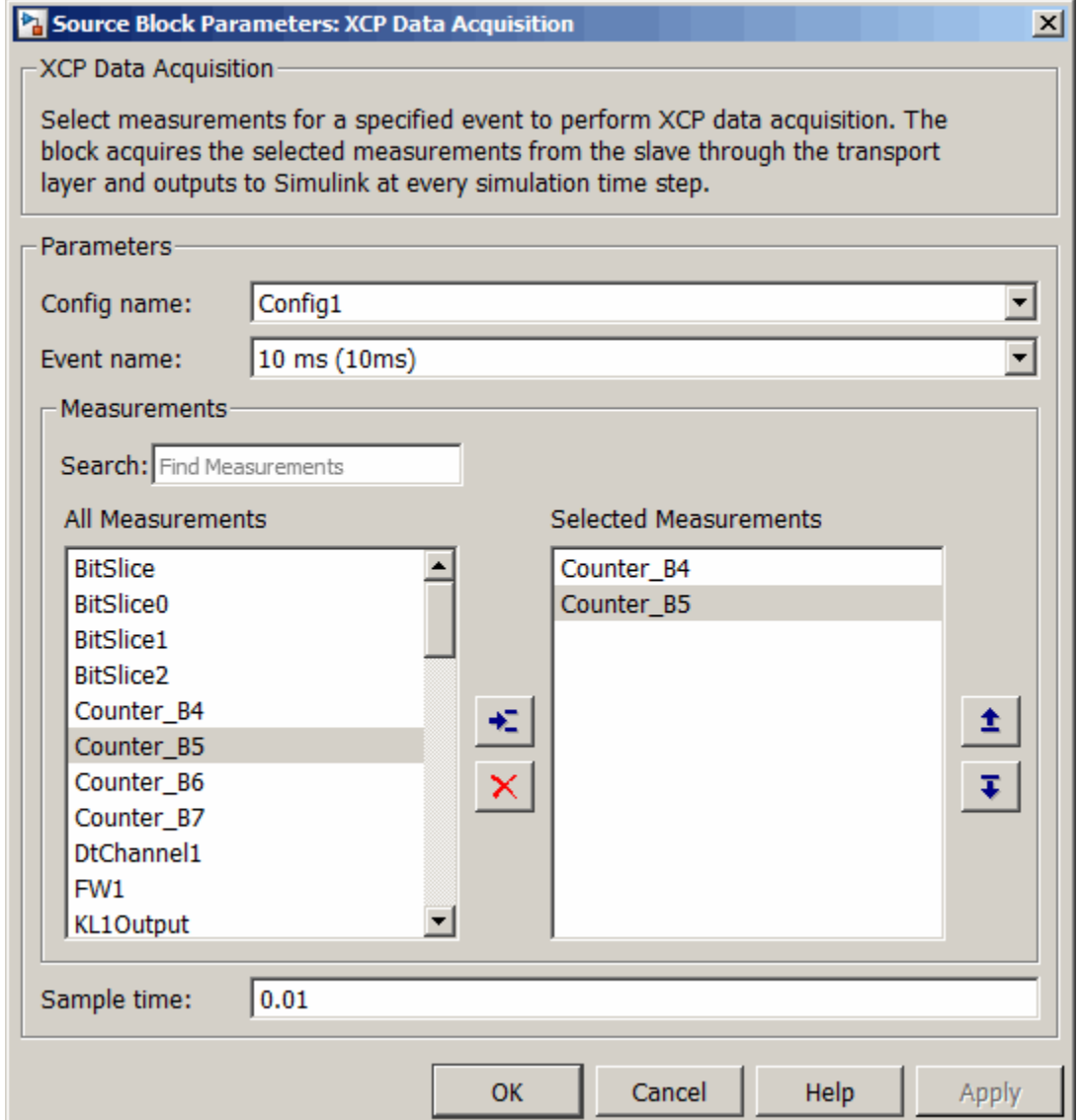

### **Parameters**

#### **Config name**

Select the name of XCP configuration you want to use. The list displays all available names specified in the available XCP Configuration blocks in the model. Selecting a configuration displays events and measurements available in this configuration's A2L file.

**Note** You can acquire measurements for only one event using an XCP Data Acquisition block. Use one block each for each event whose measurements you want to acquire.

#### **Event name**

Select an event from the available list of events. The XCP Configuration block uses the specified A2L file to populate the events list.

### **Measurements**

#### **Search**

Type the name of the measurement you want to use. The All Measurements lists displays a list of all matching terms. Click the x

Triangle  $\overline{\mathbf{x}}$ 

to clear your search.

#### **All Measurements**

This list displays all measurements available for the selected event. Select the

measurement you want to use and click the add button,  $\frac{1}{\sqrt{2}}$  to add it to the selected measurements. Hold the Ctrl key on your keyboard to select multiple measurements.

#### **Selected Measurements**

This list displays selected measurements. To remove a measurement from this list,

select the measurement and click the remove button,

#### **Toggle buttons**

 $\pmb{\pm}$ 

Use the toggle buttons  $\bar{t}$  to reorder the selected measurements.

#### **Sample time**

Specify the sampling time of the block during simulation, which is the simulation time as described by the Simulink documentation. This value defines the frequency at which the XCP Data Acquisition block runs during simulation. If the block is inside a triggered subsystem or to inherit sample time, you can specify –1 as your sample time. You can also specify a MATLAB variable for sample time. The default value is 0.01 (in seconds).

### **See Also**

**XCP Configuration** 

**Introduced in R2013a**

# <span id="page-569-0"></span>**XCP Data Stimulation**

Perform data stimulation on selected measurements

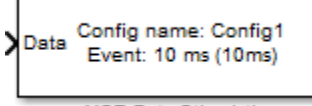

**XCP Data Stimulation** 

## **Library**

XCP Communication

## **Description**

The XCP Data Stimulation block sends data to the selected slave for the selected event measurements. The block uses the XCP CAN transport layer to output raw data for the selected measurements at the specified stimulation time step. Configure your XCP session and use the XCP Data Stimulation block to select your event and measurements on the configured slave. The block displays the selected measurements as input ports.

## **Other Supported Features**

The XCP communication blocks support the use of Simulink Accelerator and Rapid Accelerator mode. Using this feature, you can speed up the execution of Simulink models. For more information on this feature, see the Simulink documentation.

The XCP communication blocks also support code generation with limited deployment capabilities. Code generation requires the Microsoft C++ compiler.

# **Dialog Box**

Use the Block Parameters dialog box to select your data stimulation parameters.

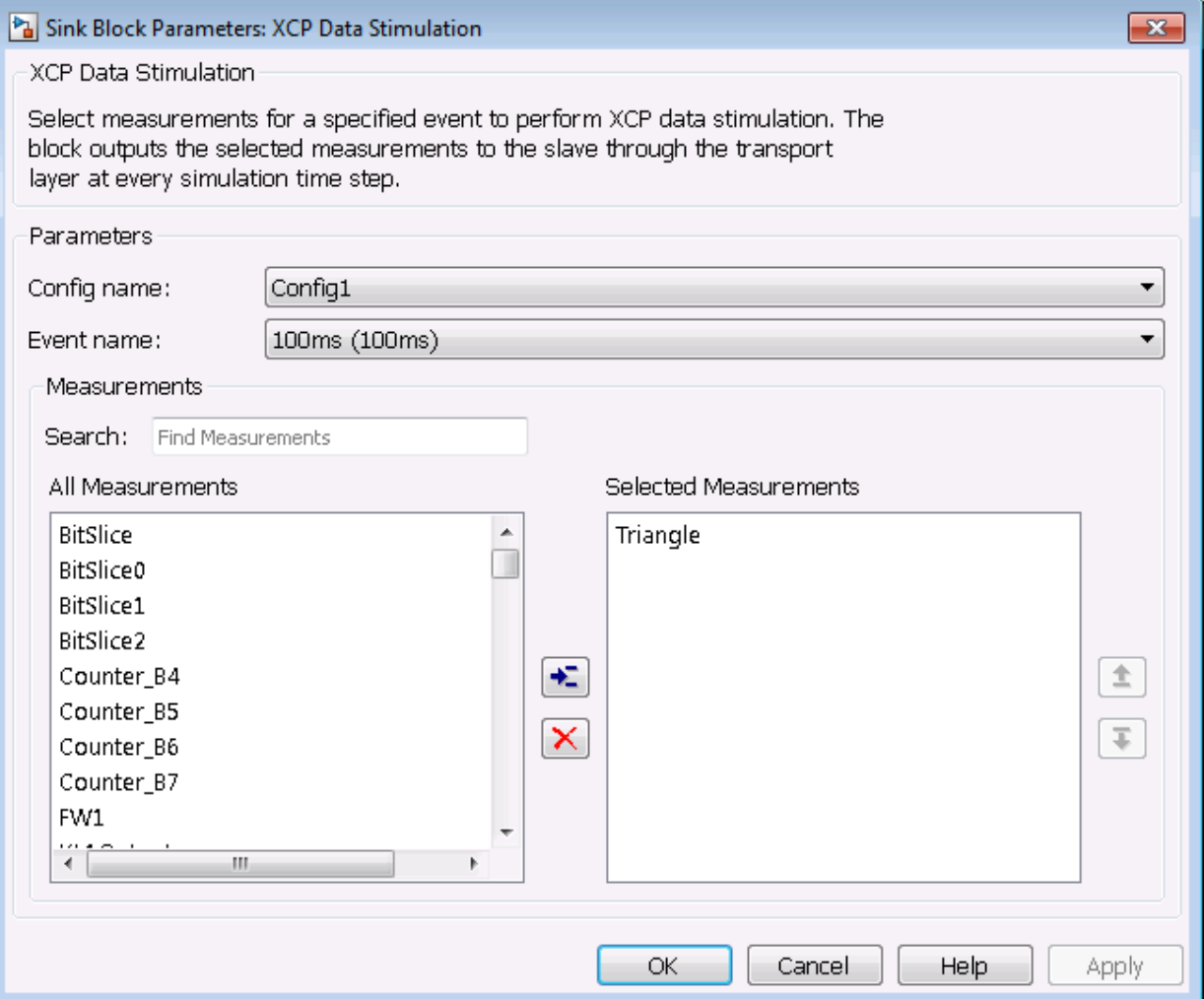

### **Parameters**

#### **Config name**

Select the name of XCP configuration you want to use. The list displays all available names specified in the available XCP Configuration blocks in the model. Selecting a

configuration displays events and measurements available in this configuration's A2L file.

**Note** You can stimulate measurements for only one event using an XCP Data Stimulation block. Use one block each for each event whose measurements you want to stimulate.

#### **Event name**

Select an event from the available list of events. The XCP Configuration block uses the specified A2L file to populate the events list.

### **Measurements**

#### **Search**

Type the name of the measurement you want to use. The All Measurements lists displays a list of all matching terms. Click the x

Triangle  $\overline{\mathbf{x}}$ 

to clear your search.

#### **All Measurements**

This list displays all measurements available for the selected event. Select the

measurement you want to use and click the add button,  $\frac{1}{\sqrt{2}}$  to move it to the selected measurements. Hold the Ctrl key on your keyboard to select multiple measurements.

#### **Selected Measurements**

This list displays selected measurements. To remove a measurement from this list,

select the measurement and click the remove button,

Toggle buttons

 $\pm$ 

Use the toggle buttons  $\overline{\bullet}$  to reorder the selected measurements.

# **See Also**

**Introduced in R2013a**

# **XCP CAN Transport Layer**

Transport XCP messages via CAN

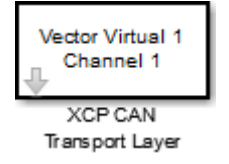

# **Library**

Vehicle Network Toolbox: CAN Communication

Vehicle Network Toolbox: XCP Communication

## **Description**

The XCP CAN Transport Layer subsystem uses the specified device to transport and receive XCP messages.

Use this block with an XCP Data Acquisition block to acquire and analyze specific XCP messages. Use this block with an XCP Data Stimulation block to send specific information to modules.

### **Other Supported Features**

The XCP communication blocks support the use of Simulink Accelerator and Rapid Accelerator mode. Using this feature, you can speed up the execution of Simulink models. For more information on this feature, see the Simulink documentation.

The XCP communication blocks also support code generation with limited deployment capabilities. Code generation requires the Microsoft C++ compiler.

## **Parameters**

#### **Device**

+

Select a CAN device from the list of devices available to your system.

#### **Bus speed**

Set the [bus speed](#page-394-0) property for the selected device. The default bus speed is the default assigned by the selected device.

#### **Sample time**

Specify the sampling time of the block during simulation, which is the simulation time as described by the Simulink documentation. This value defines the frequency at which the XCP CAN Transport Layer subsystem and the underlying blocks run during simulation. If the block is inside a triggered subsystem or to inherit sample time, you can specify –1 as your sample time. You can also specify a MATLAB variable for sample time. The default value is 0.01 (in seconds).

### **See Also**

[XCP Data Stimulation](#page-569-0) | XCP Configuration | [XCP Data Acquisition](#page-565-0)

#### **Introduced in R2013a**

# **XCP CAN Transport Layer Receive**

Receive XCP messages via CAN device

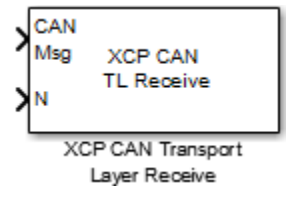

# **Description**

The XCP CAN Transport Layer Receive block receives XCP messages from a [CAN Receive](#page-527-0) block.

### **Other Supported Features**

The XCP communication blocks support the use of Simulink Accelerator and Rapid Accelerator mode. Using this feature, you can speed up the execution of Simulink models. For more information on this feature, see the Simulink documentation.

The XCP communication blocks also support code generation with limited deployment capabilities. Code generation requires the Microsoft C++ compiler.

## **Parameters**

#### **Sample time**

Specify the sampling time of the block during simulation, which is the simulation time as described by the Simulink documentation. This value defines the frequency at which the XCP CAN Transport Layer Receive block runs during simulation. If the block is inside a triggered subsystem or to inherit sample time, you can specify -1 as your sample time. You can also specify a MATLAB variable for sample time. The default value is -1 (in seconds).
### **See Also**

#### **Blocks**

[CAN Receive](#page-527-0) | [XCP CAN Transport Layer](#page-573-0) | [XCP CAN Transport Layer Transmit](#page-577-0)

#### **Introduced in R2013a**

# <span id="page-577-0"></span>**XCP CAN Transport Layer Transmit**

Transmit queued XCP messages

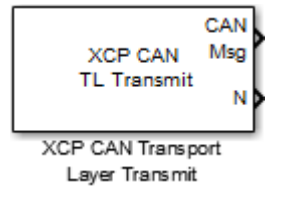

## **Description**

The XCP CAN Transport Layer Transmit block connects to a [CAN Transmit](#page-536-0) block to transmit queued XCP messages.

### **Other Supported Features**

The XCP communication blocks support the use of Simulink Accelerator and Rapid Accelerator mode. Using this feature, you can speed up the execution of Simulink models. For more information on this feature, see the Simulink documentation.

The XCP communication blocks also support code generation with limited deployment capabilities. Code generation requires the Microsoft C++ compiler.

### **Parameters**

#### **Maximum number of messages**

Enter the maximum number of messages the block can transmit. Value must be a positive integer.

#### **Sample time**

Specify the sampling time of the block during simulation, which is the simulation time as described by the Simulink documentation. This value defines the frequency at which the XCP CAN Transport Layer block runs during simulation. If the block is inside a triggered subsystem or to inherit sample time, you can specify -1 as your

sample time. You can also specify a MATLAB variable for sample time. The default value is 0.01 (in seconds).

### **See Also**

#### **Blocks**

[CAN Transmit](#page-536-0) | [XCP CAN Transport Layer](#page-573-0) | [XCP CAN Transport Layer Receive](#page-575-0)

#### **Introduced in R2013a**

## **XCP UDP Transport Layer**

Send and receive XCP messages over UDP

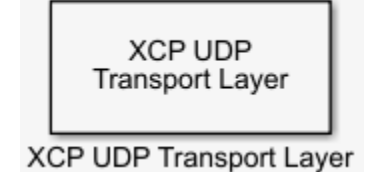

## **Library**

Vehicle Network Toolbox: XCP Communication

## **Description**

The XCP UDP Transport Layer block configures and accommodates XCP message communication over UDP.

### **Parameters**

**Disable CTR error detection — Ignore but controller errors** checked (default) | unchecked

Check this option to ignore bus controller errors. Uncheck this option to detect errors, then select an **Error detection scheme**.

**Error detection scheme – Configure counters for errors** One counter for all CTOs and DTOs (default) | Separate counters for (RES, ERR, EV, SERV) and (DAQ) | Separate counters for (RES, ERR), (EV, SERV), and (DAQ)

Select an error detection scheme from the list of options for Data Transfer Objects (DTOs) and Command Transfer Objects (CTOs). These include RES (response), ERR (error), EV (event), SERV (service request processor), and DAQ (data acquisition). This parameter is available only when **Disable CTR error detection** is unchecked.

#### **Sample time — Frequency during simulation**

-1 (default) |

Specify the sampling time of the block during simulation, which is the simulation time as described by the Simulink documentation. This value defines the frequency at which the XCP UDP Transport Layer subsystem and the underlying blocks run during simulation. If the block is inside a triggered subsystem or to inherit sample time, specify -1 as your sample time. You can also specify a MATLAB variable for sample time, in seconds.

### **See Also**

**Blocks**

XCP Configuration | [XCP Data Acquisition](#page-565-0) | [XCP Data Stimulation](#page-569-0)

**Introduced in R2018a**